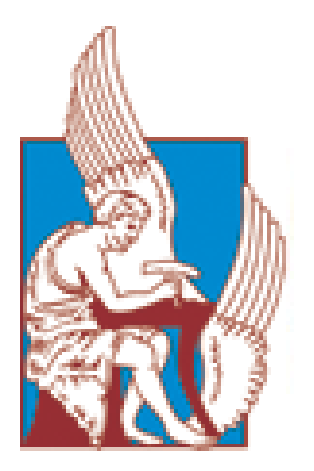

# ΠΟΛΥΤΕΧΝΕΙΟ ΚΡΗΤΗΣ

### ΤΜΗΜΑ ΜΗΧΑΝΙΚΩΝ ΠΑΡΑΓΩΓΗΣ ΚΑΙ ΔΙΟΙΚΗΣΗΣ

### **Μεθοδολογία τρισδιάστατης απεικόνισης κτιρίων με χρήση αυτόνομων ιπτάμενων συσκευών (drones) και σύγκριση διαφορετικών λογισμικών**

## ΔΙΠΛΩΜΑΤΙΚΗ ΕΡΓΑΣΙΑ

του

#### **ΚΩΝΣΤΑΝΤΙΝΟΥ ΚΑΝΕΛΛΑΚΗ**

**Επιβλέπων :** Σπύρος Παπαευθυμίου

Επίκουρος Καθηγητής Π.Κ.

Χανιά, Μάιος 2017

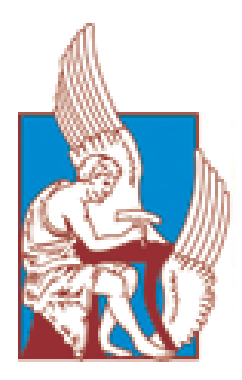

ΠΟΛΥΤΕΧΝΕΙΟ ΚΡΗΤΗΣ ΤΜΗΜΑ ΜΗΧΑΝΙΚΩΝ ΠΑΡΑΓΩΓΗΣ

ΚΑΙ ΔΙΟΊΚΗΣΗΣ

## **Μεθοδολογία τρισδιάστατης απεικόνισης κτιρίων με χρήση αυτόνομων ιπτάμενων συσκευών (drones) και σύγκριση διαφορετικών λογισμικών**

# ΔΙΠΛΩΜΑΤΙΚΗ ΕΡΓΑΣΙΑ

του

#### **ΚΩΝΣΤΑΝΤΙΝΟΥ ΚΑΝΕΛΛΑΚΗ**

**Επιβλέπων :** Σπύρος Παπαευθυμίου

Επίκουρος Καθηγητής Π.Κ.

Εγκρίθηκε από την τριμελή εξεταστική επιτροπή την 24<sup>η</sup> Μαΐου 2017.

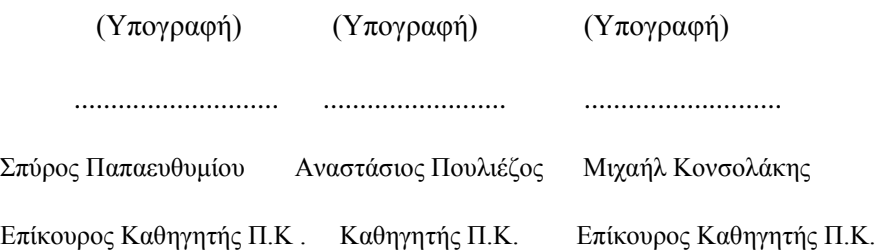

Χανιά, Μάιος 2017

(Υπογραφή)

...........................

ΚΩΝΣΤΑΝΤΙΝΟΣ ΚΑΝΕΛΛΑΚΗΣ

© 2017 – All rights reserved

Απαγορεύεται η αντιγραφή, αποθήκευση και διανομή της παρούσας εργασίας, εξολοκλήρου ή τμήματος αυτής, για εμπορικό σκοπό. Επιτρέπεται η ανατύπωση,αποθήκευση και διανομή για σκοπό μη κερδοσκοπικό, εκπαιδευτικής ή ερευνητικής φύσης, υπό την προϋπόθεση να αναφέρεται η πηγή προέλευσης και να διατηρείται το παρόν μήνυμα. Ερωτήματα που αφορούν τη χρήση της εργασίας για κερδοσκοπικό σκοπό πρέπει να απευθύνονται προς τον συγγραφέα. Οι απόψεις και τα συμπεράσματα που περιέχονται σε αυτό το έγγραφο εκφράζουν τον συγγραφέα και μόνο.

#### **Ευχαριστίες**

Θα ήθελα να ευχαριστήσω τον επιβλέποντα καθηγητή της διπλωματικής μου εργασίας κ. Σπύρο Παπαευθυμίου, για την καθοδήγησή και την πολύτιμη συμβολή του σε κάθε φάση της δημιουργίας της. Επίσης θα ήθελα να ευχαριστήσω τον διδακτορικό φοιτητή κ. Γιώργο Νικολουδάκη για τις πολύτιμες συμβουλές του και τη συμπαράστασή του σε όλη τη διάρκεια της εκπόνησης της διπλωματικής μου εργασίας. Τέλος θα ήθελα επίσης να ευχαριστήσω τον μεταπτυχιακό φοιτητή κ. Δημήτρη Τσαρούχα καθώς η διπλωματική του εργασία ήταν υποστηρικτή για την ολοκλήρωση της διπλωματικής μου εργασίας.

Χανιά, Μάιος 2017

### **Περίληψη**

Σκοπός της διπλωματικής εργασίας είναι η τρισδιάστατη απεικόνιση του Πολυτεχνείου Κρήτης. Στην εργασία θα παρουσιαστούν αναλυτικά όλα τα βήματα που ακολουθήθηκαν.

Το πρώτο βήμα είναι η συλλογή του υλικού προς επεξεργασία μέσω της χρήσης αυτόνομων πτητικών συσκευών (drone). Δίνονται οδηγίες για το βέλτιστο πλάνο πτήσης και την βέλτιστη λήψη φωτογραφιών. Το υλικό που συλλέχθηκε ήταν εναέριες φωτογραφίες του Πολυτεχνείου Κρήτης.

Το δεύτερο βήμα είναι η διαδικασία της επεξεργασίας αυτού του υλικού με τη χρήση κατάλληλων λογισμικών. Σε αυτό το στάδιο έγιναν αρκετές δοκιμές στην επεξεργασία των φωτογραφιών έτσι ώστε να οδηγηθούμε στο καλύτερο αποτέλεσμα. Καταρχήν, δοκιμάστηκαν δύο λογισμικά το Pix4D και το Drone Deploy. Στην συνέχεια επιλέγοντας το Pix4D κάναμε σύγκριση της online αυτοματοποιημένης επεξεργασίας με την desktop που εκτελέσαμε εμείς. Επιπρόσθετα στην desktop επεξεργασία δοκιμάσαμε διαφορετικούς υπολογιστές για να συγκρίνουμε την διαφόρων των αποτελεσμάτων στον χρόνο επεξεργασίας του μοντέλου μας.

Τελικό βήμα είναι η παρουσίαση της προτεινόμενης διαδικασίας για την κοινοποίηση της απεικόνισης σε μια ιστοσελίδα.

Κλείνοντας την εργασία αναφέρονται παραδείγματα και εφαρμογές του Pix4Dmapper και γενικότερα της φωτογραμμετρίας.

#### **Abstract**

The aim of the diploma thesis is the 3D representation of the Technical University of Crete. All the steps followed will be presented in detail.

The first step is to collect the data to be processed through the use of Unmanned aerial vehicle (drone). Instructions are given for the best flight plan and the best photo shooting. The data collected was aerial photos of the Technical University of Crete.

The second step is to process the data using appropriate software. At this stage, there has been a lot of testing in the processing of photos so that we can get the optimal result. First of all, two software were tested Pix4D and Drone Deploy. Then, selecting the Pix4D we compared the online processing with the desktop one that we executed. Additionally in desktop processing, we used different computers to compare the results of our model processing time.

The final step is the presentation of the proposed procedure for sharing our 3D representation on a website.

Closing the thesis, examples and applications of Pix4Dmapper and photogrammetry are presented.

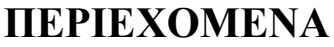

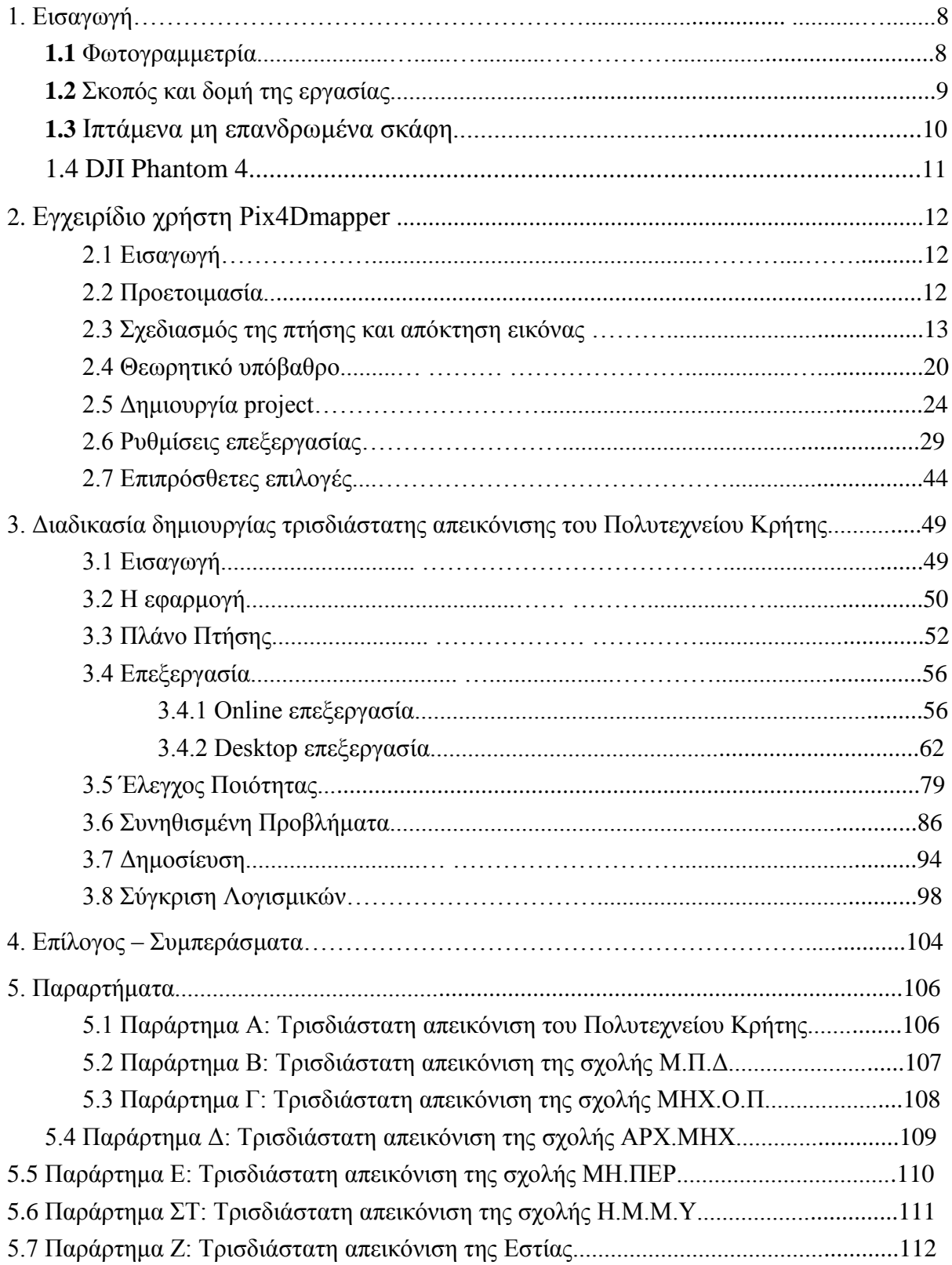

# **ΚΕΦΑΛΑΙΟ 1**

#### **1.1 Φωτογραμμετρία**

**Φωτογραμμετρία** ονομάζεται η μέθοδος προσδιορισμού διαστάσεων αντικειμένων με τη βοήθεια φωτογραφιών. Εφευρέτης της μεθόδου είναι ο Γάλλος ερευνητής Αιμέ Λωσεντά (Aimé Laussedat), ο οποίος το 1851 αντελήφθη την αξία της και που βασιζόταν στην κάθετη και πλάγια φωτογράφηση αντικειμένων. Η αξιοποίηση της μεθόδου άρχισε να εμφανίζεται μισό αιώνα περίπου αργότερα και ειδικότερα για τη χαρτογράφηση περιοχών.

Πριν τον Α' Παγκοσμίου Πολέμου, η φωτογραμμετρία χρησιμοποιήθηκε ευρύτατα στην **τοπογραφία**. Με την έναρξη και κατά την διάρκεια του πολέμου άρχισε για στρατιωτικές ανάγκες να αναπτύσσεται η αεροφωτογραφία με την μέθοδο της φωτογραμμετρίας να λαμβάνει νέες διαστάσεις αποτελεσματικής εφαρμογής, καλούμενη πλέον και ως αεροφωτογραμμετρία.

Η **αεροφωτογραμμετρία** μέχρι και τον Β' Παγκόσμιο Πόλεμο αποτελούσε περισσότερο στρατιωτική μέθοδο. Με το πέρας του πολέμου, η φωτογραμμετρία άρχισε να εφαρμόζεται σε διάφορα έργα και σκοπούς, όντας ένα ειδικό εργαλείο πολλών επιστημών. Σήμερα, αποτελεί την κυρίαρχη μέθοδο στη χαρτογραφία, την τοπογραφία και σε πολλές οικολογικές μελέτες.

Η φωτογραμμετρία αποτελεί την κυριότερη μεθοδολογία παραγωγής χαρτογραφικών υποβάθρων. Οι εξελίξεις τα τελευταία χρόνια στην ανάπτυξη της τεχνολογίας αυτής, ειδικότερα στον τομέα της αναλυτικής και ψηφιακής φωτογραμμετρίας, έχουν δημιουργήσει τις προϋποθέσεις στην παραγωγή εξαιρετικά **υψηλής ακρίβειας** τοπογραφικών υποβάθρων. Η ραγδαία ανάπτυξη επίσης των υπολογιστικών συστημάτων και ψηφιακών τεχνολογιών έχουν δημιουργήσει τις προϋποθέσεις για την ανάπτυξη νέων χαρτογραφικών προϊόντων που χαρακτηρίζονται από υψηλή ποιότητα, ακρίβεια αλλά και πυκνότητα πληροφορίας.

Στις μέρες μας, οι μέθοδοι τοπογραφικής αποτύπωσης ακολουθούν την **τεχνολογική εξέλιξη**, όπως σύγχρονοι γεωδαιτικοί σταθμοί με δυνατότητες ενσωμάτωσης ρομποτικών μεθόδων για την πλήρως αυτοματοποιημένη αποτύπωση ενός χώρου. Ένα ακόμη παράδειγμα εξέλιξης αποτελεί η αποτύπωση μέσω δορυφορικών μεθόδων και αξιοποιώντας το παγκόσμιο σύστημα εντοπισμού (**GPS**). Μια καινοτομία στην λήψη αεροφωτογραφιών αποτελούν τα μη επανδρωμένα εναέρια οχήματα (**UAV**), τα οποία βοηθούν στην οργάνωση των δεδομένων μιας πτήσης εκ των προτέρων, καθώς μειώνουν σημαντικά το κόστος μιας εργασίας σε σύγκριση με πιο συμβατικές μεθόδους λήψης αεροφωτογραφιών.

Ο εξοπλισμός που χρησιμοποιείται στη φωτογραμμετρία έχει εξελιχθεί πολύ σημαντικά, σε βαθμό μέχρι **αυτοματοποίησης**. Η παράλληλη εξέλιξη των μέσων, όπως των τεχνητών δορυφόρων, επιτρέπει την εφαρμογή σε υψηλό βαθμό ποιότητας, με την κάλυψη και των τριών διαστάσεων. Αυτή την εξέλιξη της μεθόδου την ονομάζουμε ως στερεοφωτογραμμετρία**.** Παρακάτω παρουσιάζονται συνοπτικά τα οφέλη και κάποιες **εφαρμογές** της φωτογραμμετρίας.

#### **Οφέλη:**

- Μειωμένο κόστος τοπογραφικών εργασιών
- Γρήγορα και ακριβή αποτελέσματα
- Αναγνώριση των περιβαλλοντικών συνθηκών
- Πλήρη στοιχεία, ακόμη και σε σημεία που είναι δύσκολα σε προσέγγιση
- Επιμετρήσεις ακριβείας με χαμηλό κόστος
- Χαμηλό χρόνο κινητοποίησης και ανθρώπινου δυναμικού
- Εντυπωσιακές και πειστικές παρουσιάσει

#### **Εφαρμογές:**

- Αεροφωτογραφία
- Χαρτογράφηση
- Κτηματογράφηση
- Real estate
- Φωτογραμμετρία Τηλεπισκόπηση
- Έλεγχος καλλιεργειών
- Διαχείριση γαιών
- Περιβαλλοντική χρήση
- Ασφάλεια
- Έλεγχος κυκλοφορίας
- Αρχαιολογία
- Παρακολούθηση ζωής στην φύση
- Διαφήμιση

#### **1.2 Σκοπός και δομή της εργασίας**

Ο σκοπός εκπόνησης της συγκεκριμένης εργασίας έχει άμεση σχέση με την εμφάνιση των διαφορετικών και καινοτόμων μεθόδων αποτύπωσης του χώρου και την ποιότητα και την ακρίβεια των τελικών προϊόντων που προσφέρουν. Ειδικότερα, η παρούσα εργασία έχει ως στόχο να αποτυπώσει ένα **3D μοντέλο απεικόνισης** του αναγλύφου στο χώρο του **Πολυτεχνείου Κρήτης**. Το μοντέλο αυτό παράχθηκε έχοντας σαν πρωτογενή δεδομένα τις αεροφωτογραφίες από ένα UAV, αφού αυτές επεξεργάστηκαν κατάλληλα στο αντίστοιχο λογισμικό. Ως προς το περιεχόμενο της παρούσας εργασίας, αρχικά γίνεται μια περιγραφή του UAV που χρησιμοποιήθηκε, το **Phantom 4** της εταιρείας *DJI [\(http://www.dji.com/phantom-4\)](http://www.dji.com/phantom-4)*. Στην συνέχεια, αρχικά παρουσιάζεται το εγχειρίδιο του λογισμικού **Pix4Dmapper** της εταιρείας Pix4D [\(https://pix4d.com/product/pix4dmapper](https://pix4d.com/product/pix4dmapper-pro/)[pro/\)](https://pix4d.com/product/pix4dmapper-pro/), και έπειτα βήμα-βήμα η διαδικασία που ακολουθήθηκε ώστε να οδηγηθούμε σε ένα ακριβές ψηφιακό μοντέλο εδάφους και σε ένα 3D μοντέλο απεικόνισης της περιοχής μελέτης. Τέλος συγκρίνεται το λογισμικό Pix4Dmapper με εκείνο της **DroneDeploy** [\(https://www.dronedeploy.com/\)](https://www.dronedeploy.com/).

#### **1.3 Ιπτάμενα μη επανδρωμένα σκάφη**

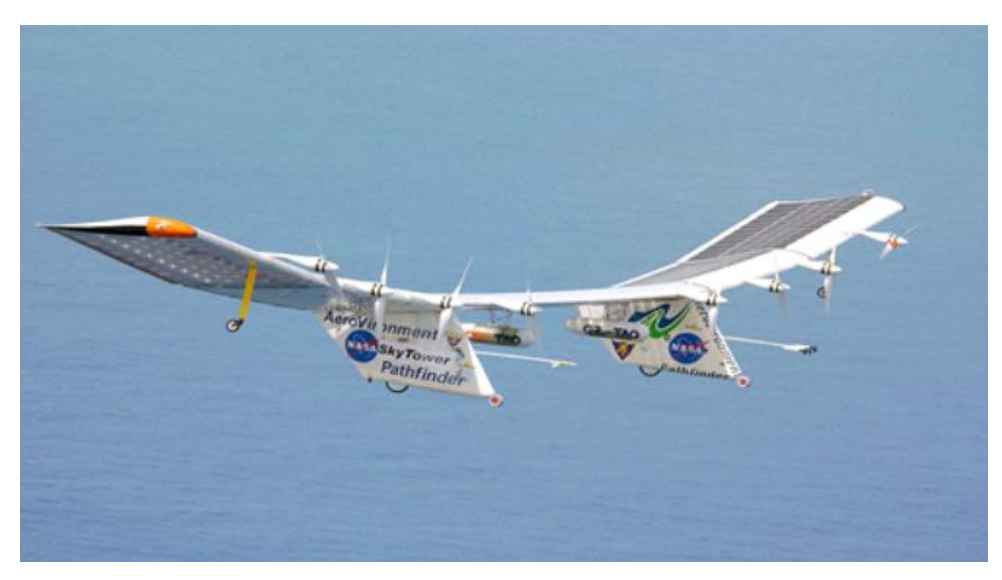

**Εικόνα 1.1** UAV

Τα ιπτάμενα μη επανδρωμένα σκάφη ή αλλιώς **drones**, ονομάζονται τα κάθε είδους ιπτάμενα μηχανήματα που κινούνται αυτόνομα, χωρίς πιλότο ή κυβερνήτη, προγραμματισμένα ή τηλεκατευθυνόμενα, σε μορφή μικρού αεροπλάνου ή ελικοπτέρου με έναν ή περισσότερους. Αποτελούν μια νέα τάση ψυχαγωγίας. Τα σκάφη αυτά πέρα από την ψυχαγωγία, έχουν τεθεί στην διάθεση της επιστήμης. Τα είδη των ιπτάμενων μη επανδρωμένων μηχανών, χωρίζονται σε **δύο** βασικές **κατηγορίες**. Η πρώτη κατηγορία είναι αυτή με τις σταθερές πτέρυγες, όπως τα αεροπλάνα. Η δεύτερη είναι αυτή με τους έλικες. Τα ιπτάμενα μη επανδρωμένα σκάφη, είναι πλέον επίσημα επιστημονικά εργαλεία, τα οποία έχουν ανοίξει νέους ορίζοντες στην επιστήμη. Τα drones βοήθησαν την επιστημονική κοινότητα ώστε να γίνουν πολύ πιο προσιτές, πλατφόρμες συλλογής δεδομένων, οι οποίες ήταν προσιτές μόνο σε κρατικούς ή πολύ μεγάλους επιστημονικούς φορείς και επιχειρήσεις.

Υπάρχουν **δύο** κυρίως **τρόποι χειρισμού**. Ο χειροκίνητος χειρισμός του πτητικού μέσου, ο οποίος πλέον χάρη στα διάφορα λογισμικά που κυκλοφορούν κάνουν τις πτήσεις να γίνονται αυτοματοποιημένα, εκτελώντας ουσιαστικά ένας υπολογιστής μόνος του το σχέδιο πτήσης. Για την ορθή εξαγωγή αποτελεσμάτων απαιτείται ένα εξειδικευμένο λογισμικό και γνώσεις φωτογραμμετρίας. Τα drones παρέχουν **μεγαλύτερη ταχύτητα** στην συλλογή δεδομένων άρα και **μειωμένο κόστος**. Παρέχουν μια συνεχή συλλογή σημείων στον χώρο, ώστε να έχουμε μια πραγματικά συνεχή αποτύπωση, ενώ παλιότερα γινόταν απλά μια χωρική δειγματοληψίαδεδομένων.

Τα drones είναι ένα πολύ δυνατό εργαλείο, που έρχεται να συμπληρώσει κάποιες συμβατικές μεθόδους. Στη γεωδαισία, ειδικότερα, τα drones έχουν συνδράμει, διατηρώντας υψηλά κριτήρια λεπτομέρειας και ακρίβειας, με σημαντικά μειωμένο κόστος. Επίσης επικοινωνούν και τροφοδοτούν τα Συστήματα Γεωγραφικών Πληροφοριών (GIS), τα οποία είναι πληροφοριακά συστήματα που παρέχουν την δυνατότητα συλλογής, αποθήκευσης, επεξεργασίας, διαχείρισης, ανάλυσης και οπτικοποίησης των δεδομένων που σχετίζονται με τον χώρο, σε ψηφιακό περιβάλλον. H χρήση τους παρέχει επίσης **σημαντικά οφέλη** στην εξορυκτική βιομηχανία κ.α., αφού εφαρμογές για την συλλογή δεδομένων, την ογκομέτρηση και την διαχείριση αποθεμάτων, γίνονται τώρα με απίστευτη ευκολία και ακρίβεια. Σε συνθήκες νεφοκάλυψης δεν επηρεάζουν καμία λήψη καθώς πετάνε σε χαμηλότερα υψόμετρα.

#### **1.4 DJI Phantom 4**

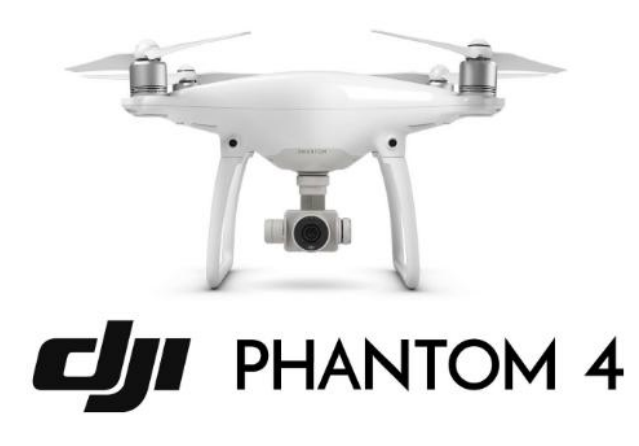

#### **Εικόνα 1.2** DJI PHANTOM 4

Το **Phantom 4** είναι ένα drone που πραγματοποιεί επαγγελματικές 4Κ λήψεις και ακολουθεί το χρήστη του παντού, αποφεύγοντας κάθε εμπόδιο που θα βρει μπροστά του. Με 4K ανάλυση στα 4096x2160 pixels, την ίδια στιγμή που μπορεί να βγάλει φωτογραφίες 12MP σε Adobe DNG RAW. Η κάμερα του drone στηρίζεται στη βάση 3 αξόνων, 3-axis Gimbal, για μεγαλύτερη σταθερότητα και ακρίβεια +/- 0.03 μοίρες στις λήψεις.

Παρουσιάζει μέσω live streaming σε tablet, αυτό που προβάλλει η κάμερα του drone σε HD ανάλυση. Με το ενσωματωμένο σύστημα DJI Lightbridge, η εμβέλεια στη λήψη και στην προβολή φτάνει μέχρι και τα 3.5 χιλιόμετρα. Με το εύχρηστο χειριστήριο, που έχει θέση για tablet, δίνει την δυνατότητα για απόλυτο έλεγχο του drone και της κάμερα για άψογη λειτουργία.

Απογειώνεται με ένα διπλό tap στην οθόνη αφής και ελέγχεται κάθε λειτουργία του drone με ένα απλό άγγιγμα, την ίδια στιγμή που το Obstacle Sensing System αποφεύγει κάθε πιθανό εμπόδιο για άψογες λήψεις. Δίνει ευκινησία και μεγαλύτερη ταχύτητα στις πτήσεις, μιας και στο sports mode πάει στα 72 χιλιόμετρα ανά ώρα, την ίδια στιγμή που διατηρεί σταθερές τις λειτουργίες Satellite και Vision Positioning. Με την ActiveTrack λειτουργία, η κάμερα κάνει focus πάντα πάνω στο χρήστη και τον ακολουθεί ό,τι κι αν κάνει.

Σε περίπτωση που η μπαταρία έχει εξαντληθεί ή έχει χαθεί το σήμα από το χειριστήριο του για τον οποιοδήποτε λόγο, το drone παίρνει από μόνο του την πρωτοβουλία να γυρίσει πίσω μέσω της λειτουργίας Failsafe. Με τη λειτουργία Intelligent Battery, το Phantom 4 υπολογίζει τη μπαταρία που του έχει απομείνει και σε συνδυασμό με την απόσταση που βρίσκεται, ενημερώνει το χρήστη ώστε να επιστρέψει, για να επαναφορτιστεί.

Διαλέγοντας ένα συγκεκριμένο σημείο ή ένα αντικείμενο, μέσω της λειτουργίας Point of Interest, αυτό θα επικεντρωθεί πάνω του ή θα κάνει κύκλους γύρω του, καθώς βιντεοσκοπεί. Προγραμματίζοντας την πτήση του Phantom 4 με τη λειτουργία Waypoints εκείνο θα πετάξει μόνο του, επιτρέποντάς στο χρήστη να επικεντρωθεί στη λειτουργία της κάμερας. Το DJI Pilot app δίνει τη δυνατότητα στη λειτουργία Auto Take Off, να απογειωθεί σε ένα προκαθορισμένο ύψος για να ξεκινήσει με ασφάλεια.

Σε περίπτωση που ο χρήστης έχει απομακρυνθεί αρκετά και μόλις τελείωσε η βιντεοσκόπηση που είχε προγραμματίσει, με ένα μόνο κουμπί δίνει εντολή στο Phantom 4 να επιστρέψει πίσω. Όλα αυτά με τη λειτουργία Auto Return Home και το ενσωματωμένο GPS, το οποίο δίνει στο χρήστη τη δυνατότητα να γνωρίζει να πάσα στιγμή την ακριβή θέση του drone.

### **ΚΕΦΑΛΑΙΟ 2**

### **2.1 Εισαγωγή**

Το σύνολο των δεδομένων (υποχρεωτικά: εικόνες, προαιρετικά αλλά συνιστάται: εικόνες **geolocation** και σημεία Ground Control (GCPs)) πρέπει να λαμβάνονται πριν χρησιμοποιηθεί το Pix4Dmapper. Ένα καλό σύνολο δεδομένων είναι απαραίτητο, ώστε να παράγει αυτόματα αποτελέσματα με υψηλή ποιότητα και ακρίβεια. Για να πάρετε ένα καλό σύνολο δεδομένων, ακολουθήστε τα παρακάτω βήματα:

- **Σχεδιάζοντας τις λήψεις εικόνων.** Είναι πολύ σημαντικό να σχεδιάσουμε ένα καλό σχέδιο λήψης εικόνων έχοντας υπόψη:
	- Τον τύπο του έργου (εναέρια, επίγεια, μικτή).
	- Τον τύπο του εδάφους / αντικειμένου.
	- Τον τύπο της κάμερας.
	- Τον σκοπό του έργου.
	- Την απόσταση (ύψος πτήσης) στην οποία λαμβάνονται οι εικόνες και με τι γωνία λήψης.
	- Τα μονοπάτι(α) που θα ακολουθήθούν στη λήψη.
	- Την επιλογή διαδρομής ή τακτική του δικτύου ή / και κυκλικό πλέγμα.
	- Την απόφαση κατά πόσον θα χρησιμοποιηθούν επίγειες εικόνες.
	- Εάν περισσότερες από μια πτήσεις απαιτούνται για την κάλυψη της πλήρους περιοχής: σχεδιασμός του χώρου που θα καλυφθεί σε καθεμία πτήση.
- **Διαμόρφωση των ρυθμίσεων κάμερας**. Οι ρυθμίσεις της φωτογραφικής μηχανής που χρησιμοποιείται για την απόκτηση των εικόνων πρέπει να έχουν ρυθμιστεί προσεκτικά. Λάθος ρύθμιση μπορεί να οδηγήσει σε εικόνες με θαμπάδα, θόρυβο, στρεβλώσεις, κ.λπ.
- **Γεωαναφορά των εικόνων** (προαιρετικό, αλλά συνιστάται): Οι εικόνες μπορούν να έχουν γεωαναφορά χρησιμοποιώντας μια φωτογραφική μηχανή με ενσωματωμένο GPS ή τη χρήση εξωτερικών GPS συσκευών.
- Να πάρει **GCPs** στην περιοχή ενδιαφέροντος ή από άλλες πηγές (προαιρετικό, αλλά συνιστάται): Η χρησιμοποίηση GCPs (Ground Control Points) απαιτεί τον προγραμματισμό πόσα GCPs χρειάζονται, καθώς και το που και πώς θα πρέπει να μετρώνται.

#### **2.2 Προετοιμασία**

Για να λαμβάνονται αυτόματα υψηλά αποτελέσματα ακρίβειας, απαιτείται υψηλή επικάλυψη μεταξύ των εικόνων. Ως εκ τούτου, το σχέδιο λήψης της εικόνας πρέπει να είναι προσεκτικά σχεδιασμένο έτσι ώστε να έχουν αρκετή επικάλυψη. Ένα κακό σχέδιο απόκτησης εικόνας θα οδηγήσει σε ανακριβή αποτελέσματα ή σε αποτυχία επεξεργασίας και θα χρειαστεί να ληφθούν και πάλι οι εικόνες. Κατά το σχεδιασμό του σχεδίου λήψης της εικόνας οι ακόλουθοι παράγοντες πρέπει να ληφθούν υπόψη:

 **Επιλογή τύπου σχεδίου λήψης εικόνας**: Ο τύπος σχεδίου λήψης της εικόνας εξαρτάται από το είδος του εδάφους / αντικειμένου που πρόκειται να αποτυπωθεί.

- **Δειγματοληψία Απόστασης Εδάφους (GSD)**: Η απαιτούμενη GSD από τις προδιαγραφές του έργου θα καθορίσει την απόσταση (ύψος πτήσης) στην οποία οι εικόνες πρέπει να ληφθούν.
- **Επικάλυψη**: Η επικάλυψη εξαρτάται από το είδος του εδάφους που έχει χαρτογραφηθεί και θα καθορίσει το ρυθμό με τον οποίο οι εικόνες πρέπει να ληφθούν.

Σήμερα, τεχνολογικά προηγμένες **UAVs** έρχονται με πολύ καλό **λογισμικό**, που μπορούν να σχεδιάσουν το σχέδιο λήψης της εικόνας δίνοντας τους κάποιες παραμέτρους (περιοχή ενδιαφέροντος, ποσοστό της επικάλυψης μεταξύ των εικόνων, επιθυμητή GSD, κλπ). Στην περίπτωση αυτή, οι **εικόνες λαμβάνονται αυτόματα** από το UAV σύμφωνα με το επιλεγμένο σχέδιο χωρίς καμία παρέμβαση του χρήστη. Ο σχεδιασμός του προγράμματος απόκτησης εικόνας αποτελείται από τρία βήματα:

- Επιλέγοντας το τύπο σχεδίου λήψης εικόνας.
- Ο υπολογισμός του ύψους πτήσης για ένα δεδομένο GSD.
- Υπολογισμός του κόστους εικόνας για ένα δεδομένο σύστημα μετωπικής επικάλυψης.

#### **2.3 Σχεδιασμός της πτήσης και απόκτηση εικόνας**

Το Pix4Dmapper είναι ένα **λογισμικό** επεξεργασίας εικόνας που **βασίζεται** στην αυτόματη εύρεση χιλιάδων **κοινών σημείων** μεταξύ των εικόνων. Κάθε χαρακτηριστικό σημείο που βρίσκεται σε μια εικόνα καλείται **KeyPoint.** Όταν δύο keypoints σε δύο διαφορετικές εικόνες βρεθούν να είναι ίδια, τότε έχουμε ταιριαστά keypoints. Κάθε ομάδα με σωστά ταιριασμένα keypoints θα δημιουργήσει ένα σημείο 3D. Όταν υπάρχει μεγάλη αλληλοκάλυψη μεταξύ δύο εικόνων, η κοινή περιοχή που καλύπτεται είναι μεγαλύτερη και περισσότερα keypoints μπορούν να συνδυαστούν μεταξύ τους. Τα πιο πολλά keypoints βρίσκονται, εκεί που μπορούν να υπολογιστούν τα πιο ακριβή 3D σημεία. Ως εκ τούτου, ο βασικός κανόνας είναι να διατηρηθεί η υψηλή επικάλυψη μεταξύ των εικόνων.

Δεδομένου ότι το πρόγραμμα απόκτησης εικόνας έχει σημαντικές επιπτώσεις στην ποιότητα των αποτελεσμάτων, είναι σημαντικό να σχεδιαστεί προσεκτικά. Το ιδανικό **σχέδιο λήψης**  της εικόνας **εξαρτάται** από το **είδος** του **εδάφους** / αντικειμένου που πρόκειται να αποτειπωθεί:

- **Γενική περίπτωση**. Για τα έργα που δεν περιλαμβάνουν δάση, χιόνια, λίμνες, αγρούς και / ή άλλα εδάφη που είναι δύσκολο να ανακατασκευαστούν.
- **Δάσος και πυκνή βλάστηση**. Για έργα σε τομείς που καλύπτονται από δάση ή πυκνή βλάστηση.
- **Επίπεδο έδαφος για τομείς της γεωργίας.** Για επίπεδο έδαφος με ομοιογενή οπτικό περιεχόμενο, όπως στους τομείς της γεωργίας.
- **Ανασχηματισμός κτιρίου.** Για 3D μοντέλα κτιρίων.
- **Ειδικές περιπτώσεις**. Για το χιόνι, την άμμο, και υδάτινες επιφάνειες (ωκεανοί, λίμνες, ποτάμια, κλπ).
- **Χαρτογράφηση διαδρόμου**. Για έργα με γραμμική περιοχή ενδιαφέροντος (δρόμοι, ποτάμια, κλπ).
- **Πολλαπλές πτήσεις.** Για έργα με εικόνες που λαμβάνονται με τη χρήση πολλαπλών πτήσεων.
- **Ανασχηματισμός πόλης (ορατές όψεις).** Για 3D μοντελοποίηση των αστικών περιοχών.
- **3D εσωτερικός ανασχηματισμός**. Για 3D μοντελοποίηση του εσωτερικού των κτιρίων.
- **Μικτός ανασχηματισμός**. Για συνδυασμένα σύνολα δεδομένων (εσωτερικό / εξωτερικό ή / και εναέρια / επίγεια και /ή ναδιρ/ πλάγια).
- **Ανασχηματισμός μεγάλων κάθετων αντικείμενων**. Για 3D μοντελοποίηση των αντικειμένων, όπως πυλώνες της ΔΕΗ, ανεμογεννήτριες, κ.λπ.
- **Ανασχηματισμός σήραγγας.** Για 3D μοντελοποίηση σηραγγών.

Η συνιστώμενη **επικάλυψη** για τις περισσότερες περιπτώσεις είναι τουλάχιστον **75% μετωπικής** (σε σχέση με την κατεύθυνση της πτήσης) και τουλάχιστον το **60% πλευρική** επικάλυψη. Συνιστάται η λήψη εικόνων με ένα κανονικό σχέδιο πλέγματος. Η φωτογραφική μηχανή θα πρέπει να διατηρείται όσο το δυνατόν σε ένα **σταθερό ύψος** πάνω από το εδάφους / αντικείμενο για να εξασφαλιστεί η επιθυμητή **GSD.**

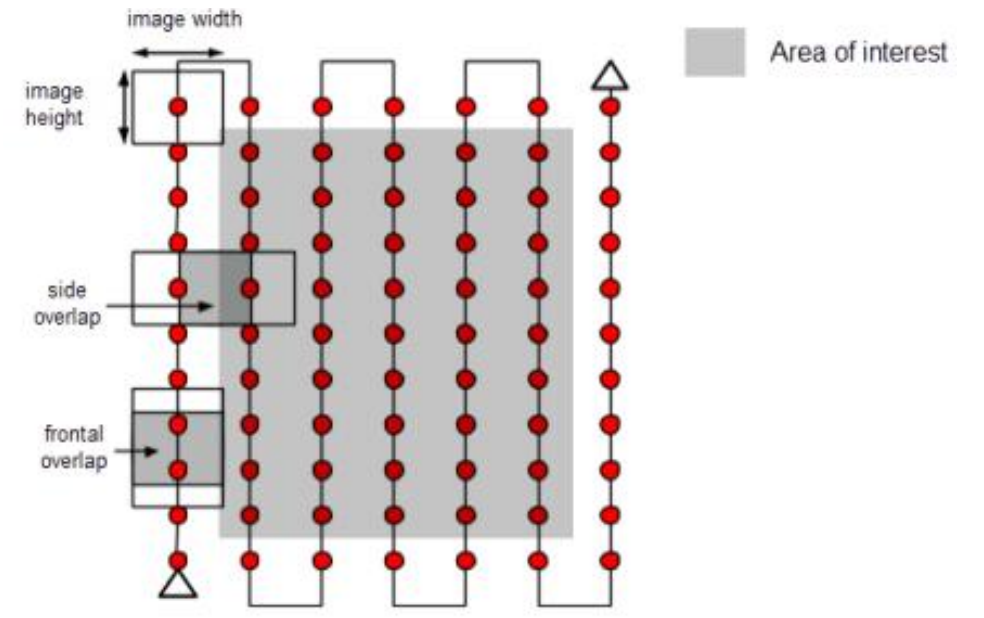

**Εικόνα 2.1** Σάρωση περιοχής

Τα δέντρα και **πυκνή βλάστηση** έχουν συχνά μια πολύ διαφορετική εμφάνιση μεταξύ των επικαλυπτόμενων εικόνων λόγω της πολύπλοκης γεωμετρίας τους (χιλιάδες κλαδιά και φύλλα). Ως εκ τούτου, είναι **δύσκολο** να εξαχθούν κοινά χαρακτηριστικά σημεία (keypoints) μεταξύ των εικόνων. Προκειμένου να επιτευχθούν καλά αποτελέσματα, **συνιστάται** η χρησιμοποίηση ενός σχεδίου πλέγματος λήψης εικόνας όπως αυτή που περιγράφεται παραπάνω εφαρμόζοντας τις ακόλουθες αλλαγές:

- **Αύξηση της επικάλυψης** μεταξύ των εικόνων σε τουλάχιστον **85% μετωπική** επικάλυψη και τουλάχιστον **70% πλευρική** επικάλυψη.
- **Αύξηση** στο **ύψος πτήσης**. Σε μεγαλύτερο υψόμετρο, υπάρχει λιγότερη παραμόρφωση προοπτικής (ως εκ τούτου, προκαλεί λιγότερα προβλήματα εμφάνισης) και η πυκνή βλάστηση έχει καλύτερες οπτικές ιδιότητες. Με άλλα λόγια, είναι πιο εύκολο να εντοπιστούν οπτικές ομοιότητες μεταξύ επικαλυπτόμενων εικόνων σε αυτές τις περιοχές. Το ύψος πτήσης σε συνδυασμό με την ανάλυση pixel της εικόνας και το εστιακό μήκος καθορίζει το GSD των εικόνων. Τα καλύτερα αποτελέσματα επιτυγχάνονται με GSD μεγαλύτερο από 10 εκατοστά / pixel.

Σε περιπτώσεις όπου το **έδαφος** είναι **επίπεδο** με **ομοιογενή οπτικό περιεχόμενο**, όπως στους τομείς της γεωργίας, είναι δύσκολο να εξαχθούν κοινά χαρακτηριστικά σημεία (keypoints) μεταξύ των εικόνων. Προκειμένου να υπάρχουν καλά αποτελέσματα, συνιστάται ένα σχέδιο πλέγματος λήψης εικόνας όπως αυτή που περιγράφεται στην ενότητα 'Γενική περίπτωση' εφαρμόζοντας τις ακόλουθες αλλαγές:

- **Αύξηση της επικάλυψης** μεταξύ των εικόνων σε τουλάχιστον 85% μετωπική επικάλυψη και τουλάχιστον 70% πλευρά επικάλυψη.
- **Αύξηση στο ύψος πτήσης**. Στις περισσότερες περιπτώσεις βελτιώνει τα αποτελέσματα.

Ο ανασχηματισμός **κτιρίων 3D** απαιτεί ένα συγκεκριμένο σχέδιο απόκτησης εικόνας:

- **Πτήση γύρω** από το **κτίριο** πρώτη φορά με μια **γωνία** της κάμερας **45 °**.
- **Πτήση** μια **δεύτερη και τρίτη** φορά γύρω από το κτίριο **αυξάνοντας** το **ύψος** πτήσης και **μειώνοντας** τη **γωνία** της κάμερας. Συνιστάται μια εικόνα κάθε 4-12 μοίρες για να εξασφαλιστεί αρκετή επικάλυψη, ανάλογα με το μέγεθος του αντικειμένου και την απόσταση σε αυτό. Μικρότερη απόσταση και μεγαλύτερα αντικείμενα απαιτούν εικόνες κάθε λιγότερο σε βαθμούς.

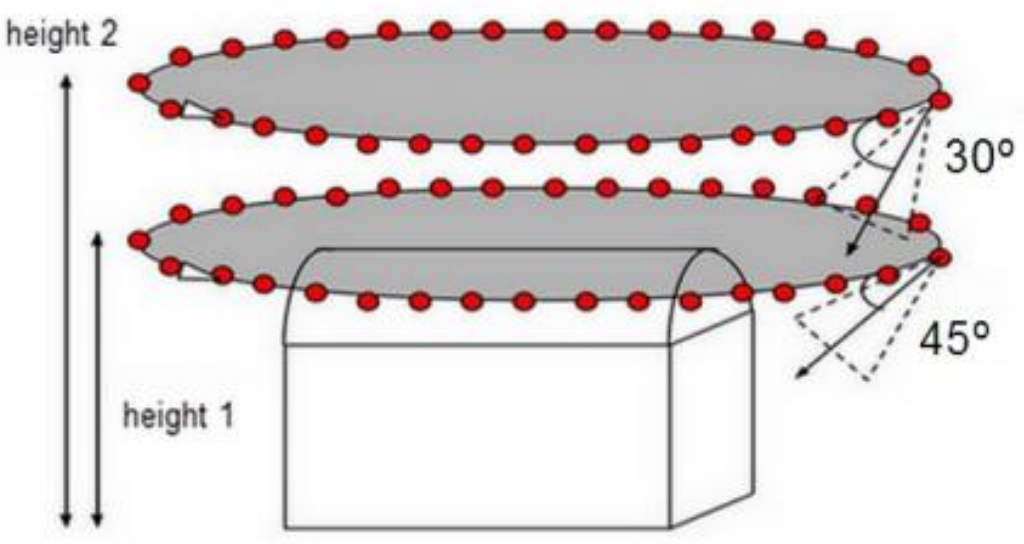

**Εικόνα 2.2** Κυκλική σάρωση περιοχής

Στην ενότητα αυτή παρουσιάζονται μερικές συμβουλές για το **έδαφος** που είναι **δύσκολο να χαρτογραφηθεί**, όπως εκτάσεις με χιόνι, άμμο, λίμνες, κλπ. Το χιόνι και η άμμος έχουν μικρό οπτικό περιεχόμενο λόγω των μεγάλων ενιαίων περιοχών. Επομένως:

- Χρησιμοποίηση μιας **υψηλής επικάλυψης.** Τουλάχιστον 85% μετωπική επικάλυψη και τουλάχιστον 70% πλευρά επικάλυψη.
- Οι ρυθμίσεις της κάμερας ορίζονται αναλόγως, ώστε να υπάρχει όσο το δυνατόν περισσότερη αντίθεση σε κάθε εικόνα.

Οι **επιφάνειες νερού** έχουν σχεδόν **καθόλου οπτικό υλικό** λόγω των μεγάλων ενιαίων περιοχών. Η **ηλιακή αντανάκλαση** στο νερό και τα κύματα **δεν μπορεί** να **χρησιμοποιηθούν** για οπτικό ταίριασμα. Οι ωκεανοί είναι αδύνατο να ανασχηματιστούν. Για την απεικόνηση **άλλων επιφανειών νερού**, όπως ποτάμια ή λίμνες, κάθε εικόνα πρέπει να έχει τα **χαρακτηριστικά** της **γης**. **Πετώντας υψηλότερα** μπορεί να βοηθήσει ώστε να περιληφθούν περισσότερα στοιχεία γης. **Χαρτογράφηση διαδρόμου**, όπως οι σιδηρόδρομοι, οι δρόμοι ή ποτάμια απαιτούν τουλάχιστον **2 γραμμές πτήσης**. Τα GCPs δεν απαιτούνται, αλλά συνιστώνται για τη βελτίωση της γεωαναφοράς και για την ακρίβεια του ανασχηματισμού.

Για μια διπλή τροχιά συνιστάται η χρήση τουλάχιστον 85% μετωπικής επικάλυψης και τουλάχιστον στο 60% πλευρική επικάλυψη. Είναι δυνατόν να χρησιμοποιηθούν εικόνες ναδίρ ή πλάγιες εικόνες (με μία γωνία μεταξύ 0 και 45 δείχνοντας και στις δύο διαδρομές στο κέντρο του διαδρόμου). Για επίπεδο έδαφος συνιστάται η χρήση εικόνων ναδίρ.

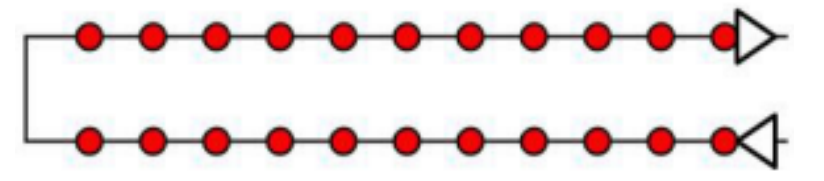

**Εικόνα 2.3** Διπλή διαδρομή

Εάν ένα σχέδιο απόκτησης εικόνας διπλής διαδρομής δεν είναι δυνατόν, ένα ενιαίο σχέδιο μονής διαδρομής για τη λήψη εικόνας μπορεί να χρησιμοποιηθεί σε περίπτωση που:

- Η επικάλυψη είναι αρκετά υψηλή: Τουλάχιστον 85% μετωπική επικάλυψη.
- Τα σημεία ελέγχου εδάφους (GCPs) ορίζονται κατά μήκος της γραμμής πτήσης σε ζιγκ ζαγκ.

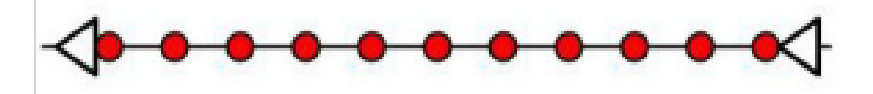

**Εικόνα 2.4** Μονή διαδρομή

Το **Pix4Dmapper** μπορεί να επεξεργαστεί **εικόνες** που λαμβάνονται από **πολλές πτήσεις**. Κατά το σχεδιασμό των διαφόρων προγραμμάτων απόκτησης εικόνας, βεβαιωθείτε ότι:

- Κάθε σχέδιο συλλαμβάνει τις εικόνες με αρκετή επικάλυψη.
- Υπάρχει αρκετή επικάλυψη μεταξύ 2 προγραμμάτων απόκτησης εικόνας.
- Τα διάφορα σχέδια που λαμβάνονται όσο το δυνατόν περισσότερο κάτω από τις ίδιες συνθήκες (κατεύθυνση του ήλιου, τις καιρικές συνθήκες, καμία νέα κτίρια, κλπ)

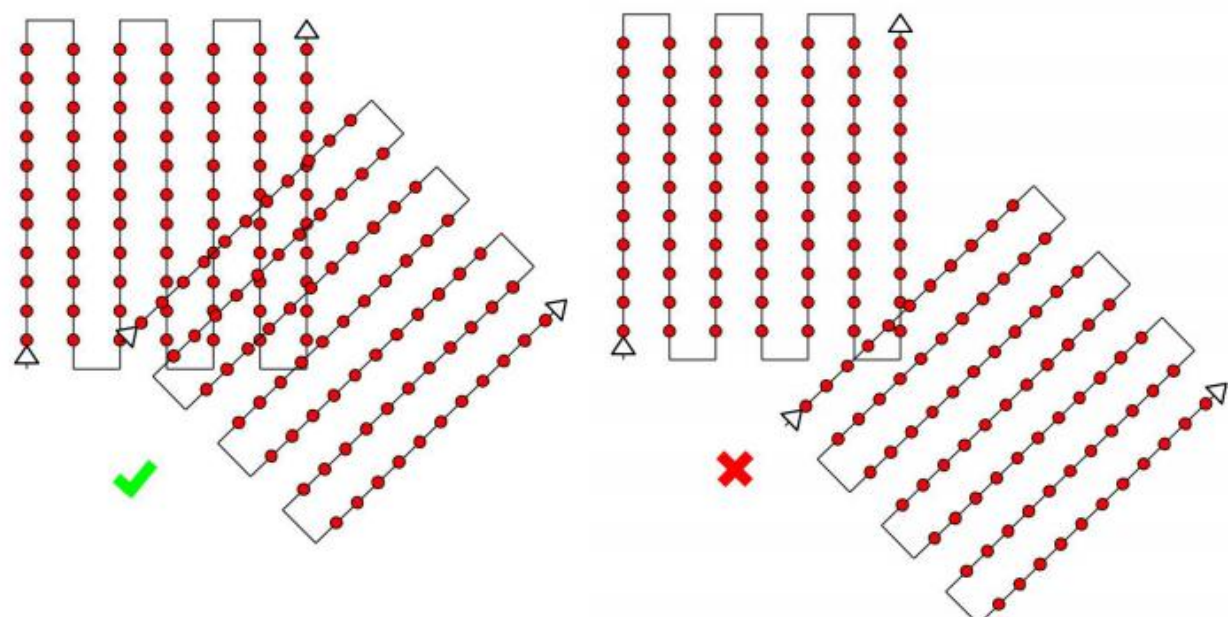

Enough overlap between 2 flights

Not enough overlap between 2 flights

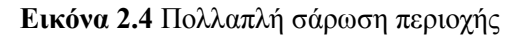

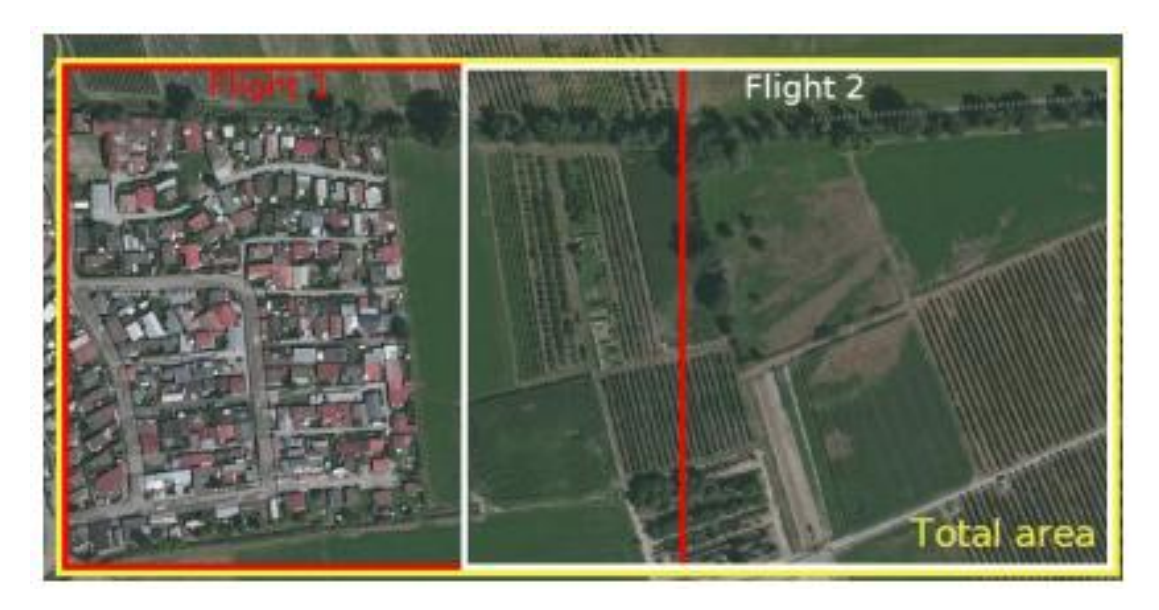

**Εικόνα 2.5** Παράδειγμα πολλαπλής σάρωσης περιοχής

Η 3D απεικόνιση των **αστικών περιοχών** απαιτεί ένα διπλό σχέδιο λήψης του δικτύου της εικόνας, έτσι ώστε όλες οι προσόψεις των κτιρίων (βόρεια, δυτικά, νότια, ανατολικά) να είναι ορατές στις εικόνες. Η επικάλυψη πρέπει να είναι η ίδια όπως και στην 'Γενική περίπτωση'.

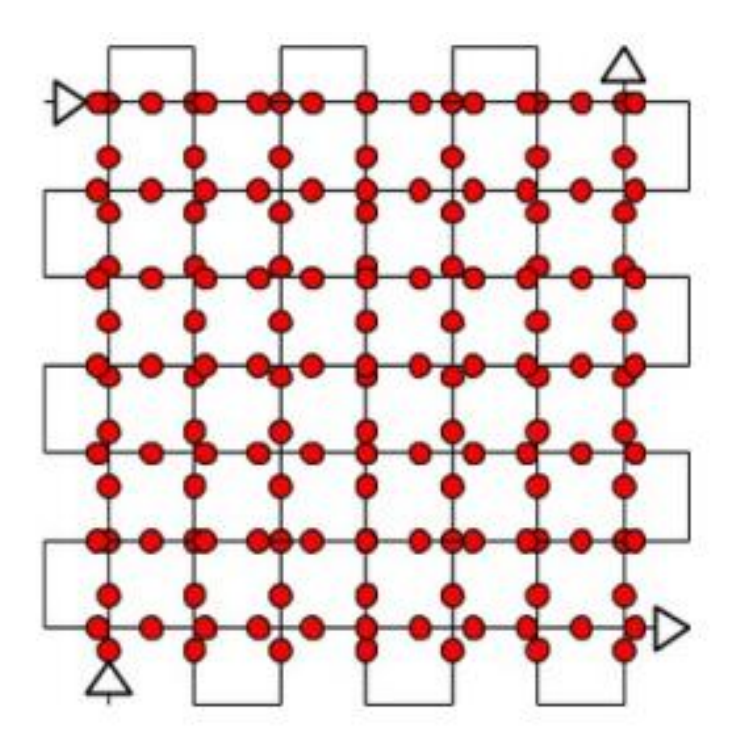

**Εικόνα 2.6** Διπλό σχέδιο πτήσης

Για απεικόνιση **εσωτερικών χώρων**, συνιστάται η χρησιμοποίηση επίγειων εικόνεων. **Υψηλή επικάλυψη** είναι απαραίτητη (90%). Ως εκ τούτου, συνιστάται η χρήση ενός φωτογραφικού φακού fisheye. Χειροκίνητα σημεία πρόσδεσης (**Manual Tie Points**) βελτιώνουν την απεικόνιση και βοηθούν στη σωστή ρύθμιση του μοντέλου.

Η 3D απεικόνιση των αντικειμένων, όπως **πυλώνες** της ΔΕΗ, ανεμογεννήτριες κλπ απαιτεί ένα συγκεκριμένο σχέδιο απόκτησης εικόνας:

- Πτήση κοντά στη δομή.
- Να γυρίζεις αρκετές φορές γύρω από τη δομή σε διάφορα ύψη.
- Οι εικόνες πρέπει να λαμβάνονται με υψηλή επικάλυψη: 90% της αλληλεπικάλυψης μεταξύ των εικόνων που λαμβάνονται στο ίδιο ύψος και το 60% της επικάλυψης μεταξύ των εικόνων που λαμβάνονται σε διαφορετικά ύψη.
- Η βέλτιστη γωνία της κάμερας για τον υψηλότερο κύκλο είναι 45 μοίρες. Με κατεύθυνση προς το έδαφος, το περιεχόμενο των εικόνων είναι πιο εύκολο να συνδυαστεί και τα αποτελέσματα είναι καλύτερα.
- Οι εικόνες πρέπει να είναι όσο το δυνατόν πιο επικεντρωμένες (τόσο το κύριο αντικείμενο και το φόντο θα πρέπει να είναι εστιασμένα).
- Η geolocation εικόνα συνιστάται.

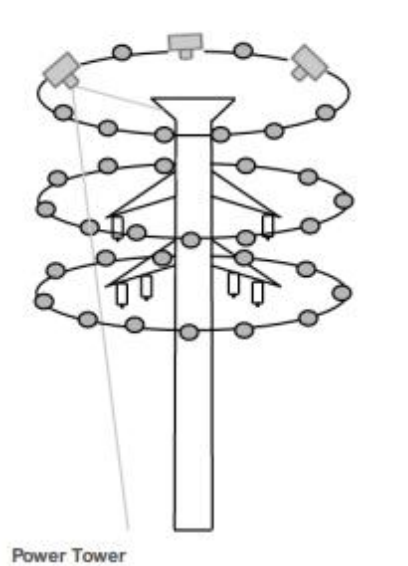

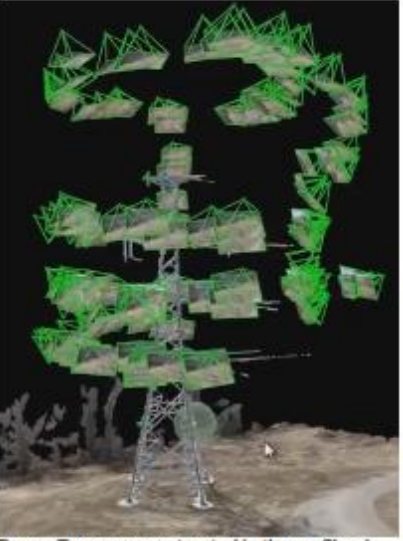

Power Tower reconstructed in the rayCloud

**Εικόνα 2.7** Παράδειγμα 3D ανασχηματισμού ενός πυλώνα

To Pix4Dmapper μπορεί να απεικονίσει **σήραγγες**. Η μεγαλύτερη πρόκληση για την απεικόνιση της σήραγγας είναι οι συνθήκες φωτισμού. Εάν ο φωτισμός είναι καλός είτε με φυσικό φως (αν η σήραγγα δεν είναι πολύ μεγάλη) ή με τεχνητό φως, ο ανασχηματισμός θα μπορούσε να είναι πολύ καλός.

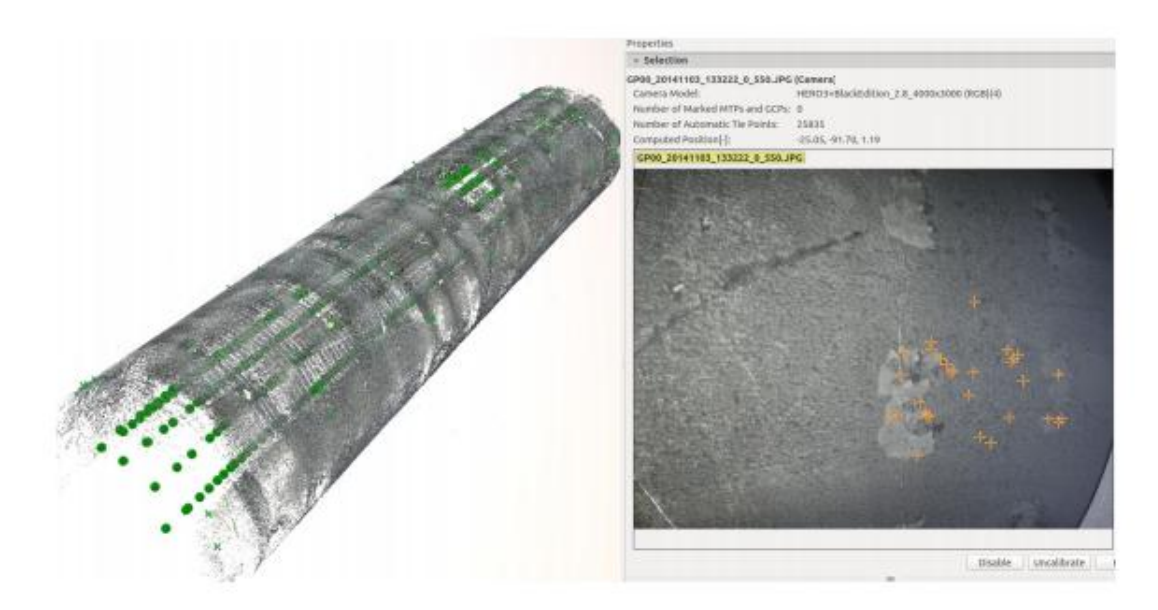

**Εικόνα 2.8** Παράδειγμα 3D ανασχηματισμού μιας σήραγγας

#### **2.4 Θεωρητικό υπόβαθρο**

Η Δειγματοληψία Απόστασης Εδαφους (**GSD**) είναι η **απόσταση** μεταξύ του **κέντρου** δύο **διαδοχικών εικονοστοιχείων** επάνω στο έδαφος. Επηρεάζει την ακρίβεια και την ποιότητα στα τελικά αποτελέσματα καθώς και τις λεπτομέρειες που είναι ορατές στο τελικό Ορθομωσαϊκό (Orthomosaic).

Το **ύψος πτήσης** (H) που χρειάζεται για να ληφθεί ένα δεδομένο **GSD** μπορεί να υπολογιστεί και να **εξαρτάται** από το **εστιακό μήκος** της κάμερας, το **πλάτος αισθητήρα** της **κάμερας** [mm] και το **πλάτος εικόνας** [εικονοστοιχεία].

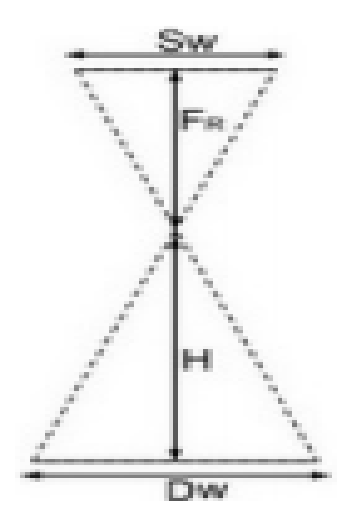

S<sup>w</sup> = πραγματικό πλάτος αισθητήρα [mm]  $F_R = \pi \rho \alpha \gamma \mu \alpha \tau$ ικό εστιακό μήκος [mm]

 $H = ύψος πτήσης [m]$ 

 $D_w = \alpha \pi$ όσταση που καλύπτεται στο έδαφος από μία εικόνα στην κατά πλάτος κατεύθυνση (πλάτος αποτύπωμα) [m]

Ορισμένοι κατασκευαστές φακών δίνουν το εστιακό μήκος (F35) εις το ισοδύναμο 35 mm. Αυτό είναι το πραγματικό εστιακό μήκος που πρέπει να χρησιμοποιείται στο Pix4Dmapper. Για να βρεθεί η πραγματική εστιακή απόσταση, απαιτούνται κάποιοι υπολογισμοί. Στην περίπτωση μιας αναλογίας 4: 3, ο τύπος για τις πραγματικές F<sup>R</sup> δίνεται από:

 $F_R$  [mm] =  $(F_{35} * S_W) / 34,6$  (1)

Xρησιμοποιώντας το γεγονός ότι H / F<sub>R</sub> = D<sub>W</sub> / S<sub>W</sub>, το ύψος πτήσης H δίνεται από:  $H = (D_W * F_R) / S_W$  (2)

Η απόσταση που καλύπτεται στο έδαφος από μία εικόνα στην κατά πλάτος κατεύθυνση (πλάτος αποτύπωμα) δίνεται:

 $D_W = (imW * GSD) / 100 (3)$ 

Όπου:

- $D_W = \alpha \pi \dot{\alpha} \sigma \tau \alpha \sigma \eta$  που καλύπτεται στο έδαφος από μία εικόνα [m] στην κατεύθυνση πλάτους (πλάτος αποτύπωμα)
- $\bullet$  imW =  $\pi\lambda$ άτος της εικόνας [pixel]
- $GSD = \epsilon \pi \theta$ υμητή GSD [cm / pixel]

Συνδυάζοντας την εξίσωση (2) και (3), το ύψος πτήσης δίνεται από:

 $H[m] = (imW * GSD * F<sub>R</sub>) / (Sw * 100) (4)$ 

Το ποσοστό γυρίσματα εικόνα για να επιτευχθεί ένα συγκεκριμένο μετωπική επικάλυψη εξαρτάται από την ταχύτητα του UAV / αεροπλάνο, theGSDand την ανάλυση pixel της κάμερας.

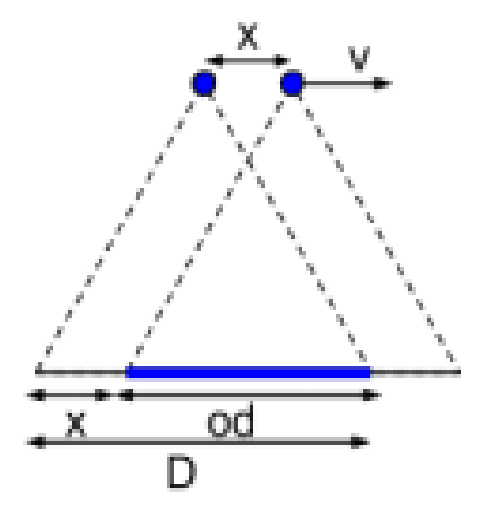

**D** = απόσταση που καλύπτεται στο έδαφος από μία εικόνα στην κατεύθυνση της πτήσης [m]

**Επικάλυψη** = ποσοστό επιθυμητής επικάλυψης μετωπικής μεταξύ δύο εικόνων

**od** = επικάλυψη μεταξύ δύο εικόνων στην κατεύθυνση της πτήσης [m]

**x** = απόσταση ανάμεσα σε δύο θέσεις της κάμερας στην κατεύθυνση της πτήσης [m]

**v** = ταχύτητα πτήσης [m / s]

**t** = χρόνος που έχει παρέλθει μεταξύ δύο εικόνων (ρυθμός εικόνας) [s]

Από το Σχήμα, παίρνουμε τις ακόλουθες εξισώσεις:

od = επικάλυψη \* D (1)  $x = D - od(2)$  $t = x / y(3)$ 

Δύο περιπτώσεις είναι δυνατές:

- Κάμερα προσανατολισμένη με το πλάτος αισθητήρα (μακριά διάσταση) κάθετη προς την κατεύθυνση της πτήσης (συνήθης περίπτωση)
- Κάμερα προσανατολισμένη με το πλάτος αισθητήρα (μεγάλη διάσταση) παράλληλα προς την κατεύθυνση της πτήσης

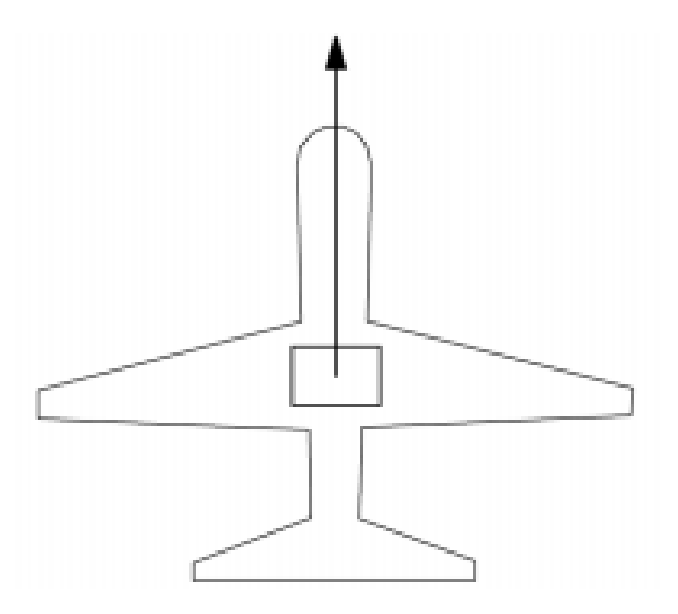

**Εικόνα 2.9** Κάμερα προσανατολισμένη με το πλάτος αισθητήρα κάθετη προς την κατεύθυνση της πτήσης

Εάν η κάμερα τοποθετείται στο αεροπλάνο / UAV έχοντας το πλάτος αισθητήρα κάθετο προς την κατεύθυνση της πτήσης:

 $D = D_h = (imH * GSD) / 100$  (4)

Όπου:

- $D_h = \alpha \pi \omega \sigma \tau \alpha \sigma \eta$  που καλύπτεται στο έδαφος από μία εικόνα προς την κατεύθυνση του ύψους (Ύψος αποτύπωμα) [m]
- $\bullet$  imH = ύψος της εικόνας [pixel]
- $\bullet$  GSD = επιθυμητή GSD [cm / pixel]

Συνδυάζοντας τις εξισώσεις (1) και (4) στην εξίσωση (2):

x = D<sup>h</sup> - επικάλυψη \* D<sup>h</sup>  $x = D<sub>h</sub> * (1 - επικάλυψη)$ x = ((imH \* GSD) / 100) \* (1 - επικάλυψη) (5)

Συνδυάζοντας τις εξισώσεις (3) και (5): t = x / v = ((imH \* GSD) / 100) \* (1 - επικάλυψη) / v (6)

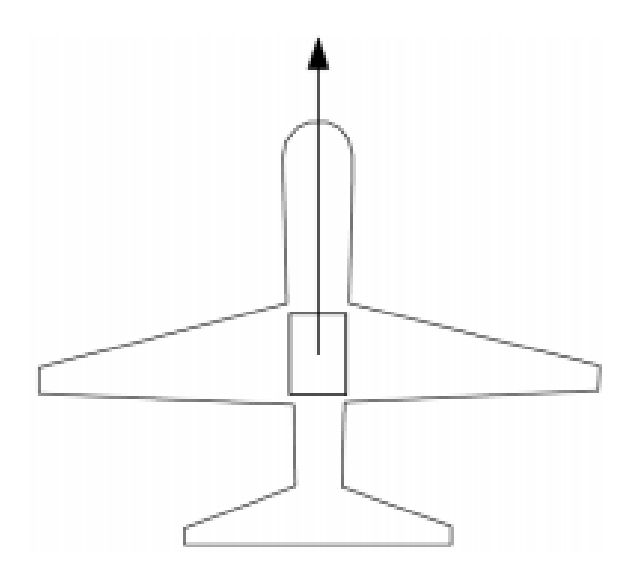

**Εικόνα 2.10** Κάμερα προσανατολισμένη με το πλάτος αισθητήρα παράλληλα προς την κατεύθυνση της πτήσης

Εάν η κάμερα τοποθετείται στο αεροπλάνο / UAV έχοντας το πλάτος του αισθητήρα (μεγάλη διάσταση) παράλληλα προς την κατεύθυνση της πτήσης:

 $D = Dw = (imW * GSD) / 100(7)$ 

Όπου:

- D<sup>W</sup> = απόσταση που καλύπτεται στο έδαφος από μία εικόνα στην κατεύθυνση πλάτους (Πλάτος αποτύπωμα) [m]
- $\bullet$  imW = πλάτος της εικόνας [pixel]
- $GSD = \epsilon \pi \theta \nu \mu \eta \tau \eta$  GSD  $[cm / pixel]$

Συνδυάζοντας τις εξισώσεις (1) και (7) στην εξίσωση (2):

x = D<sup>W</sup> - επικάλυψη \* DW  $x = Dw * (1 - επικάλυψη)$ x = ((imW \* GSD) / 100) \* (1 - επικάλυψη) (8) Συνδυάζοντας τις εξισώσεις (3) και (8):

t = x / v = ((imW \* GSD) / 100) \* (1 - επικάλυψη) / v (9)

#### **2.5 Δημιουργία Project**

Για να δημιουργήσετε ένα νέο project:

- Εκκινήστε το Pix4Dmapper.
- Στη γραμμή μενού, κάντε κλικ στο Poject -> New Project ...
- Ο οδηγός NewProject ανοίγει. **Name**: πληκτρολογήστε ένα όνομα για το έργο. **Create In**: κάντε κλικ στην **Browse** ... Την Επιλογή Έργο Τοποθεσία pop-up, περιηγηθείτε για να επιλέξετε το φάκελο στον οποίο θα αποθηκευτεί το έργο και τα αποτελέσματα και κάντε κλικ στην επιλογή **Select Folder.** Επιλέξτε το πλαίσιο ελέγχου Χρήση ως προεπιλεγμένη τοποθεσία Project για να αποθηκεύσετε όλα τα νέα έργα στον επιλεγμένο φάκελο. Στο **Project Type**, επιλέγουμε **NewProject** για την δημιουργία ενός καινιούργιου project ή **Project Merged from Existing Projects** για την ένωση διαφορετικών project. Κάντε κλικ στο κουμπί **Next**.

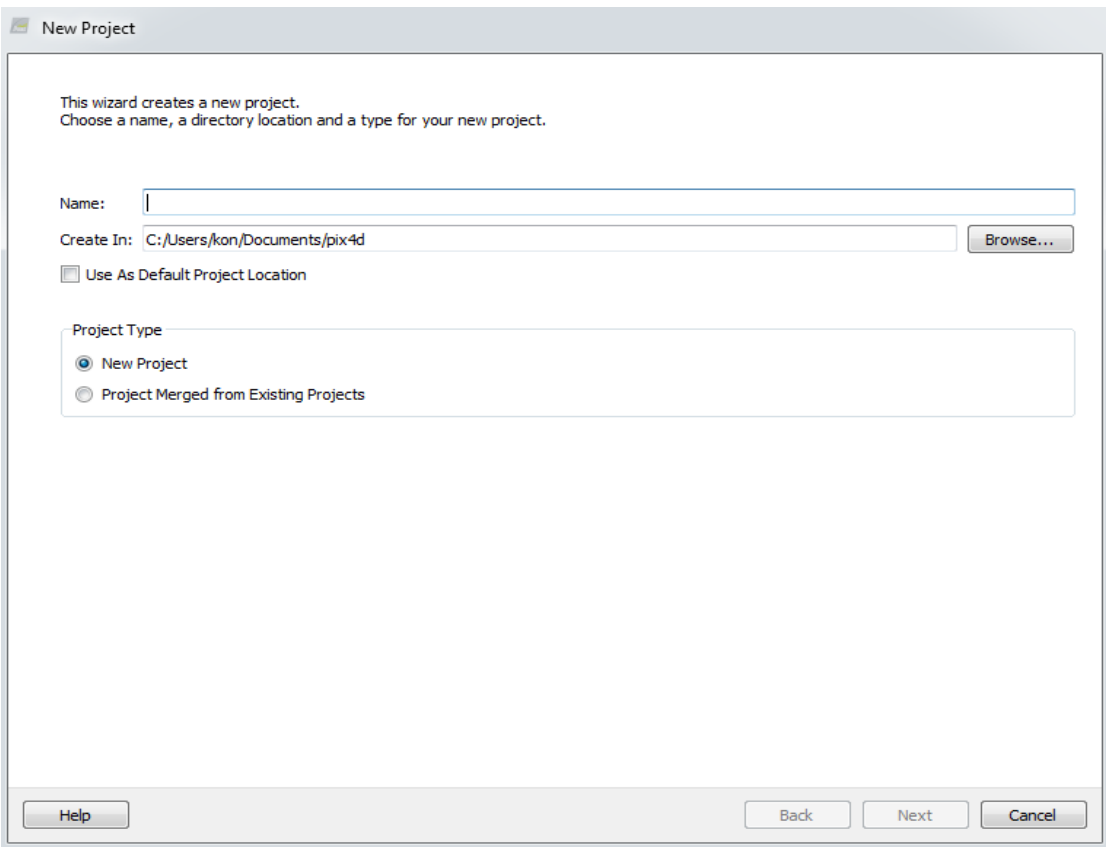

**Εικόνα 2.11** οδηγός νέου project

 Στο παράθυρο **Select Images**. Κάντε κλικ στο κουμπί **Add Images** για να προσθέσετε τις εικόνες. Περιηγηθείτε για να επιλέξετε τον φάκελο όπου είναι αποθηκευμένες οι εικόνες, επιλέξτε τις εικόνες που πρόκειται να εισαχθούν (είναι δυνατό να επιλέξετε πολλαπλές εικόνες) και κάντε κλικ στο Open. Είναι δυνατή η αφαίρεση εικόνων με την επιλογή τους στη λίστα εικόνα (χρησιμοποιήστε Ctrl + κλικ ή Shift + κλικ για πολλαπλή επιλογή) και κάνοντας κλικ στην επιλογή **Remove Selected**. Είναι δυνατόν να καθαρίσετε τη λίστα των εικόνων που έχουν προστεθεί κάνοντας κλικ **Clear List**. Κάντε κλικ στο κουμπί **Next**.

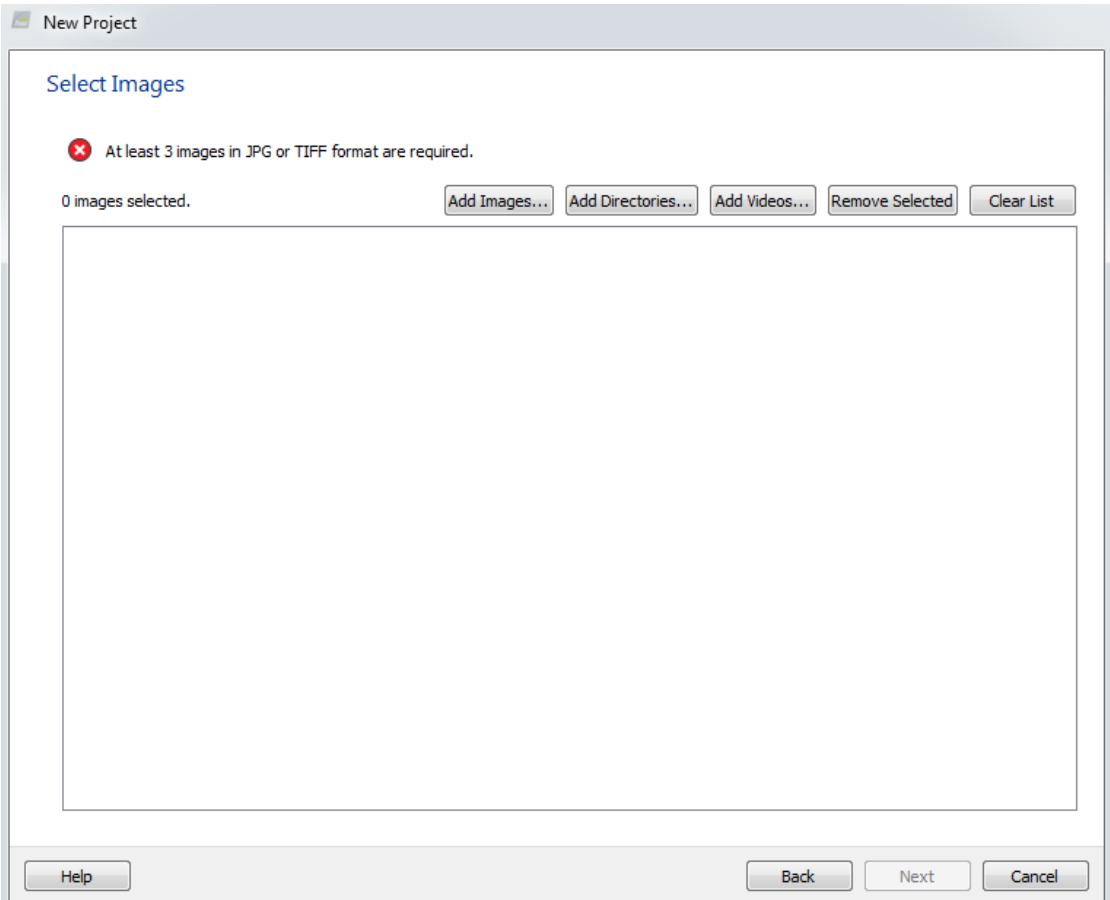

**Εικόνα 2.12** Παράθυρο επιλογής φωτογραφιών

- Ο οδηγός NewProject εμφανίζει το παράθυρο **Image Properties** εικόνας που περιέχει τρεις ενότητες. **Image Geolocation**:
	- Ρυθμίζει το σύστημα συντεταγμένων (**Coordinate System**) στο οποίο αναφέρεται το Image Geolocation.
	- Εισάγει / εξάγει τις συντεταγμένες και, προαιρετικά, τον προσανατολισμό των εικόνων ή / και της ακρίβειας των συντεταγμένων.
	- Ορίζει την ακρίβεια του Image Geolocation.
	- Επιλεγμένο Μοντέλο Κάμερας: Ορίζει και διαμορφώνει το μοντέλο της φωτογραφικής μηχανής που σχετίζεται με τις εικόνες.
	- Εικόνες πίνακα: Εμφανίζει τις επιλεγμένες εικόνες, καθώς και την ομάδα, τη θέση, την ακρίβεια της θέσης και του προσανατολισμού της κάθε εικόνας και αν η εικόνα είναι ενεργή ή όχι (μια ενεργή εικόνα θα πρέπει να ληφθεί υπόψη για την επεξεργασία).

|         | Image Geolocation                  |        |                                                              |                       |                 |                      |           |                      |  |
|---------|------------------------------------|--------|--------------------------------------------------------------|-----------------------|-----------------|----------------------|-----------|----------------------|--|
|         | Coordinate System                  |        |                                                              |                       |                 |                      |           |                      |  |
|         |                                    |        | Datum: World Geodetic System 1984; Coordinate System: WGS 84 |                       |                 |                      |           | Edit                 |  |
|         | Geolocation and Orientation        |        |                                                              |                       |                 |                      |           |                      |  |
|         | Geolocated Images: 127 out of 127  |        |                                                              |                       | Clear           | From EXIF            | From File | To File              |  |
|         |                                    |        | Geolocation Accuracy: ● Standard ○ Low ○ Custom              |                       |                 |                      |           |                      |  |
|         | Selected Camera Model              |        |                                                              |                       |                 |                      |           |                      |  |
|         | CanonIXUS220HS 4.3 4000x3000 (RGB) |        |                                                              |                       |                 |                      |           | Edit                 |  |
|         |                                    |        |                                                              |                       |                 |                      |           |                      |  |
| Enabled | Image                              | Group  | Latitude<br>[degree]                                         | Longitude<br>[degree] | Altitude<br>[m] | Accuracy<br>Horz [m] |           | Accuracy<br>Vert [m] |  |
| ☑       | IMG 1146.JPG                       | group1 | 46.65611625                                                  | 6.54326042            | 784.961         | 5.000                |           | 10,000               |  |
| ☑       | IMG 1147JPG                        | group1 | 46.65603320                                                  | 6.54238450            | 780,934         | 5.000                |           | 10,000               |  |
| ☑       | IMG 1148JPG                        | group? | 46.65609420                                                  | 6.54155796            | 781.793         | 5.000                |           | 10,000               |  |
| ⊽       | IMG_1149JPG                        | group1 | 46.65608730                                                  | 6.54070200            | 780.951         | 5.000                |           | 10,000               |  |
| ☑       | <b>IMG 1150JPG</b>                 | group1 | 46.65613880                                                  | 6.53983380            | 780.771         | 5.000                |           | 10,000               |  |
| ☑       | IMG_1151JPG                        | group1 | 46.65617870                                                  | 6.53898330            | 779,702         | 5,000                |           | 10,000               |  |
| ☑       | IMG_1152.JPG                       | group? | 46.65620580                                                  | 6.53813780            | 781.091         | 5.000                |           | 10,000               |  |
| ☑       | IMG_1153.JPG                       | group1 | 46.65624120                                                  | 6.53729250            | 781.454         | 5.000                |           | 10,000               |  |
| ☑       | IMG_1154.JPG                       | group1 | 46.65627930                                                  | 6.53641060            | 780,826         | 5,000                |           | 10,000               |  |
| ☑       | IMG_1155JPG                        | group1 | 46.65633030                                                  | 6.53554940            | 778,801         | 5.000                |           | 10,000               |  |
| $\leq$  |                                    |        |                                                              |                       |                 |                      |           | $\rightarrow$        |  |

**Εικόνα 2.14** Παράθυρο Ιδιότητες εικόνας

Υπάρχουν 3 προαιρετικά βήματα που ακολουθούν πριν το κλικ Επόμενο:

- **Coordinate System:** το σύστημα συντεταγμένων, κάντε κλικ στο κουμπί **Edit** ... αν το Image Geolocation δίνεται σε ένα σύστημα συντεταγμένων, εκτός από WGS84 (προεπιλογή).
- **Geolocation and Orientation:** αν οι Image Geolocation (θέση) πληροφορίες αποθηκεύονται στο EXIF των εικόνων, θα φορτωθεί αυτόματα.
- **Selected Camera Model:** ένα μοντέλο φωτογραφικής μηχανής θα πρέπει να ορίζεται έτσι ώστε να τρέξει ένα έργο στο Pix4Dmapper. Οι παράμετροι αυτού του μοντέλου εξαρτώνται από την φωτογραφική μηχανή που χρησιμοποιήθηκε για την συλλάβει την εικόνα. Οι περισσότερες φωτογραφικές μηχανές αποθηκεύουν το όνομά τους στα μεταδεδομένα της εικόνας σε μορφή EXIF. Αυτό το πεδίο χρησιμοποιείται για να συνδέσει ένα συγκεκριμένο μοντέλο φωτογραφικής μηχανής με όλες οι φωτογραφίες που τραβήξατε με την κάμερα αυτή. Το επιλεγμένο μοντέλο Κάμερας, στο παράθυρο Image Properties εμφανίζει το επιλεγμένο μοντέλο της φωτογραφικής μηχανής. Το μοντέλο της φωτογραφικής μηχανής μπορεί να είναι:
	- *1.* **Συμβατό**: Εμφανίζεται ένα πράσινο στον έλεγχο αν το μοντέλο της φωτογραφικής μηχανής είναι έγκυρο. Ένα μοντέλο φωτογραφικής μηχανής είναι έγκυρο εφόσον υπάρχει ήδη στο μοντέλο της φωτογραφικής μηχανής

βάση δεδομένων του Pix4Dmapper ή εάν υπάρχουν επαρκείς πληροφορίες στα δεδομένα EXIF των εικόνων για να δημιουργήσετε ένα νέο μοντέλο φωτογραφικής μηχανής που θα αποθηκευτεί βάση δεδομένων του μοντέλο της φωτογραφικής μηχανής. Αν το μοντέλο της φωτογραφικής μηχανής ανακτάται από τα δεδομένα EXIF, συνιστάται να ελέγξετε τις παραμέτρους του μοντέλου της κάμερας και, αν χρειαστεί, να τις επεξεργαστείτε.

- *2.* **Μη έγκυρο**: Εμφανίζεται ένας κόκκινος σταυρός, αν το μοντέλο της φωτογραφικής μηχανής δεν είναι έγκυρο. Ένα μοντέλο της φωτογραφικής μηχανής δεν είναι έγκυρο αν δεν είναι το μοντέλο της φωτογραφικής μηχανής στη βάση δεδομένων του Pix4Dmapper και αν δεν υπάρχουν αρκετές πληροφορίες στα δεδομένα EXIF των εικόνων. Στην περίπτωση αυτή το μοντέλο της φωτογραφικής μηχανής θα πρέπει να ορίζεται με το χέρι.
- Στο παράθυρο **System Output Coordinate System**. Αλλάξτε το σύστημα συντεταγμένων εξόδου / GCP (προαιρετικά). Κάντε κλικ στο κουμπί Next. Από προεπιλογή, το σύστημα συντεταγμένων έξοδο /GCP θα είναι το ίδιο. Από προεπιλογή, η μονάδα μέτρησης είναι m (μέτρα). Εάν οι εικόνες έχουν γεωγραφική θέση, από προεπιλογή, επιλέγεται αυτόματη ανίχνευση, εμφανίζοντας την αντίστοιχη ζώνη UTM ή Nad83 των εικόνων. Αν οι εικόνες δεν έχουν γεωγραφική θέση, από προεπιλογή είναι επιλεγμένο το σύστημα Arbitrary Coordinate.

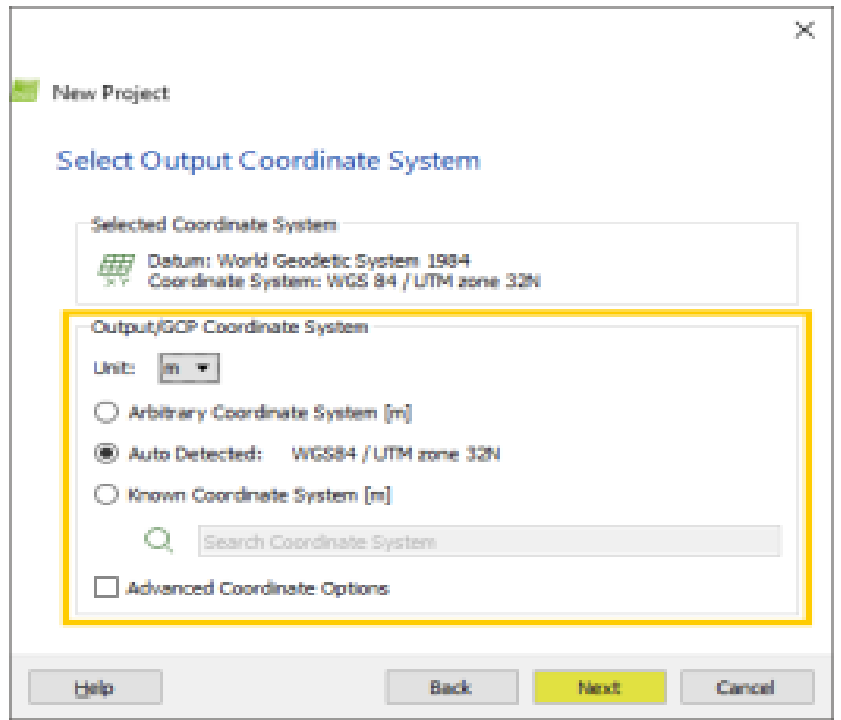

**Εικόνα 2.15** Παράθυρο επιλογής συστήματος συντεταγμένων

- Στο παράθυρο **Processing Options Template**. Επιλέξτε το επιθυμητό πρότυπο (η οποία μπορεί να τροποποιηθεί ή να αλλάξει πριν από την επεξεργασία). Από προεπιλογή, είναι επιλεγμένο το 3D Maps (Τρισδιάστατοι Χάρτες ), καθώς και τα ακόλουθα Πρότυπα Επιλογών Επεξεργασίας εμφανίζονται:
	- **3D Maps:** δημιουργεί ένα 3D μοντέλο καθώς και ένα DSM (Μοντέλο Ψηφιακής Επιφάνειας) και ένα orthomosaic (ορθομωσαϊκό). Τυπικά στοιχεία εισόδου: αεροφωτογραφίες που αποκτήθηκαν χρησιμοποιώντας ένα σχέδιο πτήσης δίκτυο. Παραδείγματα εφαρμογών: λατομεία, κτηματολόγιο, κλπ
	- **3D Models:** δημιουργεί ένα μοντέλο 3D (σημείο σύννεφο, 3D πλέγμα υφή). Τυπικό στοιχείο εισόδου: οποιεσδήποτε εικόνες με υψηλή επικάλυψη. Παραδείγματα εφαρμογών: 3D μοντέλα των κτιρίων, αντικειμένων, έδαφος εικόνες, εικόνες εσωτερικών χώρων, την επιθεώρηση, κ.λπ.
	- **Ag Multispectral:** δημιουργεί ανάκλαση, δείκτη (όπως NDVI), ταξινόμηση και χάρτες εφαρμογής. Τυπικά στοιχεία εισόδου: εικόνες από την πολυφασματική κάμερα (Sequoia, Micasense RedEdge, Multispec 4C, κλπ). Παραδείγματα εφαρμογών: γεωργία ακριβείας.
	- **Ag Modified Camera:** δημιουργεί ανάκλαση, δείκτη (όπως NDVI), ταξινόμηση και χάρτες εφαρμογής. Τυπικά στοιχεία εισόδου: εικόνες που λαμβάνονται με την τροποποιημένη κάμερα RGB. Παραδείγματα εφαρμογών: γεωργία ακριβείας.
	- **Ag RGB**. δημιουργεί ένα orthomosaic. Τυπικά στοιχεία εισόδου: εικόνες που λαμβάνονται με τις φωτογραφικές μηχανές RGB για τη γεωργία (Sequoia RGB). Παραδείγματα εφαρμογών: ψηφιακή ανίχνευση, έκθεση-υποστήριξη για τη γεωργία ακριβείας.
	- **3D Maps – Rapid/Low Res**. ταχύτερη επεξεργασία του προτύπου 3D Maps δημιουργώντας χαμηλότερη ακρίβεια, καθώς και εξόδους με χαμηλότερη ανάλυση.
	- **3D Models – Rapid/Low Res:** ταχύτερη επεξεργασία του προτύπου 3D μοντέλα δημιουργώντας χαμηλότερη ακρίβεια, καθώς και εξόδους με χαμηλότερη ανάλυση.
	- **Ag Modified Camera – Rapid/Low Res:** ταχύτερη επεξεργασία δημιουργώντας χαμηλότερη ακρίβεια, καθώς και εξόδους με χαμηλότερη ανάλυση.

Αν επιθυμείτε να ξεκινήσει αυτόματα η επεξεργασία επιλέξτε το Start Processing Now. Κάντε κλικ στο κουμπί Finish για να ολοκληρώσετε τον οδηγό και να ξεκινήσει το έργο.

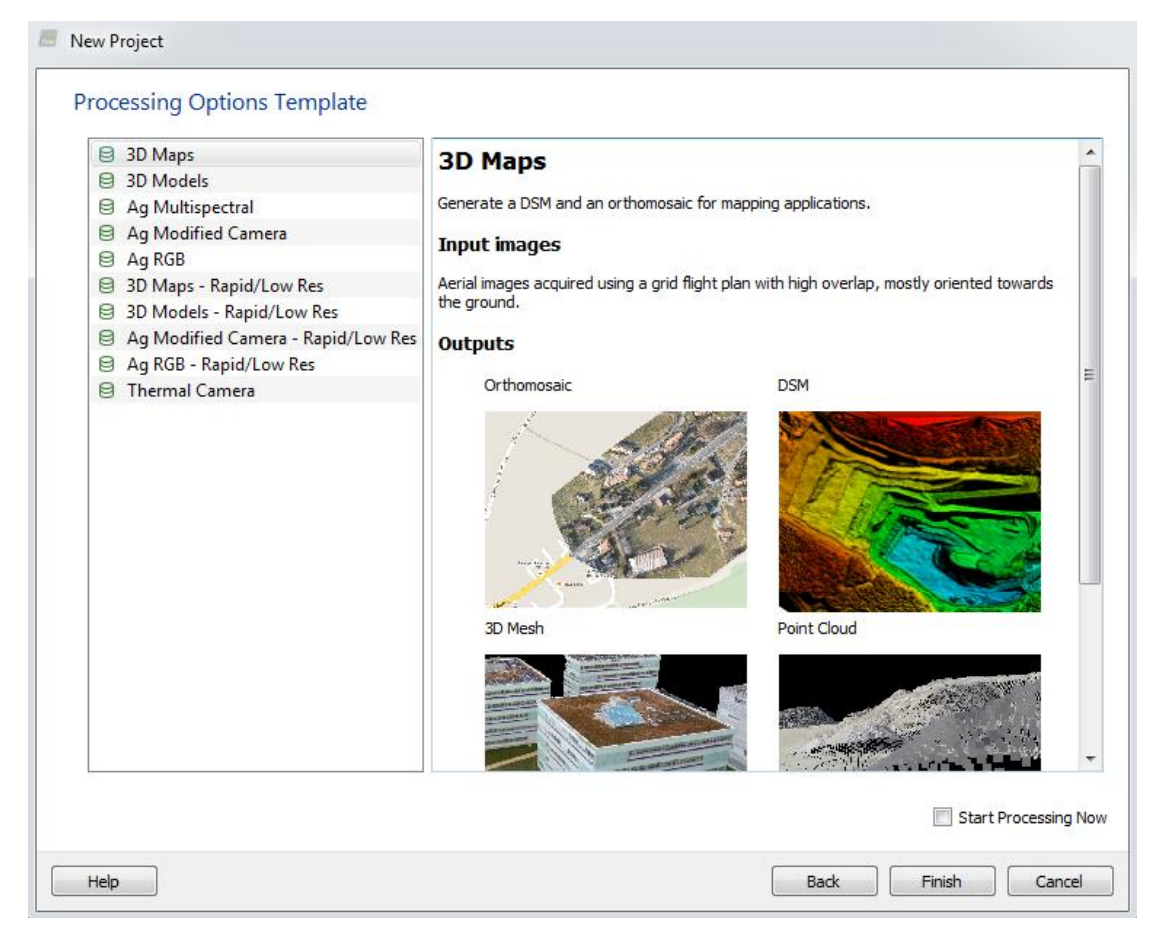

**Εικόνα 2.16** Παράθυρο επιλογών επεξεργασίας

#### **2.6 Ρυθμίσεις επεξεργασίας**

- Μόλις δημιουργηθεί το έργο, το Map View εμφανίζεται στην οθόνη. Υπάρχουν μερικά προαιρετικά βήματα που μπορούν να γίνουν πριν από την επεξεργασία:
	- Από προεπιλογή, η περιοχή που επιλέγεται για την επεξεργασία αντιστοιχεί σε ολόκληρη την έκταση που καλύπτεται από όλες τις εικόνες που διακριβώνονται. Είναι δυνατόν να περιοριστεί η επεξεργασία περιοχή στην περιοχή του ενδιαφέροντος, αλλά δεν είναι υποχρεωτική. Αυτή η επιλογή μπορεί να είναι χρήσιμη για να δημιουργήσει τις εξόδους μόνο για μια περιοχή ενδιαφέροντος, αντί του ολόκληρη την περιοχή.
	- Αλλαγή της επεξεργασίας Επιλογές πρότυπου ή / και τις Επιλογές Διαδικασία. Αλλάξτε το είδος των αρχείων εξόδου (τύπους και τη μορφή), αλλάξετε κάποιες επιλογές επεξεργασίας για τη βελτίωση της ποιότητας των αποτελεσμάτων.
	- Προσθήκη GCPs. Προσθέστε σημεία Ground Control (GCPs) για τη βελτίωση της παγκόσμιας ακρίβεια του έργου (γεωαναφορά). GCPs μπορεί να μετρηθεί στο πεδίο με τοπογραφικό μεθόδους, που λαμβάνονται από τις υπάρχουσες γεωχωρικών δεδομένων ή Web Map Service (WMS).

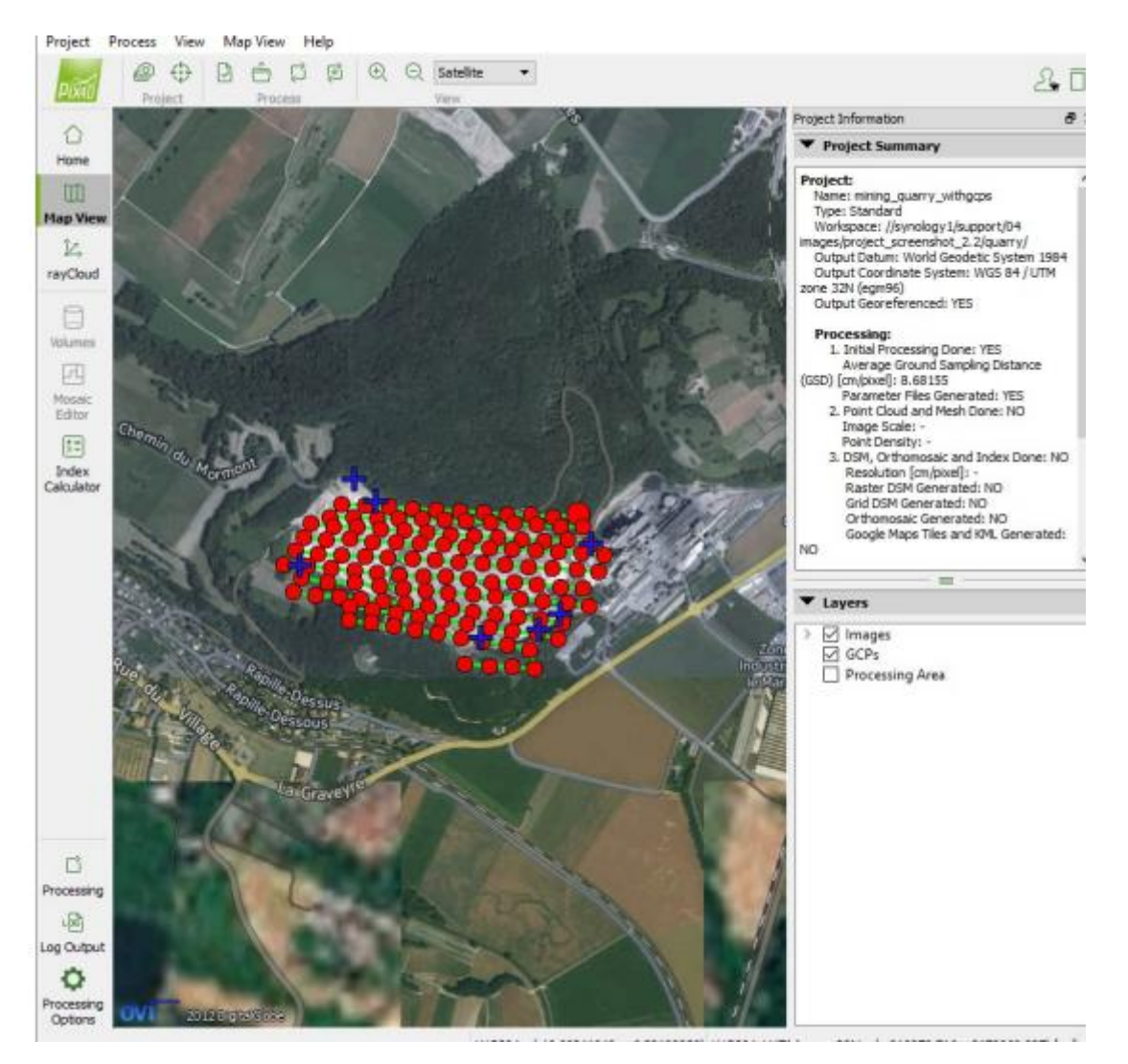

**Εικόνα 2.17** Παράθυρο "Map View"

Κατά την επεξεργασία ενός έργου, συνιστάται να περάσουν από τα παρακάτω βήματα:

- Αρχική Επεξεργασία (Initial processing)
- Ανάλυση του Quality Report
- Point Cloud και Mesh
- DSM, Orthomosaic και ευρετήριο

Για να ξεκινήσετε την επεξεργασία του σχεδίου:

Στη γραμμή μενού, κάντε κλικ στην επιλογή Προβολή> Επεξεργασία.

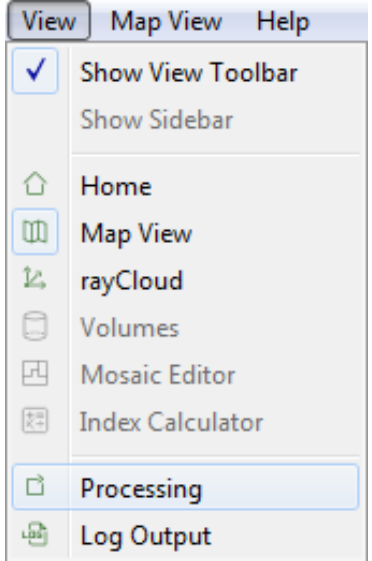

**Εικόνα 2.18** Επιλογή μενού "View"

Το μπαρ Επεξεργασίας ανοίγει στο κάτω μέρος του κύριου παραθύρου.

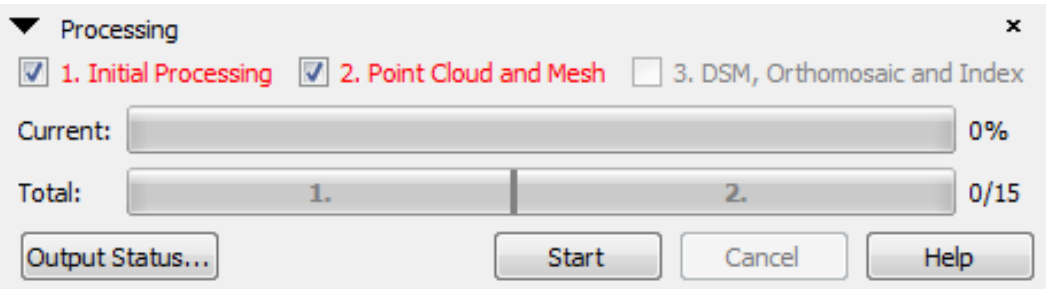

**Εικόνα 2.19** Επιλογές επεξεργασίας

 Βεβαιωθείτε ότι έχει επιλεγεί το 1. Initial Processing και ότι το 2. Point Cloud and Mesh καθώς και το 3. DSM, Orthomosaic and Index δεν είναι επιλεγμένα.

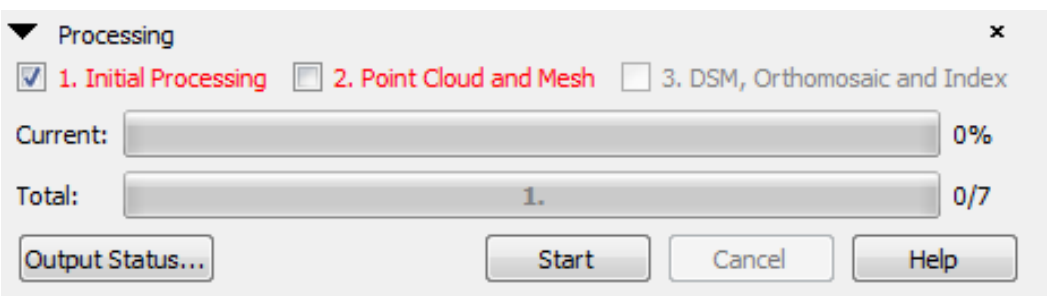

**Εικόνα 2.20** Εκίνηση επεξεργασίας

Κάντε κλικ στο κουμπί Start.

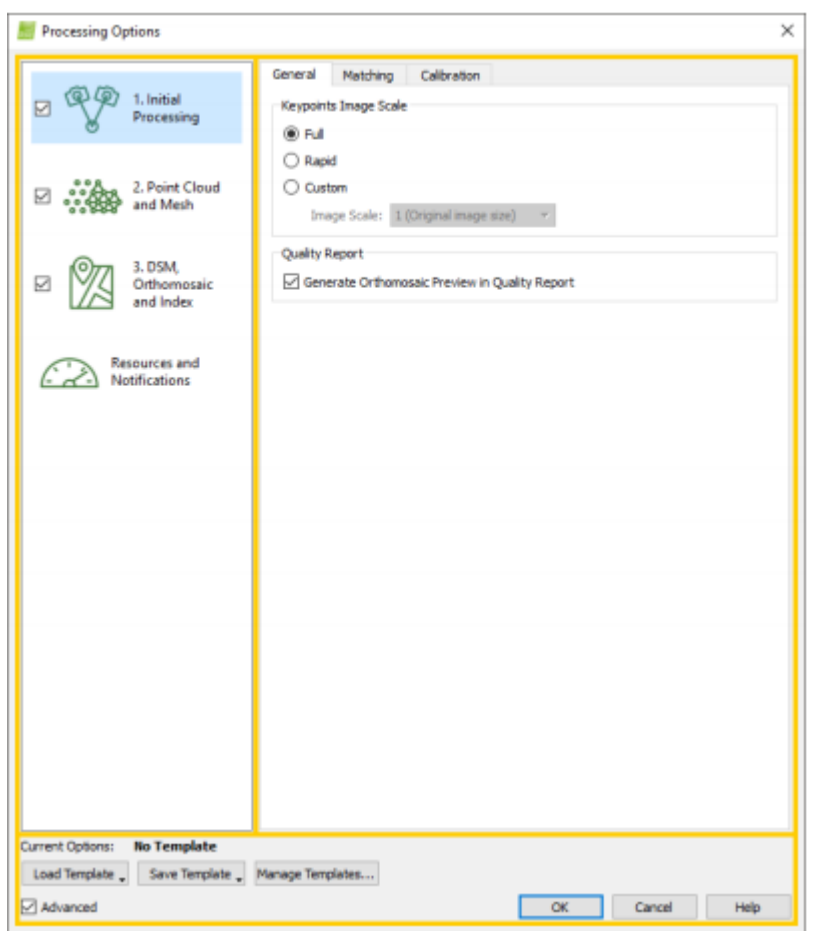

**Εικόνα 2.21** Επιλογές Διαδικασίας

**Keypoints Image Scale: ε**πιτρέπει τον ορισμό του μεγέθους της εικόνας που χρησιμοποιείται για την εξαγωγή των σημείων κλειδιών. Είναι δυνατή η επιλογή:

- **Full**: Ορίζει πλήρη κλίμακα εικόνας για ακριβή αποτελέσματα.
- **Rapid**: Ορίζει μια χαμηλότερη κλίμακα εικόνας για τα γρήγορα αποτελέσματα.
- **Custom**: Επιτρέπει στο χρήστη να επιλέξει την κλίμακα εικόνας. Υπάρχουν οι ακόλουθες επιλογές:
	- **Image Scale**:
		- 1. **1** (Αρχικό μέγεθος εικόνας): Αυτή είναι η συνιστώμενη κλίμακα εικόνας.
		- 2. **2** (Διπλό μέγεθος εικόνας): Για μικρές εικόνες (π.χ. 640x320 εικονοστοιχεία), πρέπει να χρησιμοποιηθεί μια κλίμακα μεγέθους 2 (διπλό μέγεθος εικόνας). Περισσότερες δυνατότητες θα εξαχθούν και αυτό θα έχει θετικό αντίκτυπο στην ακρίβεια των αποτελεσμάτων.
		- 3. **1/2** (μέγεθος μισής εικόνας): Για μεγάλα έργα με μεγάλη επικάλυψη, μπορεί να χρησιμοποιηθεί κλίμακα 1/2 (μέγεθος μισής εικόνας) για την επιτάχυνση της επεξεργασίας. Αυτό συνήθως θα οδηγήσει σε ελαφρώς μειωμένη ακρίβεια καθώς λιγότερα χαρακτηριστικά θα εξάγονται. Αυτή η κλίμακα συνιστάται επίσης για θολές ή χαμηλής υφής εικόνες, καθώς συνήθως οδηγεί σε καλύτερη έξόδο από την πλήρη κλίμακα για τέτοιες εικόνες.
		- 4. **1/4** (μέγεθος εικόνας τετάρτου): Για πολύ μεγάλα έργα με υψηλή επικάλυψη, μπορεί να χρησιμοποιηθεί κλίμακα 1/4 (μέγεθος εικόνας τετάρτου) για την επιτάχυνση της επεξεργασίας. Αυτό, συνήθως, οδηγεί σε ελαφρώς μειωμένη

ακρίβεια καθώς λιγότερα χαρακτηριστικά εξάγονται. Αυτή η κλίμακα συνιστάται επίσης για πολύ θολή ή πολύ χαμηλή υφή εικόνες, όπως αυτή συνήθως έχει ως αποτέλεσμα καλύτερες εξόδους από την πλήρη κλίμακα για τέτοιες εικόνες.

5. **1/8** (Όγδοο μέγεθος εικόνας): Για πολύ μεγάλα έργα με υψηλή επικάλυψη, μπορεί να χρησιμοποιηθεί κλίμακα 1/8 (όγδοο μέγεθος εικόνας) για την επιτάχυνση της επεξεργασίας. Αυτό, συνήθως, οδηγεί σε ελαφρώς μειωμένη ακρίβεια καθώς λιγότερα χαρακτηριστικά εξάγονται.

**Quality Report:** επιτρέπει στο χρήστη να επιλέξει τι θα εμφανίσει η αναφορά ποιότητας. Δημιουργία Ορθομωσαϊκής προεπισκόπησης στην αναφορά ποιότητας: Η αναφορά ποιότητας θα παρουσιάσει DSM και Orthomosaic χαμηλής ανάλυσης. Για να εμφανίσετε αυτά τα στοιχεία, η παραγωγή της αναφοράς ποιότητας απαιτεί περισσότερο χρόνο. Η δημιουργία αναφορών διαρκεί περισσότερο. Με την απενεργοποίηση αυτής της επιλογής, η παραγωγή της αναφοράς ποιότητας είναι ταχύτερη.

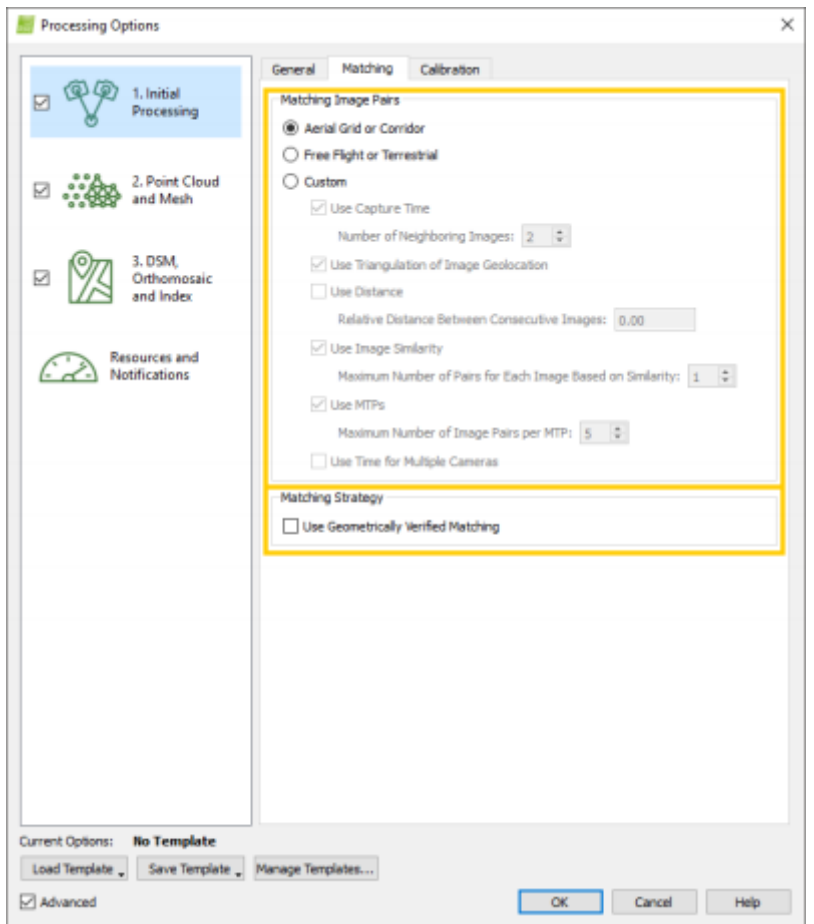

**Εικόνα 2.22** Επιλογές "Matching"

**Matching Image Pairs,** επιτρέπει στο χρήστη να επιλέξει ποια ζεύγη εικόνων αντιστοιχίζονται:

- **Aerial Grid or Corridor**: Βελτιστοποιεί την αντιστοίχιση των ζευγών για τις διαδρομές πτήσης του εναέριου δικτύου ή διαδρόμου.
- **Free Flight or Terrestrial**: Βελτιστοποιεί την αντιστοιχία ζεύγους για μονοπάτια ελεύθερης πτήσης ή επίγειες εικόνες (για παράδειγμα, λήψη εικόνων γύρω από ένα σπίτι ή ένα άγαλμα).
- **Custom:** (για προχωρημένους χρήστες): Ειδικές παράμετροι αντιστοίχισης ζευγών. Προτείνεται εάν μία από τις παραπάνω επιλογές δεν παρέχει το επιθυμητό αποτέλεσμα. Περιέχει τις διαφορετικές παραμέτρους αντιστοίχισης ζευγαριών:
	- **Use Capture Time**: Αντιστοιχεί σε εικόνες, λαμβάνοντας υπόψη τον χρόνο κατά τον οποίο λήφθηκαν.
	- **Number of Neighboring Images**: Επιτρέπει στο χρήστη να καθορίσει πόσες εικόνες χρησιμοποιούνται για την αντιστοίχιση ζευγαριών.
	- **Use Triangulation of Image Geolocation**: Διατίθεται μόνο εάν οι εικόνες έχουν γεωγραφική θέση. Είναι χρήσιμο μόνο για αεροπορικές πτήσεις. Η θέση των εικόνων τριγωνίζεται. Κάθε εικόνα συνδυάζεται με εικόνες με τις οποίες συνδέεται με ένα τρίγωνο.
	- **Use Distance**: Διαθέσιμο μόνο εάν οι εικόνες έχουν γεωγραφική θέση. Είναι χρήσιμο για πλάγια ή επίγεια έργα. Κάθε εικόνα συνδυάζεται με εικόνες μέσα σε μια συγγενή απόσταση.
	- **Relative Distance Between Consecutive Images**: Επιτρέπει στο χρήστη τη ρύθμιση της σχετικής απόστασης.
	- **Use Image Similarity**: Χρησιμοποιεί το περιεχόμενο εικόνας για αντιστοίχιση ζευγών. Αντιστοιχεί στις εικόνες n με το περισσότερο παρόμοιο περιεχόμενο.
	- **Maximum Number of Pairs for Each Image Based on Similarity**: Μέγιστος αριθμός ζευγών εικόνων με παρόμοιο περιεχόμενο εικόνας που πρέπει να αντιστοιχιστεί.
	- **Use MTPs**: Οι εικόνες που είναι συνδεδεμένες μέσω ενός κοινόχρηστου σημείου μη αυτόματης αντιστοίχισης θα αντιστοιχιστούν.
	- **Maximum Number of Image Pairs per MTP**: Μέγιστος αριθμός ζευγών εικόνων που συνδέονται με δεδομένο MTP.
	- **Use Time for Multiple Cameras**: Όταν έχετε πολλαπλές πτήσεις χωρίς γεωγραφική θέση, χρησιμοποιώντας το ίδιο σχέδιο πτήσης στην ίδια περιοχή και διαθέτοντας διαφορετική κάμερα. Ταιριάζει τις εικόνες από μια πτήση με αυτές από την άλλη πτήση χρησιμοποιώντας τις πληροφορίες χρόνου.

**Matching Strategy,** επιτρέπει στο χρήστη να καθορίσει τον τρόπο αντιστοίχισης των εικόνων:

 **Use Geometrically Verified Matching:** Αργότερη, αλλά πιο ισχυρή. Αν δεν επιλεγεί, οι αντιστοιχίσεις δημιουργούνται χρησιμοποιώντας μόνο το περιεχόμενο της εικόνας. Αν επιλεγεί, οι σχετικές θέσεις κάμερας λαμβάνονται επίσης υπόψη για την απόρριψη γεωμετρικά μη ρεαλιστικών αντιστοιχίσεων. Χρήσιμο όταν υπάρχουν πολλά παρόμοια χαρακτηριστικά σε όλο το έργο, σειρές φυτών σε αγροτικό τομέα, γωνίες παραθύρων στην πρόσοψη ενός κτιρίου κ.λπ.

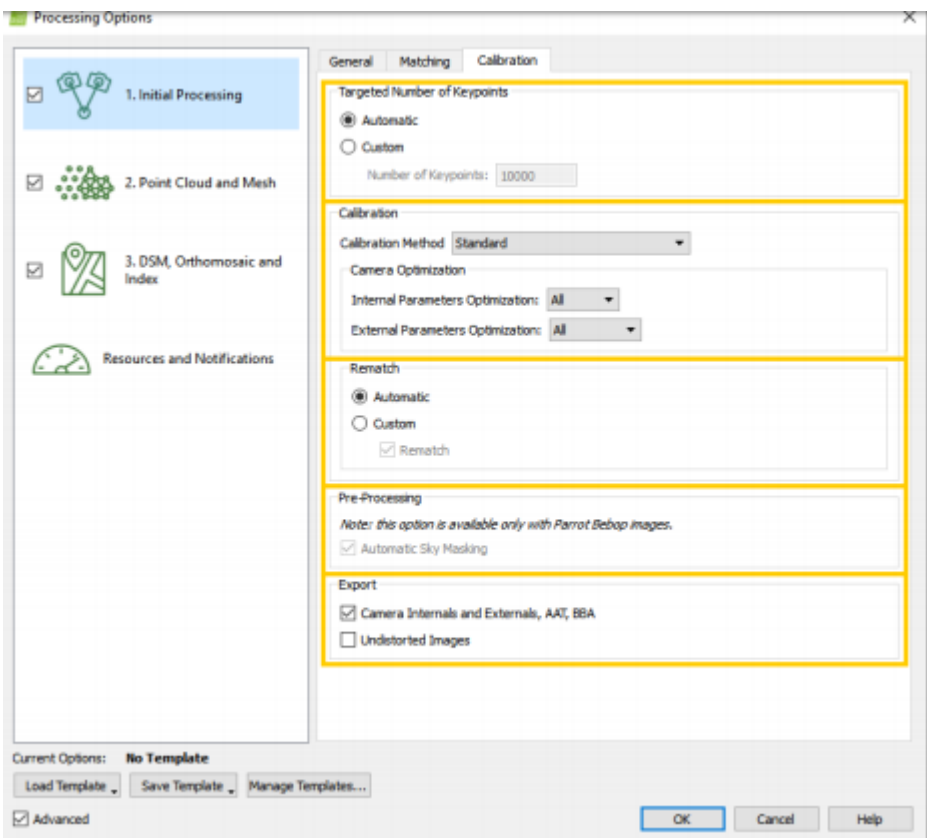

**Εικόνα 2.23** Επιλογές "Calibration"

**Targeted Number of Keypoints:** επιτρέπει τον ορισμό του αριθμού των βασικών σημείων προς εξαγωγή:

- **Automatic** (Προεπιλογή)**:** Αυτόματος τρόπος για να επιλέξετε ποια σημεία-κλειδιά εξάγονται.
- **Custom:** Επιτρέπει τον περιορισμό του αριθμού των σημείων-κλειδιών. Αριθμός βασικών σημείων: Μέγιστος αριθμός σημείων εκκίνησης που θα εξαχθούν ανά εικόνα.

**Calibration:** επιτρέπει την επιλογή τρόπου βελτιστοποίησης των εσωτερικών και εξωτερικών παραμέτρων της κάμερας. Το βήμα βελτιστοποίησης συνίσταται στην εκτέλεση των βημάτων αυτόματης αεροναυτικής τριγωνοποίησης (AAT), ρύθμισης μπλοκ δέσμης (BBA) και βήματα αυτο-βαθμονόμησης κάμερας πολλαπλών φορών, έως ότου επιτευχθεί ο βέλτιστος ανασχηματισμός.

#### **Calibration Method:**

- **Standard** (προεπιλογή)
- **Alternative**: Βελτιστοποιημένη για εικόνες αεροφωτογράφησης με ακριβή γεωγραφική θέση και χαμηλή περιεκτικότητα σε υφή και για σχετικά επίπεδες περιοχές.
- **Accurate Geolocation and Orientation**: Βελτιστοποιημένη για έργο με πολύ ακριβή γεωγραφική θέση και προσανατολισμό της εικόνας. Αυτή η μέθοδος βαθμονόμησης απαιτεί για όλες τις εικόνες Γεωγραφική θέση και προσανατολισμό.
- **Camera Optimazation:** Αυτή η επιλογή καθορίζει ποιες παράμετροι της κάμερας έχουν βελτιστοποιηθεί. **Internal Parameters Optimization:** καθορίζει ποιες εσωτερικές παράμετροι κάμερας του μοντέλου της κάμερας είναι βελτιστοποιημένες:
	- **All** (προεπιλογή)**:** Βελτιστοποιεί όλες τις εσωτερικές παραμέτρους της κάμερας. Οι μικρές κάμερες, όπως αυτές που χρησιμοποιούνται με UAV, είναι πολύ πιο ευαίσθητες στη θερμοκρασία ή στις δονήσεις, που επηρεάζουν τη βαθμονόμηση της κάμερας. Επομένως, συνιστάται αυτή η επιλογή κατά την επεξεργασία εικόνων που λαμβάνονται με τέτοιες κάμερες.
	- **None:** Δεν βελτιστοποιεί καμία από τις εσωτερικές παραμέτρους κάμερας. Συνιστάται για μεγάλες κάμερες που έχουν ήδη βαθμονομηθεί και όταν αυτές οι παράμετροι βαθμονόμησης χρησιμοποιούνται για επεξεργασία.
	- **Leading:** Βελτιστοποιεί τις πιο σημαντικές εσωτερικές παραμέτρους κάμερας. Αυτή η επιλογή είναι χρήσιμη για την επεξεργασία ορισμένων φωτογραφικών μηχανών.
	- **All Prior:** Επιβάλλει τις βέλτιστες εσωτερικές παραμέτρους να είναι κοντά στις αρχικές τιμές. Αυτή η επιλογή είναι χρήσιμη για σπάνιες περιπτώσεις στις οποίες υπάρχουν δύο διαφορετικές βέλτιστες εστιακές αποστάσεις - τιμές.
- **External Parameters Optimazation:** Η θέση και ο προσανατολισμός των φωτογραφικών μηχανών. Ορίζει τον τρόπο βελτιστοποίησης των εξωτερικών παραμέτρων της κάμερας:
	- **All** (προεπιλογή)**:** Βελτιστοποιεί την περιστροφή και τη θέση της κάμερας.
	- **None:** Δεν βελτιστοποιεί καμία από τις εξωτερικές παραμέτρους της φωτογραφικής μηχανής. Ενεργοποιείται μόνο όταν έχει επιλεγεί η ακριβής γεωγραφική θέση και ο προσανατολισμός ως μέθοδος βαθμονόμησης. Συνιστάται μόνο όταν ο προσανατολισμός και η θέση της κάμερας είναι γνωστοί και πολύ ακριβείς.
	- **Orientation:** Βελτιστοποιεί μόνο τον προσανατολισμό των φωτογραφικών μηχανών. Ενεργοποιείται μόνο όταν έχει επιλεγεί η ακριβής γεωγραφική θέση και ο προσανατολισμός ως μέθοδος βαθμονόμησης. Συνιστάται μόνο όταν η θέση της κάμερας είναι γνωστή και πολύ ακριβής, αλλά ο προσανατολισμός δεν είναι τόσο ακριβής όσο η θέση της κάμερας.

**Rematch:** επιτρέπει την προσθήκη περισσότερων αντιστοιχίσεων μετά το πρώτο μέρος της αρχικής επεξεργασίας, η οποία συνήθως βελτιώνει την ποιότητα του ανασχηματισμού:

- **Automatic** (Προεπιλογή)**:** Επιτρέπει την επαναληπτική προβολή μόνο για έργα με λιγότερες από 500 εικόνες.
- **Custom** (Προσαρμοσμένο)**:** Επιτρέπει να επιλέξετε εάν η ανανέωση γίνει ή όχι για το έργο. **Rematch**: Ενεργοποιεί την επιλογή rematch.

**Pro-Processing:** επιτρέπει την επιλογή των επιλογών προεπεξεργασίας. Αυτόματη κάλυψη ουρανού: Επιλεγμένη από προεπιλογή και διαθέσιμη μόνο για έργα που αποτελούνται από εικόνες Parrot Bebop. Η αυτόματη κάλυψη ουρανού καλύπτει τα Pixels που καλύπτονται από τον ουρανό στις εικόνες για να αποφευχθεί ο θόρυβος στο point cloud.
**Export:** επιτρέπει την επιλογή εξόδων:

- **Camera Internals and Externals, AAT, BBA:** Όταν αυτή η επιλογή είναι επιλεγμένη, τα αποτελέσματα του AAT, BBA και οι βελτιστοποιημένες παράμετροι της εσωτερικής και εξωτερικής κάμερας εξάγονται.
- **Undistorted Images:** Όταν αυτή η επιλογή είναι επιλεγμένη, δημιουργείται ένα μη στρεβλωμένο αντίγραφο κάθε πρωτότυπης εικόνας χρησιμοποιώντας τις βελτιστοποιημένες παράμετρους παραμόρφωσης του επιλεγμένου μοντέλου κάμερας.

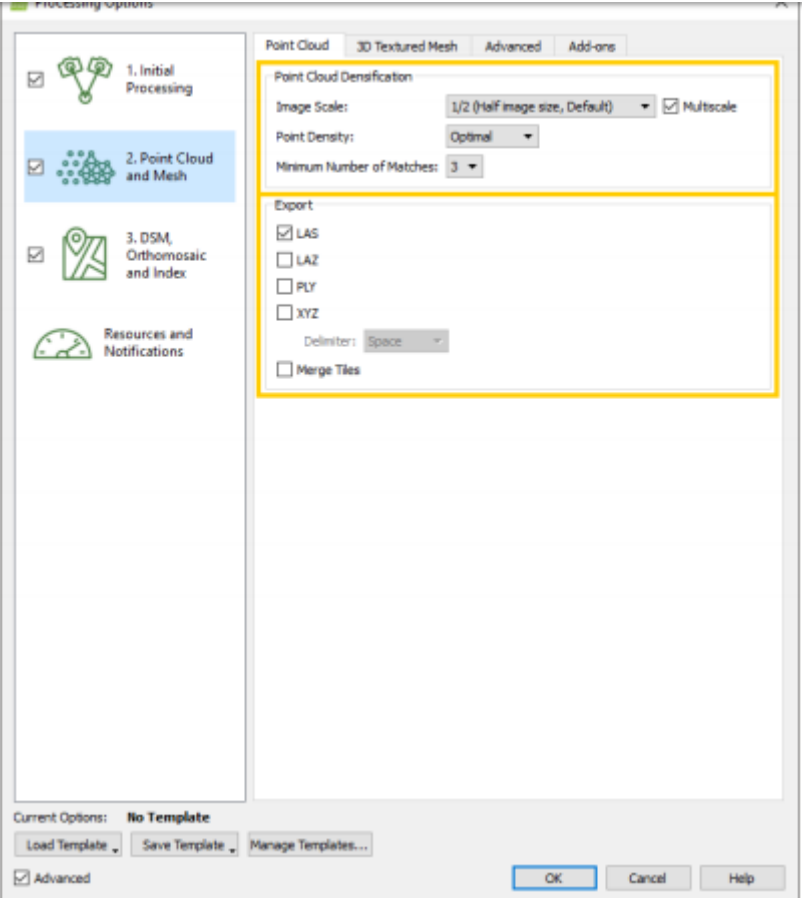

**Εικόνα 2.24** Επιλογές "Point Cloud"

To **Point Cloud**, επιτρέπει στο χρήστη να ορίσει παραμέτρους για την πυκνότητα του νέφους σημείου. Περιέχει τις ακόλουθες επιλογές:

**Image Scale:** η κλίμακα εικόνας ορίζει την κλίμακα των εικόνων στις οποίες υπολογίζονται πρόσθετα τρισδιάστατα σημεία. Από την αναπτυσσόμενη λίστα μπορεί να επιλεγεί:

- **1/2** (Μέσο μέγεθος ημίσειας εικόνας, Προεπιλογή): Χρησιμοποιούνται εικόνες μισού μεγέθους για τον υπολογισμό πρόσθετων τρισδιάστατων σημείων. Είναι η συνιστώμενη κλίμακα εικόνας.
- **1** (Αρχικό μέγεθος εικόνας, αργό): Το αρχικό μέγεθος εικόνας χρησιμοποιείται για τον υπολογισμό πρόσθετων τρισδιάστατων σημείων. Υπολογίζονται περισσότεροι αριθμοί από ότι με τη μισή κλίμακα της εικόνας, ειδικά στις περιοχές όπου τα χαρακτηριστικά μπορούν εύκολα να συνδυαστούν (π.χ. πόλεις, βράχοι, κλπ.). Αυτή η επιλογή ενδέχεται να απαιτεί τέσσερις φορές περισσότερη μνήμη RAM και χρόνο

επεξεργασίας από ότι κατά την επιλογή της προεπιλεγμένης τιμή 1/2 (μισό μέγεθος εικόνας) και συνήθως δεν βελτιώνει σημαντικά τα αποτελέσματα.

- **1/4** (Μέγεθος εικόνας τετάρτου, Γρήγορο): Οι εικόνες μεγέθους τετάρτου χρησιμοποιούνται για τον υπολογισμό πρόσθετων τρισδιάστατων σημείων. Λιγότερα σημεία υπολογίζονται από ότι με την κλίμακα μισής εικόνας. Ωστόσο, υπολογίζονται περισσότεροι βαθμοί σε περιοχές με χαρακτηριστικά που δεν μπορούν εύκολα να συνδυαστούν, όπως περιοχές βλάστησης. Αυτή η κλίμακα συνιστάται για έργα με βλάστηση.
- **1/8** (όγδοο μέγεθος εικόνας, ανεκτικό): Οι εικόνες χρησιμοποιούνται για τον υπολογισμό πρόσθετων τρισδιάστατων σημείων. Λιγότερα σημεία υπολογίζονται από ότι με την εικόνα μισού ή τετάρτου κλίμακας. Ωστόσο, υπολογίζονται περισσότεροι βαθμοί σε περιοχές με χαρακτηριστικά που δεν μπορούν εύκολα να συνδυαστούν, όπως περιοχές βλάστησης. Αυτή η κλίμακα συνιστάται για έργα με βλάστηση.

**Multiscale** (προεπιλογή)**:** Όταν ενεργοποιηθεί αυτή η επιλογή, υπολογίζονται επιπλέον τρισδιάστατα σημεία σε κλίμακες πολλαπλών εικόνων, ξεκινώντας από την επιλεγμένη κλίμακα εικόνας και μετάβαση στην κλίμακα 1/8 (όγδοο μέγεθος εικόνας, ανεκτικό). Για παράδειγμα, εάν είναι επιλεγμένο το 1/2 (μέγεθος μισής εικόνας, προεπιλογή), το Επιπλέον pixel 3D υπολογίζονται σε εικόνες με μισό, τέταρτο και όγδοο μέγεθος εικόνας. Αυτό είναι χρήσιμο για τον υπολογισμό πρόσθετων τρισδιάστατων σημείων στη βλάστηση, καθώς και για την τήρηση λεπτομερειών σε περιοχές χωρίς βλάστηση.

**Point Density:** αυτή η παράμετρος καθορίζει την πυκνότητα του νέφους πυκνωμένου σημείου. Η πυκνότητα σημείου μπορεί να επιλεγεί από τις ακόλουθες επιλογές:

- **Optimal** (Προεπιλογή): Υπολογίζεται ένα τρισδιάστατο σημείο για κάθε pixel (4 / κλίμακα εικόνας). Για παράδειγμα, εάν η κλίμακα εικόνας είναι ρυθμισμένη στο 1/2 (μέγεθος μισής εικόνας), είναι ένα σημείο 3D Υπολογίζεται κάθε 4 / (0,5) = 8 εικονοστοιχεία της αρχικής εικόνας. Αυτή είναι η συνιστώμενη πυκνότητα νέφους σημείου.
- **High** (αργό): Ένα σημείο 3D υπολογίζεται για κάθε εικονοστοιχείο κλίμακας εικόνας. Το αποτέλεσμα θα είναι ένα υπερεμφανιζόμενο σύννεφο Point που απαιτεί έως και 4 φορές περισσότερο χρόνο επεξεργασίας και RAM από τη βέλτιστη πυκνότητα. Συνήθως, αυτή η επιλογή cloud point δεν βελτιώνει σημαντικά τα αποτελέσματα.
- **Low** (Γρήγορη): Υπολογίζεται ένα τρισδιάστατο σημείο για κάθε εικονοστοιχείο (16 / Σκάλα εικόνας). Για παράδειγμα, αν η κλίμακα εικόνας έχει οριστεί στο 1/2 (μέγεθος μισής εικόνας), υπολογίζεται ένα σημείο 3D Κάθε 16 / (0.5) = 32 εικονοστοιχεία της αρχικής εικόνας. Το τελευταίο σύννεφο σημείο υπολογίζεται έως 4 φορές ταχύτερα και χρησιμοποιεί έως και 4 φορές λιγότερη RAM από τη βέλτιστη πυκνότητα.

**Minimum number of Matches:** o ελάχιστος αριθμός αντιστοιχιών ανά τρισδιάστατο σημείο αντιπροσωπεύει τον ελάχιστο αριθμό έγκυρων εκ νέου προβολών αυτού του 3D σημείου στις εικόνες. Ο ελάχιστος αριθμός αντιστοιχιών ανά τρισδιάστατο σημείο μπορεί να είναι:

 **3** (προεπιλογή): Κάθε τρισδιάστατο σημείο πρέπει να αναπαράγεται σωστά σε τουλάχιστον 3 εικόνες.

- **2**: Κάθε τρισδιάστατο σημείο πρέπει να επανασχεδιάζεται σωστά σε τουλάχιστον 2 εικόνες. Αυτή η επιλογή συνιστάται για έργα μικρής αλληλεπικάλυψης, αλλά παράγει ένα cloud point με περισσότερο θόρυβο και αντικείμενα.
- **4**: Κάθε σημείο 3D πρέπει να αναπαράγεται σωστά σε τουλάχιστον 4 εικόνες. Αυτή η επιλογή μειώνει τον θόρυβο και βελτιώνει την ποιότητα του σύννεφου σημείων, αλλά ίσως υπολογίζει λιγότερα τρισδιάστατα σημεία στο τελευταίο σύννεφο σημείων.
- **5**: Κάθε τρισδιάστατο σημείο πρέπει να επανασχεδιάζεται σωστά σε τουλάχιστον 5 εικόνες. Αυτή η επιλογή μειώνει τον θόρυβο και βελτιώνει την ποιότητα του σύννεφου σημείων, αλλά ίσως υπολογίζει λιγότερα τρισδιάστατα σημεία στο τελευταίο σύννεφο σημείων. Συνιστάται για πλάγια έργα εικόνων που έχουν υψηλή επικάλυψη.
- **6**: Κάθε τρισδιάστατο σημείο πρέπει να επανασχεδιάζεται σωστά σε τουλάχιστον 6 εικόνες. Αυτή η επιλογή μειώνει τον θόρυβο και βελτιώνει την ποιότητα του σύννεφου σημείων, αλλά ίσως υπολογίζει λιγότερα τρισδιάστατα σημεία στο τελευταίο σύννεφο σημείων. Συνιστάται για πλάγια έργα εικόνων που έχουν πολύ μεγάλη επικάλυψη.

**Export:** επιτρέπει στο χρήστη να επιλέξει τις επιθυμητές μορφές εξόδου για το Point Cloud. Μπορούν να επιλεγούν οι παρακάτω μορφές:

- **LAS** (προεπιλογή)**:** αρχείο LiDAR LAS με θέσεις X, Y, Z και πληροφορίες χρώματος για κάθε σημείο του Point Cloud.
- **LAZ:** Συμπιεσμένο αρχείο LiDAR LAS με θέσεις X, Y, Z και πληροφορίες χρώματος για κάθε σημείο του Point Cloud.
- **PLY:** PLY αρχείο με X, Y, Z θέση και πληροφορίες χρώματος για κάθε σημείο του Point Cloud.
- **XYZ:** αρχείο ASCII με τις πληροφορίες X, Y, Z και χρώματος για κάθε σημείο του Point Cloud.

**Delmiter**: Ορίζει τον χαρακτήρα οριοθέτησης του αρχείου, που χρησιμοποιείται για τον διαχωρισμό των τιμών.

**Merge Tiles into One File**: Αν το σημείο cloud αποτελείται από πολλά σημεία, παράγονται πολλά tiles. Αυτή η επιλογή παράγει ένα μόνο αρχείο με όλα τα σημεία.

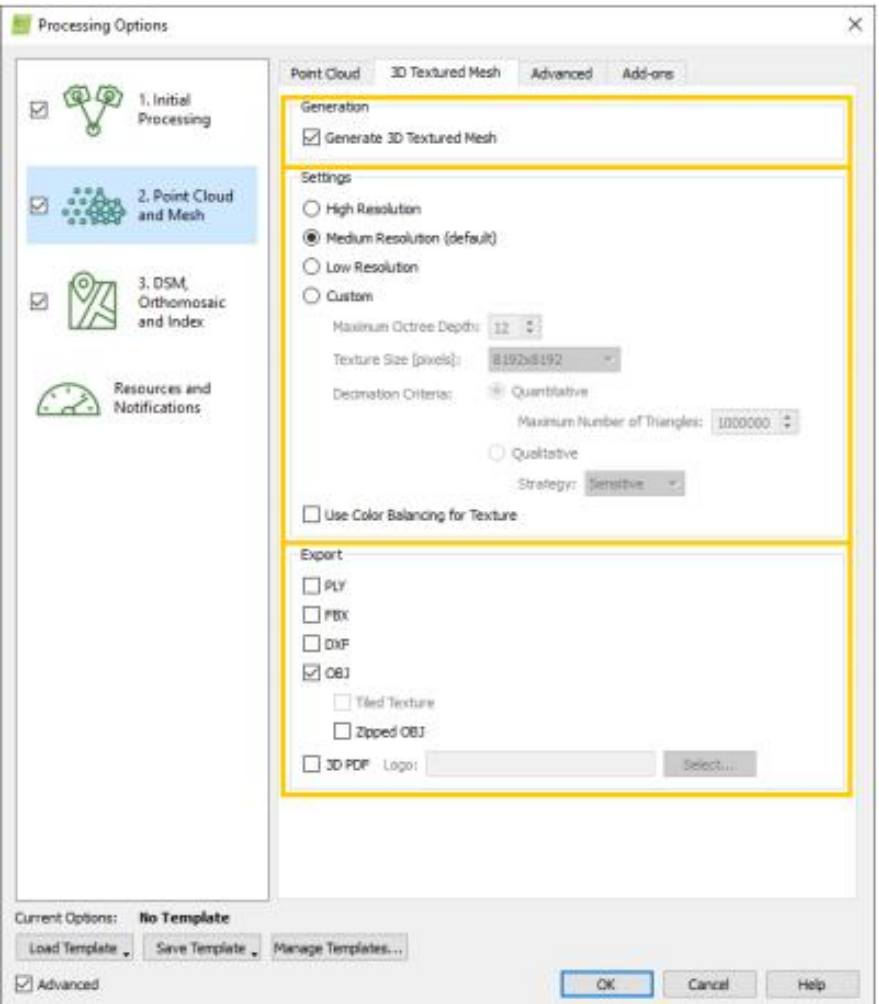

**Εικόνα 2.25** Επιλογές "3D Texture Mesh"

**Generation:** δημιουργία πλέγματος με υφή 3D, επιτρέπει στο χρήστη να επιλέξει αν θα πρέπει να δημιουργηθεί το πλέγμα με υφή 3D.

**Settings,** επιτρέπει στο χρήστη να επιλέξει την ανάλυση για την παραγωγή 3D Textured Mesh.Οι διαθέσιμες παράμετροι είναι:

- **High Resolution**: Υψηλό επίπεδο λεπτομέρειας. Συνιστάται να μεγιστοποιηθεί η οπτική όψη του πλέγματος 3D Textured. Ο υπολογιστικός χρόνος και το μέγεθος θα αυξηθούν σημαντικά.
- **Medium Resolution** (προεπιλογή): Συνιστώμενη ρύθμιση για τα περισσότερα έργα. Επιτυγχάνει μια καλή ισορροπία μεταξύ του μεγέθους, του χρόνου επεξεργασίας και του επιπέδου λεπτομέρειας για το τρισδιάστατο πλέγμα.
- **Low Resolution**: Χαμηλότερο επίπεδο λεπτομέρειας που οδηγεί σε ταχύτερο χρόνο υπολογισμών και μικρότερο μέγεθος. Καλός συμβιβασμός για την κοινή χρήση του 3D Textured Mesh.
- **Custom**: Επιτρέπει στον χρήστη να επιλέξει:
	- **Maximum Octree Depth**: Για να δημιουργήσετε το 3D Textured Mesh, το έργο διαιρείται διαδοχικά σε 8 υποπεριοχές. Αυτά είναι οργανωμένα σε δομή δέντρων, και αυτή η παράμετρος υποδεικνύει πόσες υποδιαιρέσεις θα πρέπει να δημιουργηθούν. Μεγαλύτερες αξίες σημαίνουν ότι θα δημιουργηθούν

περισσότερες περιφέρειες, επομένως κάθε περιοχή θα είναι μικρή, οδηγώντας σε υψηλότερη ανάλυση και υψηλότερους υπολογιστικούς χρόνους.

- **Texture Size** [pixels]: Η παράμετρος που χρησιμοποιείται για τον καθορισμό της ανάλυσης της υφής του πλέγματος με υφή 3D, που επηρεάζει το μέγεθος των εικονοστοιχείων.
- **Decimation Criteria**: Μετά το πρώτο βήμα στη δημιουργία πλέγματος, δημιουργούνται πάρα πολλά τρίγωνα και αυτή η παράμετρος υποδεικνύει τον τρόπο με τον οποίο πρέπει να τα ψεύτικα τρίγωνα να απορρίπτονται.
	- 1. **Quantitative:** Μερικά τρίγωνα θα απορριφθούν μέχρι να φτάσουν στον επιθυμητό αριθμό. **Maximum Number of Triangles**: Μέγιστος αριθμός τριγώνων στο τελικό τρισδιάστατο πλέγμα. Ο αριθμός θα εξαρτηθεί από τη γεωμετρία και το μέγεθος του έργου.
	- 2. **Qualitative:** Μερικά τρίγωνα θα απορριφθούν προσπαθώντας διατηρήσουν την αρχική γεωμετρία. **Strategy**: Υποδεικνύει τη στρατηγική που χρησιμοποιείται για την απόρριψη των τρίγωνων. **Sensitive:** Τα τρίγωνα που έχουν επιλεγεί έχουν ως προτεραιότητα τη διατήρηση της αρχικής γεωμετρίας του πλέγματος 3D Textured. **Aggressive:** Τα επιλεγμένα τρίγωνα έχουν ως προτεραιότητα τη διατήρηση ενός μικρότερου αριθμού τριγώνων.

**Use Color Balancing for Texture:** ο αλγόριθμος εξισορρόπησης χρώματος θα χρησιμοποιηθεί για τη δημιουργία της υφής του πλέγματος υφής 3D. Ο αλγόριθμος εξισορρόπησης χρώματος εξασφαλίζει ότι η υφή θα είναι ομοιογενής.

**Export,** επιτρέπει στον χρήστη να επιλέξει τις επιθυμητές μορφές εξόδου για το 3D Textured Mesh. Μπορούν να επιλεγούν οι παρακάτω μορφές:

- **PLY**: PLY αρχείο με X, Y, Z για κάθε κορυφή του πλέγματος 3D Textured πληροφορίες υφής (χρησιμοποιώντας ένα αρχείο υφής text .jpg).
- **FBX**: FBX αρχείο με X, Y, Z για κάθε κορυφή του πλέγματος 3D Textured.
- **AutoCAD DXF**: αρχείο DXF με X, Y, Z για κάθε κορυφή του πλέγματος 3D Textured.
- **OBJ** (προεπιλογή): αρχείο OBJ με X, Y, Z για κάθε κορυφή του πλέγματος 3D Textured πληροφορίες για την υφή (χρησιμοποιώντας αρχεία υφής .jpg και .mtl). **Tiled Textured,** επιτρέπει στον χρήστη να δημιουργεί tiles στο αρχείο υφής για να μειώσει το μέγεθος κάθε ξεχωριστού αρχείου.
- **3D PDF**: Αρχείο PDF που περιέχει ένα 3D μοντέλο του 3D Textured Mesh. Το μέγεθος υφής του 3D Textured Mesh που εμφανίζεται στο 3D PDF είναι 2000 \* 2000 pixels. **Logo**: Επιλέγει ένα λογότυπο (.jpg ή .tif) που θα εμφανίζεται στο 3D pdf.

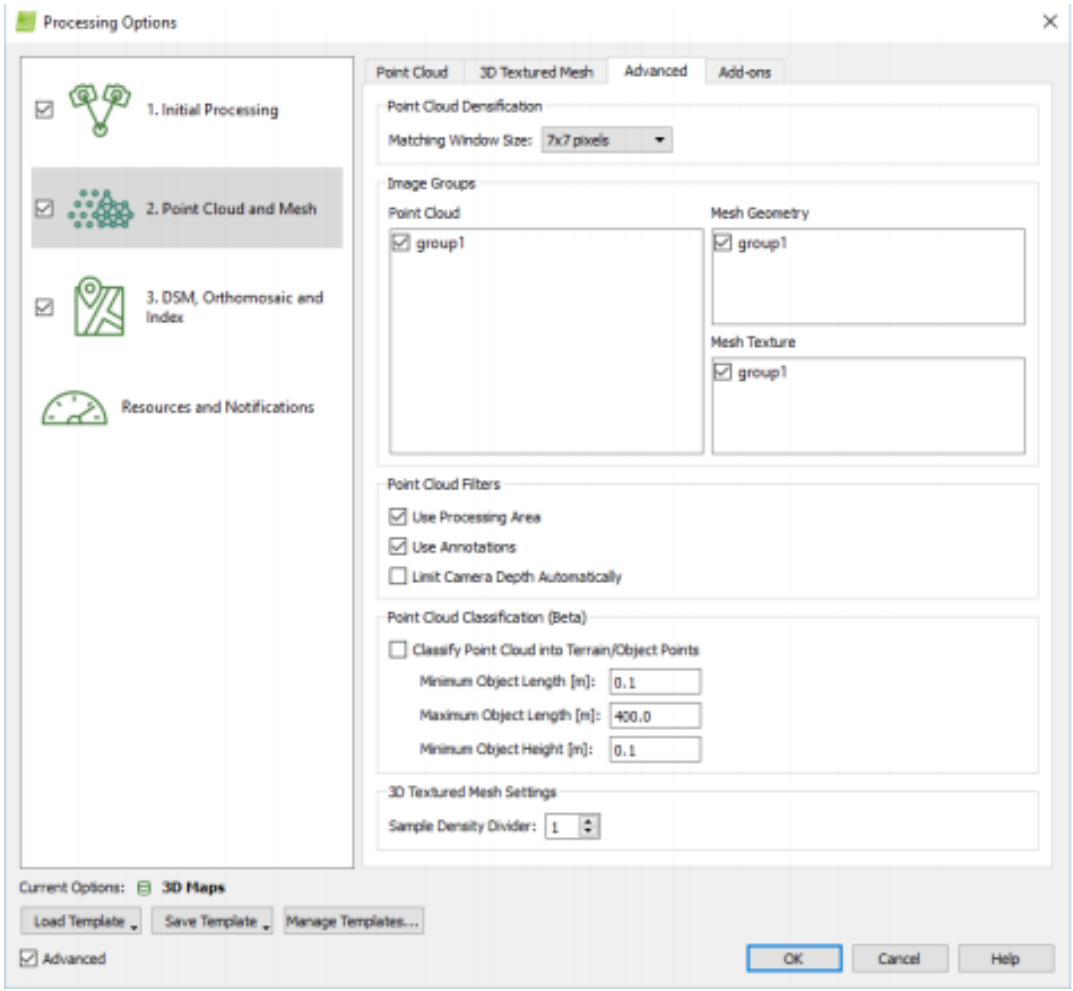

**Εικόνα 2.26** Επιλογές "Advanced"

**Point Cloud Densification,** επιτρέπει τον ορισμό παραμέτρων για την συμπύκνωση του point cloud. **Matching Windows Size,** είναι το μέγεθος του πλέγματος που χρησιμοποιείται για να ταιριάζει με τα σημεία συμπύκνωσης στις αρχικές εικόνες. Έχουμε δύο επιλογές:

- **7x7 pixels**: Ταχύτερη επεξεργασία. Προτεινόμενα όταν χρησιμοποιείτε εναέριες εικόνες nadir.
- **9x9 pixels**: Βρίσκει πιο ακριβή θέση για τα σημεία συμπύκνωσης στις αρχικές εικόνες. Προτεινόμενα κατά τη χρήση λοξών και / ή επίγειων εικόνων.

**Image Groups,** επιτρέπει τον ορισμό των ομάδων εικόνων που χρησιμοποιούνται για τη δημιουργία τριών διαφορετικών εξόδων: Point Cloud, Geometry Mesh και Texture. Χρήσιμος για έργα που αποτελούνται από εικόνες διαφορετικής ζώνης διαμόρφωσης. Αυτή η ενότητα αποτελείται από 3 πεδία:

- **Point Cloud**: Ομάδες εικόνων που χρησιμοποιούνται για την γενιά Point Cloud.
- **Mesh Geometry**: Ομάδες εικόνων που χρησιμοποιούνται για τον υπολογισμό της γεωμετρίας του πλέγματος.
- **Mesh Texture**

**Point Cloud Filters,** επιτρέπει την επιλογή φίλτρων που λαμβάνονται υπόψη για τη δημιουργία Point Cloud και 3D Textured Mesh. Οι ακόλουθες επιλογές είναι διαθέσιμες:

- **Use Cloud Filters**: Αν έχει σχεδιαστεί μια περιοχή επεξεργασίας, χρησιμοποιείται για να φιλτράρει το Point Cloud και το 3D Textured Mesh.
- **Use Annotations:** Αν έχουν δημιουργηθεί σχολιασμοί εικόνας, χρησιμοποιούνται για να φιλτράρουν το Point Cloud και το 3D Textured Mesh.
- **Limit Camera Depth Automatically**: Αποτρέπει την ανασχεδίαση αντικειμένων φόντου. Χρήσιμο για πλάγια / επίγεια έργα γύρω από αντικείμενα.

**Point Cloud Classification (Beta),** επιτρέπει την εκτέλεση της ταξινόμησης Cloud Point Terrain / Object Point και τη ρύθμιση των παραμέτρων που χρησιμοποιούνται κατά τον υπολογισμό της Ταξινόμησης Point Cloud. Η ταξινόμηση Point Cloud ταξινομεί κάθε σημείο είτε στην ομάδα σημείων εδάφους ή αντικειμένων. Χρησιμοποιεί όλα τα σημεία του Point Cloud αλλά όχι τα σημεία που αποδίδονται στην ομάδα διαγραμμένων σημείων.

- **Ομάδα σημείου εδάφους**: Αποτελείται από σημεία που θεωρούνται σημεία εδάφους. Μπορεί να χρησιμοποιηθεί για τη δημιουργία ενός DTM.
- **Αντικείμενα ομάδας σημείων**: Αποτελείται από σημεία που θεωρούνται σημεία αντικειμένων.

Αν έχει επιλεγεί το πεδίο "Classify Point Cloud into Terrain/Object Points", υπολογίζεται η ταξινόμηση Point Cloud κατά το βήμα 2. Point Cloud and Mesh. Οι διαθέσιμες παράμετροι είναι:

- **Minimum Object Length [μονάδες]:** Ελάχιστο αναμενόμενο μήκος για τα αντικείμενα.
- **Maximum Object Length [μονάδες]:** Μέγιστο αναμενόμενο μήκος για τα αντικείμενα.
- **Minimum Object Height [μονάδες]:** Ελάχιστο αναμενόμενο ύψος για τα αντικείμενα.

Αυτές οι παράμετροι ορίζουν γεωμετρικούς περιορισμούς που μια ομάδα σημείων της ομάδας σημείων αντικειμένων πρέπει να έχει για να επαληθευτεί ως αντικείμενο.

**3D Textured Mesh Settings,** η προηγμένη επιλογή που επηρεάζει τη δημιουργία του 3D Textured Mesh. **Sample Density Divider**: η τιμή κυμαίνεται από 1 (προεπιλογή) έως 5. Η αύξηση αυτής της τιμής δημιουργεί περισσότερα τρίγωνα σε περιοχές με χαμηλότερη πυκνότητα σημείων. Ωστόσο, αυτό μπορεί επίσης να δημιουργήσει περισσότερα ανεπιθύμητα τρίγωνα σε θορυβώδεις περιοχές. Να χρησιμοποιείται όταν υπάρχουν οπές στο πλέγμα και το μοντέλο δεν είναι πολύ θορυβώδες.

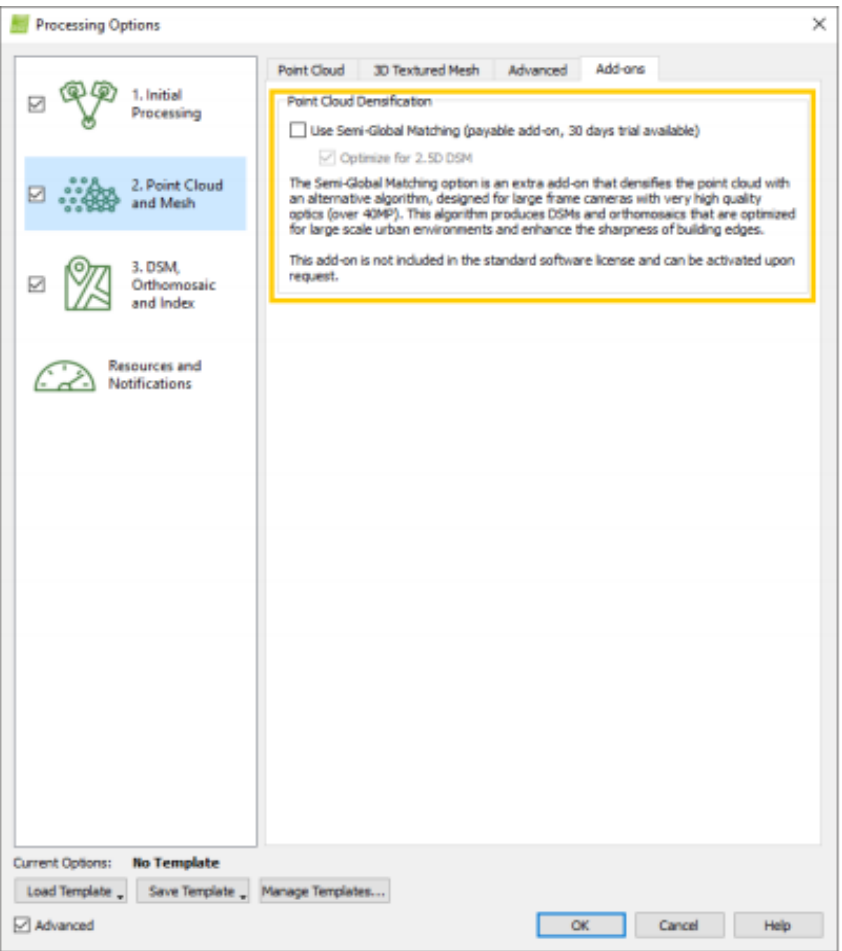

**Εικόνα 2.27** Επιλογές "Add-ons"

**Point Cloud Densification,** επιτρέπει την επιλογή πρόσθετου για την πυκνότητα του νέφους σημείου.

## **2.7 Επιπρόσθετες επιλογές**

Στη γραμμή μενού, κάντε κλικ στην επιλογή Process.

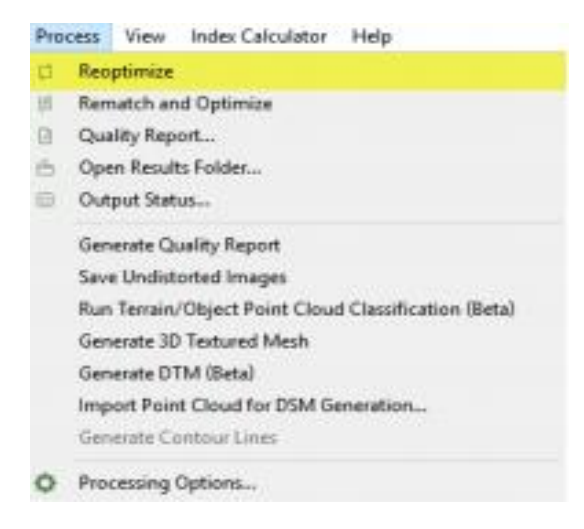

**Εικόνα 2.28** Επιλογές επιλογές Process

Τα στοιχεία που μπορούν να επιλεγούν είναι:

- **Reoptimize**: Επαναπροσδιορίζει τις θέσεις της κάμερας χρησιμοποιώντας πληροφορίες από GCP / Χειροκίνητα Tie Points που προστίθενται μετά το βήμα 1. Αρχική Επεξεργασία.
- **Rematch and Optimize**: Υπολογίζει περισσότερες αντιστοιχίες μεταξύ των εικόνων (και επομένως περισσότερο Αυτόματα Tie Points) και επαναπροσδιορίζει την εσωτερική και εξωτερική Κάμερα.
- **Quality Report**: Ανοίγει την αναφορά ποιότητας σε νέο παράθυρο.
- **Open Results Folder**: Ανοίγει ένα παράθυρο εξερευνητή με τη διαδρομή στην οποία αποθηκεύονται οι έξοδοι του έργου.
- **Output Status**: Εμφανίζει την κατάσταση των παραγόμενων αρχείων εξόδου.
- **Generate Quality Report**: Δημιουργεί μια νέα αναφορά ποιότητας που αναφέρεται στον νέο ανασχηματισμό που προέκυψε μετά την εφαρμογή αλλαγών στο έργο μετά το βήμα1.Επεξεργασία.
- **Save Undistorted Images**: Δημιουργεί και αποθηκεύει ένα μη στρεβλωμένο αντίγραφο κάθε αρχικής εικόνας χρησιμοποιώντας τις βελτιστοποιημένες παραμέτρους παραμόρφωσης της κάμερας.
- **Generate 3D Textured Mesh**: Δημιουργεί ένα πλέγμα με υφή 3D με βάση τρίγωνα, χρησιμοποιώντας ένα απλοποιημένο σύννεφο Densified Point.
- **Import Point Cloud for DSM Generation**: Επιτρέπει στο χρήστη να εισαγάγει ένα σύννεφο σημείων που θα χρησιμοποιηθεί για τη δημιουργία του DSM και του Ορθομωσαϊκού.
- **Δημιουργία γραμμών περιγράμματος**: Δημιουργεί τις γραμμές περιγράμματος που καθορίζονται στις επιλογές επεξεργασίας χρησιμοποιώντας το raster DSM.
- **Generate DTM**:
- **Generate Contour Lines**:
- **Processing Options**: Ανοίγει ένα αναδυόμενο παράθυρο που επιτρέπει στο χρήστη να επιλέξει τις επιλογές επεξεργασίας ή / και το πρότυπο επιλογών επεξεργασίας.

Στη γραμμή μενού, κάντε κλικ στην επιλογή Προβολή> rayCloud, εμφανίζονται τα ακόλουθα κουμπιά γραμμής εργαλείων:

- **View**
	- **Μεγέθυνση**: Μεγέθυνση της επιλεγμένης προβολής.
	- **Σμίκρυνση**: Μειώνει την επιλεγμένη προβολή.
	- **Προβολή όλων**: Μετακινεί το σημείο θέασης, ώστε να ταιριάζουν όλα τα επίπεδα στην προβολή 3D.
	- **Εστίαση στην επιλογή**: Μετακινεί το σημείο θέασης με σκοπό να εμφανίσει λεπτομερώς το επιλεγμένο στοιχείο (σημείο, κάμερα).
	- **Προβολή από την κορυφή**: Μετακινεί το σημείο θέασης με τέτοιο τρόπο ώστε τα επίπεδα να προβάλλονται από την κορυφή και να ταιριάζουν σε όλα τα επίπεδα της προβολής 3D.
- **Navigation**
	- Ορισμός τυπική κάμερα
	- Ορισμός κάμερας παρακολούθησης
	- Ορισμός κάμερας πρώτου προσώπου
- **Clipping**
- **Clip Point Cloud**: Εφαρμόζει το Clipping Box στην προβολή 3D και απεικονίζει μόνο την περιοχή που περιέχεται στο πλαίσιο Clipping Box.
- **Επεξεργασία Cliping Box**: Εμφανίζει το κουτί αποκοπής στην προβολή 3D, απεικονίζει τις ιδιότητες του κουτιού αποκοπής στη δεξιά πλαϊνή μπάρα και επιτρέπει στο χρήστη να το επεξεργαστεί στην 3D Προβολή.
- **Point Cloud Editing**
	- **Σημείωση**: Τα σημεία του Point Cloud μπορούν να επεξεργαστούν, αναθέτοντάς τα σε μια διαφορετική ομάδα σημείων. Eπεξεργασία πυκνωμένου PointCloud: Εισάγει / εξάγει από τη λειτουργία Edit PointCloud Densification, ενεργοποιώντας / απενεργοποιώντας τα παρακάτω κουμπιά γραμμής εργαλείων επεξεργασίας. Προσθήκη σημείων στην επιλογή: Επιτρέπει στο χρήστη την επιλογή των σημείων προς επεξεργασία. Κατάργηση σημείων από την επιλογή: Επιτρέπει στο χρήστη να αποεπιλέξει τα σημεία προς επεξεργασία. Επιλογή όλων: Επιτρέπει στο χρήστη να επιλέξει όλα τα ορατά σημεία προς επεξεργασία. Εκκαθάριση επιλογής: Επιτρέπει στο χρήστη να διαγράψει όλα τα επιλεγμένα σημεία προς επεξεργασία. Αναίρεση επιλογής: Μετατρέπει τα επιλεγμένα σημεία προς επεξεργασία σε μη επιλεγμένα και αντίστροφα.

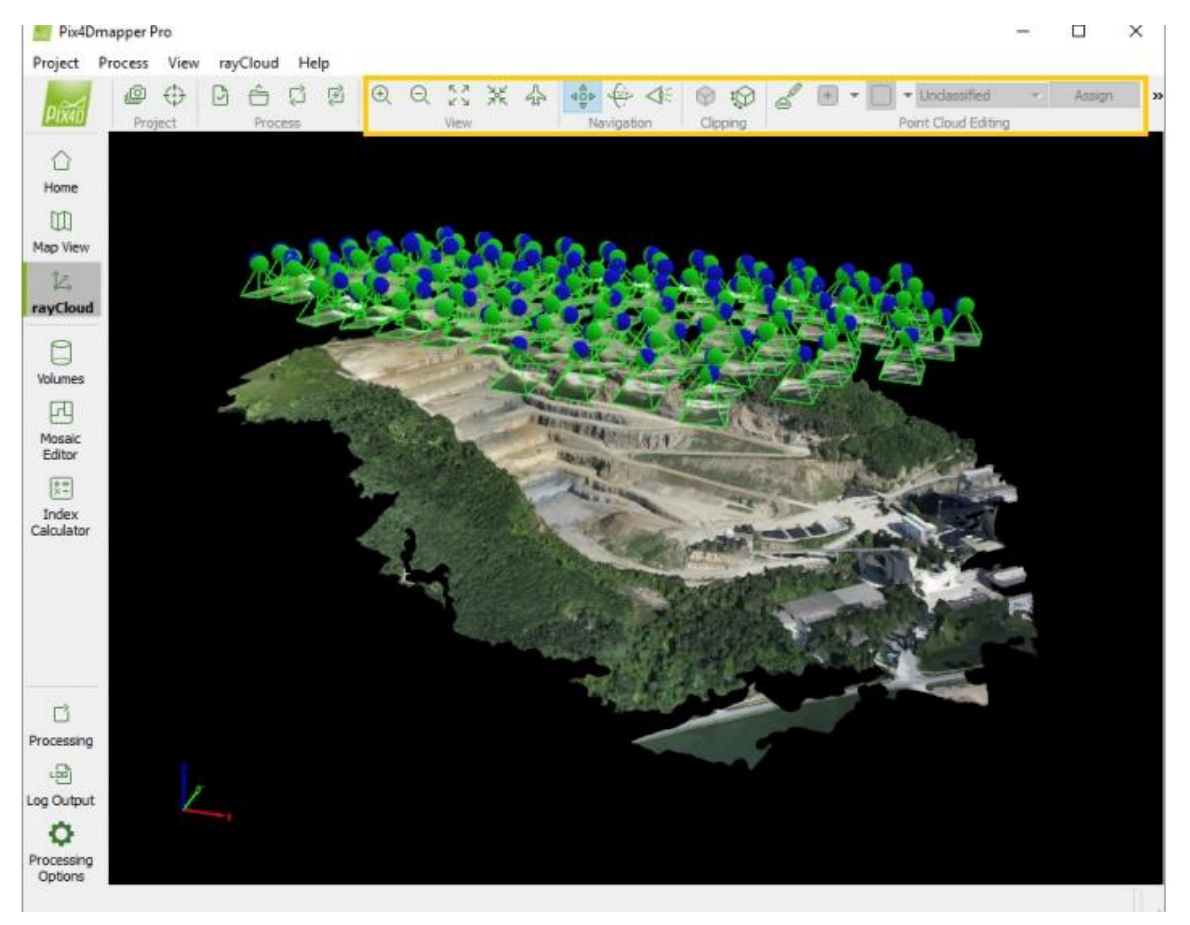

**Εικόνα 2.29** Παρουσίαση menu του "rayCloud"

Στη γραμμή μενού, κάντε κλικ στην επιλογή Προβολή> rayCloud για να ανοίξετε το rayCloud. Η αριστερή πλαϊνή μπάρα εμφανίζεται στα αριστερά του κύριου παραθύρου.

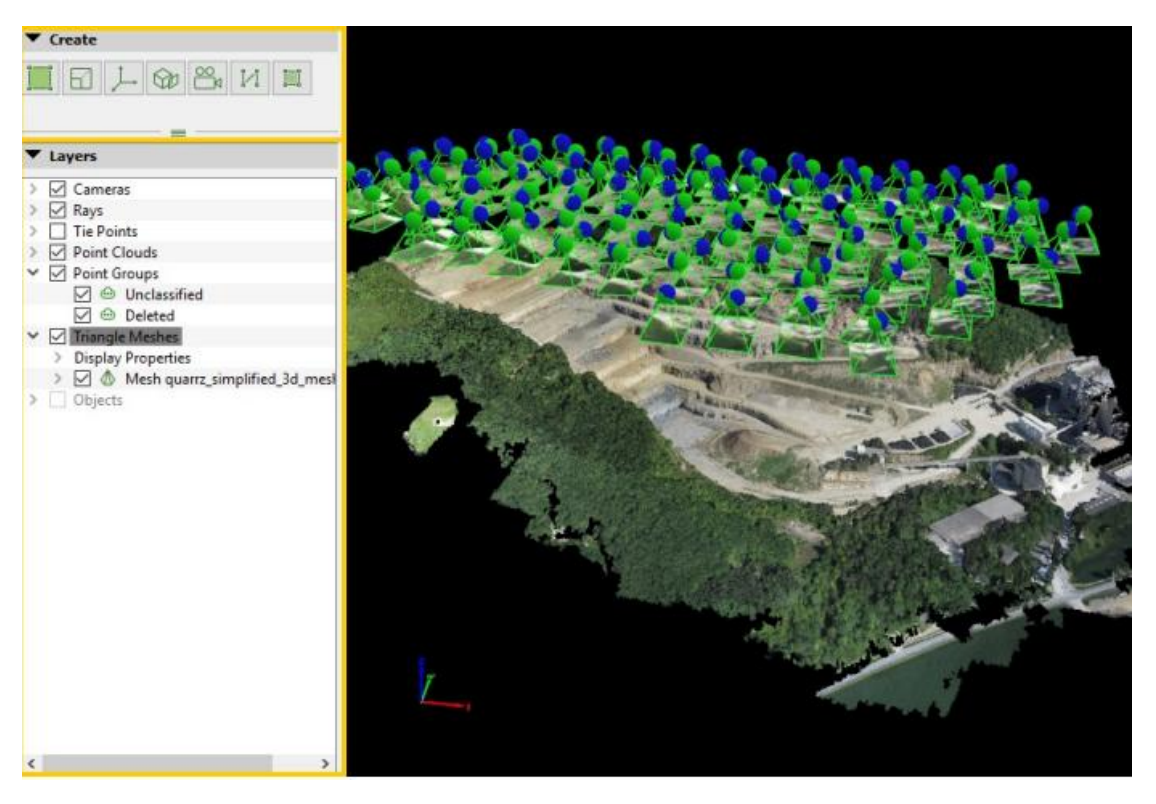

**Εικόνα 2.30** Παρουσίαση menu του "rayCloud"

Η ενότητα "**Create"** αποτελείται από τα ακόλουθα εικονίδια:

- **Δημιουργία περιοχής επεξεργασίας**: Επιτρέπει στο χρήστη να δημιουργήσει μια περιοχή επεξεργασίας. Αυτό το εικονίδιο είναι γκρίζο από τη στιγμή δημιουργίας μιας περιοχής επεξεργασίας.
- **Δημιουργία νέου περιορισμού κλίμακας**: Επιτρέπει στο χρήστη να δημιουργήσει έναν νέο περιορισμό κλίμακας 3D.
- **Δημιουργία ενός περιορισμού 'Νέος προσανατολισμός'**: Επιτρέπει στο χρήστη τη δημιουργία ενός νέου περιορισμού 3D προσανατολισμού.
- **Δημιουργία ενός περιορισμού 'New Orthoplane'**: Επιτρέπει στο χρήστη να δημιουργήσει ένα νέο 3D Orthoplane.
- **Δημιουργία μιας νέας τροχιάς κίνησης βίντεο**: Ξεκινά ο οδηγός για τη νέα τροχιά κίνησης βίντεο.
- **Δημιουργία νέου Αντικειμένου πολλαπλών γραμμών**: Επιτρέπει στο χρήστη να δημιουργήσει μια νέα 3D πολυγραμμή.
- **Δημιουργία αντικειμένου νέας επιφάνειας**: Επιτρέπει στο χρήστη τη δημιουργία μιας νέας επίπεδης επιφάνειας 3D.

Η ενότητα "**Layers**" της αριστερής πλευρικής γραμμής περιέχει τα ακόλουθα επίπεδα:

- **Cameras:** Περιέχει όλες τις κάμερες του έργου. Μία φωτογραφική μηχανή συνδέεται με κάθε εικόνα.
- **Rays:** Επιτρέπει την εμφάνιση / απόκρυψη των ακτίνων μεταξύ επιλεγμένων σημείων στο μοντέλο και στις κάμερες όπου βρέθηκε το σημείο.
- **Tie Points** Περιέχει τα Tie Points, τα GCP, τα Σημεία Ελέγχου και τα Αυτόματα Tie Points.
- **Processing Area:** (διατίθεται μόνο αν υπάρχει περιοχή επεξεργασίας) Περιλαμβάνει την περιοχή επεξεργασίας.
- **Point Clouds:** Περιέχει σύννεφα σημείων (Densified Point Cloud και φορτωμένα εξωτερικά σημεία).
- **Point Groups:** Περιέχει τις διαφορετικές ομάδες σημείων (κάθε σημείο του συμπυκνωμένου πυκνού σημείου αντιστοιχεί σε μία ομάδα).
- **Triangle Meshes:** Περιέχει Τρίγωνο Πλέγμα (που παράγεται στο Pix4Dmapper ή εισάγεται).
- **Objects:** Περιέχει οποιοδήποτε αντικείμενο που έχει σχεδιαστεί: Επιφάνειες, τροχιές κίνησης βίντεο, κ.α.

# **ΚΕΦΑΛΑΙΟ 3**

## **3.1 Εισαγωγή**

Σε αυτό το κεφάλαιο θα αναφερθούμε λεπτομερώς στα βήματα που ακολουθήθηκαν και στα προβλήματα που δημιουργήθηκαν έτσι ώστε να φτάσουμε στο επιθυμητό αποτέλεσμα.

Για την υλοποίηση μιας τρισδιάστατης απεικόνισης με την χρήση πτητικών μέσων είναι απαραίτητος ο ακόλουθος **εξοπλισμός**:

- Το βασικότερο κομμάτι του εξοπλισμού είναι η πτητική μηχανή **Drone** η οποία εκτελεί την εναέρια σάρωση και λήψη των απαραίτητων φωτογραφιών της περιοχής που μας ενδιαφέρει. Το drone που χρησιμοποιήθηκε σε όλες τις πτήσεις για την συλλογή των δεδομένων μας ήταν το **Phantom 4** της DJI.
- Απαραίτητο επίσης είναι ένα **Smartphone** ή ένα **Tablet** (αν υποστηρίζεται από το drone).
- Χρειαζόμαστε ακόμα μία εξειδικευμένη εφαρμογή για τον προγραμματισμό της πτήσης του "drone" και την σωστή συλλογή δεδομένων. Η **εφαρμογή** που επιλέχθηκε και χρησιμοποιήθηκε σε αυτήν την διπλωματική ήταν η **Pix4Dcapture.**
- Η αποθήκευση και η επεξεργασία των δεδομένων γίνεται με την βοήθεια **ηλεκτρονικού υπολογιστή** υψηλών προδιαγραφών. Τέλος χρειάζεται ένα εξειδικευμένο **λογισμικό** για την δημιουργία της τρισδιάστατης απεικόνισης. Το λογισμικό που χρησιμοποιήθηκε είναι το **Pix4Dmapper.**

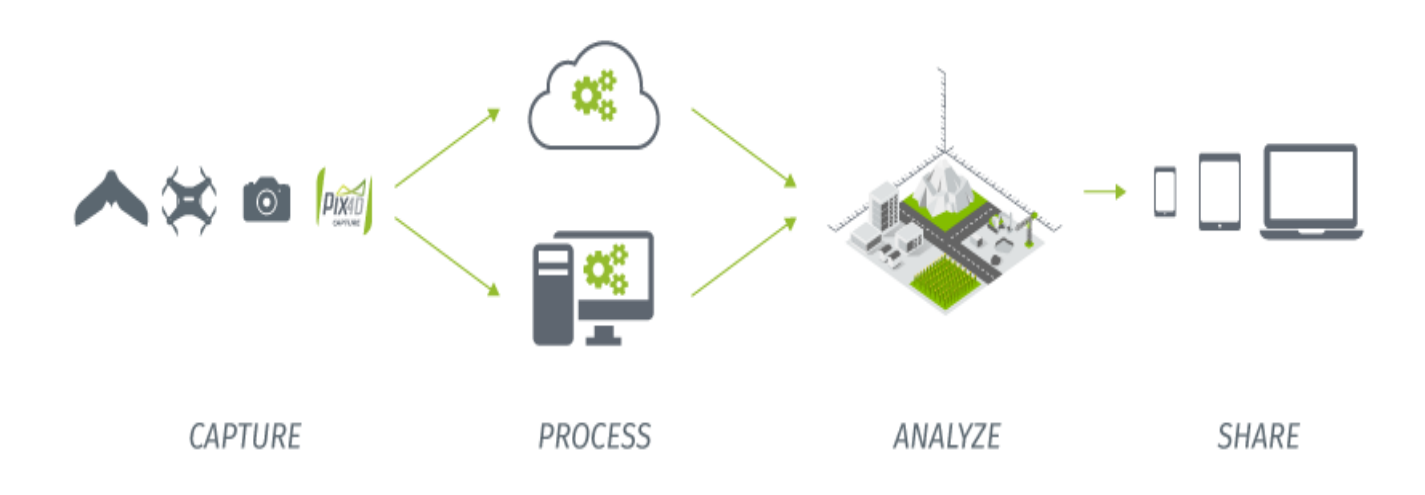

**Εικόνα 3.1** Παρουσίαση της διαδικασίας

# **3.2 Η εφαρμογή**

Αφού έχει συλλεχθεί ο απαιτούμενος εξοπλισμός και έχει επιλεχθεί η περιοχή που επιθυμούμε να απεικονίσουμε το μόνο που μένει είναι να ξεκινήσει η διαδικασία. Το πρώτο βήμα είναι η συλλογή των φωτογραφιών με την βοήθεια του drone.

Αρχικά εγκαθιστούμε την εφαρμογή και επιλέγουμε το drone μας. Στην συνέχεια έχουμε να διαλέξουμε το πλάνο πτήσης που θα ακολουθήσουμε.

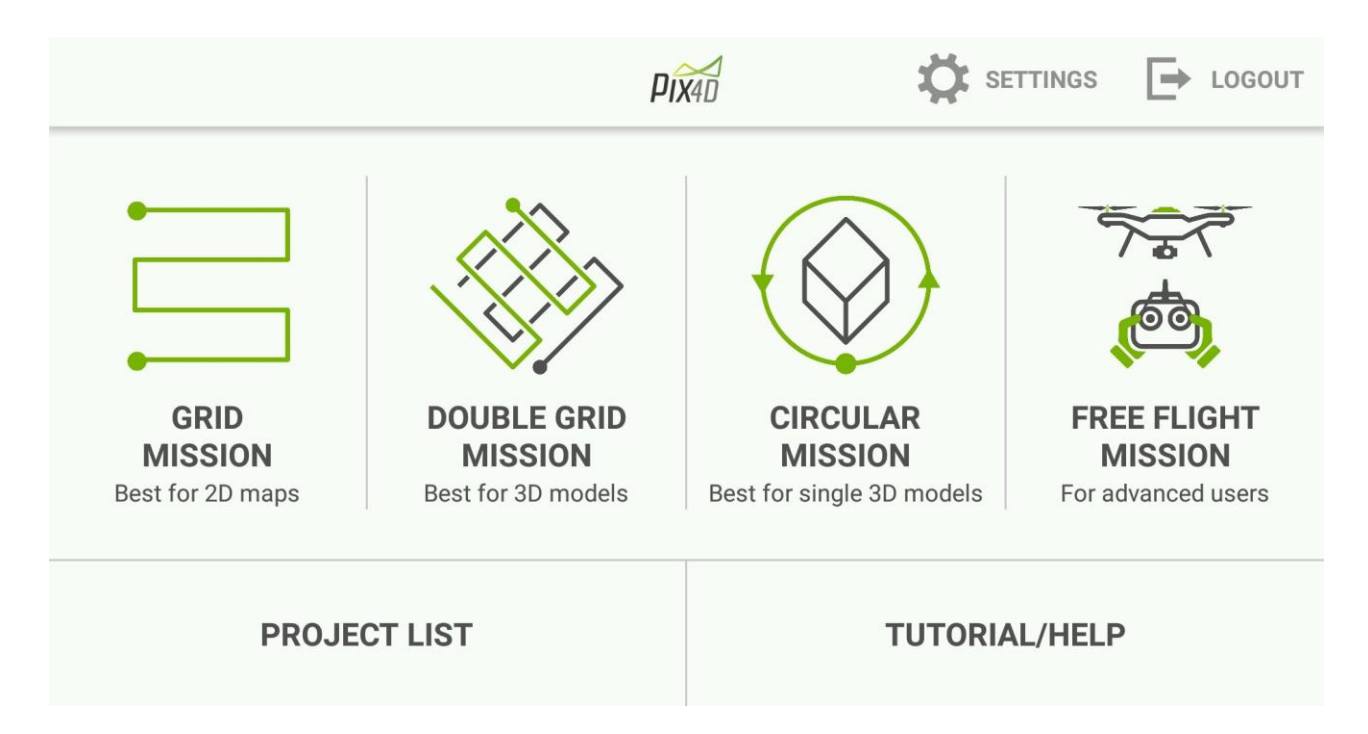

**Εικόνα 3.2** Επιλογή πλάνου Πτήσης

Για την δημιουργία τρισδιάστατων μοντέλων προτείνεται το "Double Grid Mission" (σάρωση ολόκληρης της περιοχής με οριζόντια και κάθετα περάσματα) και το "Circular Mission" (σάρωση ολόκληρης της περιοχής εκτελώντας κυκλική ή ελλειπτική πορεία) και στις δύο περιπτώσεις ο χρήστης κάνει τις απαραίτητες ρυθμίσεις πριν ξεκινήσει η πτήση και η εφαρμογή προγραμματίζει αυτόματα το drone.

Οι **επιλογές** που πρέπει να ρυθμίσει ο χρήστης στο **"Double Grid Mission"** είναι οι εξής:

- Τα όρια της περιοχής
- Το ύψος πτήσης
- Η ταχύτητα πτήσης
- Η γωνία της κάμερας
- Το ποσοστό επικάλυψης

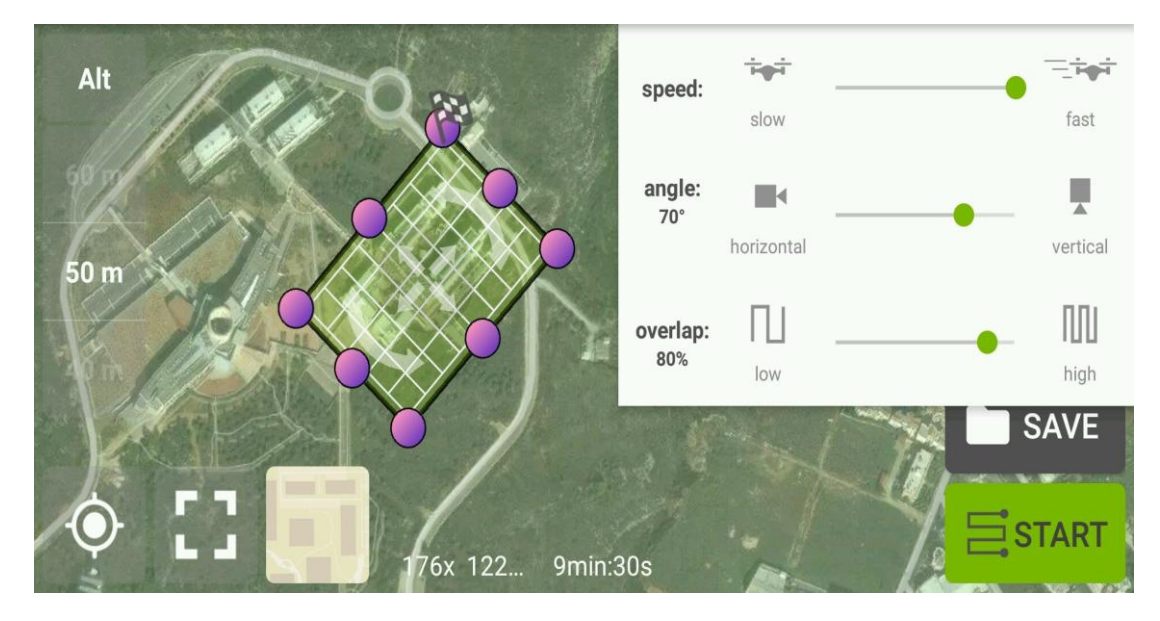

**Εικόνα 3.3** "Double Grid Mission"

Οι **επιλογές** που πρέπει να ρυθμίσει ο χρήστης στο **"Circular Mission"** είναι οι εξής:

- Τα όρια της περιοχής
- Το ύψος πτήσης
- Η ταχύτητα πτήσης
- Τις μοίρες ανάμεσα από την λήψη κάθε φωτογραφίας

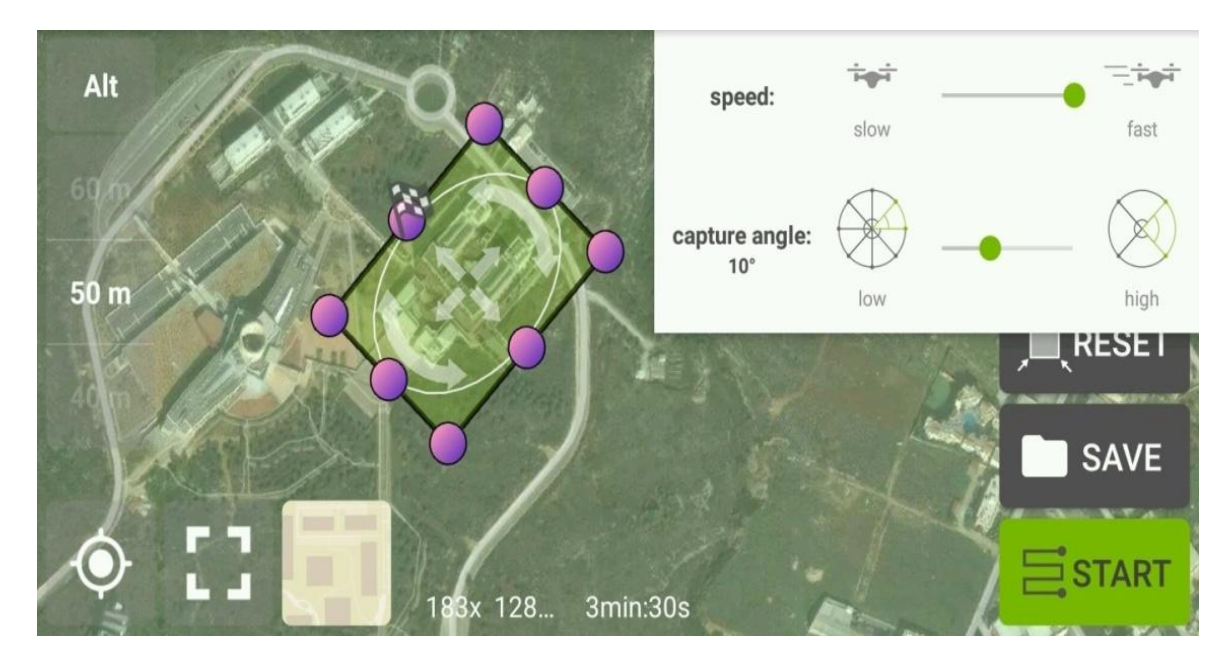

**Εικόνα 3.4** "Circular Mission"

Χρειάζεται προσοχή στις ρυθμίσεις έτσι ώστε να επιτύχουμε το επιθυμητό αποτέλεσμα χωρίς προβλήματα. Το ποσοστό επικάλυψης, το ύψος και η ταχύτητα πτήσης καθορίζουν και τον τελικό χρόνο πτήσης ο οποίος **δεν πρέπει να υπερβεί τον μέγιστο χρόνο πτήσης του drone** **με την μπαταρία**. Επίσης στην επιλογή ύψους πρέπει να ληφθούν υπόψη τυχόν εμπόδια που μπορεί να συναντήσει το drone κατά την σάρωση της περιοχής.

Το **"Free Flight Mission"** προτείνεται για έμπειρους χειριστές καθώς ο χειριστής έχει τον έλεγχο του drone. Μπορεί να χρησιμοποιηθεί κυρίως για την λήψη φωτογραφιών σε συγκεκριμένα σημεία όπου υπάρχει ανάγκη για να βελτιωθεί το μοντέλο. Ο χρήστης επιλέγει ανά πόσα μέτρα οριζόντιας ή κάθετης μετατόπισης του drone θα τραβάει αυτόματα μια φωτογραφία.

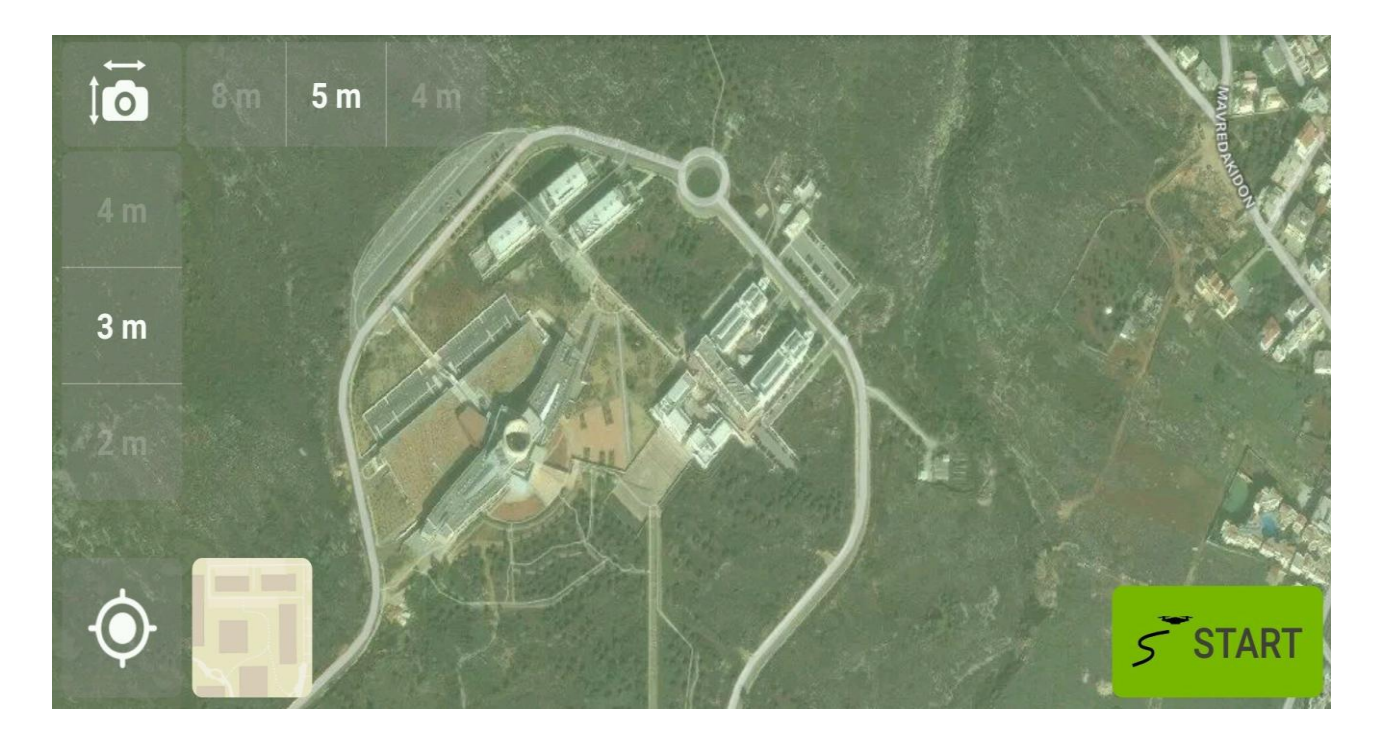

**Εικόνα 3.5** "Free Flight Mission"

# **3.3 Πλάνο Πτήσης**

Είναι σημαντικό πάντα να γίνεται ένα πλάνο πτήσης πριν από την πτήση. Για να είναι ένα πλάνο ολοκληρωμένο πρέπει να απαντηθούν δύο ερωτήματα, το πώς θα γίνει η πτήση και το πότε. Πρέπει λοιπόν ανάλογα με την περιοχή που θα αποτυπωθεί ρυθμιστούν και οι σωστοί παράγοντες. Βασική διαφορά είναι αν θα πετάξουμε με "**Double Grid Mission**" ή με "**Circular Mission**" , το πρώτο το προτιμάμε για **ολόκληρες περιοχές** ή επιφάνειες ενώ το δεύτερο το προτιμάμε για **μεμονωμένα κτήρια** ή αντικείμενα.

Πιο συγκεκριμένα όσο αναφορά το "Double Grid Mission",αφού αποφασίσουμε τα όρια της περιοχής που μας ενδιαφέρει πρέπει να αποφασίσουμε και το ποσοστό επικάλυψης (**overlap**) της περιοχής. Αν αυτό είναι πολύ μικρό τότε οι φωτογραφίες θα έχουν μεγάλη απόσταση η μία από την άλλη και συνεπώς θα είναι δύσκολη η ταύτιση κοινών σημείων μεταξύ τους από το λογισμικό στην συνέχεια. Από την άλλη αν είναι πολύ μεγάλο το ποσοστό τότε θα είναι πάρα πολλές οι φωτογραφίες και το λογισμικό θα έχει πάρα πολλές πληροφορίες να επεξεργαστεί με αποτέλεσμα να καθυστερήσει στην επεξεργασία. Η γωνία της κάμερα είναι επίσης μια σημαντική ρύθμιση ή οποία μπορεί να αλλάξει ανάλογα με το ύψος πτήσης. Μετά από αρκετές δοκιμές οι ρυθμίσεις που καταλήξαμε ότι είναι οι ιδανικές για την αποτύπωση περιοχών με κτήρια (κτήρια ύψους μικρότερου των 20m) είναι: **50m ύψος, γωνία κάμερας 70 μοίρες, overlap 75%-85%** (ανάλογα με την περιοχή όσο πιο μεγάλο overlap τόσο μεγαλύτερη λεπτομέρεια).

Η βασική ιδέα στο "Circular Mission" είναι κάνουμε ολόκληρη περιστροφή γύρω από το αντικείμενο που θέλουμε να απεικονίσουμε, ενδείκνυται να γίνουν τρεις περιστροφές σε διαφορετικά ύψη όπως φαίνεται στην εικόνα 3.6.

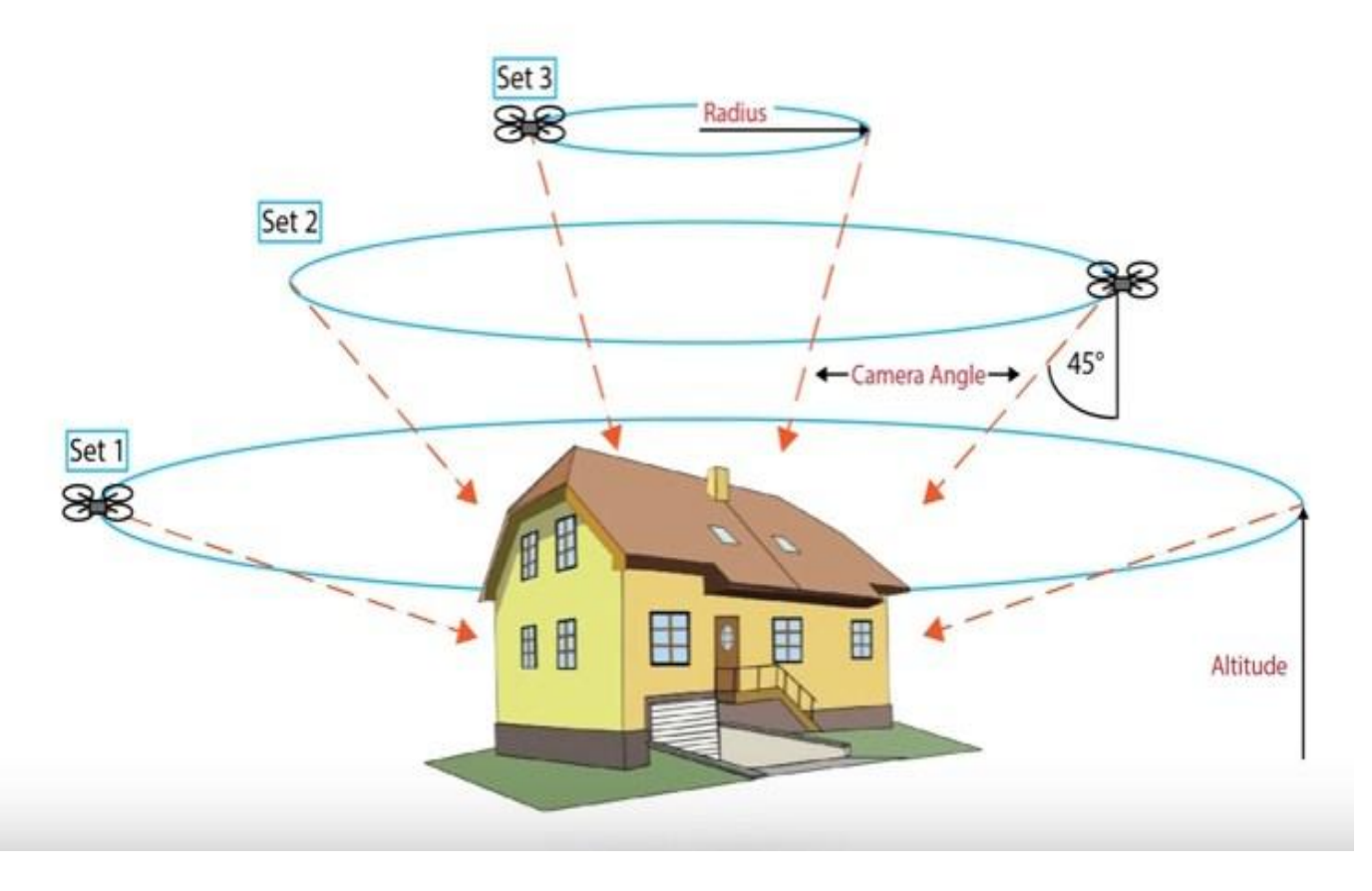

**Εικόνα 3.6** Διαφορετικά ύψη πτήσης με Circular Mission

Το "Circular Mission" είναι πιο εύκολο στην ρύθμιση του καθώς εκτός από την ταχύτητα πτήσης και το ύψος η μόνη παράμετρος που χρειάζεται ρύθμιση είναι το πόσες **μοίρες** διαφορά θα έχει η κάθε φωτογραφία με την επόμενη της. Στην παρακάτω φωτογραφία φαίνεται ανάλογα με τρεις ενδεικτικές τιμές μοιρών πως αλλάζει το αποτέλεσμα.

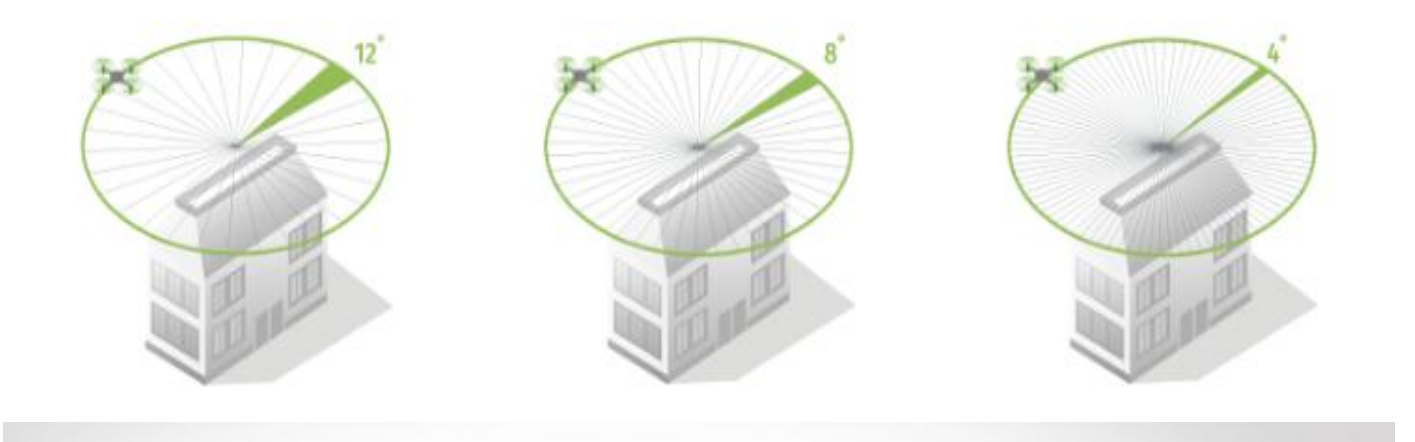

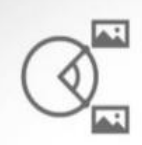

Angle between images (i)

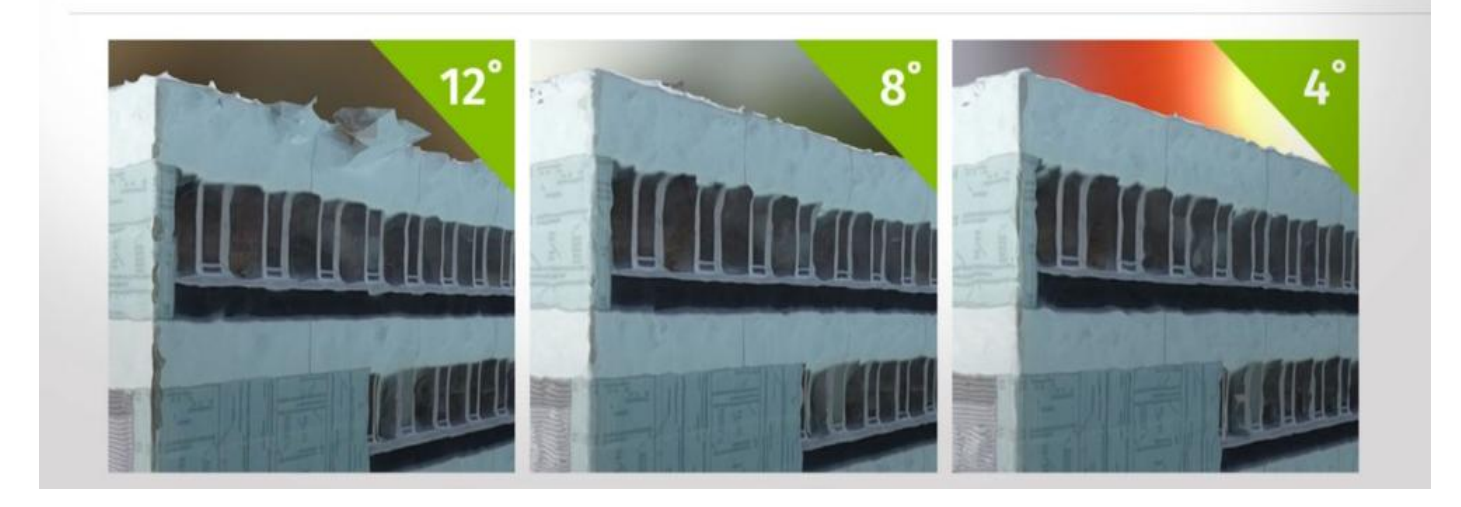

**Εικόνα 3.7** Σύγκριση περιπτώσεων

|             |                  | Μοίρες  Χρόνος πτήσης Αρ.Φωτογραφιών | Χρόνος επεξεργασίας<br>online |
|-------------|------------------|--------------------------------------|-------------------------------|
| $4^{\circ}$ | 9 <sub>min</sub> | 124                                  | 35min 23sec                   |
| g٥          | 5min 44sec       | 62                                   | 17min 23sec                   |
| 12°         | 4min 29sec       |                                      | 10min 8 sec                   |

**Πίνακας 3.1** Σύγκριση μοντέλων

Εκτός όμως από την πορεία τις πτήσης πρέπει να λάβουμε υπόψη μας και άλλους παράγοντες όπως:

 Οι **καιρικές συνθήκες** είναι πολύ σημαντικός παράγοντας, προτιμάμε τον **συννεφιασμένο καιρό**, ο πολύς ήλιος αντανακλάται και χαλάει την ποιότητα των φωτογραφιών. Στην παρακάτω φωτογραφία φαίνεται μια μαύρη τρύπα στην μέση του πεζοδρομίου η οποία οφείλεται στην **αντανάκλαση του ήλιου** στις φωτογραφίες που βρίσκονται δεξιά της εικόνας.

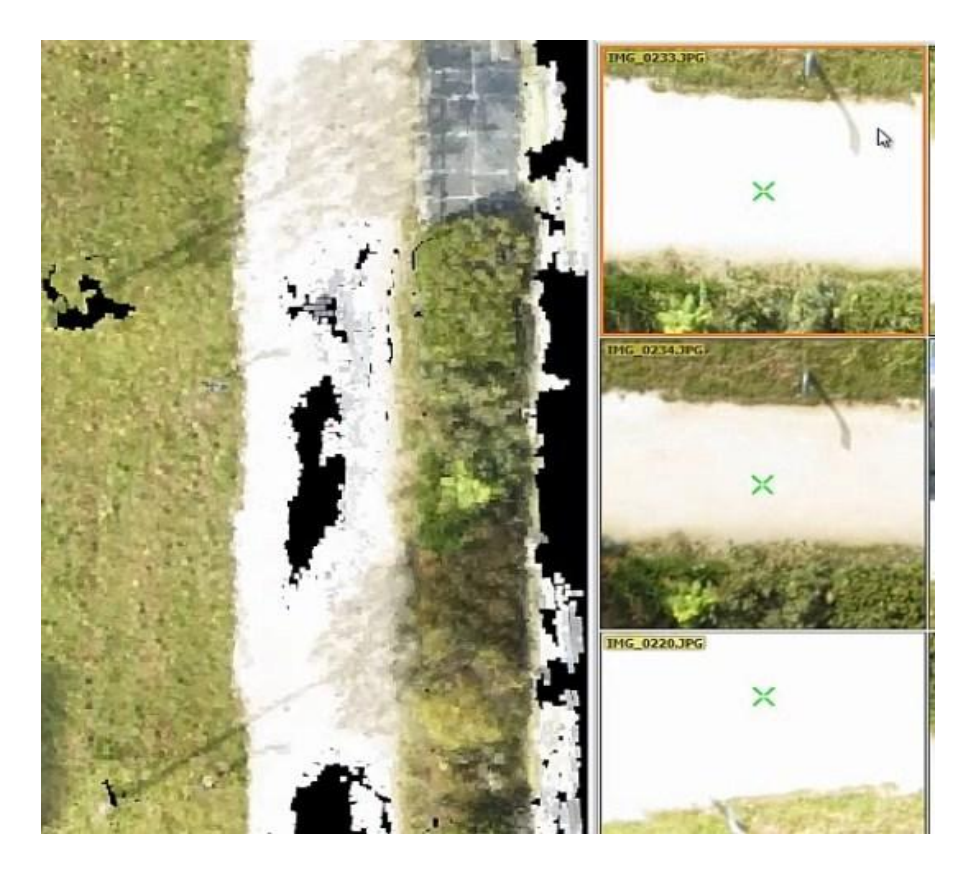

**Εικόνα 3.8** Πρόβλημα αντανάκλασης

 Αν η περιοχή που θέλουμε να αποτυπώσουμε είναι μεγάλη και δεν φτάνουν οι μπαταρίες για την καλύψουμε σε μια μέρα θέλει προσοχή την επόμενη φορά που θα κάνουμε πτήση οι **καιρικές συνθήκες** να είναι **ίδιες** ώστε να μην έχουμε διαφορετικές φωτογραφίες.

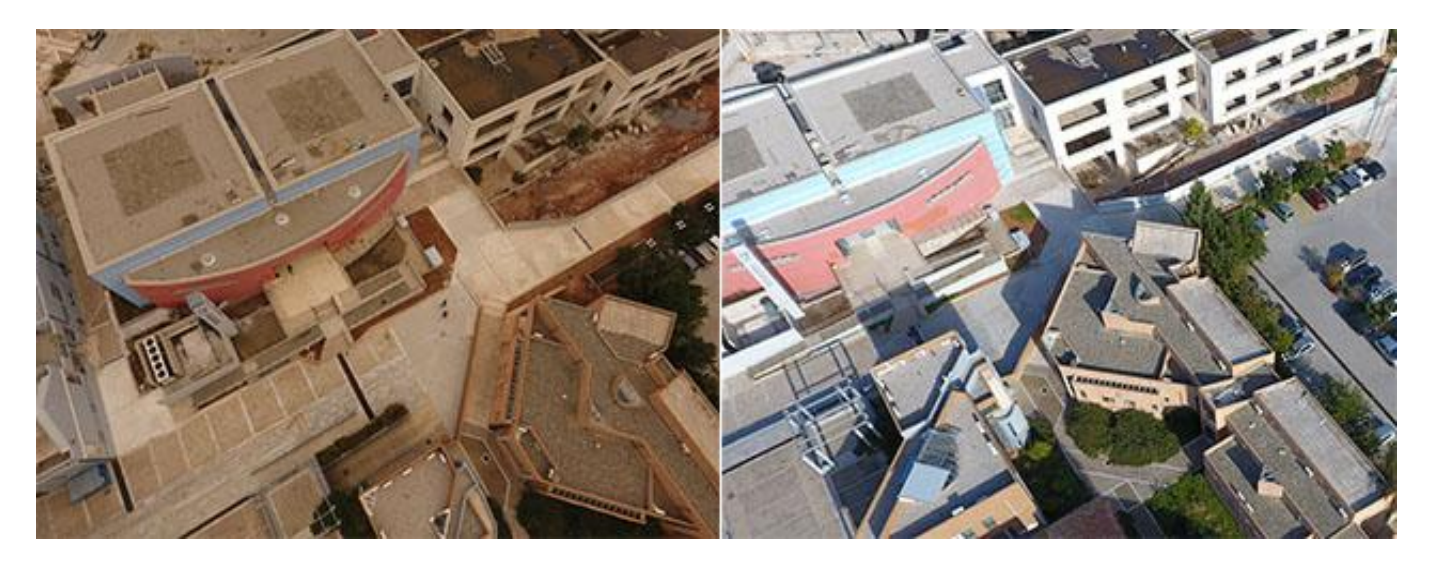

**Εικόνα 3.9** Διαφορετικός Φωτισμός

Αν η κάμερα μας έχει **χαμηλή ανάλυση** τότε καλό είναι να **ανεβάσουμε το overlap.**

# **3.4 Επεξεργασία**

Αφού ολοκληρωθεί η διαδικασία της συλλογής φωτογραφιών μετά πρέπει να γίνει η επεξεργασία τους ώστε να φτάσουμε στο τρισδιάστατο αποτέλεσμα. Πριν προχωρήσουμε στην επεξεργασία όμως πρέπει να ελέγξουμε ότι οι φωτογραφίες που συλλέξαμε είναι εντάξει. Όπως φαίνεται και από την εικόνα 3.9 καλό είναι να σβηστούν οι φωτογραφίες που έχουν μεγάλη αντανάκλαση από τον ήλιο. Επίσης είναι σημαντικό να ελέγξουμε τυχόν κουνημένες/θολές φωτογραφίες, δεν υπάρχει πρόβλημα αν οι **"κακές" φωτογραφίες** είναι **έως 5%** των συνολικών, αν όμως είναι **παραπάνω πρέπει να αφαιρεθούν** γιατί θα αλλοιώσουν το τελικό αποτέλεσμα.

Ή **επεξεργασία** μπορεί να πραγματοποιηθεί με **δύο τρόπους** είτε απλώς ανεβάζοντας τις φωτογραφίες ,μέσω της ιστοσελίδας της Pix4D , στους **κεντρικούς server** της Pix4D είτε εκτελώντας την επεξεργασία μέσω του **λογισμικού** Pix4Dcapture.

#### **3.4.1.Online επεξεργασία**

Η επεξεργασία μέσω των server της Pix4d είναι **αρκετά απλή** έχει όμως μερικά μειονεκτήματα. Η διαδικασία που πρέπει να ακολουθηθεί είναι απλή και γρήγορη.

Αρχικά συνδεόμαστε στον λογαριασμό μας και ανάλογα με το μοντέλο που επιθυμούμε να δημιουργήσουμε διαλέγουμε και την κατάλληλη εφαρμογή για εμάς, εμείς θέλαμε να δημιουργήσουμε την τρισδιάστατη απεικόνιση μια έκτασης συνεπώς επιλέξαμε το Pix4Dmapper.

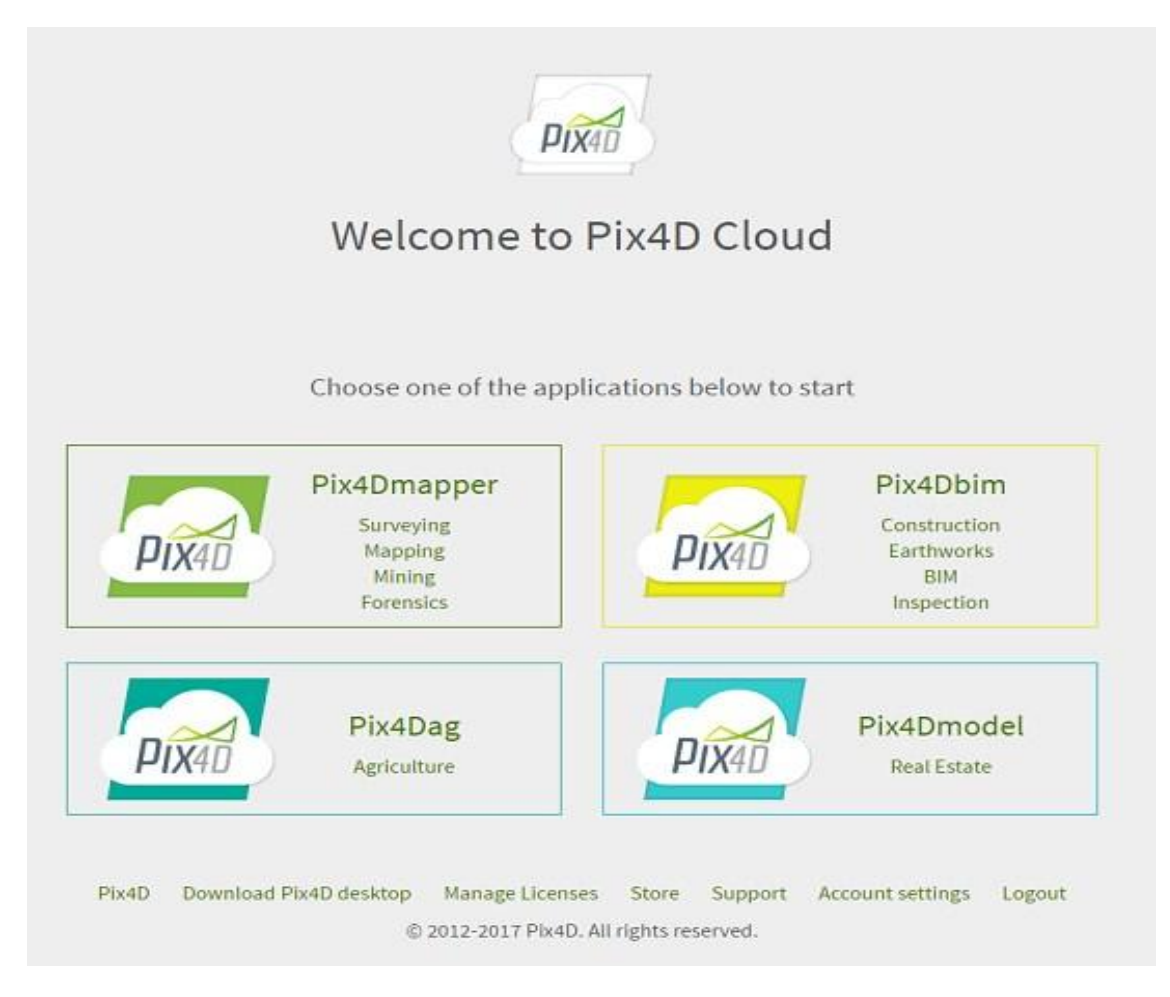

**Εικόνα 3.10** Online menu Pix4D

Στην συνέχεια επιλέγουμε την επιλογή "Upload new dataset"

# Projects

Name

Creation date

Images

Download

**Εικόνα 3.11** Upload dataset

Status

Dupload new dataset

Ανεβάζουμε τις φωτογραφίες μας πατώντας το κουμπί "Upload files" , όταν "ανέβουν" όλες οι φωτογραφίες τότε η επεξεργασία μπορεί να ξεκινήσει πατώντας το "Start processing".

# Upload new project

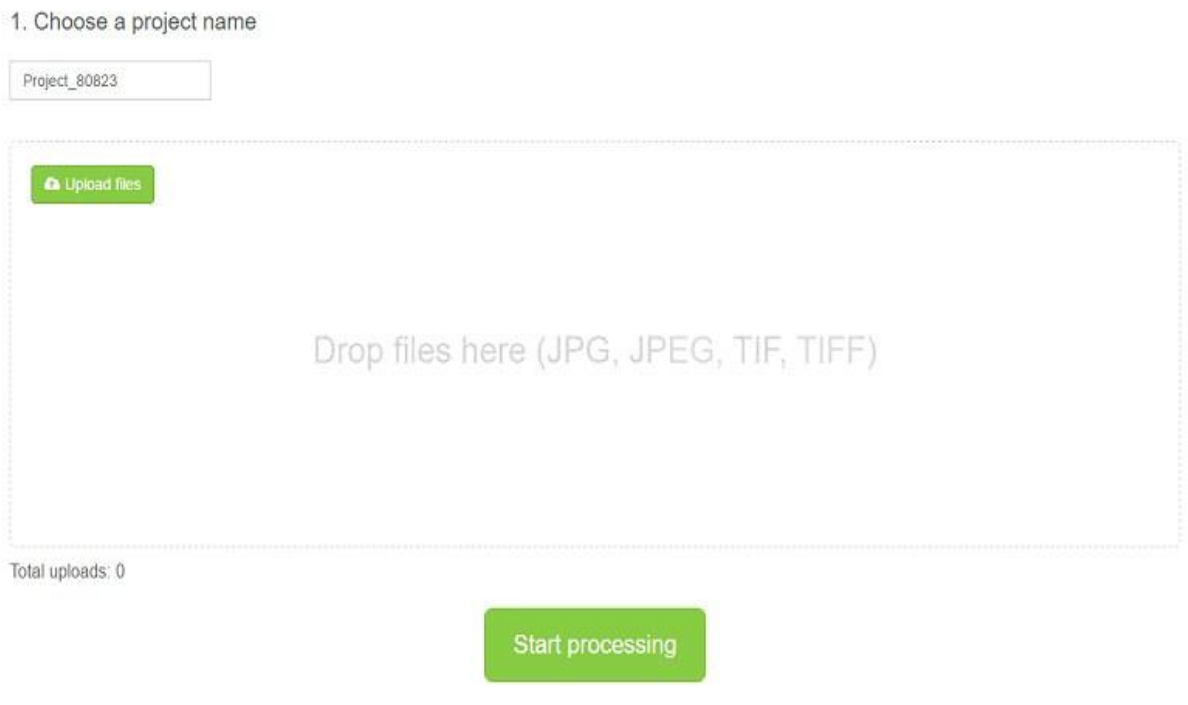

**Εικόνα 3.12** Upload και Start processing

Όπως φαίνεται στην εικόνα 3.13 τα όρια του μοντέλου μας δεν είναι σαφή, αυτό είναι ένα **μειονέκτημα** αυτής της επεξεργασίας δεν δίνει την δυνατότητα **ορισμού ορίων** στο μοντέλο μας. Επίσης δεν μπορούμε να επέμβουμε στο **background** του μοντέλου και να το προσαρμόσουμε στις ανάγκες μας.

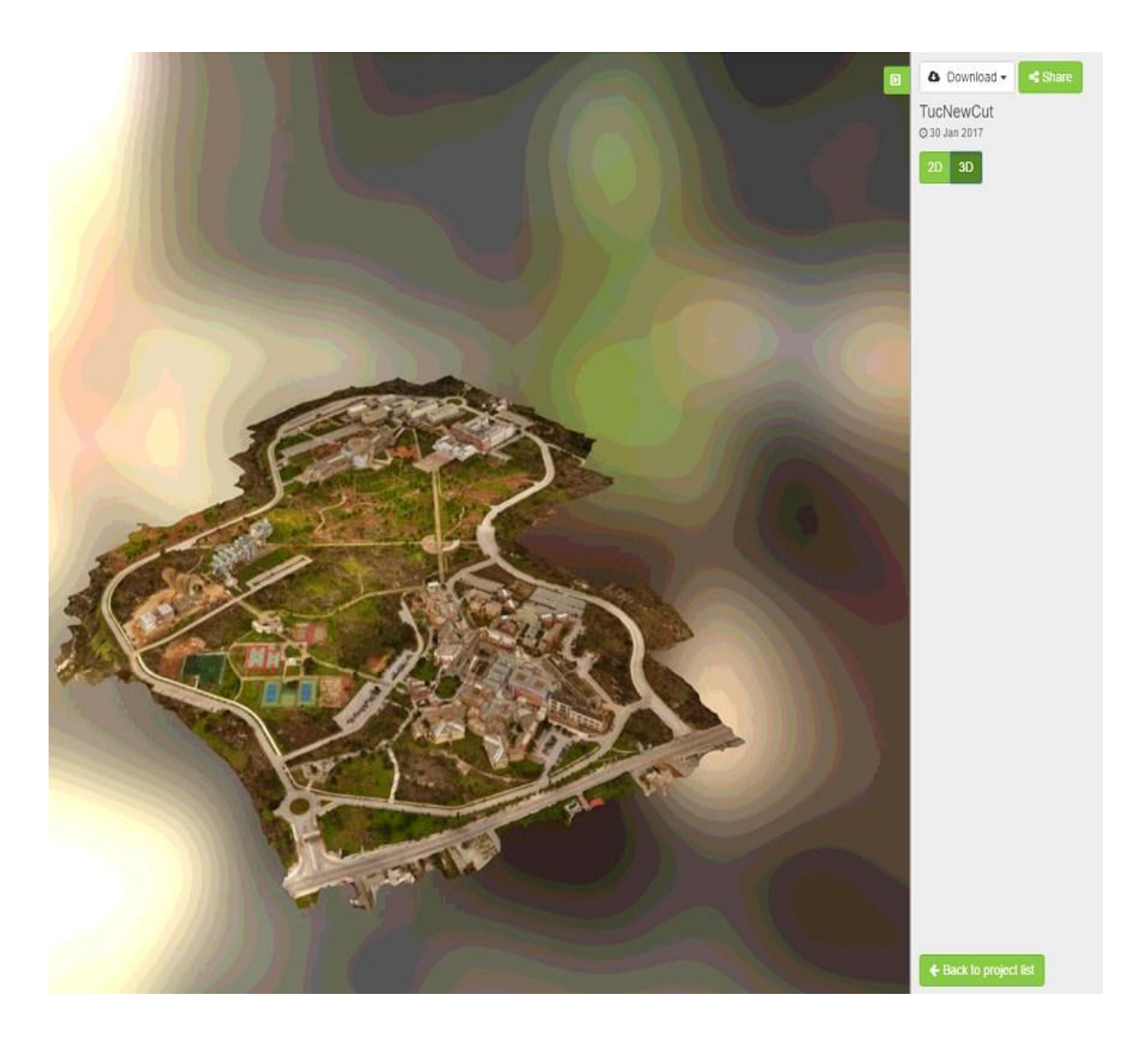

**Εικόνα 3.13** Μοντέλο που δημιουργήθηκε Online

Ένα ακόμα πολύ **σημαντικό μειονέκτημα** είναι ότι **δεν μπορεί** ο χρήστης να επέμβει και **να διορθώσει** τυχόν **λάθη** που έχουν δημιουργηθεί στο μοντέλο, για παράδειγμα στις εικόνες 3.14 που ένα κομμάτι δεν έχει ταιριάξει με το υπόλοιπο και στην 3.15 που το ίδιο κομμάτι έχει αφαιρεθεί τελείως από το τελικό μοντέλο.

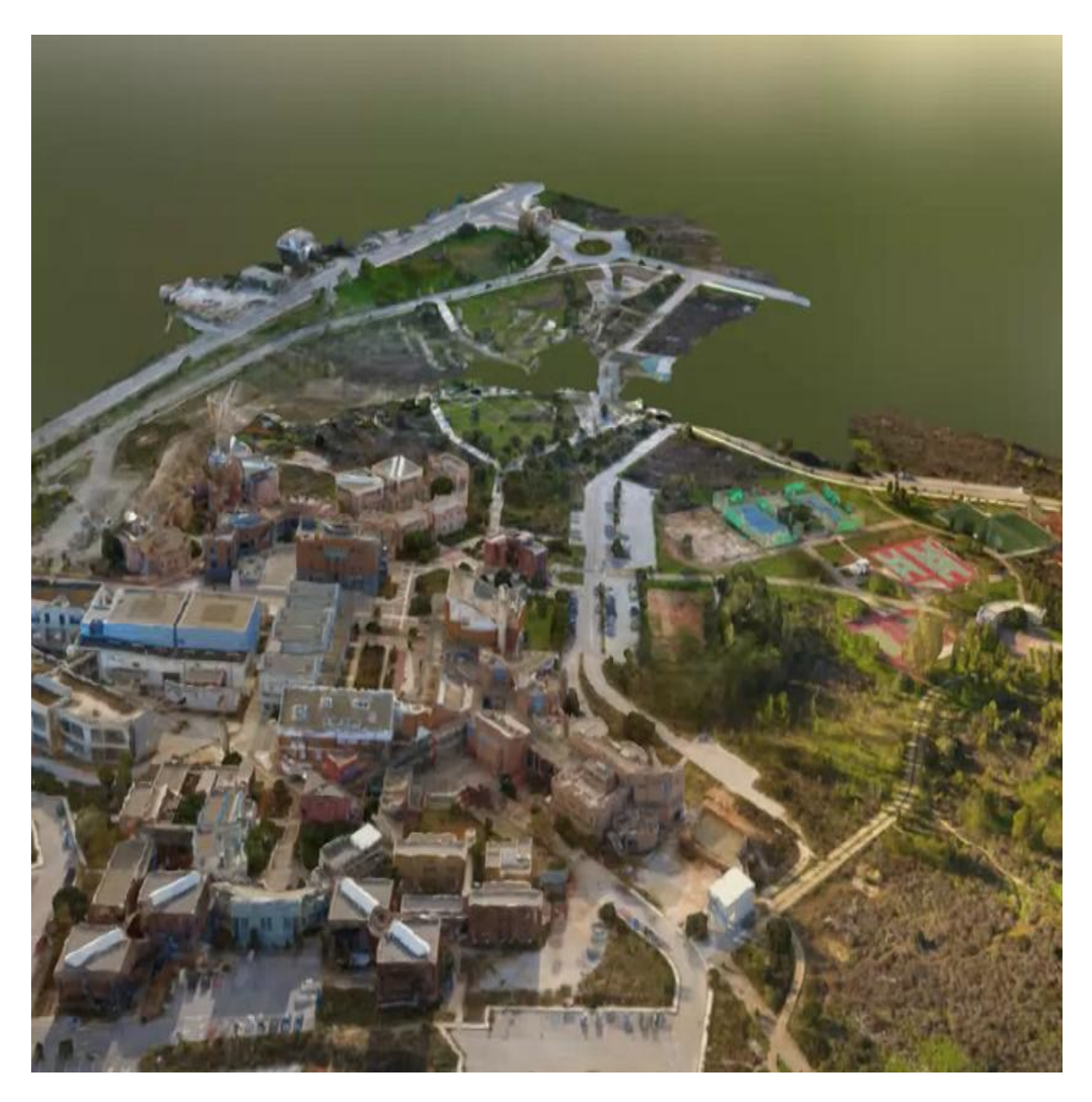

**Εικόνα 3.14** Λάθος υπολογισμός της online επεξεργασίας

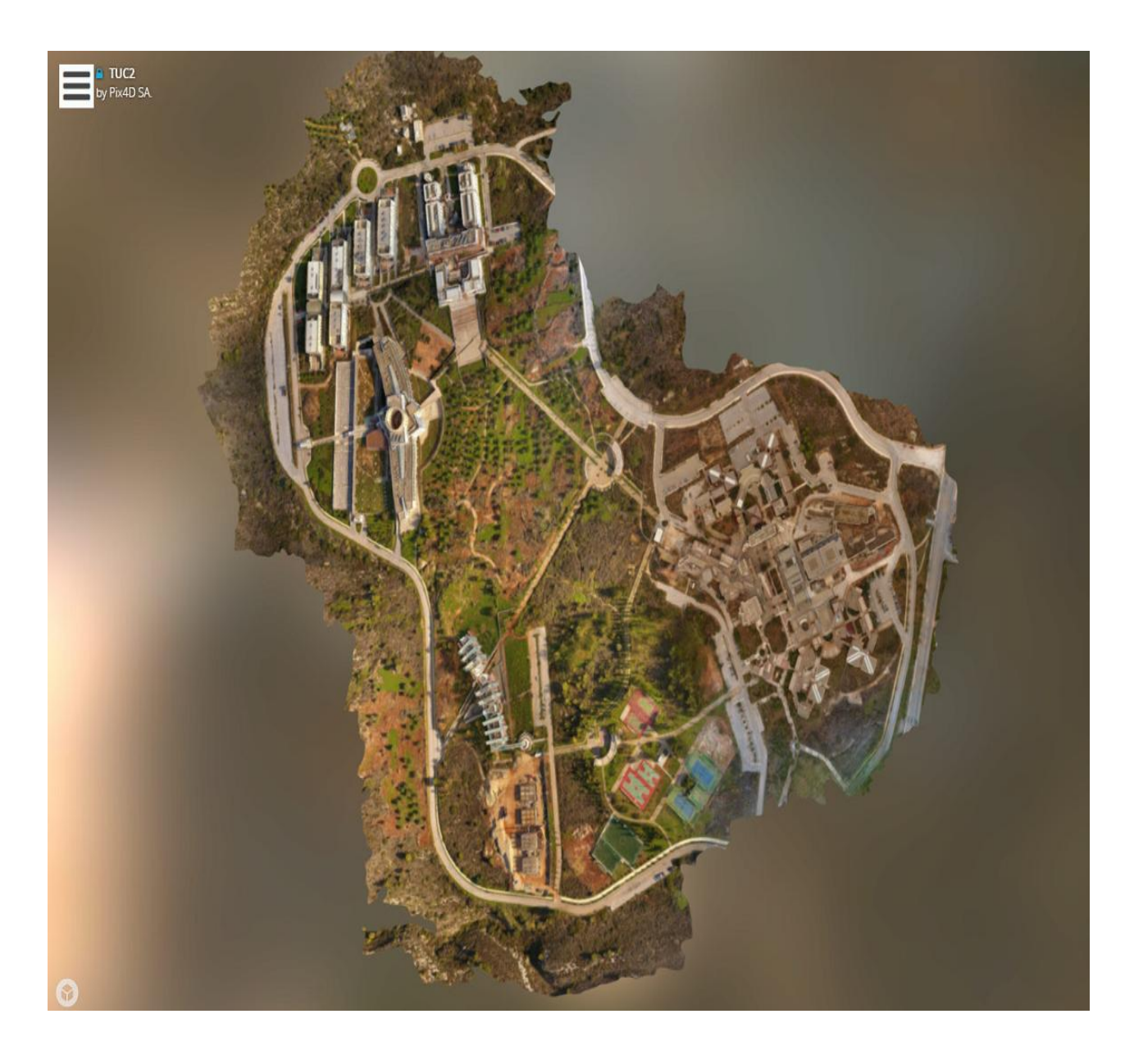

**Εικόνα 3.15** Λάθος υπολογισμός της online επεξεργασίας

Επίσης με την online επεξεργασία δεν μπορούμε να εκμεταλλευτούμε το Circular Mission όπου εξαιτίας της ιδιαιτερότητας των φωτογραφιών (βλ. ενότητα 3.6) και το αποτέλεσμα είναι εκείνο της εικόνας 3.16.

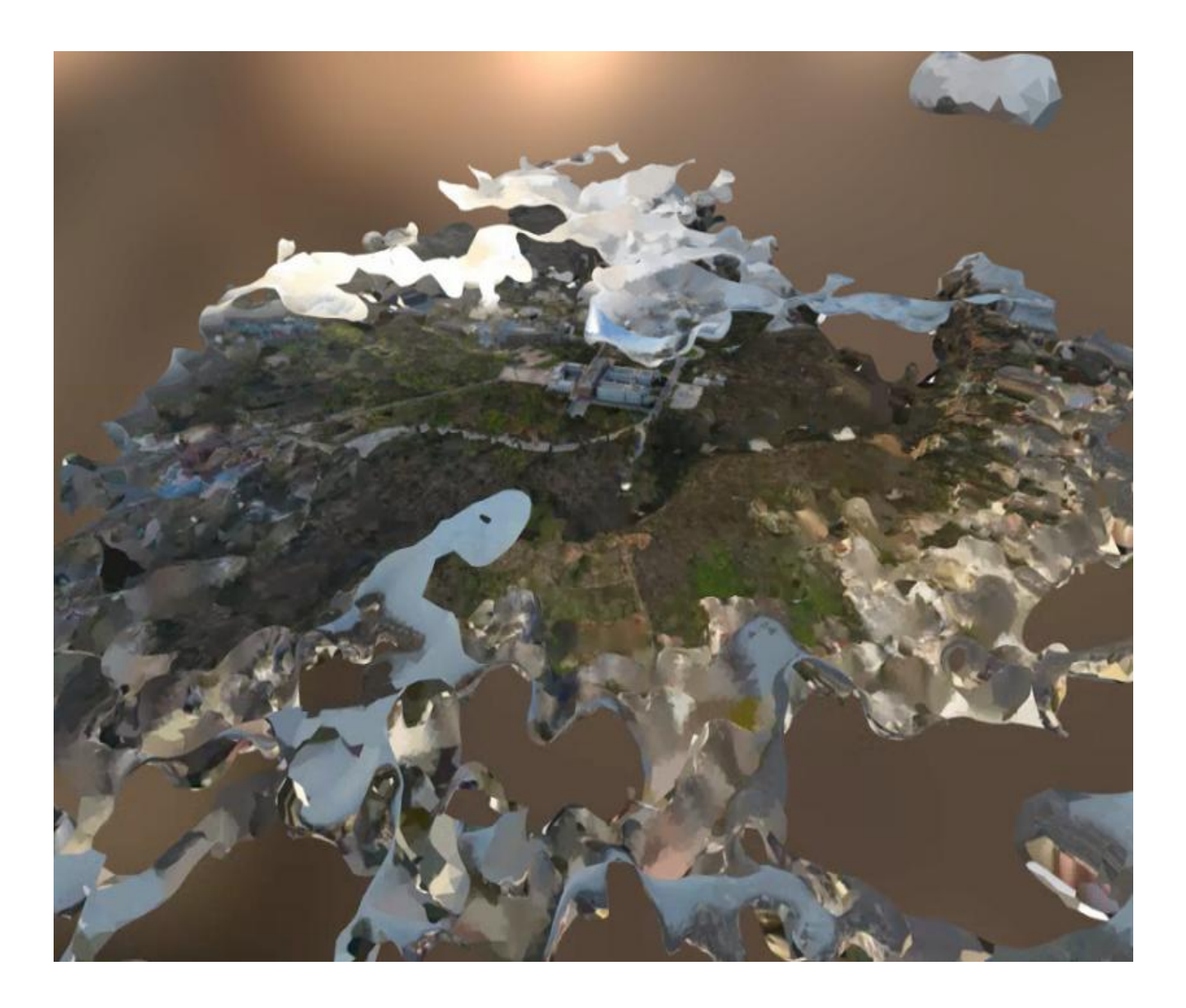

**Εικόνα 3.16** Αδυναμία σωστής επεξεργασίας Circular Mission

# **3.4.2. Desktop επεξεργασία**

Όσο αναφορά την επεξεργασία των φωτογραφιών σε ηλεκτρονικό υπολογιστή η διαδικασία είναι τελείως διαφορετική. Καταρχάς απαιτείται ένας υπολογιστής που καλύπτει τις απαιτούμενες προδιαγραφές του λογισμικού. Αν όμως ο υπολογιστής απλώς καλύπτει τις προδιαγραφές, η επεξεργασία (ανάλογα με το μέγεθος του μοντέλου) μπορεί να κρατήσει έως και μέρες όσο όμως βελτιώνονται τα χαρακτηριστικά του υπολογιστή τότε ο χρόνος μειώνεται εντυπωσιακά.

| Επεξεργαστής               | R.A.M.  | Τύπος Δίσκου | Χρόνος     |
|----------------------------|---------|--------------|------------|
| intel i5-3210M<br>@2.50GHz | 4.00 GB | <b>HDD</b>   | 5h:46m:26s |
| intel i5-3210M<br>@2.50GHz | 4.00 GB | SSD          | 5h:17m:47s |
| intel i7-6700<br>@3.40 GHz | 8.00 GB | <b>HDD</b>   | 2h:11m:14s |
| intel i7-6700<br>@3.40 GHz | 8.00 GB | SSD          | 2h:1m:37s  |

**Πίνακας 3.2** Σύγκριση χρόνου διαφόρων υπολογιστών

Η δημιουργία ενός μοντέλου στο λογισμικό της Pix4D φαίνεται αναλυτικά στο Κεφάλαιο2. Σε αυτήν την ενότητα θα σταθούμε στις **ρυθμίσεις** που επιλέχθηκαν από εμάς και πιστεύουμε ότι είναι οι **βέλτιστες** για την δημιουργία μιας **τρισδιάστατης απεικόνισης**.

Για επέμβουμε στις ρυθμίσεις της επεξεργασίας επιλέγουμε το "Processing Options". Επιλέγοντας το μας εμφανίζεται το menu της εικόνας 3.17, σε γενικές γραμμές οι **αρχικές ρυθμίσεις** του προγράμματος είναι και **οι βέλτιστες**. Στο πρώτο στάδιο της επεξεργασίας (Initial Processing) εκεί όπου δημιουργούνται τα αρχικά σημεία ταύτισης των φωτογραφιών εμείς αφήσαμε τις αρχικές ρυθμίσεις. **Αλλάζοντας** τις **ρυθμίσεις αυξάνεται ή μειώνεται** ο **χρόνος επεξεργασίας** και η **ποιότητα** του μοντέλου, ανάλογα με τις απαιτήσεις και τον χρόνο του ο χρήστης προσαρμόζει τις ρυθμίσεις στις ανάγκες του.

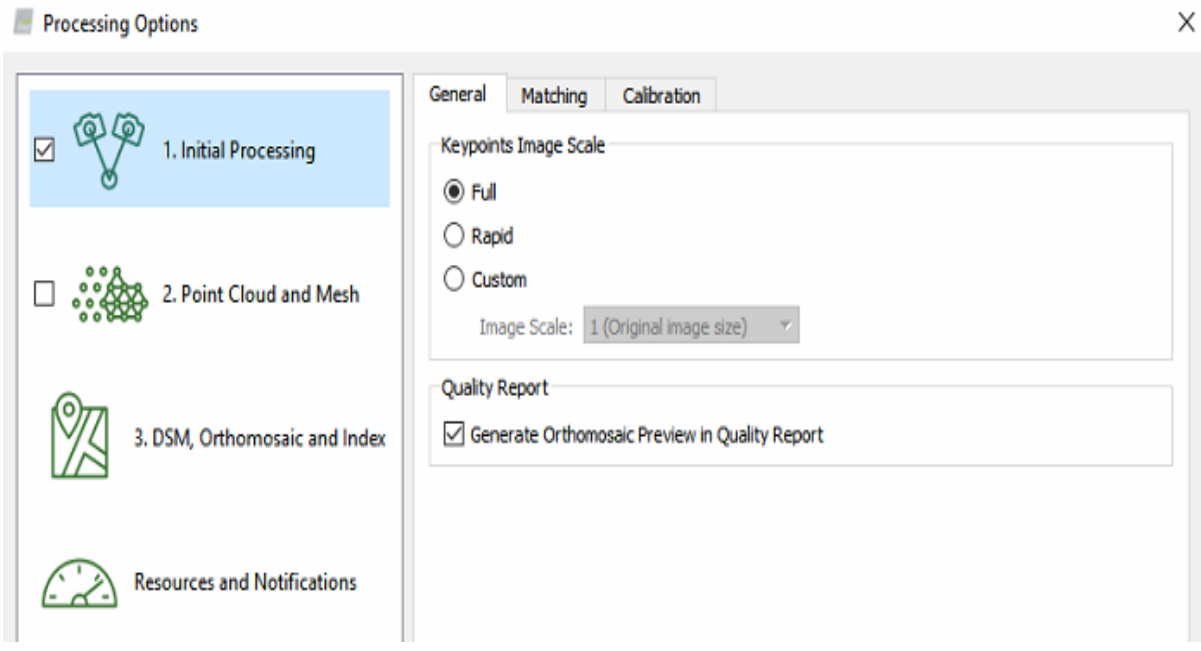

**Εικόνα 3.17** Initial Processing

Στο Point Cloud και Mesh πάλι αφήσαμε τις αρχικές ρυθμίσεις καθώς θεωρούμε ότι είναι οι βέλτιστες. Πιο συγκεκριμένα στο Point Cloud μπορούσαμε να μικρύνουμε το Image Scale για να γλυτώσουμε χρόνο τότε όμως το μοντέλο μας θα έχανε αρκετά σε ποιότητα, από την άλλη αν το μεγαλώναμε θα καθυστερούσε αρκετά η επεξεργασία ενώ το ποιοτικό κέρδος θα ήταν αμελητέο έως και μη ορατό.

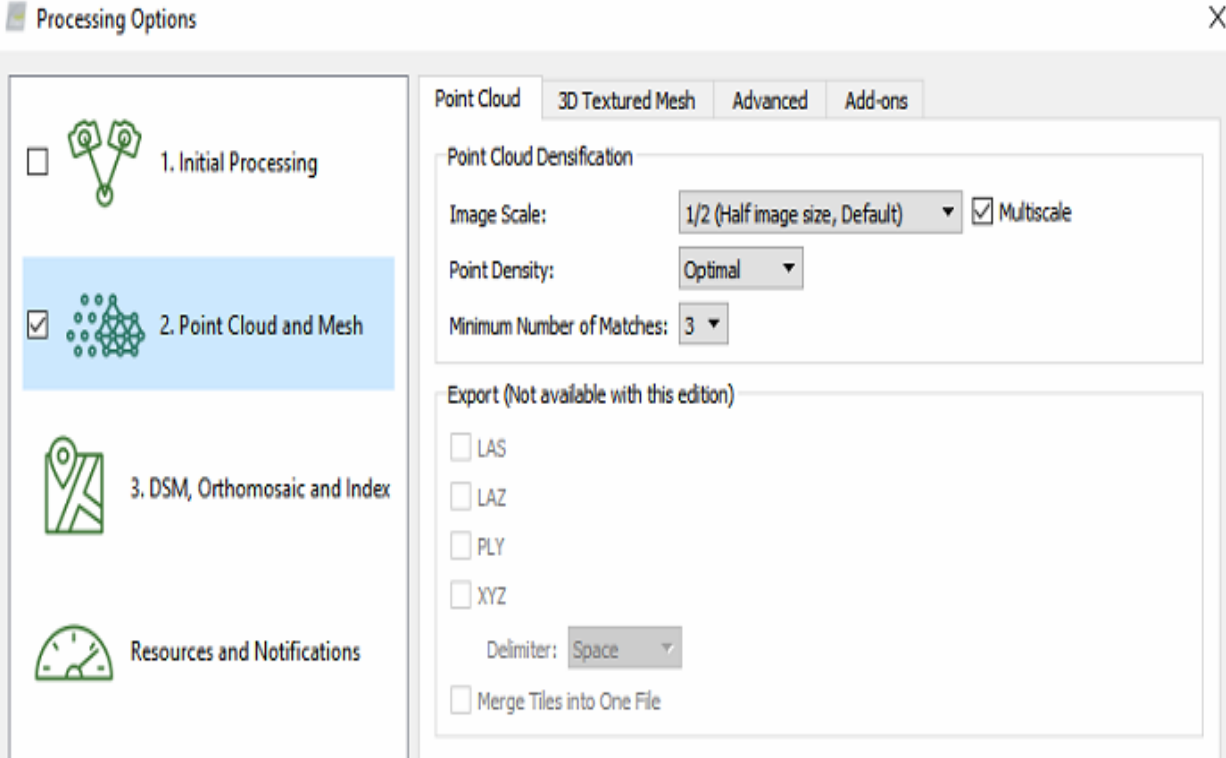

**Εικόνα 3.18** Point Cloud

Το ίδιο παρατηρήσαμε και στο 3D Texture Mesh αλλάζοντας τις ρυθμίσεις άλλαζαν εις βάρος μας τα αποτελέσματα, για **γρήγορα αποτελέσματα** σαφώς συμφέρει να **χαμηλώσουμε** την **ποιότητα**. Αν βεβαία δεν έχουμε περιορισμό χρόνου μπορούμε να **ανεβάσουμε** την **ποιότητα**, σε αυτήν την περίπτωση **όμως** το πρόβλημα είναι ότι τα **αρχεία** που παράγονται γίνονται όλο και πιο **μεγάλα** με αποτέλεσμα το μοντέλο να φορτώνει πιο αργά.

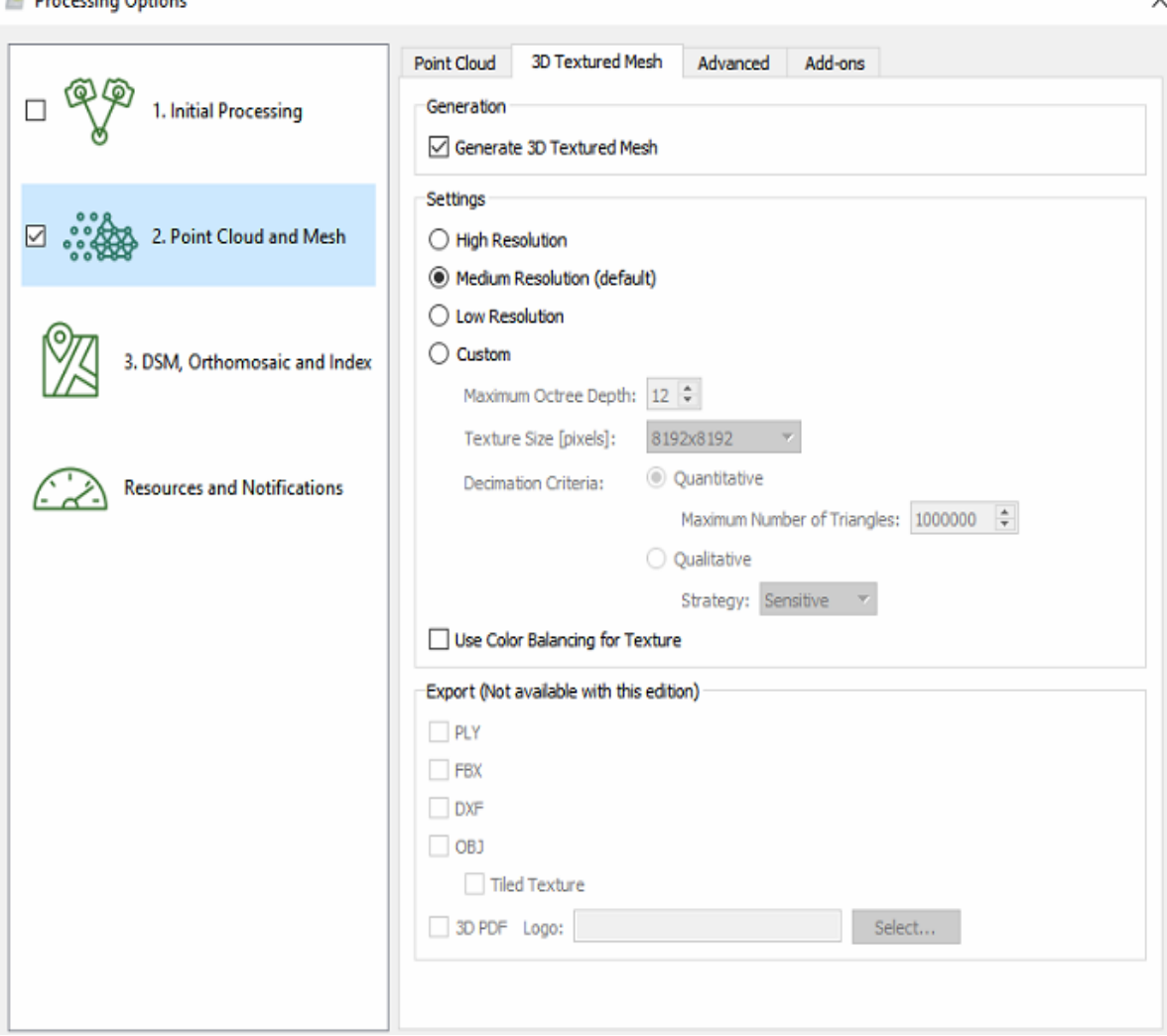

**El Descrito Ontions** 

**Εικόνα 3.19** 3D Texture Mesh

Η τυπική διαδικασία που προτείνουμε για την δημιουργία ενός τρισδιάστατου μοντέλου είναι η εξής:

 Αφού δημιουργήσουμε ένα καινούριο project και εισάγουμε τις φωτογραφίες **σχεδιάζουμε τα όρια** του μοντέλου που θέλουμε να δημιουργήσουμε. Τα όρια τα βάζουμε ορίζοντας ένα πολύγωνο πάνω στους χάρτες του Google maps μέσω του προγράμματος και βλέποντας τις φωτογραφίες που έχουμε εισάγει πάνω στον χάρτη. Για να ορίσουμε όρια επιλέγουμε το Map View -> Processing Area -> Draw, με αριστερό κλικ βάζουμε τα σημεία του πολυγώνου μας, το τελευταίο μας σημείο το βάζουμε με δεξί κλικ.

65

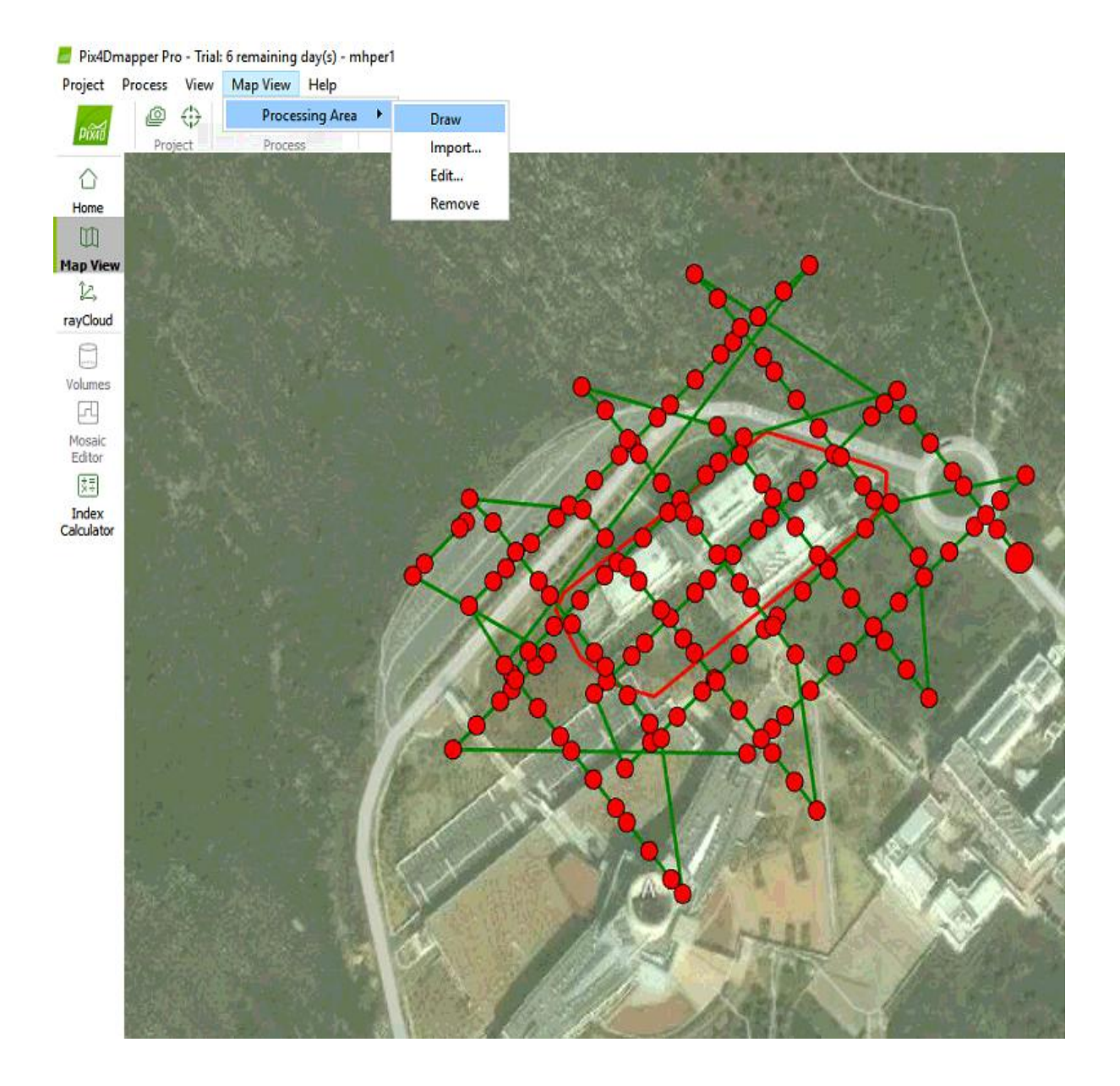

#### **Εικόνα 3.20** Processing Area

Υπάρχει η δυνατότητα να ορίσουμε τα όρια και μέσω του "rayCloud" αφού όμως πρώτα έχει ολοκληρωθεί το "Initial Processing". **Μπορούμε** ακόμα και **να αλλάξουμε τα όρια** σε αυτή την περίπτωση, κάνοντας ένα αριστερό κλικ σε μια από τις κουκίδες και αφού αλλάξει χρώμα κάνοντας ακόμα ένα αριστερό κλικ και κρατώντας πατημένο το ποντίκι σέρνουμε την κουκίδα και αλλάζουμε τα όρια της περιοχής μας όπως εμείς θέλουμε.

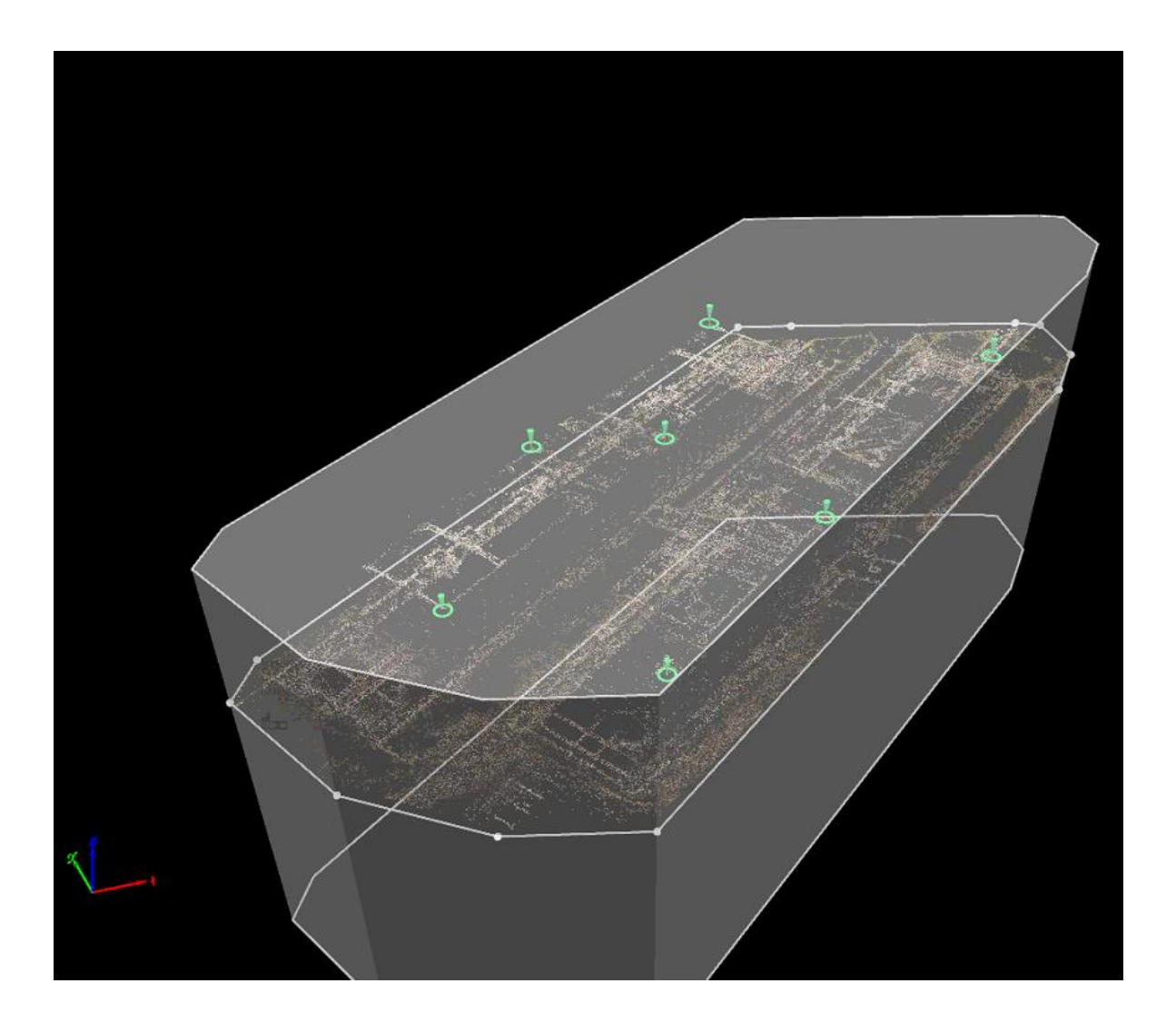

**Εικόνα 3.21** Processing Area

 Αφού ορίσουμε τα όρια που θέλουμε μετά στο Processing **επιλέγουμε** το **"Initial Processing"** και μετά το **Start.**

| n                     | ∢             |                                                            | >                                                                             |        |             |
|-----------------------|---------------|------------------------------------------------------------|-------------------------------------------------------------------------------|--------|-------------|
| <b>Processing</b>     | Processing    |                                                            |                                                                               |        | ×           |
| புழு                  |               |                                                            | ○ 1. Initial Processing 2. Point Cloud and Mesh 3. DSM, Orthomosaic and Index |        |             |
| Log Output            | Current:      |                                                            |                                                                               |        | 0%          |
| Ω                     | Total:        |                                                            | 1.                                                                            |        | 0/7         |
| Processing<br>Options | Output Status | the property of the company of the property of the company | <b>Start</b><br><b>Contract of the Second Contract</b>                        | Cancel | <b>Help</b> |

**Εικόνα 3.22** Initial Processing

 Όταν τελειώσει αυτό το στάδιο καλό είναι να προσθέσουμε μερικά χειροκίνητα σημεία στο μοντέλο μας (**Tie points**), καλό είναι να προστεθούν **τουλάχιστον 3-5** τέτοια σημεία. Για να προσθέσουμε ένα Tie point κάνουμε κλικ πάνω σε ένα τυχαίο σημείο του rayCloud και μετά πατάμε το κουμπί που είναι εντός του κόκκινου περιγράμματος στην εικόνα 3.23 , επιλέγουμε το ίδιο σημείο σε μερικές από τις φωτογραφίες που έχουν εμφανιστεί. Στην συνέχεια πατάμε το Automatic Marking και το πρόγραμμα από μόνο του σημαδεύει σε όλες τις φωτογραφίες το σημείο που έχουμε επιλέξει. Τέλος επαληθεύουμε ότι σε όλες τις φωτογραφίες το σημείο που επιθυμούσαμε είναι σωστά σημαδεμένο και πατάμε το Apply.

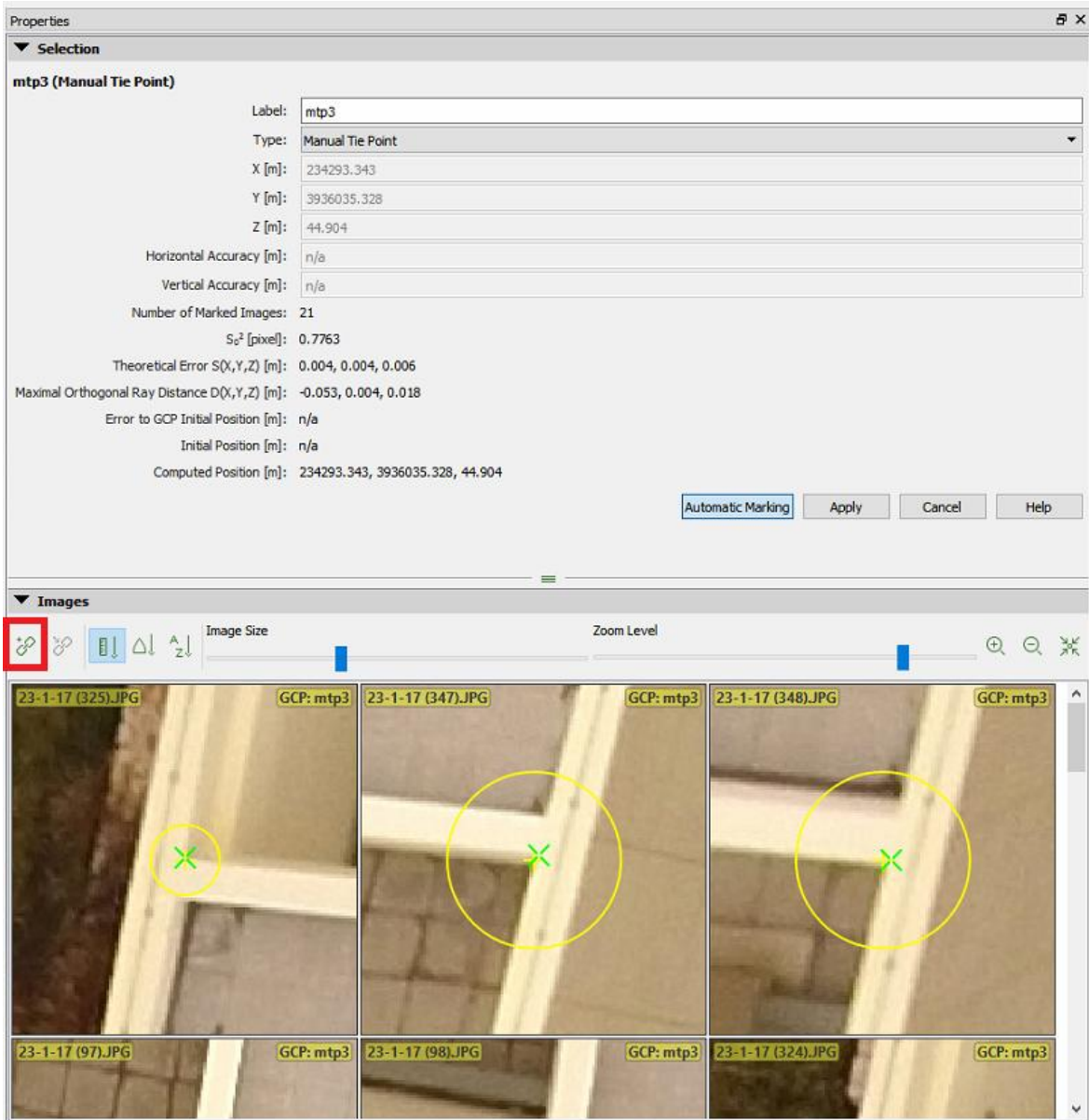

**Εικόνα 3.23** Tie Point

 Αφού ολοκληρώσουμε την διαδικασία με τα Tie Points **επιλέγουμε** μόνο το "**Point Cloud and Mesh"** και στην συνέχεια το **Start**

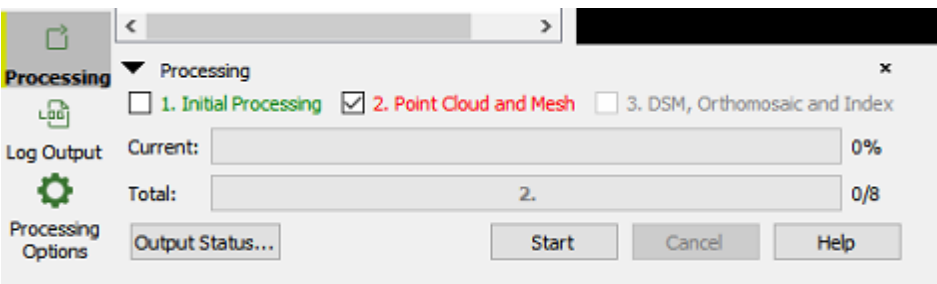

**Εικόνα 3.24** Point Cloud and Mesh

 Αυτό το στάδιο μας δίνει δυο αποτελέσματα το ένα είναι το Point Cloud (Εικόνα 3.25) και το άλλο είναι το 3D Texture Mesh (Εικόνα 3.26)

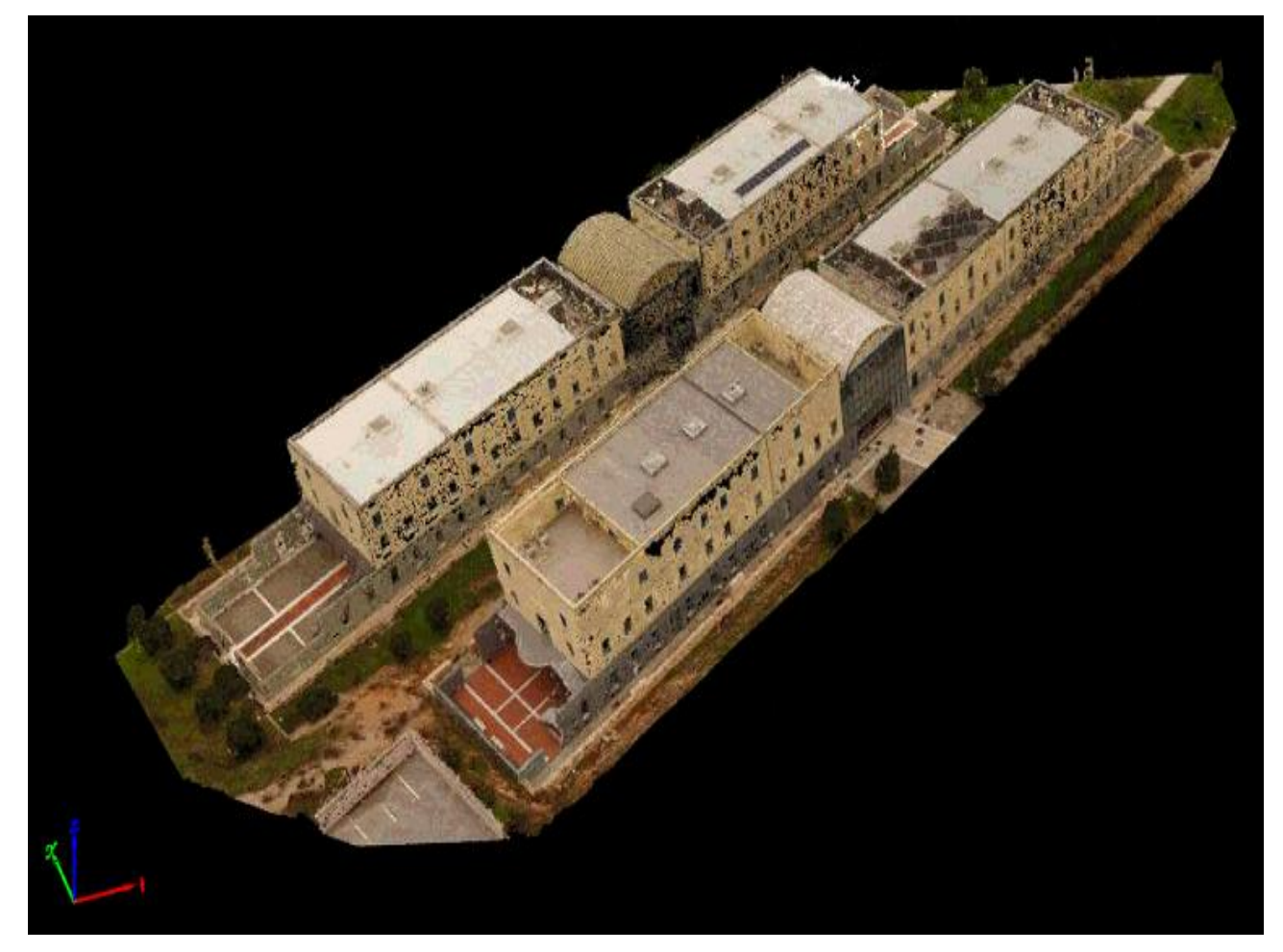

**Εικόνα 3.25** Point Cloud

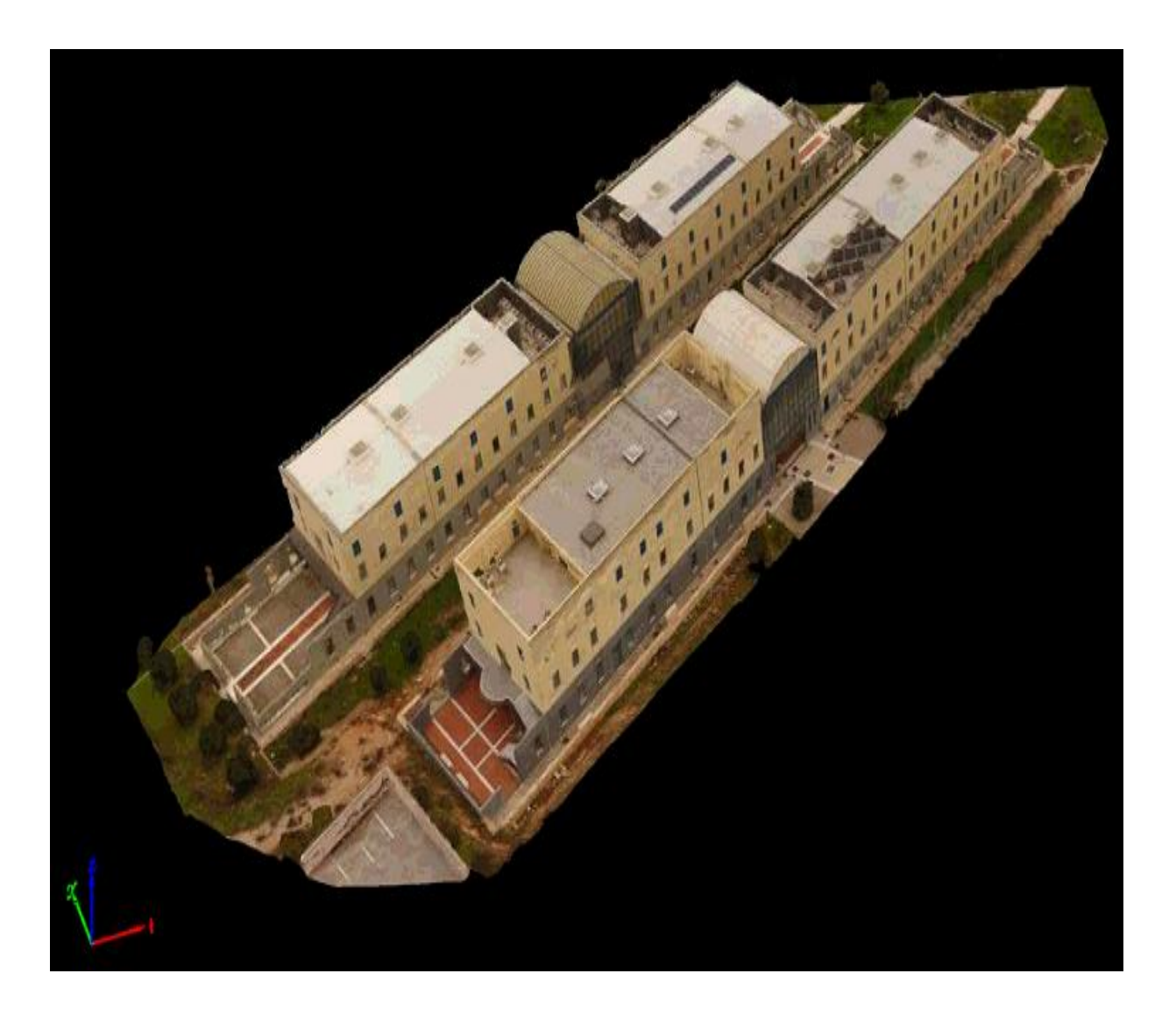

**Εικόνα 3.26** 3D Texture Mesh

 Ως αυτό το σημείο το λογισμικό είναι δωρεάν, για να μπορέσει κάποιος να εκμεταλλευτεί και τις υπόλοιπες δυνατότητες του πρέπει να **ενεργοποιήσει επί πληρωμής** το **"pro".** To "pro" στο Point Cloud δίνει την δυνατότητα για **ακριβείς μετρήσεις** αποστάσεων, επιφανειών και όγκων όπως φαίνεται στην εικόνα 3.27.

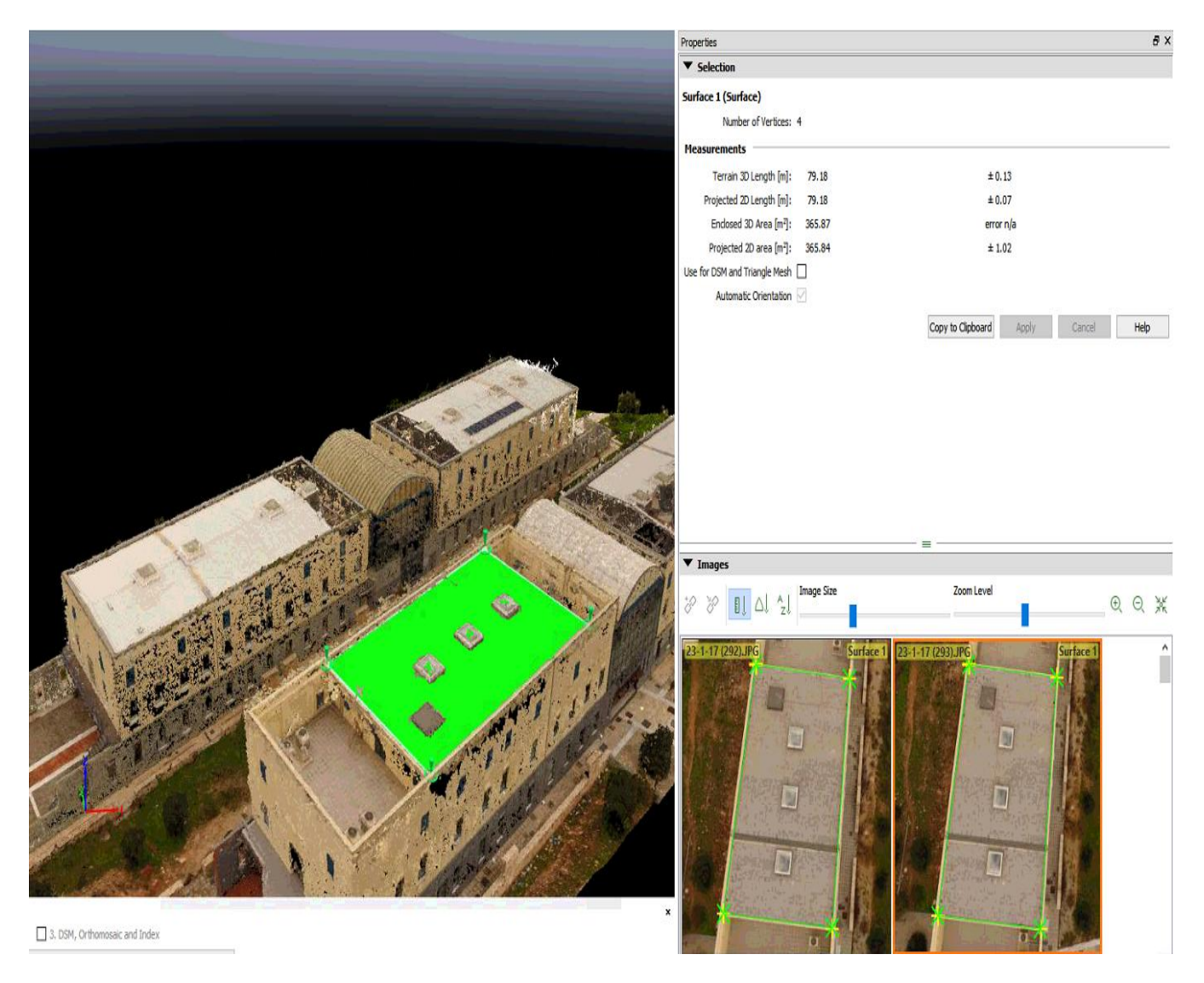

**Εικόνα 3.27** surface

Εκτός αυτήν την δυνατότητα με το "pro" πλέον μπορούμε να εξάγουμε διαφόρων τύπων αρχεία (είτε αυτά αντιπροσωπεύουν το Point Cloud είτε το 3D Mesh). Εμάς μας ενδιέφεραν τα **Outputs** που αφορούν το **3D Mesh** αυτά μπορούμε να τα πάρουμε με δύο τρόπους είτε επιλέγοντας να τα δημιουργήσει το πρόγραμμα μαζί με το 3D Texture Mesh (Εικόνα 3.28 ) είτε μεμονωμένα μετά εικόνες 3.29 και 3.30).

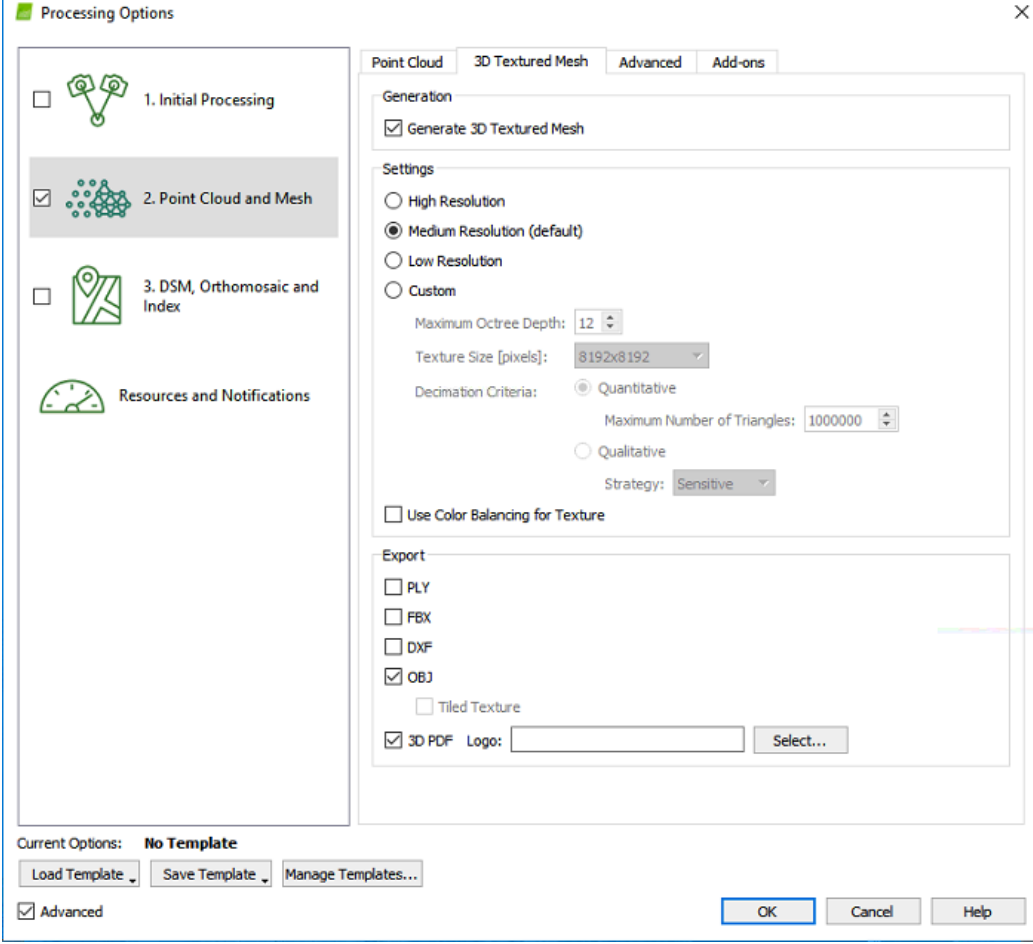

**Εικόνα 3.28** 3D Mesh Options

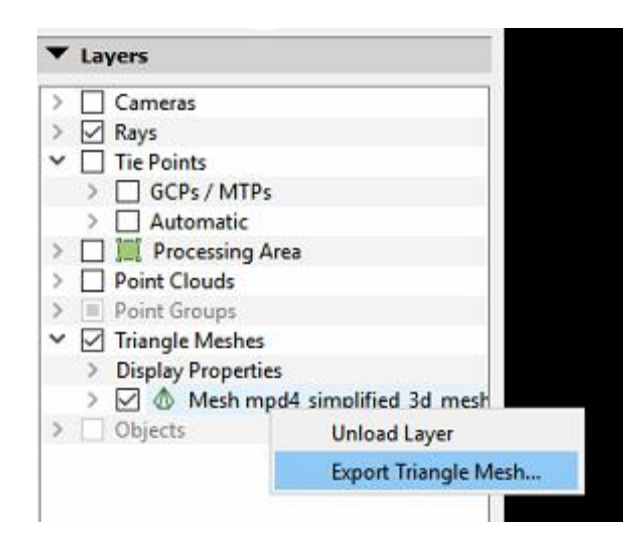

**Εικόνα 3.29** 3D Mesh Outputs
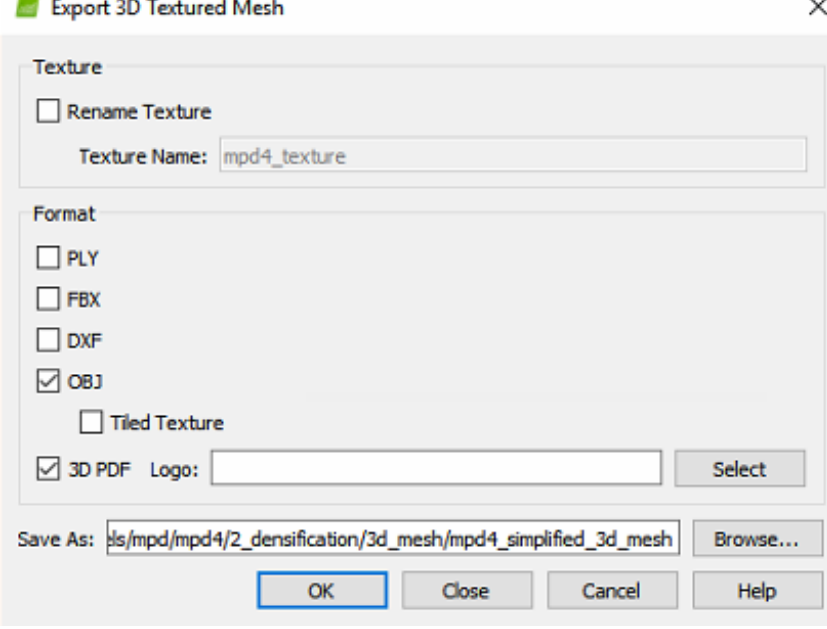

**Εικόνα 3.30** 3D Mesh Outputs

Για να **δημοσιεύσουμε** το τελικό τρισδιάστατο μοντέλο χρησιμοποιούμε το sketchfab το οποίο χρειάζεται αρχείο της μορφής **.obj**. Μια επίσης εύκολη μέθοδος να δημοσιεύσουμε το μοντέλο μας είναι το **3D pdf**.

Σε αυτό το σημείο ολοκληρώνεται η διαδικασία που προτείνεται να ακολουθηθεί για την σωστή δημιουργία ενός τρισδιάστατου μοντέλο.

Το Pix4D υποστηρίζει και μπορεί να εξάγει τις εξής μορφές αρχείων όσο αναφορά επιφάνειες:

# Mesh formats

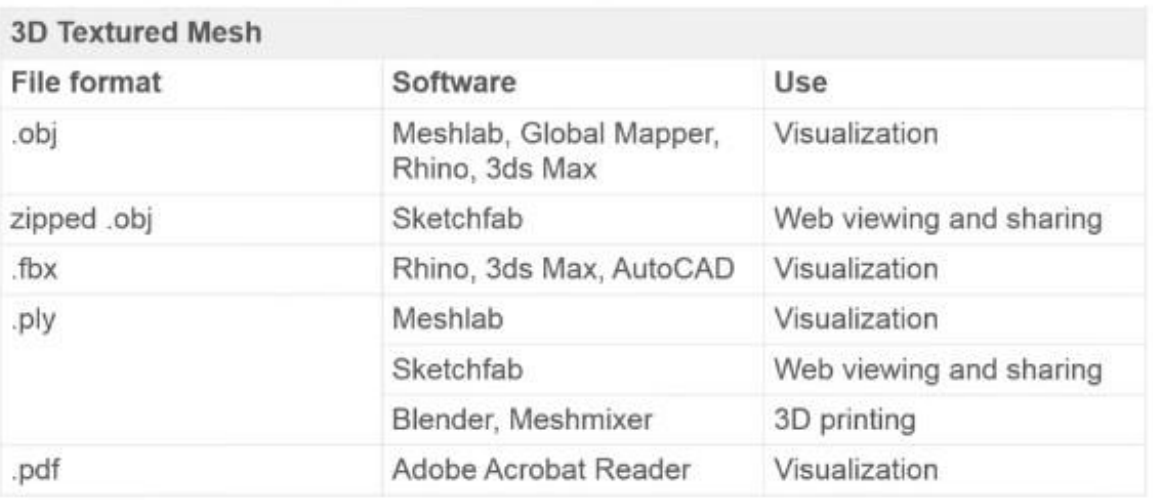

**Πίνακας 3.3** Pix4D 3D Mesh Outputs

Στην παρακάτω εικόνα βλέπουμε ένα **προβληματικό αποτέλεσμα** του λογισμικού αυτό οφείλεται στην λάθος επιλογή φωτογραφιών, έχουν χρησιμοποιηθεί φωτογραφίες από διαφορετικές πτήσεις μια διαφορετικές συνθήκες.

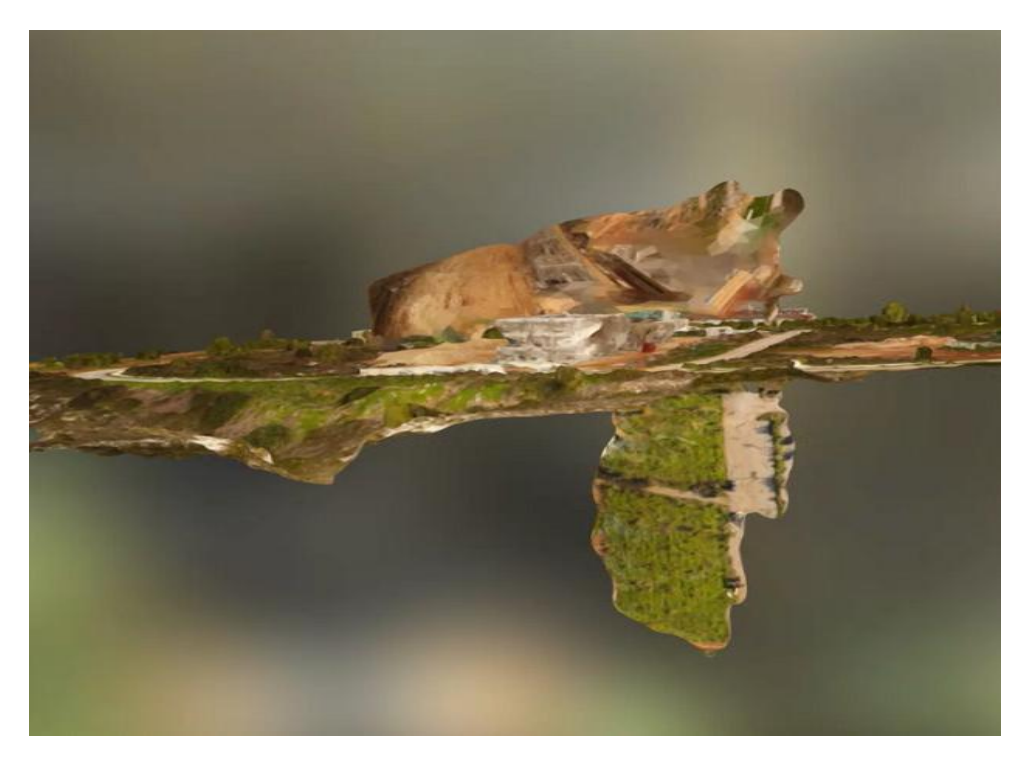

**Εικόνα 3.31** Παράδειγμα προβληματικού μοντέλου

Σε αυτή την περίπτωση το λογισμικό μας δίνει την δυνατότητα να **διορθώσουμε** το λάθος. Αυτό μπορούμε να το κάνουμε **βάζοντας** προσεκτικά μερικά **Tie Points** και επιλέγοντας στο πρόγραμμα την **βελτιστοποίηση** του **μοντέλου** μας όπως φαίνεται στην εικόνα 3.32, μέχρις ότου το μοντέλο να φέρει στην σωστή θέση τα λάθος τοποθετημένα σημεία του.

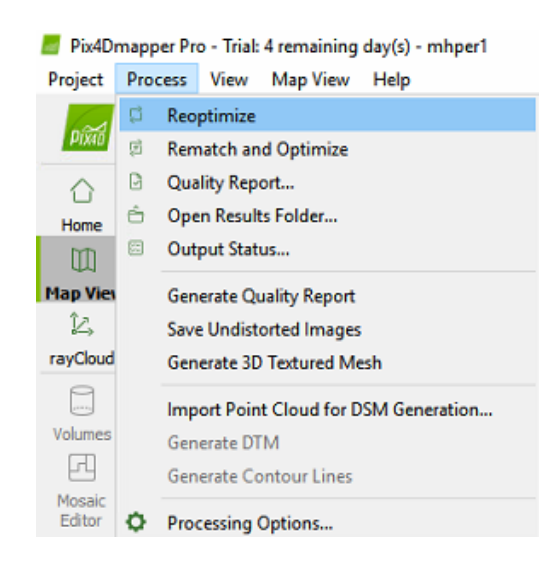

**Εικόνα 3.32** Βελτιστοποίηση του μοντέλου

Επίσης το λογισμικό μας δίνει την δυνατότητα να ενώσουμε σε ένα μεγάλο project πολλά μικρότερα που έχουμε ήδη δημιουργήσει. Αυτό είναι χρήσιμο σε περιπτώσεις που θέλουμε να απεικονίσουμε **μεγάλες εκτάσεις** και έχουμε **πολλές φωτογραφίες**. Ή διαδικασία είναι απλή αλλά απαιτεί χρόνο. Ξεκινάμε δημιουργώντας τα επιμέρους project, για το **merge** είναι απαραίτητη η δημιουργία μόνο του initial processing. Αφού έχουμε δημιουργήσει το initial processing βάζουμε **τουλάχιστον πέντε Tie Points** σε σημεία που είναι κοινά με τα άλλα project και κάνουμε reoptimize. Ακολουθούμε την ίδια διαδικασία για τα υπόλοιπα project προσέχουμε να ορίσουμε στο **ίδιο** ακριβώς **σημείο** τα Tie Points και να δώσουμε το **ίδιο όνομα**. Όταν είναι έτοιμα όλα τα project δημιουργούμε ένα καινούργιο επιλέγοντας στο Project Type: Project Merged from Existing Projects όπως φαίνεται στην εικόνα 3.33.

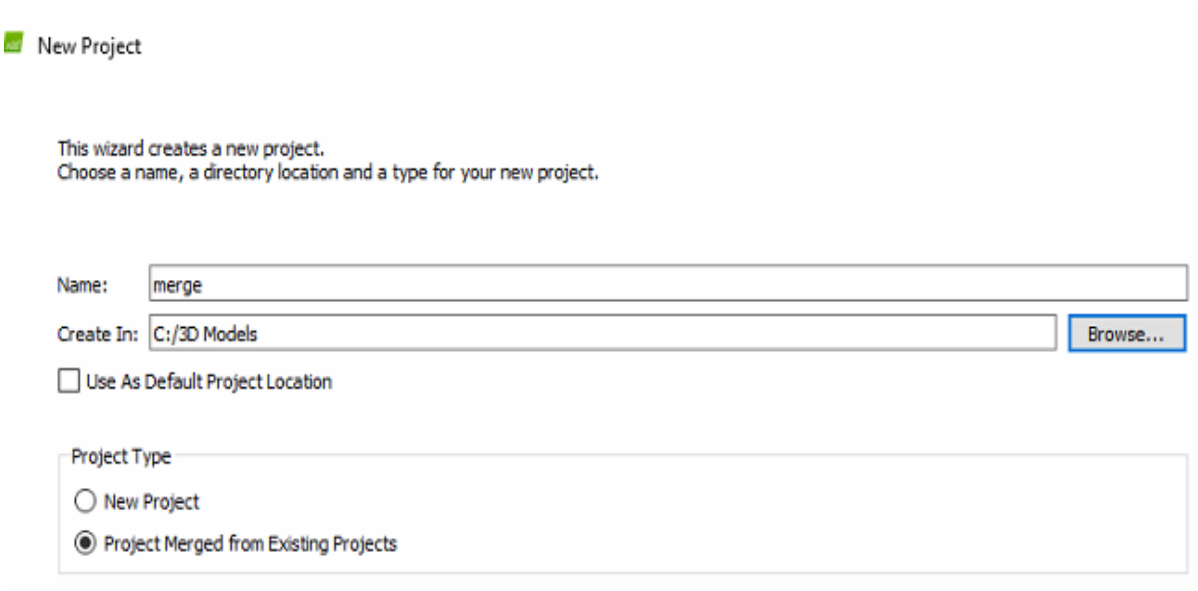

**Εικόνα 3.33** Δημιουργία merge project

Στην συνέχεια επιλέγουμε τα Project που θέλουμε να ενώσουμε με την επιλογή Add Projects όπως φαίνεται στην εικόνα 3.34.

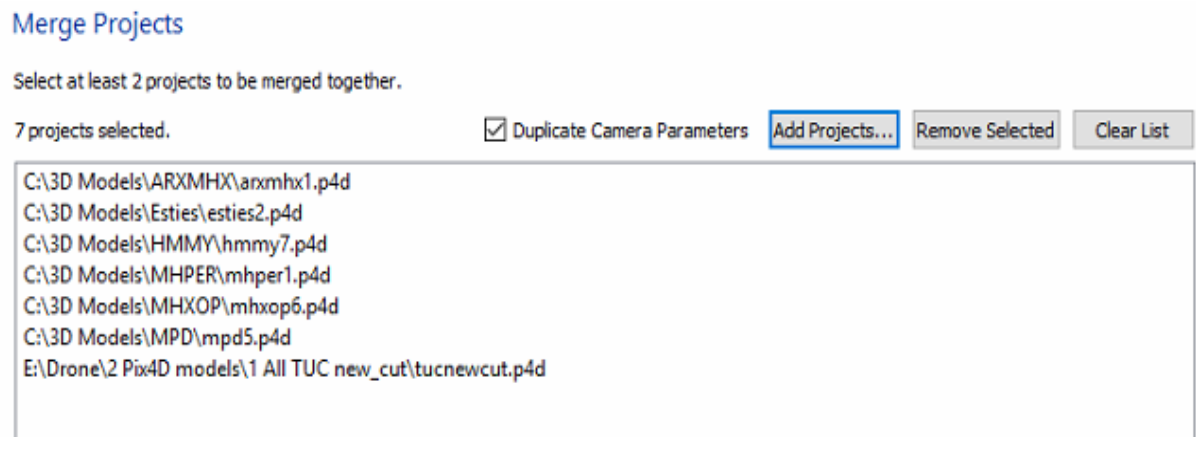

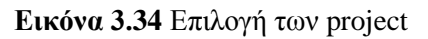

Χρειάζεται προσοχή να πατήσουμε **ναι**, όταν το λογισμικό μας ρωτάει αν θέλουμε να συμπεριφερθεί στα **Tie Point** που έχουμε ορίσει στα project μας ως ίσα. Έτσι θα μπορέσει να ταυτίσει με μεγαλύτερη ακρίβεια τα project στο μεγάλο.

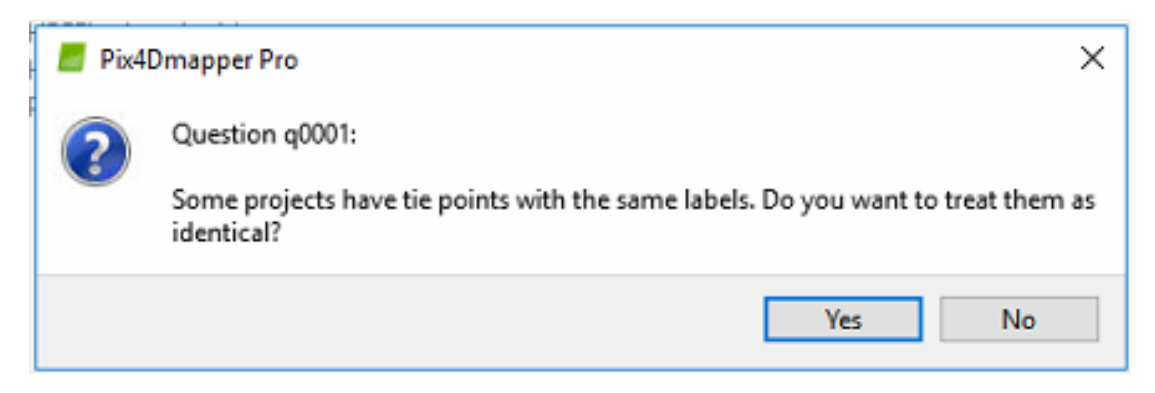

**Εικόνα 3.35** Επιλογή Tie Points

Αφού εν τέλει δημιουργηθεί το τελικό μας project για να **βελτιώσουμε την ακρίβεια** του μοντέλου μας καλό είναι να **προστεθούν** μερικά ακόμα **Tie Points** και να γίνει **ξανά βελτιστοποίηση** του μοντέλου ώστε να διορθώσουμε τυχόν μικρό ατέλειες που προέκυψαν κατά την εκτέλεση του merge.

Μια ακόμα χρήσιμη δυνατότητα του λογισμικού είναι η **διαγραφεί** "κακών" **σημείων** στο **point cloud**, κυρίως αυτή η δυνατότητα είναι χρήσιμη για να διευκολύνουμε και να **βελτιώσουμε** σε ορισμένα σύνθετα σημεία την δημιουργία του **3D Texture Mesh**. Λίγο της υψηλής λεπτομέρειας του προγράμματος δημιουργεί σημεία ακόμα και σε λεπτές κολώνες ή μικρά δέντρα τα οποία μπορεί όμως να προτιμάμε να μην εμφανίζονται στο 3D Mesh για να είναι πιο "καθαρό" το μοντέλο μας.

Για να σβήσουμε σημεία από το Point Cloud επιλέγουμε μολύβι στο Point Cloud Editing ορίζουμε μια επιφάνεια η οποία περιλαμβάνει μέσα της μόνο τα σημεία που θέλουμε να σβήσουμε, μετά επιλέγουμε deleted και πατάμε το κουμπί Assign όπως φαίνεται στην εικόνα 3.36.

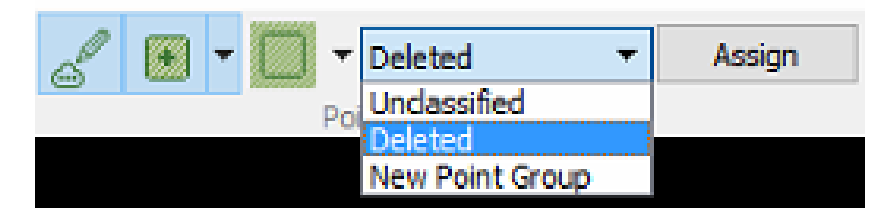

**Εικόνα 3.36** Διαγραφή σημείων του Point Cloud

Ενδιαφέρουσα δυνατότητα είναι και εκείνη της δημιουργίας video του μοντέλου, κυρίως μπορεί να εκμεταλλευτεί στην προώθηση και διαφήμιση του μοντέλου μας. Για να δημιουργήσουμε το video αποθηκεύουμε στιγμιότυπα, πατώντας το κουμπί "Record Trajectory Waypoint", της πορείας που θέλουμε να ακολουθήσει το video.

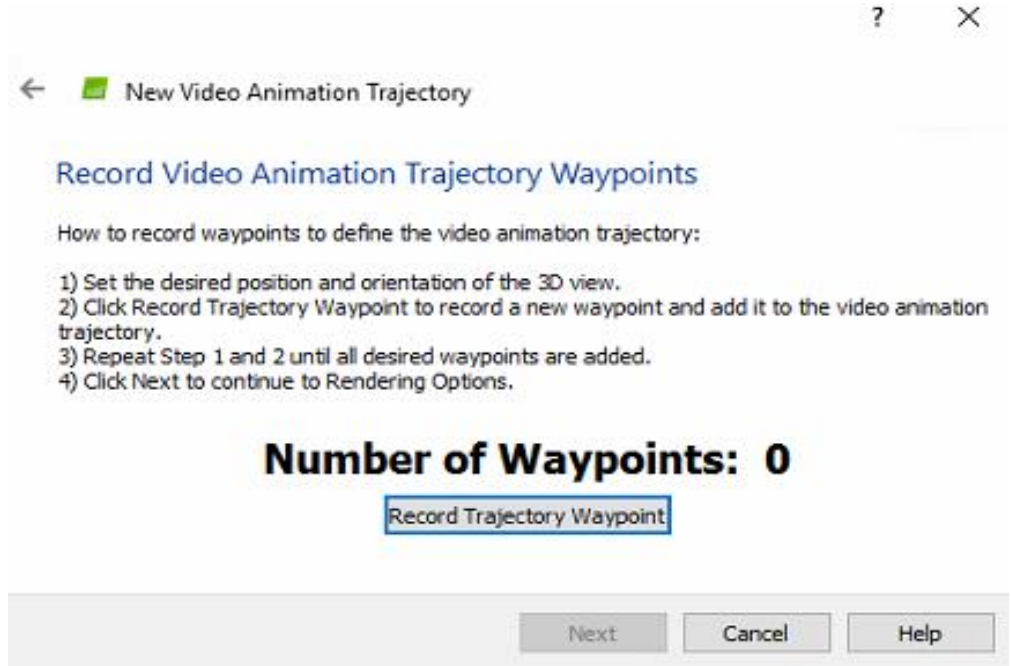

**Εικόνα 3.37** Ορισμός Χειροκίνητων σημείων του Video

Μετά την ολοκλήρωση της πορείας, και αφού έχουμε ορίσει όλα τα σημεία διαλέγουμε την διάρκεια ή την ταχύτητα κίνησης του video και ολοκληρώνουμε την διαδικασία.

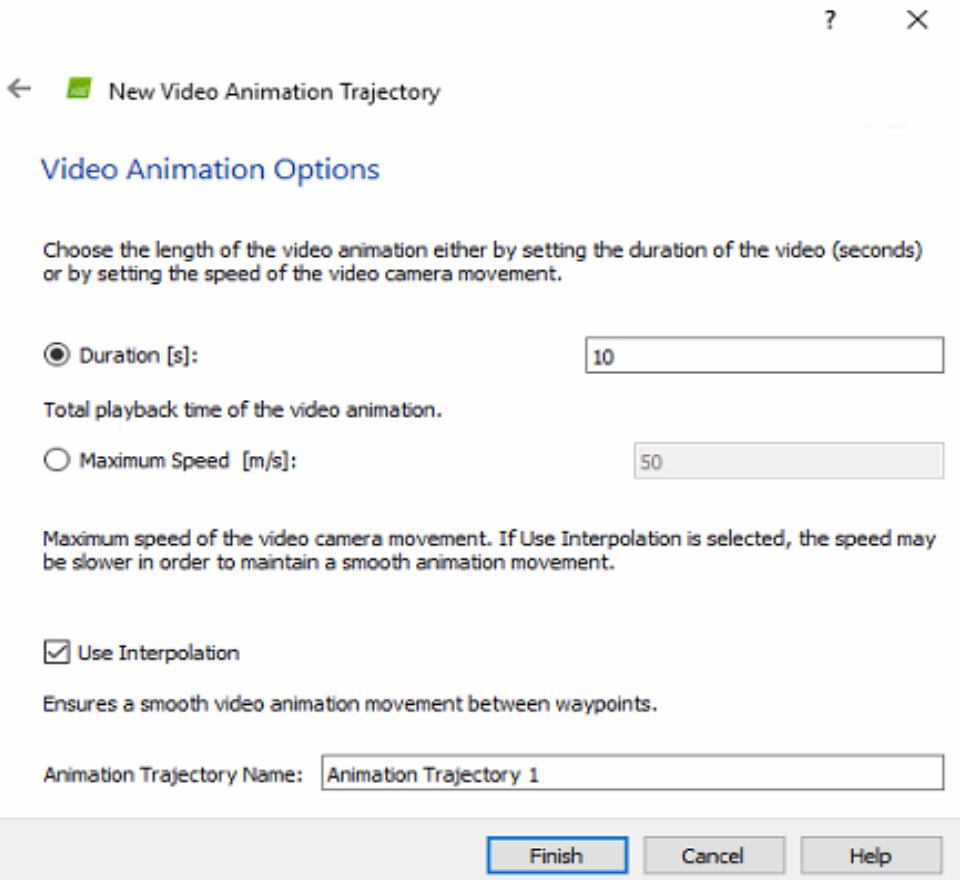

**Εικόνα 3.38** Ορισμός διάρκειας και ονόματος του Video

Στο τέλος ορίζουμε τις ρυθμίσεις του video που θα δημιουργήσουμε, για να ξεκινήσει η διαδικασία δημιουργίας του video πατάμε το κουμπί "Render".

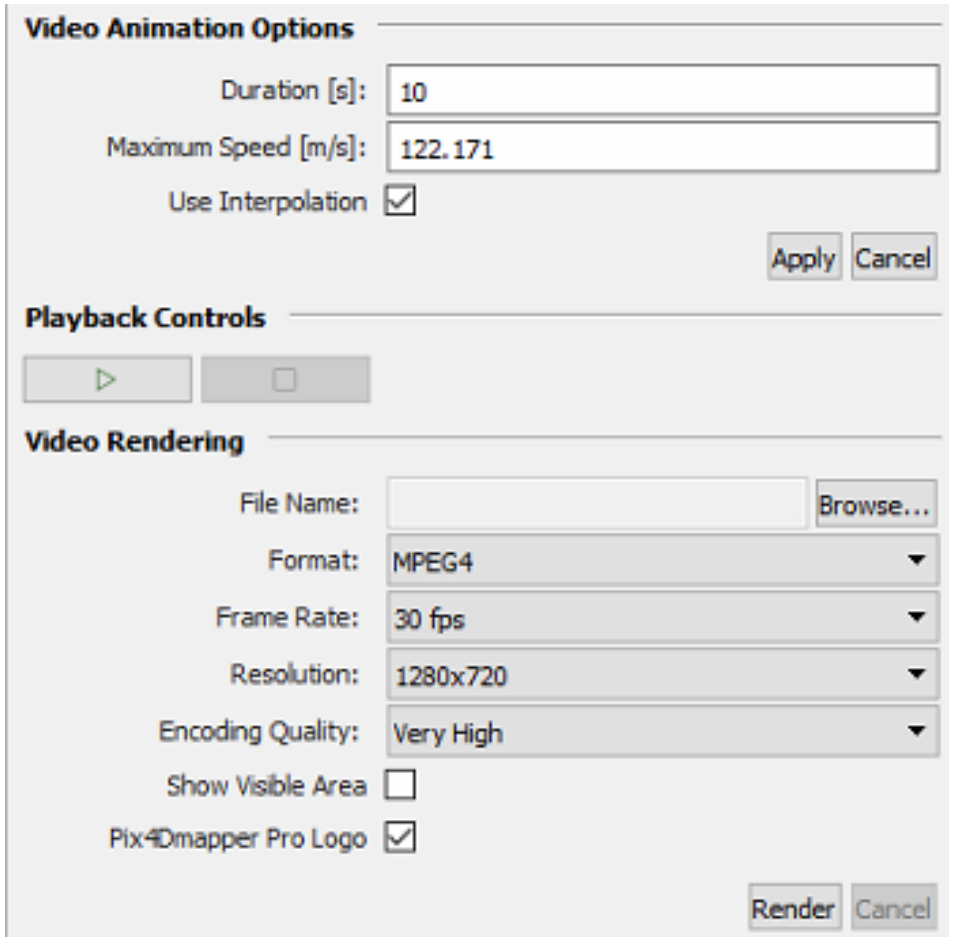

**Εικόνα 3.39** Ρυθμίσεις σχετικές με το τελικό αρχείο του video

Στον παρακάτω πίνακα συνοψίζονται τα **πλεονεκτήματα** και τα **μειονεκτήματα** της επεξεργασίας **online** και σε **ηλεκτρονικό υπολογιστή**.

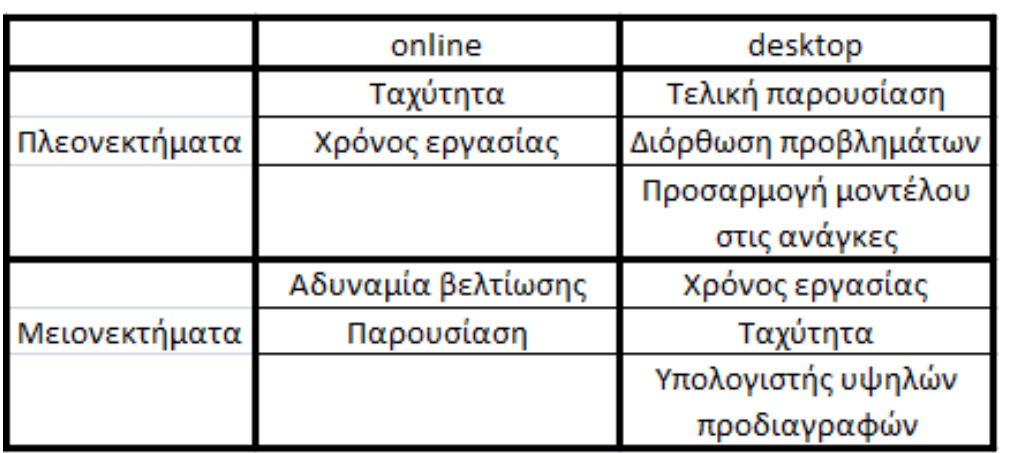

**Πίνακας 3.4** Σύγκριση online και desktop επεξεργασίας

# **3.5 Έλεγχος Ποιότητας**

Σε αυτήν την ενότητα θα αναφερθούμε σε ένα σημαντικό θέμα στο οποίο πολλές φορές δεν δίνεται η απαραίτητη σημασία, αυτό είναι ο Έλεγχος Ποιότητας του μοντέλου μας ( **Quality Report** ) . Το λογισμικό μετά την ολοκλήρωση του κάθε σταδίου της επεξεργασίας δημιουργεί ένα quality report για το στάδιο του μοντέλου που εκτελέστηκε και μας βοηθάει να κρίνουμε αν θα κρατήσουμε το μοντέλο ή όχι με βάση την ποιότητα του.

Αρχικά η αναφορά μας παρουσιάζει τα βασικότερα στοιχεία του μοντέλου μας, το όνομα, την ημερομηνία επεξεργασίας, την κάμερα που χρησιμοποιήθηκε, την πραγματική απόσταση που αντιστοιχεί ένα pixel της κάθε εικόνας (π.χ. το ένα pixel μιας φωτογραφίας απεικονίζει 2.27cm πραγματικής επιφάνειας με βάση τα δεδομένα της εικόνα 3.40) και την συνολική επιφάνεια που απεικονίστηκε.

#### Summary

| Project                                | mission <sub>2</sub>                                                |
|----------------------------------------|---------------------------------------------------------------------|
| Processed                              | 2016-11-11 21:58:03                                                 |
| Camera Model Name(s)                   | FC330 3.6 4000x3000 (RGB)                                           |
| Average Ground Sampling Distance (GSD) | 2.27 cm / 0.89 in                                                   |
| Area Covered                           | 0.0731 km <sup>2</sup> / 7.3123 ha / 0.0282 sq. mi. / 18.0785 acres |

**Εικόνα 3.40** Συνοπτικές πληροφορίες

Στην συνέχεια βλέπουμε τον **πίνακα 3.5** ο οποίο περιέχει συγκεντρωμένες **όλες** τις κρίσιμες **πληροφορίες** που αφορούν την **ποιότητα** του μοντέλου. Αν έχουμε **έξι στα έξι πράσινες γραμμές** τότε το **μοντέλο** μας είναι **εντάξει** και μπορούμε να συνεχίσουμε, για κάθε γραμμή που δεν είναι πράσινη πρέπει να την ελέγξουμε και να κρίνουμε αν το σφάλμα επηρεάζει το μοντέλο μας ή όχι.

#### **Quality Check**

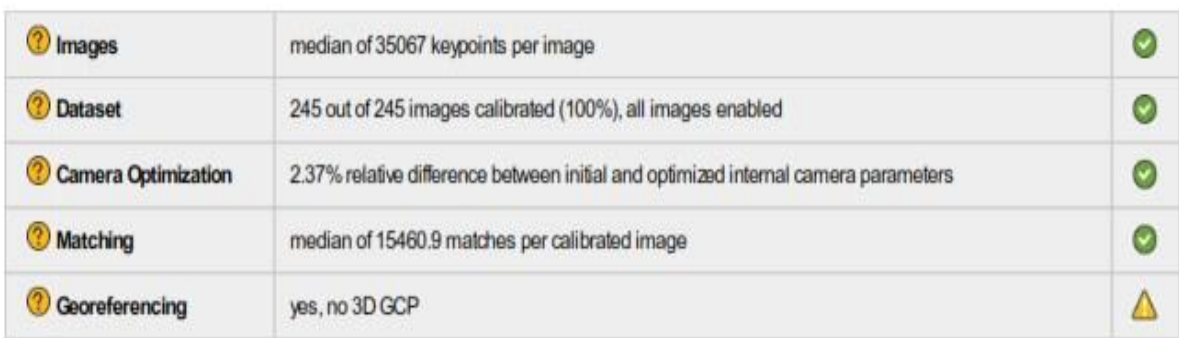

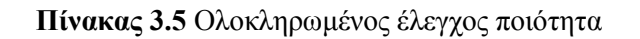

Ω

 $\bullet$ 

Πιο λεπτομερώς η κάθε γραμμή του πίνακα 3.5 εκφράζει και κάτι διαφορετικό:

- Η γραμμή **"Images"** μας δείχνει αν οι φωτογραφίες έχουν καλή οπτική στην περιοχή που μας ενδιαφέρει και μπορούν να συνεισφέρουν στην δημιουργία πολλών σημείων κατά την επεξεργασία.
- Η γραμμή **"Dataset"** μας ενημερώνει πόσες από της φωτογραφίες χρησιμοποιήθηκαν, καλό είναι να έχουν χρησιμοποιηθεί πάνω από το 95% των συνολικών φωτογραφιών.
- Στην γραμμή **"Camera Optimization"** υπολογίζεται το ποσοστό διαφοράς μεταξύ της αρχικής και της βελτιστοποιημένης θέσης των φωτογραφιών, καλό είναι να είναι μικρότερο του 5%.
- Η γραμμή **"Matching"** μας ενημερώνει για την ποιότητα των σημείων που δημιούργησε το πρόγραμμα.
- Η γραμμή **"Georeferencing"** αφορά την ακρίβεια των συντεταγμένων του μοντέλου μας. Καλό είναι να προσθέσουμε 5-10 χειροκίνητα σημεία στα οποία έχουμε μετρήσει τις ακριβείς συντεταγμένες τους για να είναι σίγουρη η ακρίβεια του μοντέλου μας. Αν όμως δεν έχουμε προσθέσει τα χειροκίνητα σημεία τότε το πρόγραμμα δεν μπορεί να διασφαλίσει την ακρίβεια του μοντέλου και συνεπώς στην γραμμή βάζει την κίτρινη ένδειξη. Εν κατακλείδι αν δεν προσθέσουμε σημεία πρέπει να δώσουμε βάση στην συνέχεια στους πίνακες που αφορούν τις συντεταγμένες.

Η αναφορά συνεχίζει δίνοντας μας **πιο αναλυτικές πληροφορίες** σχετικά με την ποιότητα του μοντέλου. Στην εικόνα 3.5.2 βλέπουμε την διαφορά των αρχικών και των βελτιστοποιημένων συντεταγμένων των φωτογραφιών του μοντέλου μας.

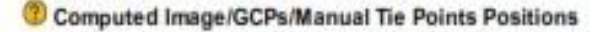

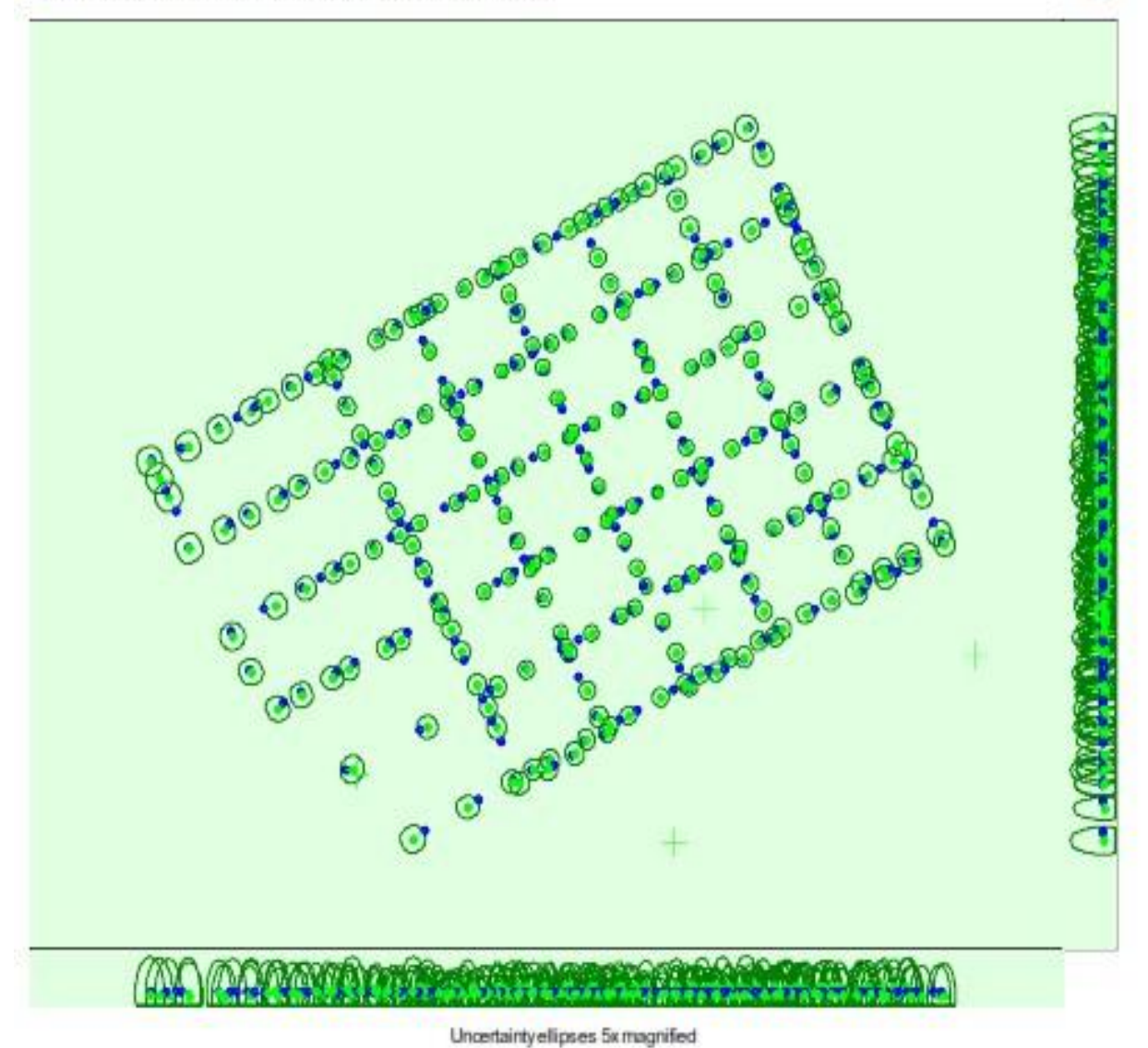

**Εικόνα 3.41** Διαφορά μεταξύ αρχικών και βελτιστοποιημένων συντεταγμένων των φωτογραφιών

Η επόμενη εικόνα (3.42) μας δείχνει με χρωματική ένδειξη πόσες φωτογραφίες συνέβαλλαν στην δημιουργία του κάθε σημείου του μοντέλου μας ξεχωριστά.

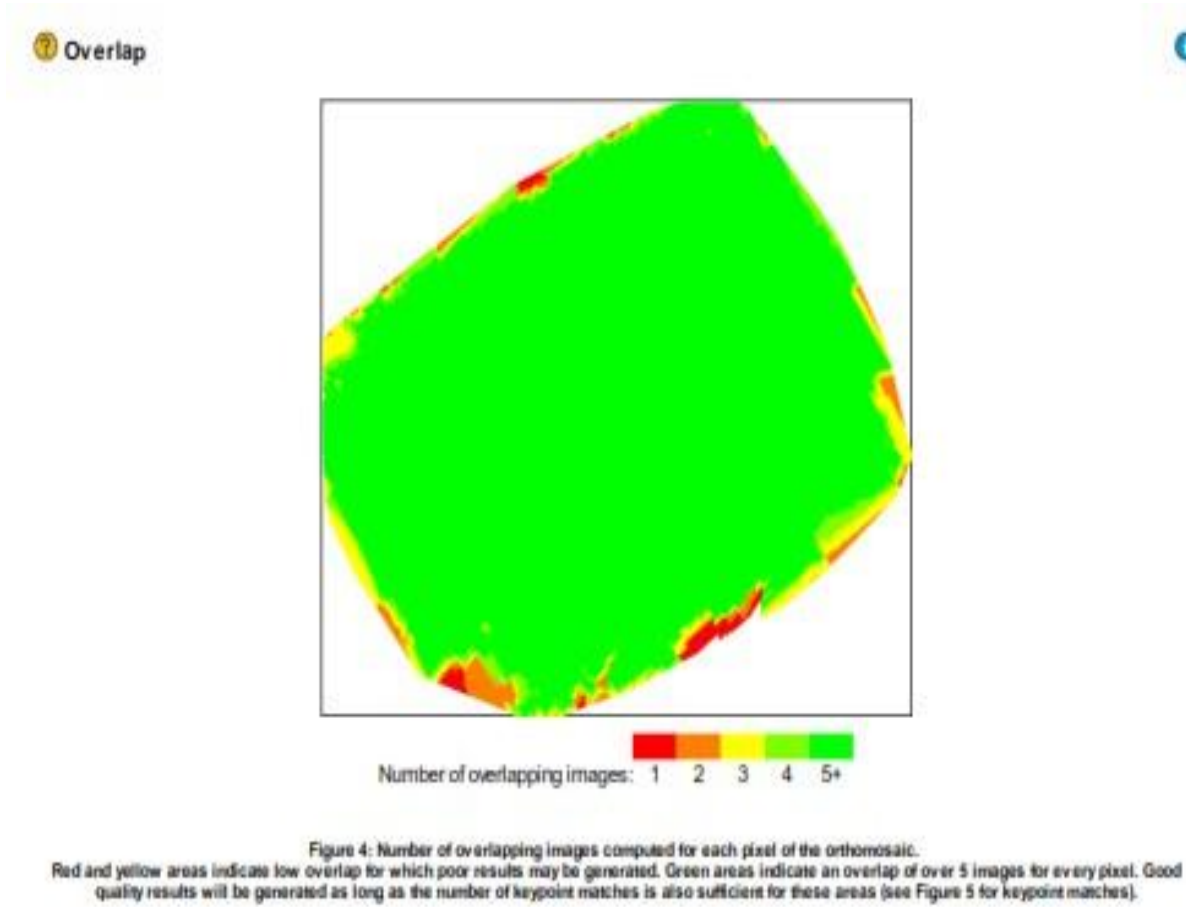

**Εικόνα 3.42** Αριθμός φωτογραφιών για κάθε σημείο που δημιουργήθηκε

Η αναφορά μέσα από το γράφημα που φαίνεται στην εικόνα 3.43 μας δείχνει σε πόσα σημεία χρησιμοποιήθηκε η κάθε φωτογραφία, όσο πιο έντονο είναι το μαύρο χρώμα των γραμμών τόσο πιο πολλά τα σημεία.

0

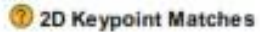

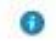

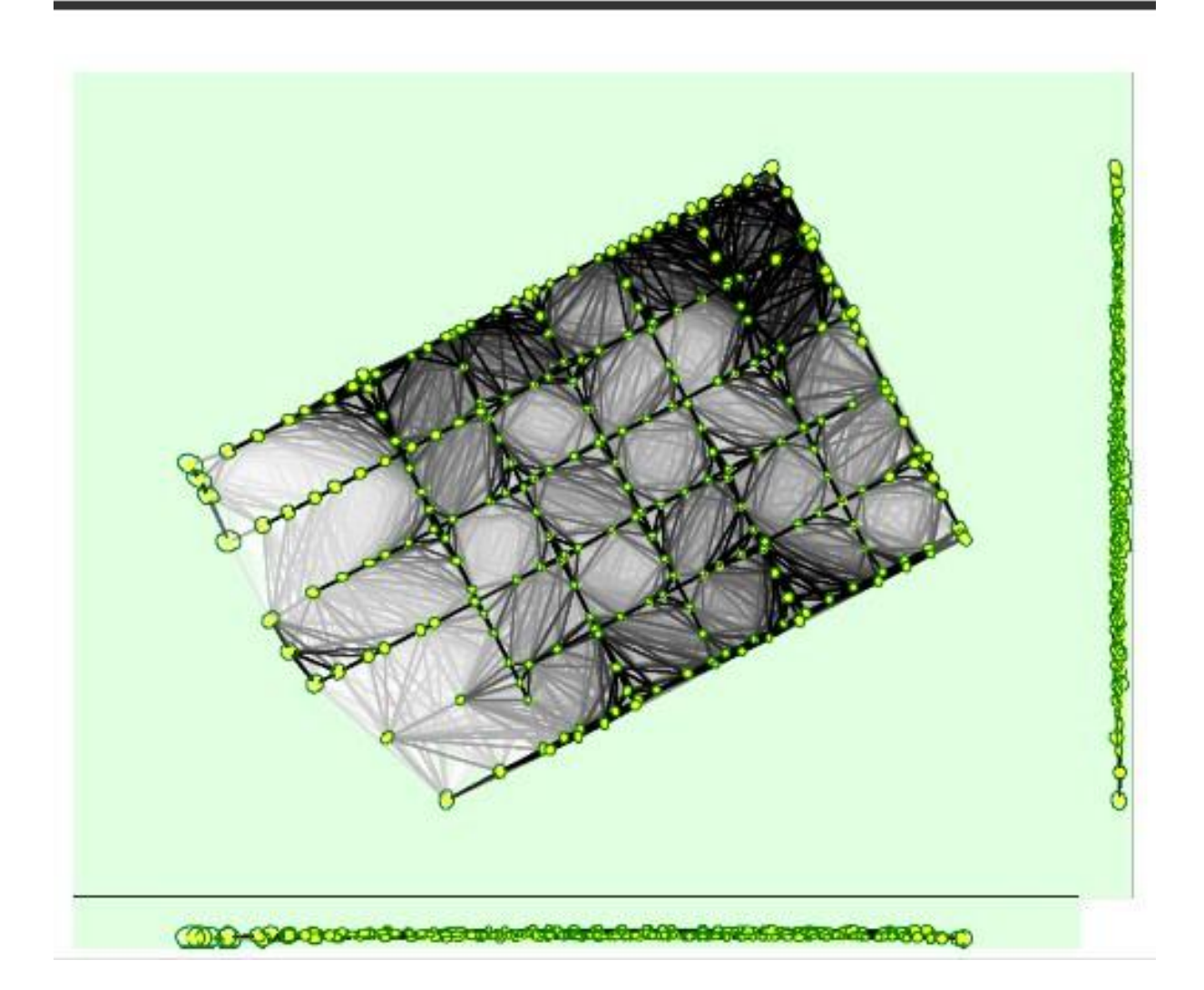

### **Εικόνα 3.43** Παρουσίαση σημείων που χρησιμοποιήθηκε η κάθε εικόνα

Ο πίνακας 3.6 αφορά την ακρίβεια του μοντέλου μας, το βασικότερο που πρέπει να ελέγξουμε είναι το sigma το οποίο πρέπει να είναι μικρότερο του δύο-τρία.

#### Absolute Geolocation Variance

**Point Cloud Densification details** 

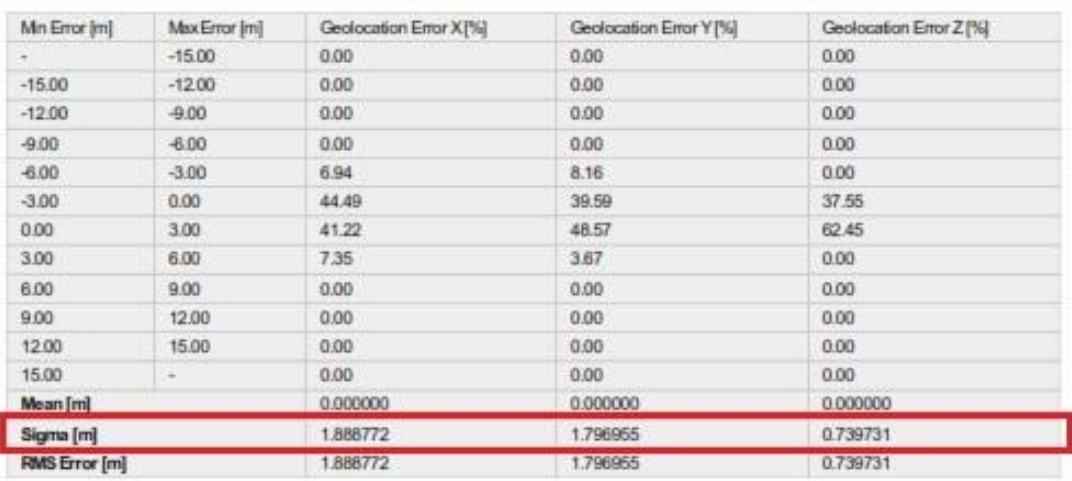

Min Error and Max Error represent geolocation error intervalsbetween -1.5 and 1.5 times the maximum accuracy of all the images. Columns X, Y, Z show the<br>percentage of images with geolocation errors within the predefined er

#### **Πίνακας 3.6** Έλεγχος συντεταγμένων

Στο τέλος η αναφορά παρουσιάζει συγκεντρωμένες πληροφορίες που αφορούν τον υπολογιστή που υλοποίησε την επεξεργασία, το σύστημα συντεταγμένων που επιλέχθηκε καθώς και τις ρυθμίσεις που επιλέχθηκαν πριν ξεκινήσει η επεξεργασία είτε του Points Cloud & 3d Texture Mesh (εικόνα 3.44) είτε του Initial Processing (εικόνα 3.45).

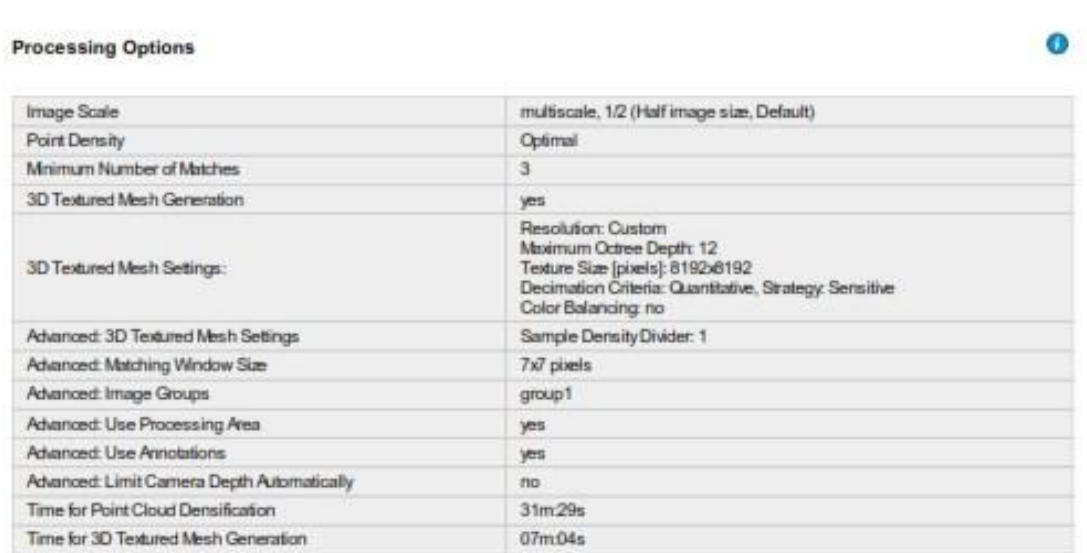

**Εικόνα 3.44** ρυθμίσεις που αφορούν το Point Cloud και Το 3D Texture Mesh

Θ

0

# **Initial Processing Details**

#### **System Information**

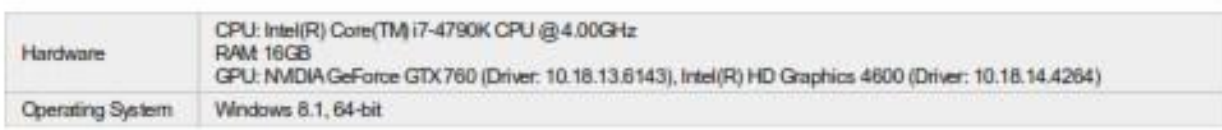

#### **Coordinate Systems**

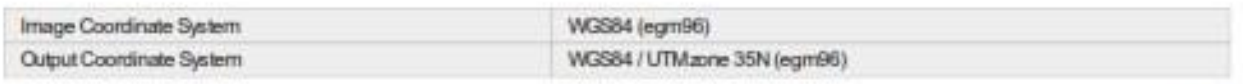

#### **Processing Options**

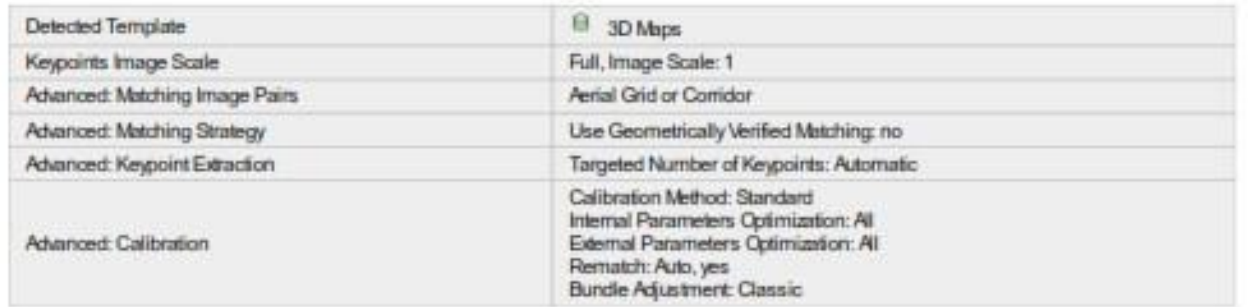

### **Εικόνα 3.45** Γενικές πληροφορίες και ρυθμίσεις για το Initial Processing

Η **αναφορά ποιότητας** του λογισμικού είναι **πλήρης**, αν δώσουμε την απαιτούμενη προσοχή και ελέγξουμε όλα τα στοιχεία που μας δίνει μπορούμε να **είμαστε σίγουροι** για την **ποιότητα** του μοντέλου μας αλλά και να εντοπίσουμε τυχόν **λάθη** που υπάρχουν σε αυτό **βελτιώνοντας** τα **συγκεκριμένα σημεία** που έχουν το πρόβλημα. Μερικές βασικές προτάσεις για βελτίωση του μοντέλου είναι: σωστός προγραμματισμός πτήσης, δημιουργία Tie Points, δημιουργία σημείων με συντεταγμένες που έχουμε μετρήσει με ειδικό όργανο κ.τ.λ..

 $\bullet$ 

o

# **3.6 Συνηθισμένα Προβλήματα**

Παρόλο που η διαδικασία για την δημιουργία τρισδιάστατης απεικόνισης μιας περιοχής είναι απλή, εγκυμονεί αρκετούς κινδύνους. Στις περισσότερες περιπτώσεις το κάθε **λάθος**, σε όποιο στάδιο της διαδικασίας και αν βρισκόμαστε, συνεπάγεται και αρκετό **χάσιμο χρόνου**. Σε αυτήν την ενότητα θα αναφέρουμε τα **προβλήματα** που προέκυψαν κατά την διαδικασία που ακολουθήσαμε για την δημιουργία της τρισδιάστατης απεικόνισης του Πολυτεχνείου Κρήτης.

Προβλήματα που ενδέχεται να συναντήσουμε:

 Χρειάζεται μεγάλη προσοχή η επιλογή των ρυθμίσεων για την λήψη των φωτογραφιών καθώς αυτές είναι που θα δημιουργήσουν το τελικό αποτέλεσμα. Όταν επιλέγουμε η πτήση μας να γίνει με Double Grid Mission ή Free Flight πρέπει να προσέξουμε να **μην φαίνεται** ο **ορίζοντας** στο βάθος όπως στην εικόνα 3.46.

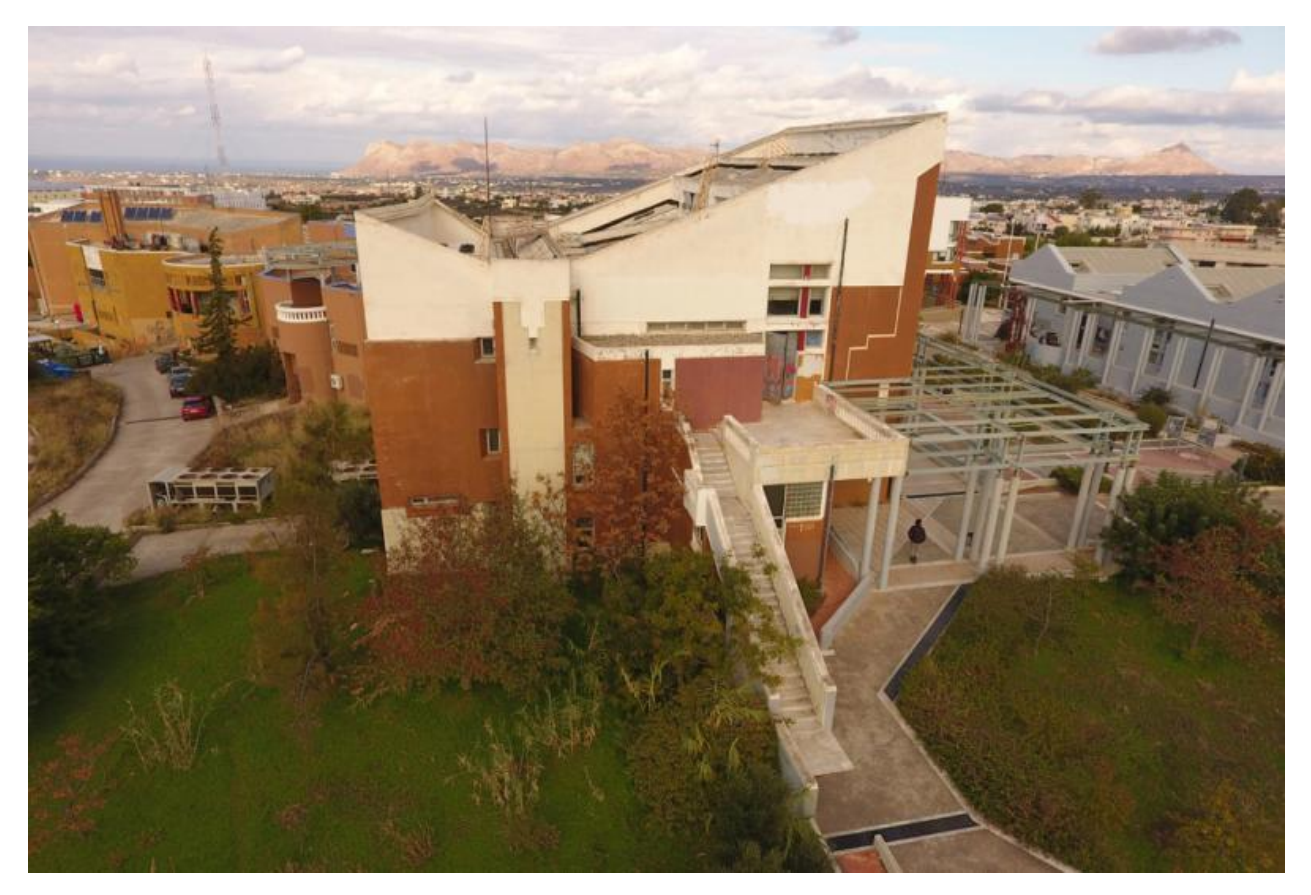

**Εικόνα 3.46** Λάθος φωτογραφία για Double Grid Mission

Αποφεύγουμε τέτοιες φωτογραφίες διότι το λογισμικό μπερδεύει τον ορίζοντα με την περιοχή που θέλουμε να απεικονίσουμε και το αποτέλεσμα είναι εκείνο της εικόνας 3.47.

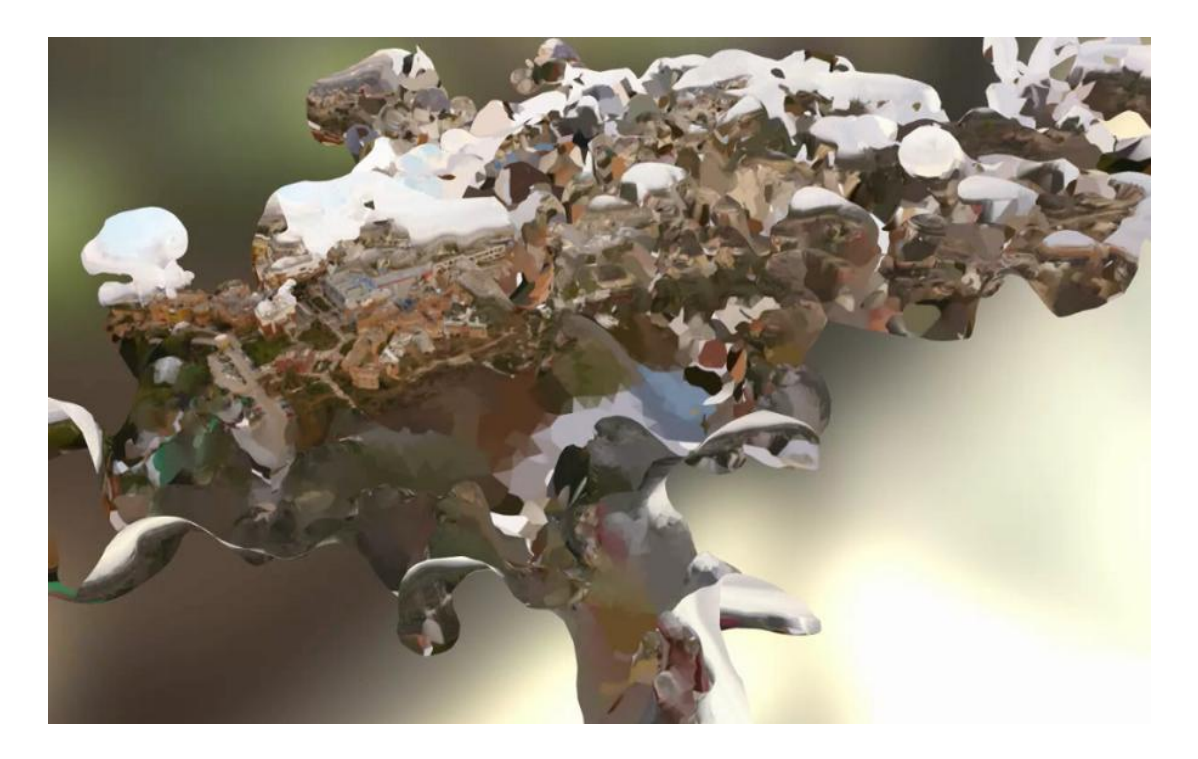

**Εικόνα 3.47** 3D απεικόνιση μόνο με οριζόντιες φωτογραφίες

Ακόμα και αν συνδυάσουμε φωτογραφίες τις λάθος φωτογραφίες με σωστές (εικόνα 3.49) το αποτέλεσμα είναι εξίσου απογοητευτικό και φαίνεται στην εικόνα 3.48.

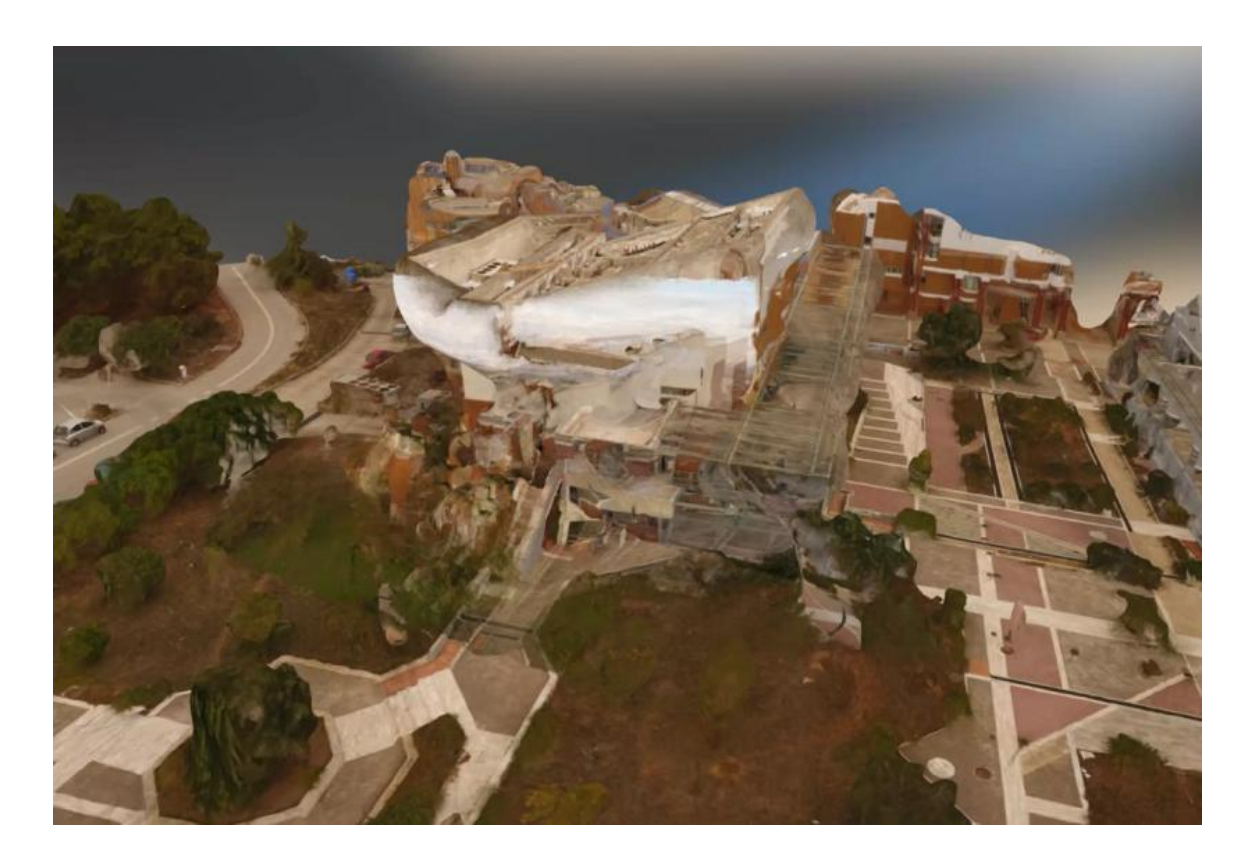

*Εικόνα 3.48* 3D απεικόνιση με συνδυασμό οριζόντιων και κάθετων φωτογραφιών

Στην εικόνα 3.49 φαίνεται μια σωστή φωτογραφία τραβηγμένη με Double Grid Mission και με σωστές καιρικές συνθήκες.

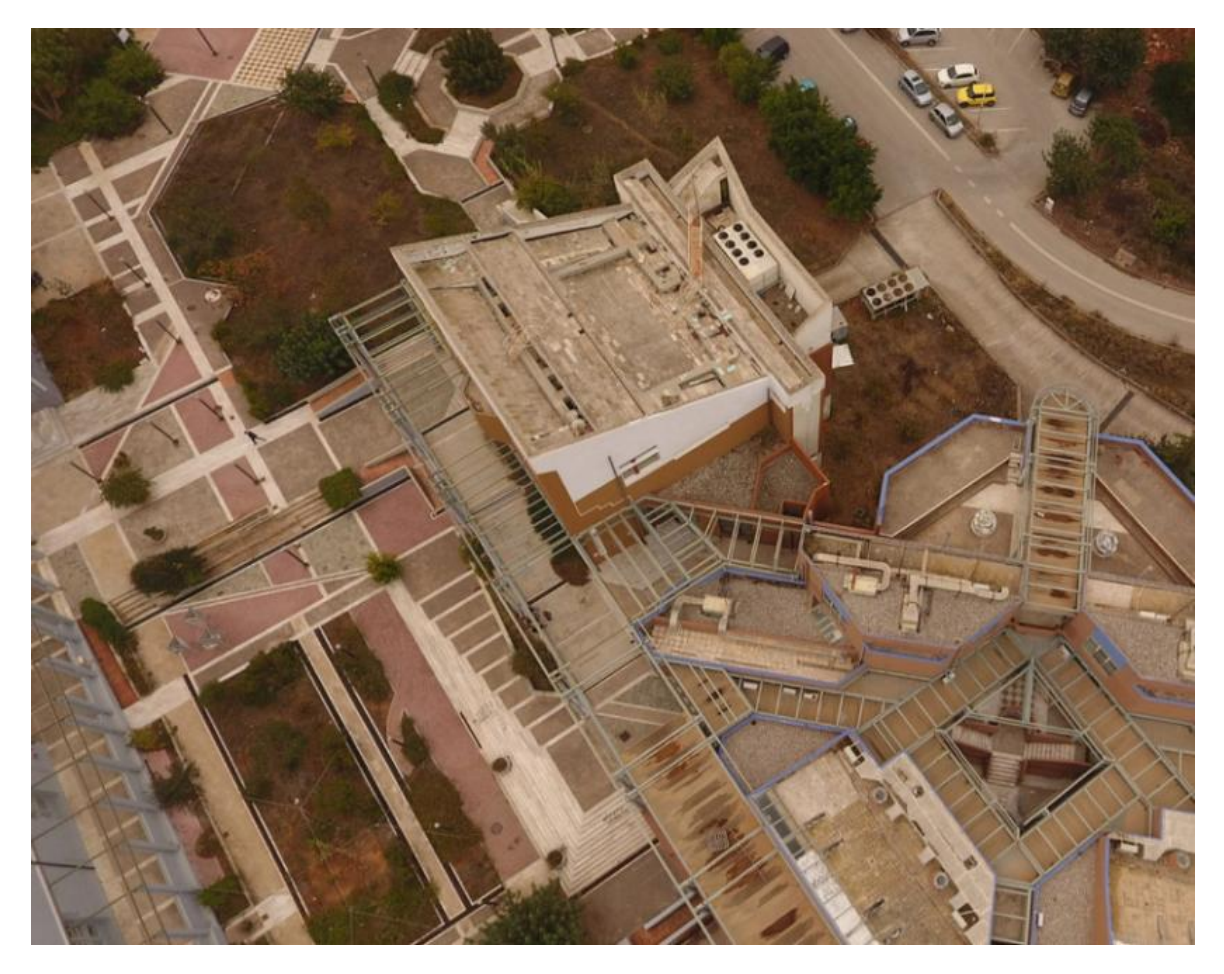

**Εικόνα 3.49** Σωστή λήψη

Στην περίπτωση όμως του Circular Mission τα πράγματα είναι διαφορετικά. Στην εικόνα 3.50 φαίνεται μια φωτογραφία τραβηγμένη με Circular Mission στην οποία βλέπουμε στον ορίζοντα στο βάθος. Η πρώτη μας σκέψη ήταν ότι η φωτογραφία θα είναι άχρηστη, όμως χάρη στο πλάνο πτήσης της εφαρμογής που ρυθμίζει το drone να τραβάει φωτογραφίες γύρω από ολόκληρο το κτήριο κάνοντας ακριβή περιστροφή 360 μοιρών το τρισδιάστατο αποτέλεσμα ήταν εντυπωσιακό.

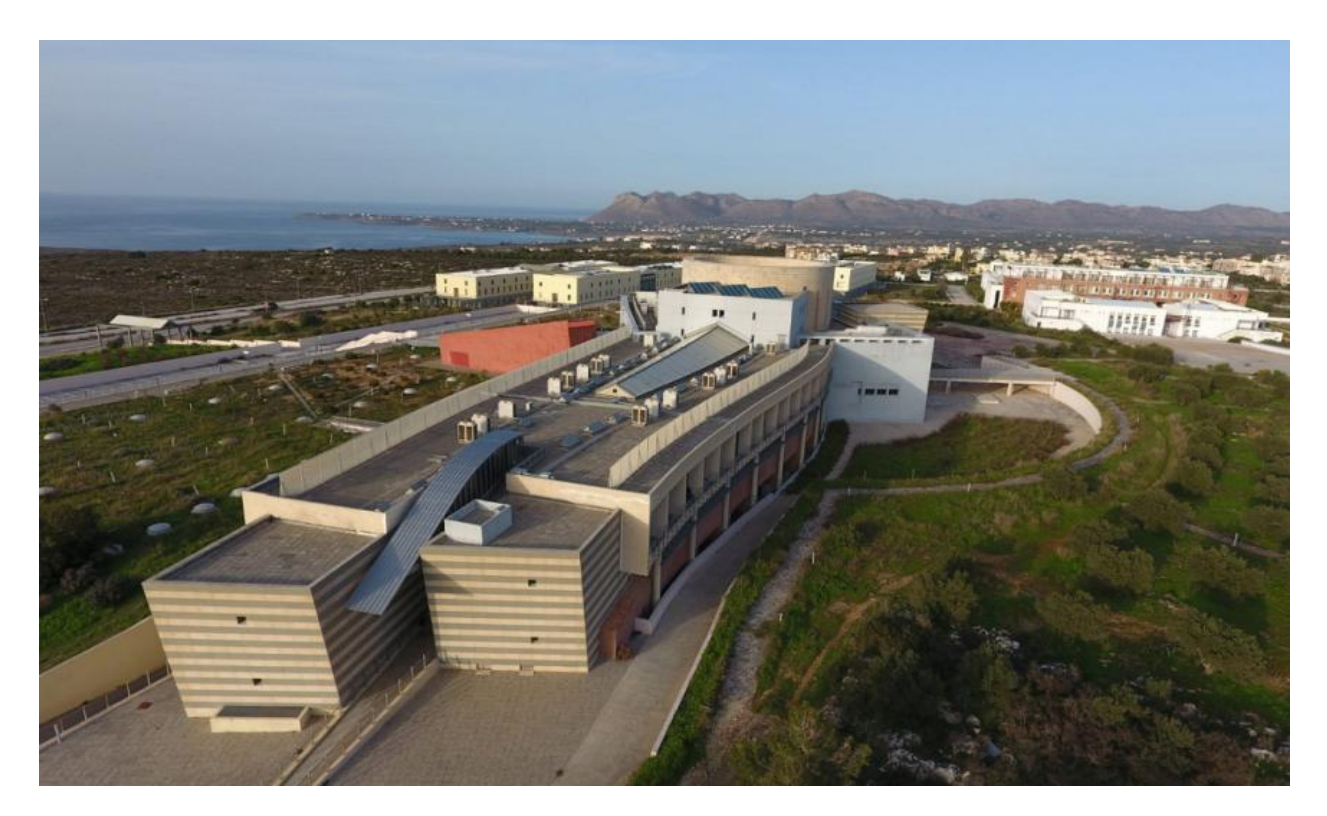

**Εικόνα 3.50** Φωτογραφία από Circular Mission

Χρειάζεται όμως προσοχή για να πετύχουμε το σωστό αποτέλεσμα πρέπει να **ορίσουμε πριν ξεκινήσει η επεξεργασία** των φωτογραφιών τα **όρια** του **μοντέλου** μας αλλιώς το λογισμικό θα μπερδέψει και πάλι τον ορίζοντα. Στην εικόνα 3.51 φαίνεται το τελικό αποτέλεσμα χρησιμοποιώντας φωτογραφίες όπως εκείνη της εικόνας 3.50.

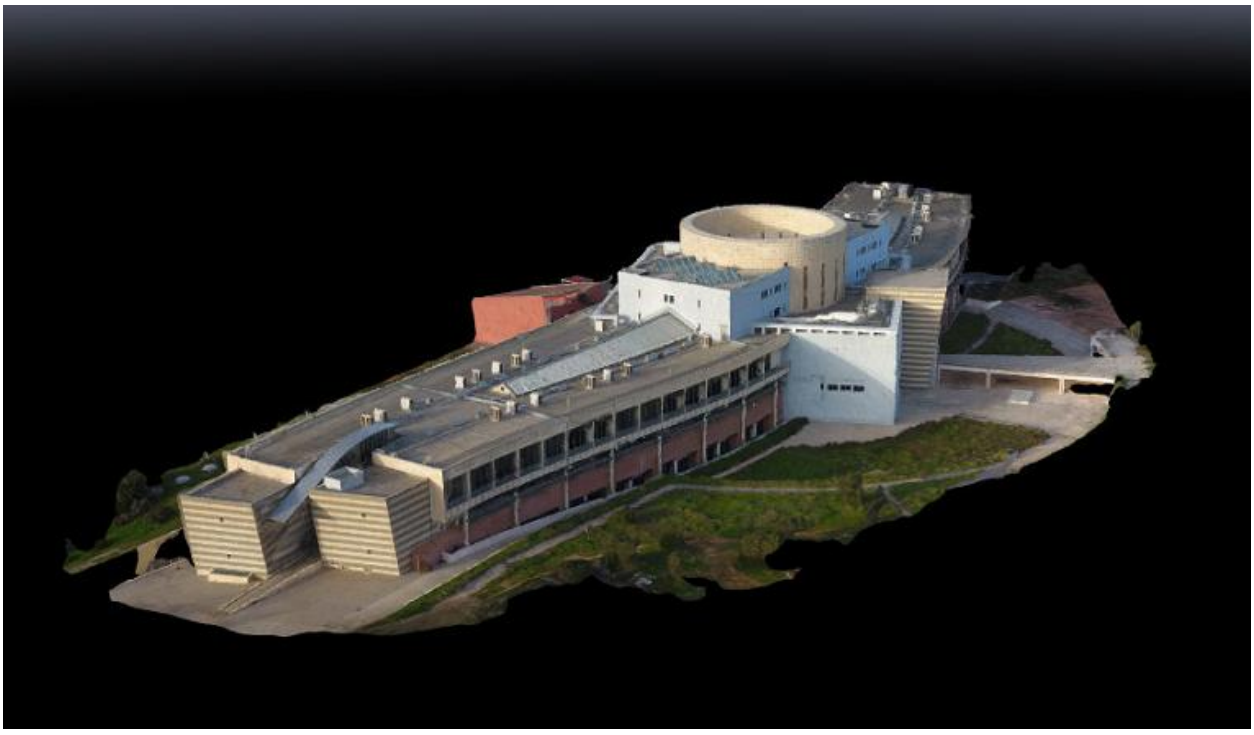

**Εικόνα 3.51** 3D απεικόνιση με χρήση φωτογραφιών από Circular Mission

 Αν θέλουμε να αποτυπώσουμε μια **ολόκληρη περιοχή** κάτι που πρέπει να έχουμε υπόψη μας είναι οι **αλλαγές** από την **πάροδο** του **χρόνου**, οι οποίες θα μπερδέψουν το λογισμικό. Τέτοιες αλλαγές μπορεί να προκύψουν λόγω της μεγάλης έκτασης της περιοχής και της **αδυναμίας λήψης** των **φωτογραφιών** την **ίδια μέρα**. Ένας ακόμα παράγοντας που συμβάλει σε αυτήν την πάροδο του χρόνου είναι και ο **καιρός** ο οποίος μπορεί να μην επιτρέψει να εκτελεστούν κοντινές χρονικά λήψεις.

Στην εικόνα 3.52 παρατηρούμε σε δύο διαδοχικές φωτογραφίες την **αλλαγή** στην **βλάστηση** εξαιτίας της παρόδου του χρόνου.

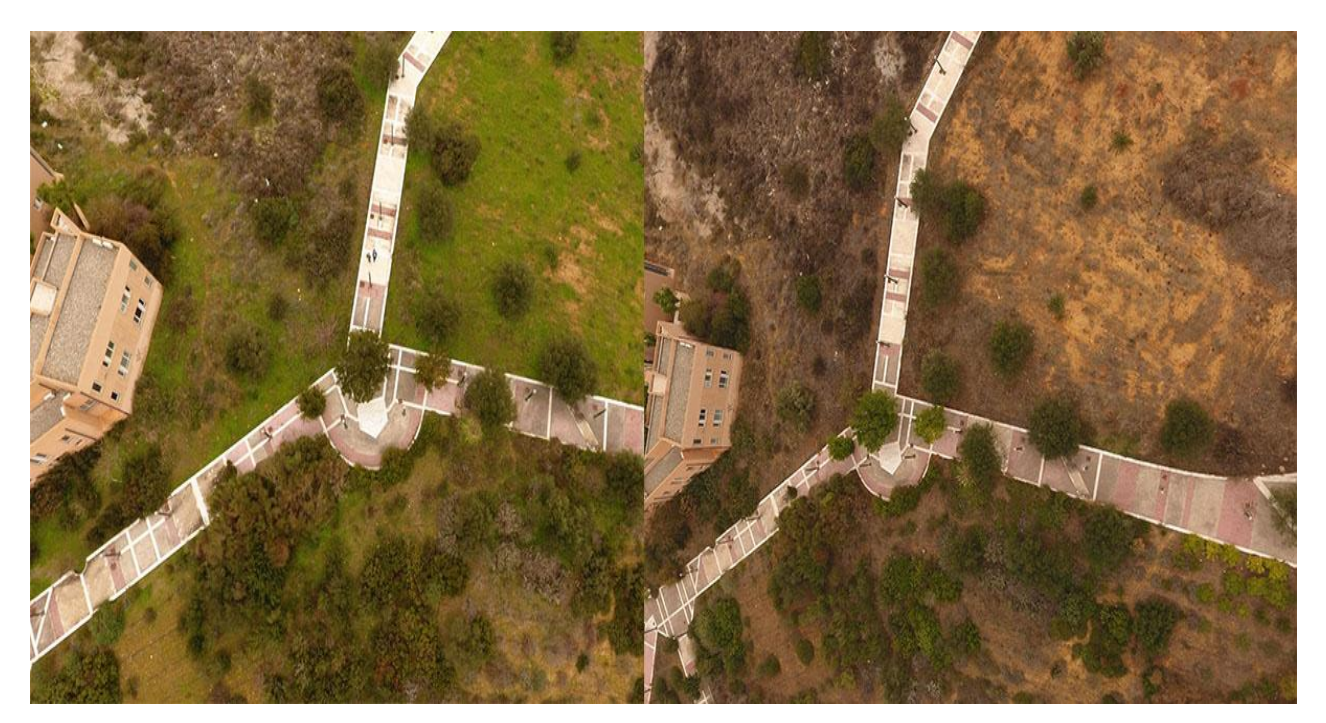

**Εικόνα 3.52** Αλλαγή βλάστησης

Συνδυάζοντας φωτογραφίες που είχαν διαφορετικό φωτισμό και βλάστηση το αποτέλεσμα είναι να υπάρχει μια **τριχρωμία** στο μοντέλο και φαίνεται στην εικόνα 3.53.

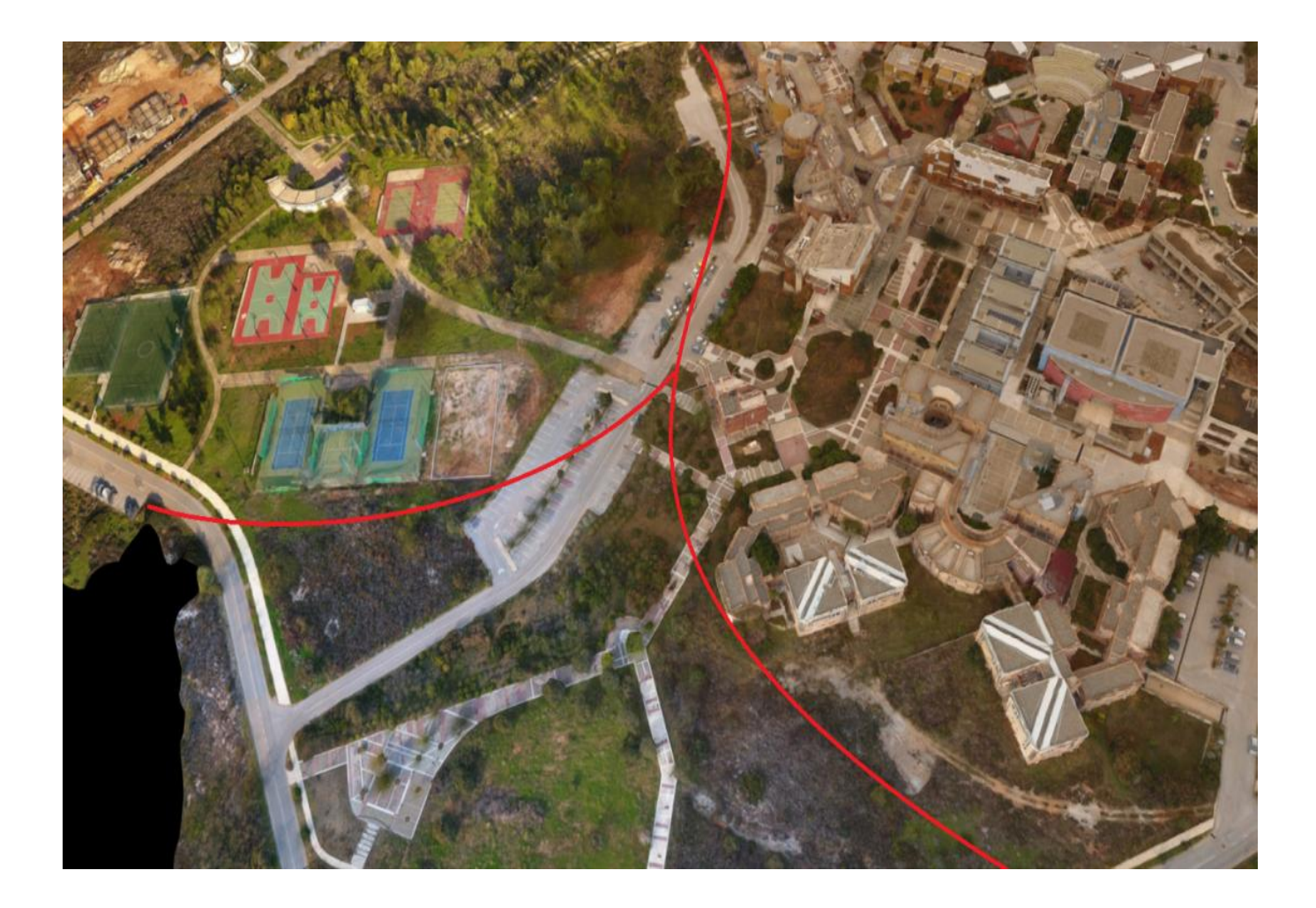

**Εικόνα 3.53** Τριχρωμία στο τελικό μοντέλο

Μια ακόμα αλλαγή μπορεί να δημιουργηθεί με την πάροδο του χρόνου είναι τυχόν **έργα** που μπορεί να έχουν εκτελεστεί ή ακόμα ακόμα και η **εξέλιξη** κάποιας **οικοδομής** όπως φαίνεται στην εικόνα 3.54.

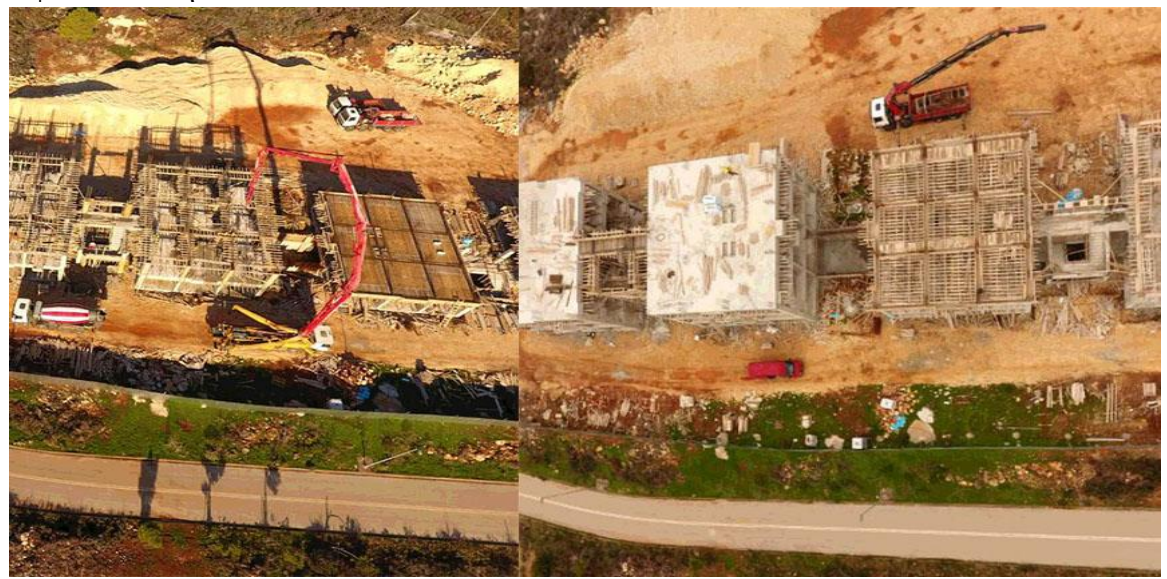

**Εικόνα 3.54** Εξέλιξη οικοδομής

 Μπορεί εμείς να έχουμε ρυθμίσει το πλάνο πτήσης σωστά και να περιμένουμε να πάρουμε τις φωτογραφίες που επιθυμούμε όμως πάντα μπορεί να γίνει κάποιο **μηχανικό** ή **προγραμματιστικό λάθος** και αντί για τις σωστές φωτογραφίες να πάρουμε λάθος. Για παράδειγμα κάποιες φορές το drone δεν έστριβε την κάμερα στις μοίρες που του είχα δηλώσει αλλά την κράταγε οριζόντια. Για να μην χαθεί λοιπόν πολύτιμος χρόνος είναι καλό να **ελέγχουμε κατά** την **διάρκεια** της **πτήση**ς είτε **οπτικά είτε μέσω** της **εφαρμογής** ότι οι φωτογραφίες που τραβάει το drone είναι αυτές που θέλουμε.

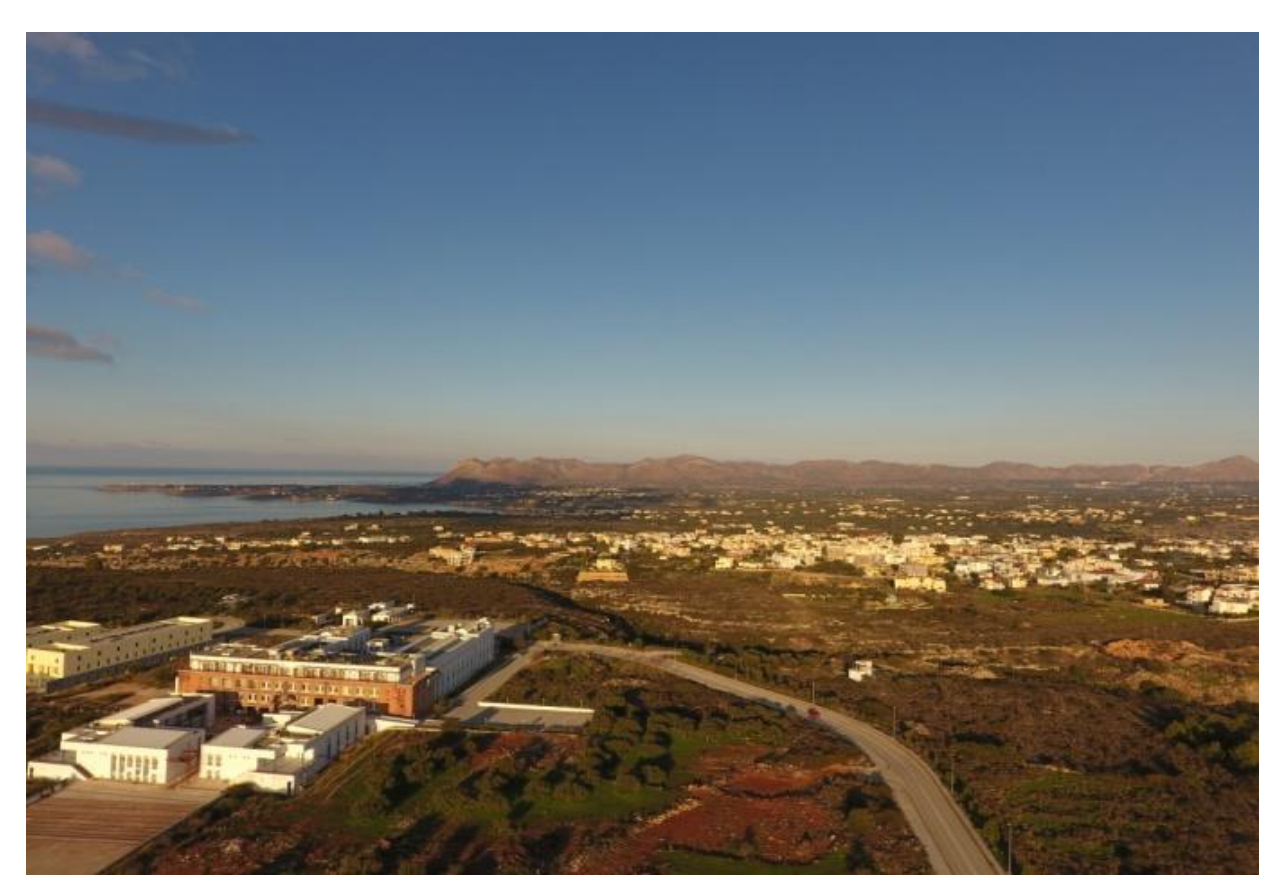

**Εικόνα 3.55** Οριζόντια φωτογραφία από σφάλμα του drone

Επίσης εξαιτίας των κτηρίων και γενικότερα εμποδίων είναι συνηθισμένο το drone να **χάνει επαφή** με το **τηλεχειριστήριο** και ενώ ακολουθεί την προχαραγμένη πορεία **δεν τραβάει** τις **φωτογραφίες** που πρέπει. Στην εικόνα 3.56 φαίνονται οι φωτογραφίες που τραβήχτηκαν κατά την διάρκεια της εκτέλεσης ενός Double Grid Mission.

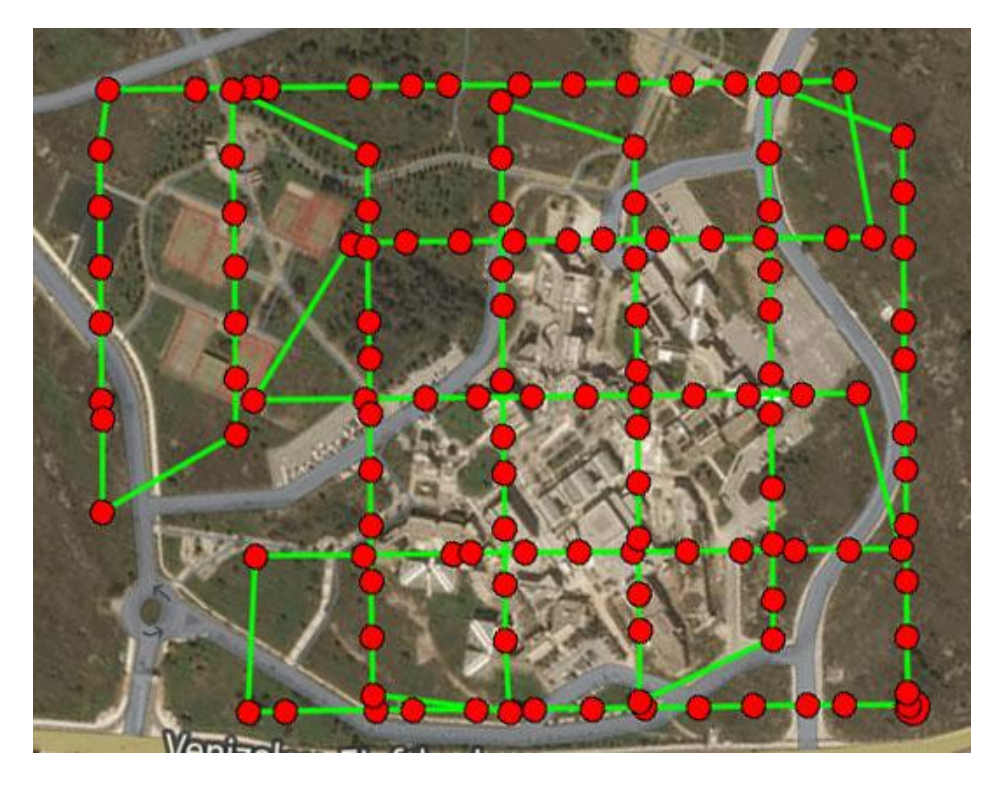

**Εικόνα 3.56** Ελλιπείς φωτογραφίες από Double Grid Mission

Είναι φανερό ότι οι φωτογραφίες που τραβήχτηκαν στην εικόνα 3.56 δεν είναι ολοκληρωμένο παραλληλόγραμμο όπως αυτές της εικόνα 3.57.

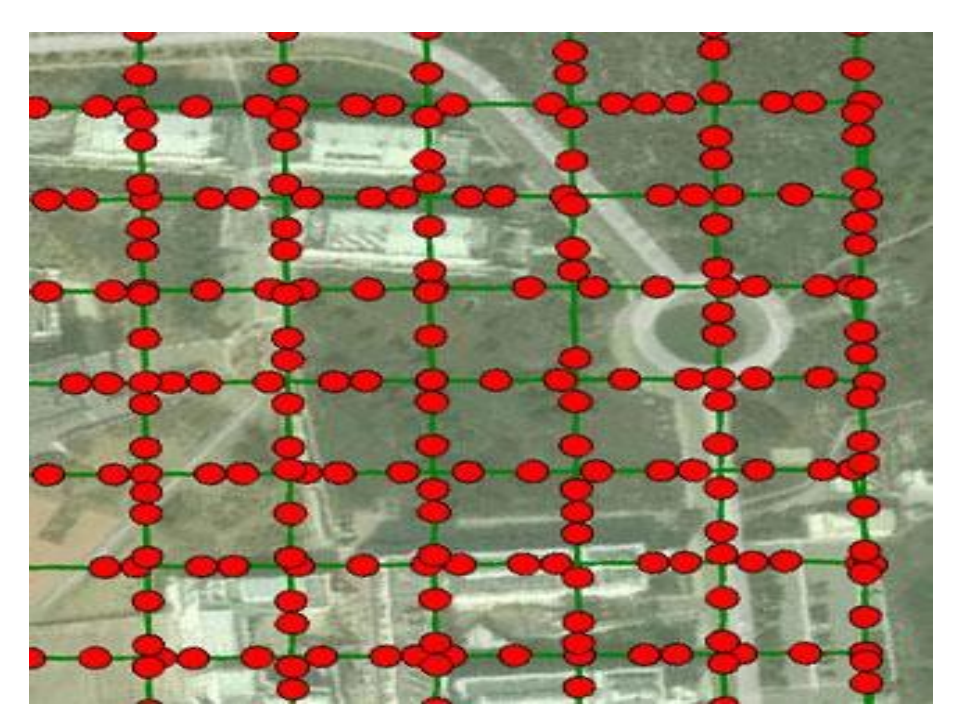

**Εικόνα 3.57** Πλήρεις φωτογραφίες από Double Grid Mission

# **3.7 Δημοσίευση**

Αφού έχει ολοκληρωθεί πλέον η επεξεργασία και έχει ελέχθη η ποιότητα της τρισδιάστατης απεικόνισης το τελευταίο κομμάτι που μένει να γίνει είναι η **δημοσίευση** του μοντέλου. Για μπορέσουμε να το πετύχουμε αυτό χρειαζόμαστε την βοήθεια της ιστοσελίδας του **sketchfab,** μέσω της οποίας περνάμε το τρισδιάστατο μοντέλο στο **διαδίκτυο** και στην συνέχεια αν το επιθυμούμε και σε όποια ιστοσελίδα θέλουμε.

Η διαδικασία που πρέπει να πραγματοποιηθεί είναι η ακόλουθη:

- Πρέπει να συγκεντρώσουμε τα τρία αρχεία που χρειάζονται και να τα μετατρέψουμε σε ένα .zip αρχείο. Τα αρχεία αυτά είναι της μορφής .mtl, .obj, .jpg και βρίσκονται μέσα στο αρχείο που έχει δημιουργήσει το λογισμικό Pix4D στον φάκελο 2\_densification -> 3d\_mesh.
- Πρέπει να δημιουργήσουμε λογαριασμό στο scetchfab και στην συνέχεια να κάνουμε Upload το μοντέλο μας. Όταν ολοκληρωθεί το upload πατάμε το "CONTINUE" και περιμένουμε λίγη ώρα να γίνει η επεξεργασία του μοντέλου μας

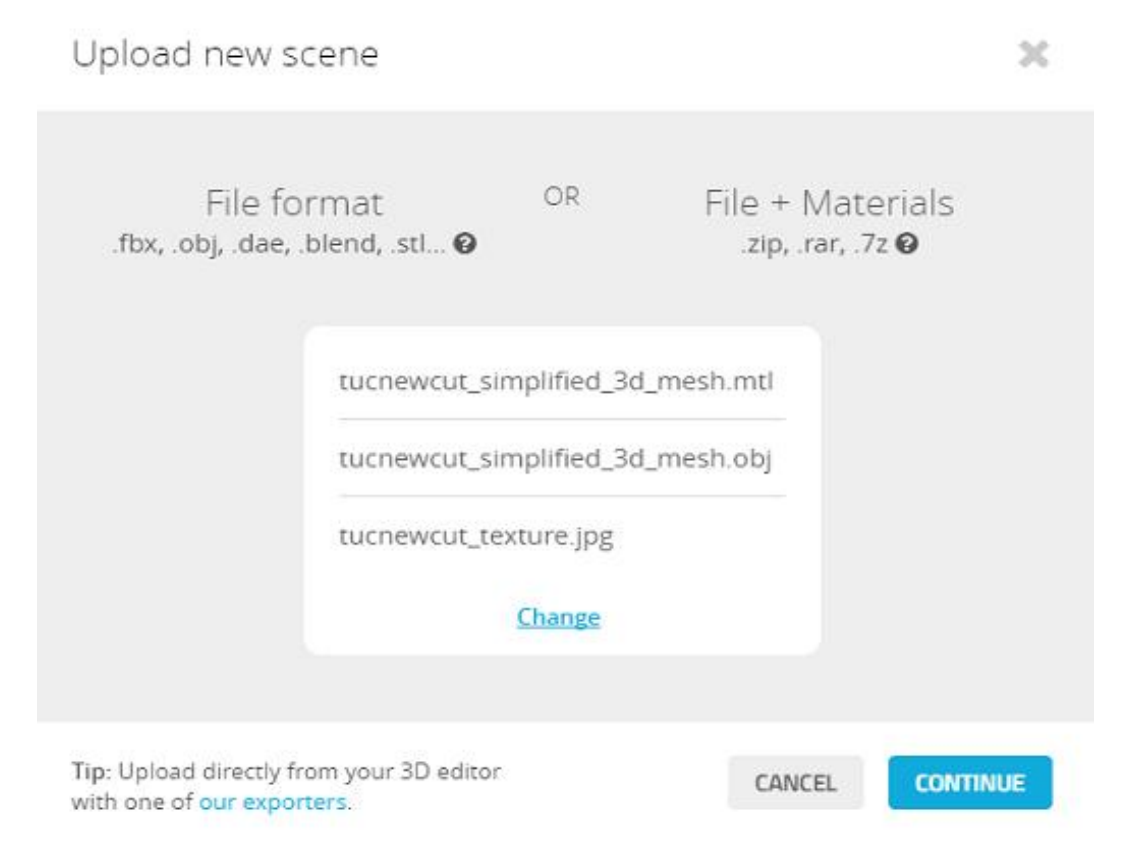

**Εικόνα 3.58** Upload

 Όταν το μοντέλο είναι έτοιμο πρέπει να προσαρμόσουμε τις ρυθμίσεις ανάλογα με την τελική εικόνα που θέλουμε να παρουσιάσουμε και να δημοσιεύσουμε το μοντέλο.

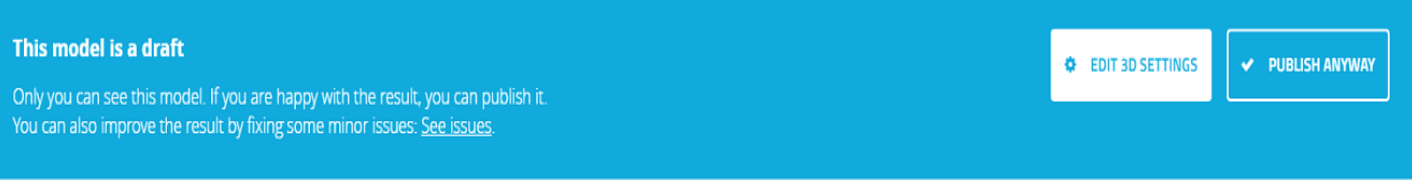

**Εικόνα 3.59** Μήνυμα ενημέρωσης

 Μια σημαντική ρύθμιση είναι το background του μοντέλου έχουμε διάφορες επιλογές σε αυτό τόσο για το είδος της εικόνας όσο και για την φωτεινότητα της μπορούμε επίσης και να το αφαιρέσουμε τελείως. Για την καλύτερη εμφάνιση του μοντέλου καλό είναι να την επιλογή "Shading" να την αλλάξουμε από "Lit" σε "Shadeless".

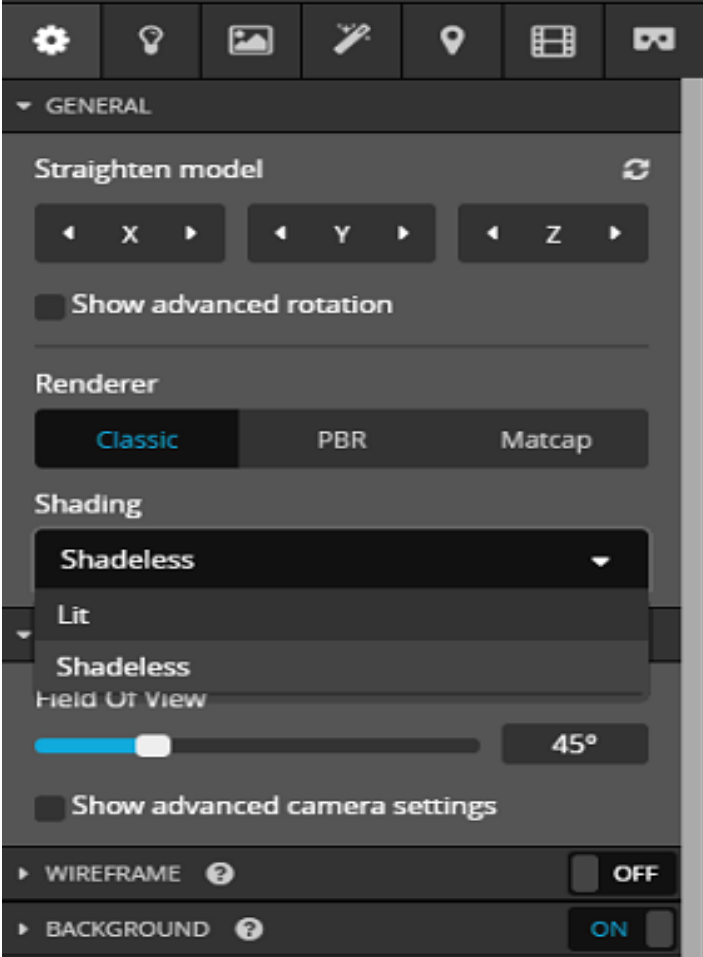

**Εικόνα 3.60** Μενού Ρυθμίσεων – Shading

 Μετά την ολοκλήρωση των ρυθμίσεων που αφορούν την εμφάνιση του μοντέλου μπορούμε να προσθέσουμε και σχόλια μέσα στο μοντέλο για να διευκολύνουμε τον χρήστη στην περιήγηση του σε αυτό. Επιλέγουμε το σύμβολο που βρίσκεται μέσα στο κόκκινο περίγραμμα της εικόνας 3.61.

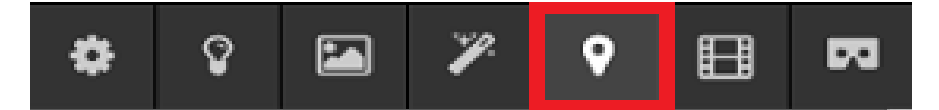

**Εικόνα 3.61** Μεταβίβαση σε σχόλια

Κάνοντας διπλό κλικ σε οποιοδήποτε σημείο του μοντέλου δημιουργούμε ένα σχόλιο. Μπορούμε αν θέλουμε να μετακινήσουμε το σχόλιο πιάνοντας παρατεταμένα το κύκλο του σχολίου και μετακινώντας τον.

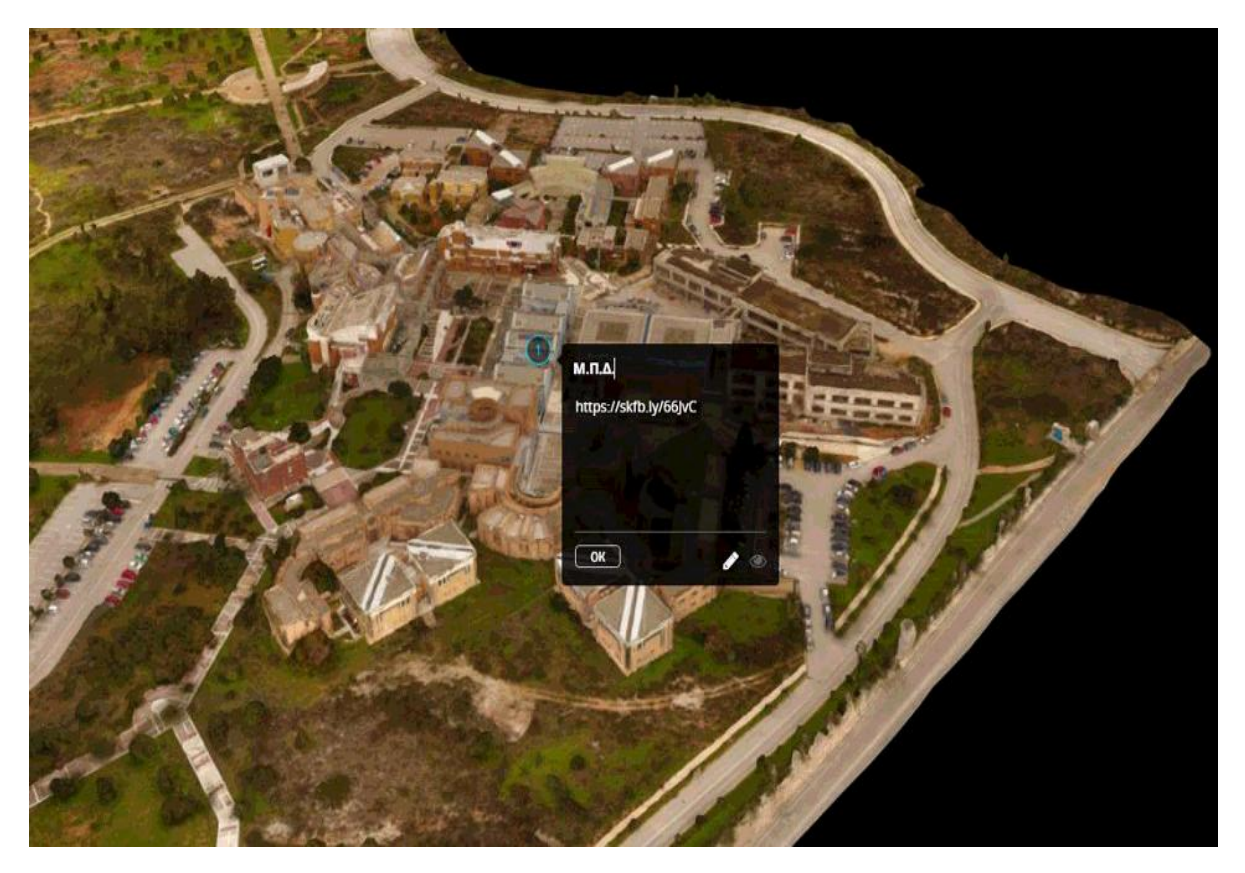

**Εικόνα 3.62** Δημιουργία σχόλιου

 Μπορούμε επίσης να ρυθμίσουμε και την οπτική που θα εμφανίζεται στον χρήστη το μοντέλο επιλέγονται το "Save View".

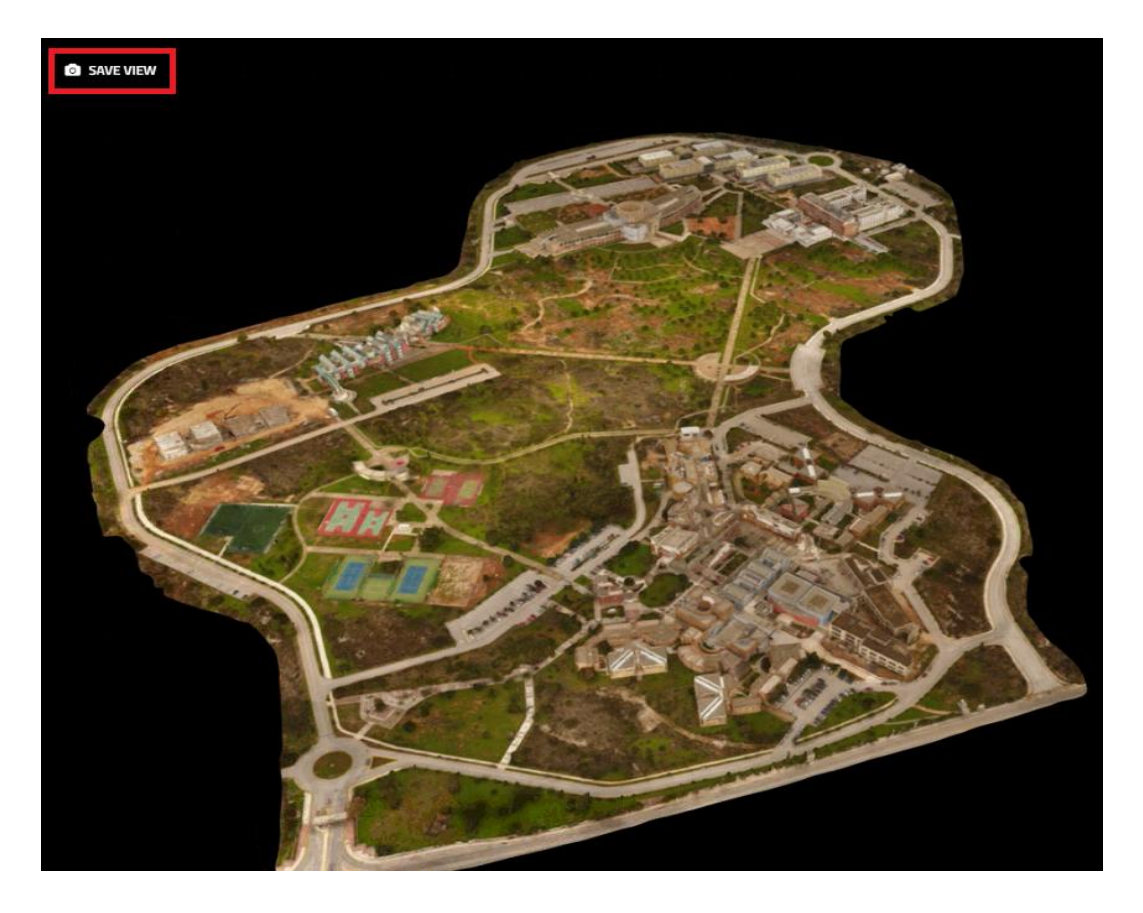

**Εικόνα 3.63** Αποθήκευση οπτικής

 Αφού έχουμε ολοκληρώσει όλες τις αλλαγές που επιθυμούμε στις ρυθμίσεις τότε κάνουμε αποθήκευση και δημοσιεύουμε το μοντέλο.

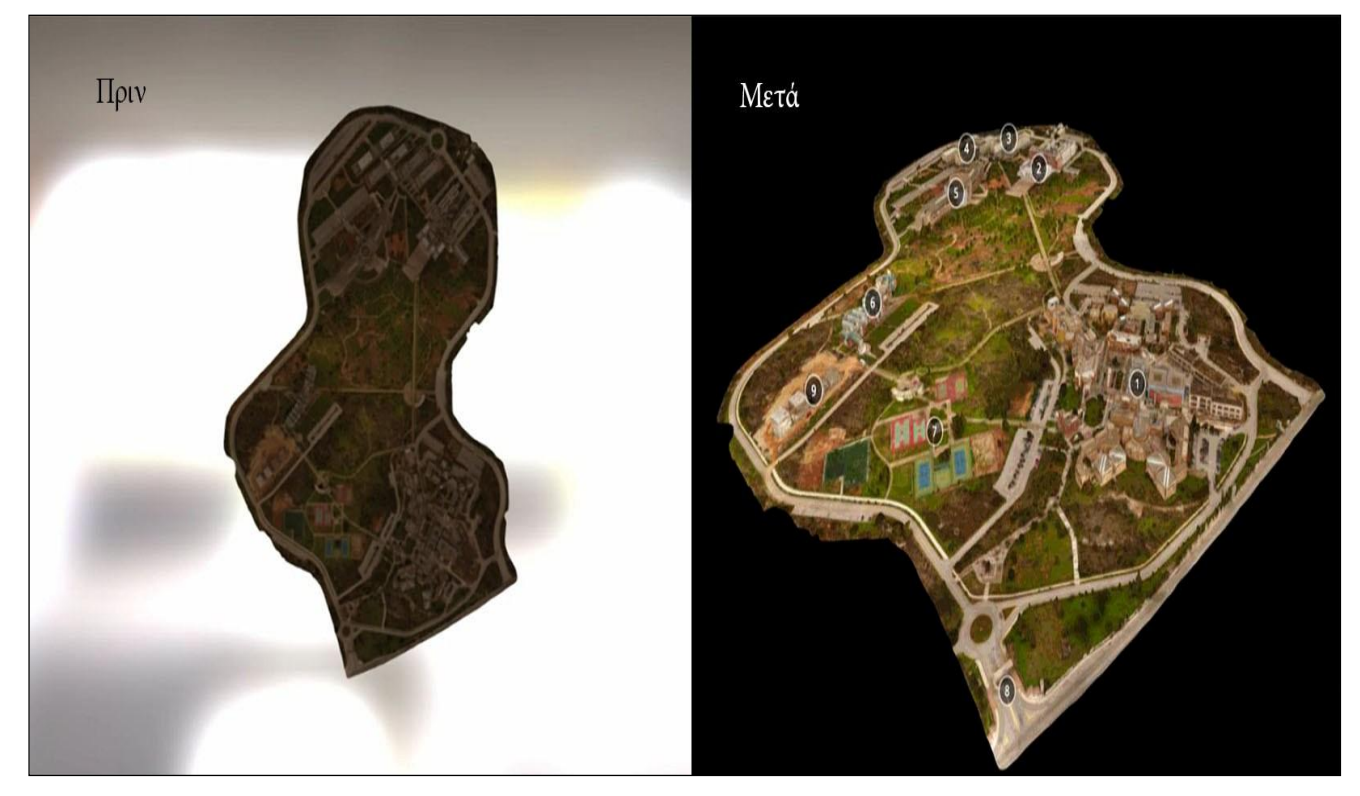

**Εικόνα 3.64** Παρουσίαση του Πολυτεχνείου Κρήτης πριν και μετά την αλλαγή των ρυθμίσεων

# **3.8 Σύγκριση λογισμικών**

Προηγουμένως αναφερθήκαμε στο λογισμικό της Pix4D, εκτός όμως από αυτό υπάρχουν και άλλα λογισμικά που εκτελούν τις ίδιες διεργασίες παράγοντας λίγο διαφορετικά αποτελέσματα. Επιλέξαμε να συγκρίνουμε το λογισμικό της Pix4D με εκείνο της **Drone Deploy**, καθώς αυτά τα δύο είναι που **έχουν επικρατήσει** στην "αγορά". Εκτός από διαφορετικό λογισμικό οι δύο εταιρείες έχουν και διαφορετική εφαρμογή για την συλλογή των φωτογραφιών, η κάθε μια έχει αναπτύξει την δικιά της. Η εφαρμογή **DroneDeploy** δεν δίνει τις δυνατότητες της Pix4Dcapture, πιο συγκεκριμένα δεν έχει την επιλογή για **Double Grid Mission** αλλά **ούτε** την **Circular Mission**. Αντίθετα όμως όπως φαίνεται στην εικόνα 3.65 μας δίνει την δυνατότητα να ορίσουμε με μεγαλύτερη ακρίβεια την περιοχή που θέλουμε να σαρώσουμε.

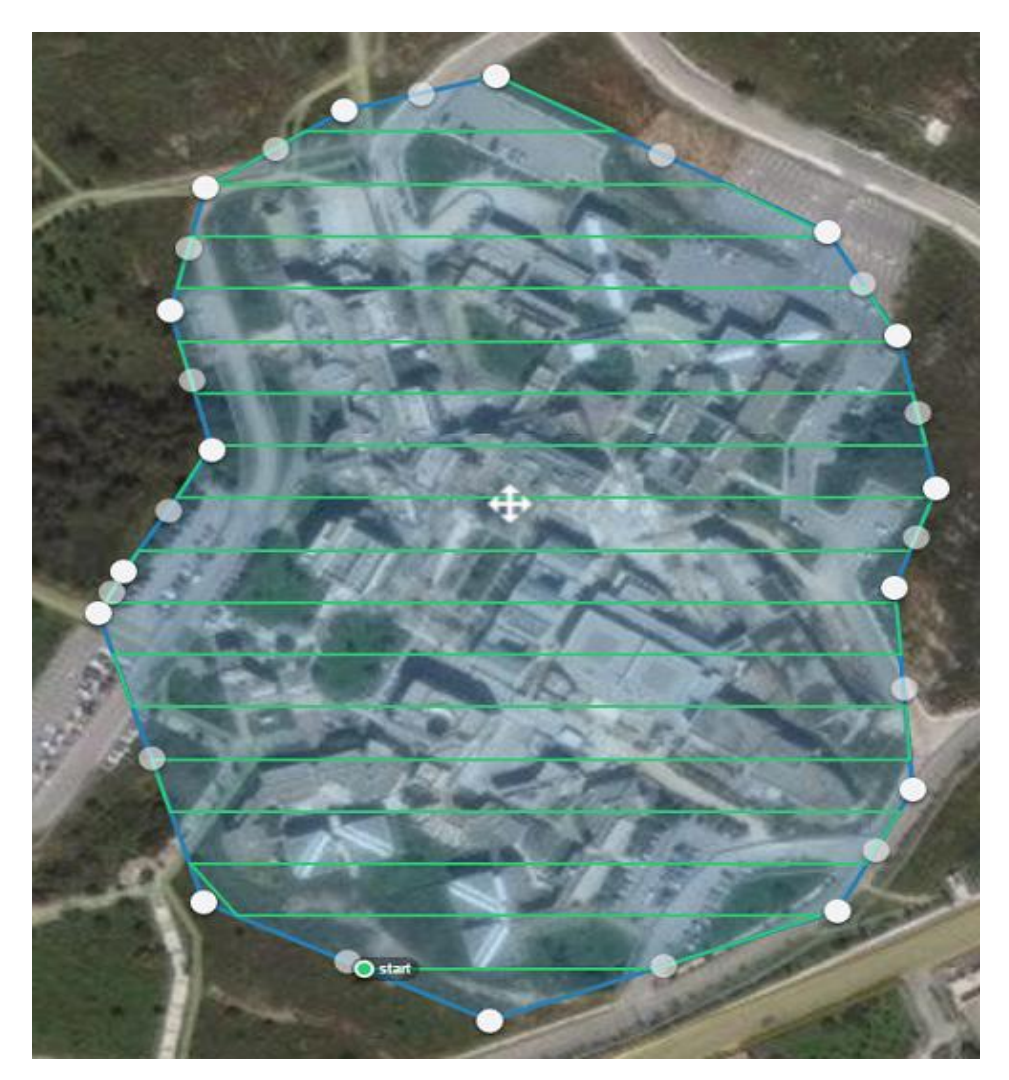

**Εικόνα 3.65** Εφαρμογή DroneDeploy σάρωση περιοχής

Οι ρυθμίσεις που κάνουμε είναι παρόμοιες με εκείνες της Pix4Dcapture. Στην εικόνα 3.66 βλέπουμε τον προβλεπόμενο χρόνο πτήσης, το εμβαδό της επιφάνειας που θα σαρώσουμε, την πραγματική απόσταση ενός pixel της φωτογραφίας, το ύψος πτήσης και τον προσανατολισμό της πορείας του drone.

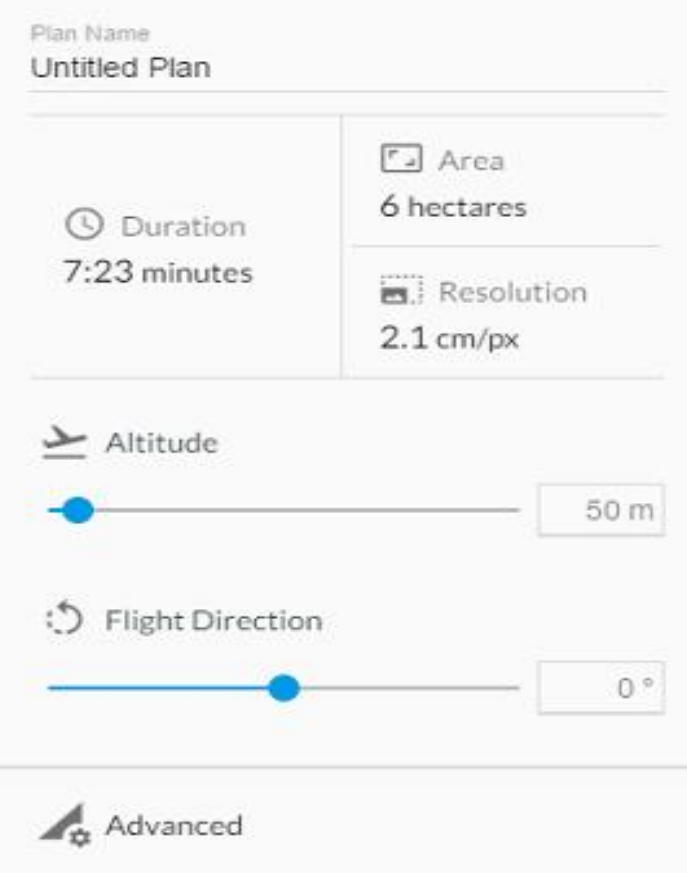

**Εικόνα 3.66** Βασικές ρυθμίσεις DroneDeploy για την πτήση

Επιπρόσθετα μας δίνει και μερικές πιο εξειδικευμένες ρυθμίσεις όπως φαίνεται στην εικόνα 3.67. Αυτές είναι το ποσοστό επικάλυψης της περιοχής, η ταχύτητα πτήσης, το σημείο εκκίνησης της πτήσης και την δυνατότητα για αυτόματη ρύθμιση της κάμερας.

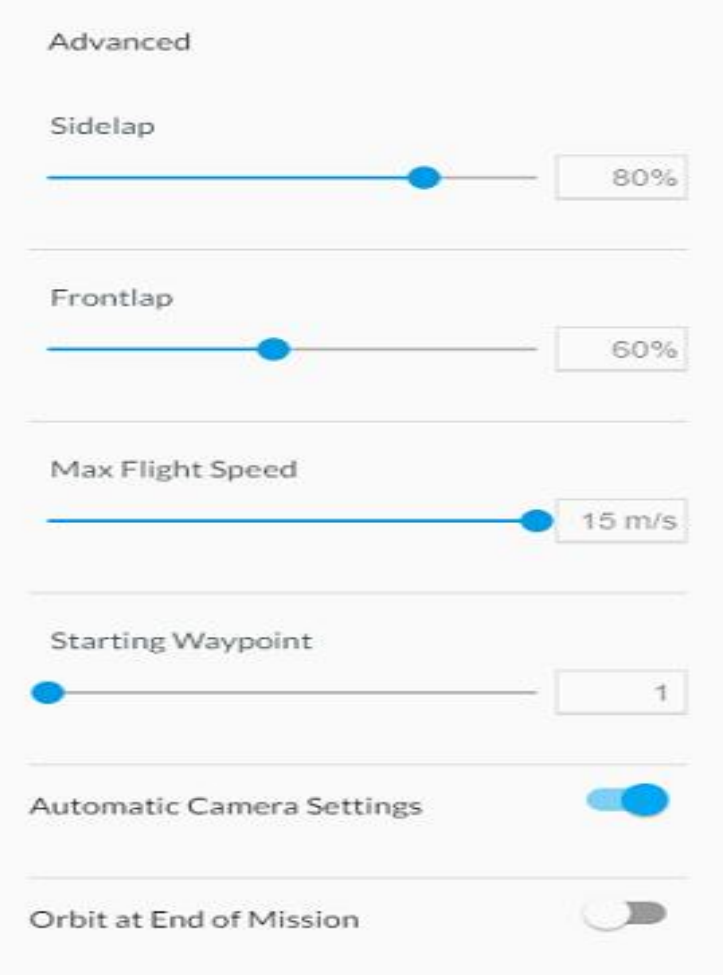

**Εικόνα 3.67** Επιπρόσθετες ρυθμίσεις DroneDeploy για την πτήση

Δεν έχει καμία σημασία όμως στην επεξεργασία των φωτογραφιών η εφαρμογή που χρησιμοποιήθηκε για την συλλογή αυτών. Αφού συλλέξουμε τις φωτογραφίες το επόμενο στάδιο και στο drone deploy είναι η επεξεργασία τους. Το μεγαλύτερο **μειονέκτημα** της εταιρίας είναι ότι **δεν υπάρχει λογισμικό για επεξεργασία από τον χρήστη**, η επεξεργασία γίνεται **μόνο μέσω** των **server της εταιρίας**. Συνεπώς ισχύουν τα ίδια μειονεκτήματα με εκείνα της online επεξεργασίας μέσω της Pix4D.

Η διαδικασία για την επεξεργασία είναι απλή. Μια μόνο επιλογή έχουμε να κάνουμε αν το είδος της επεξεργασίας μας θέλουμε να είναι για μια μεγάλη περιοχή (Terrain) ή για κτήρια (Structures).

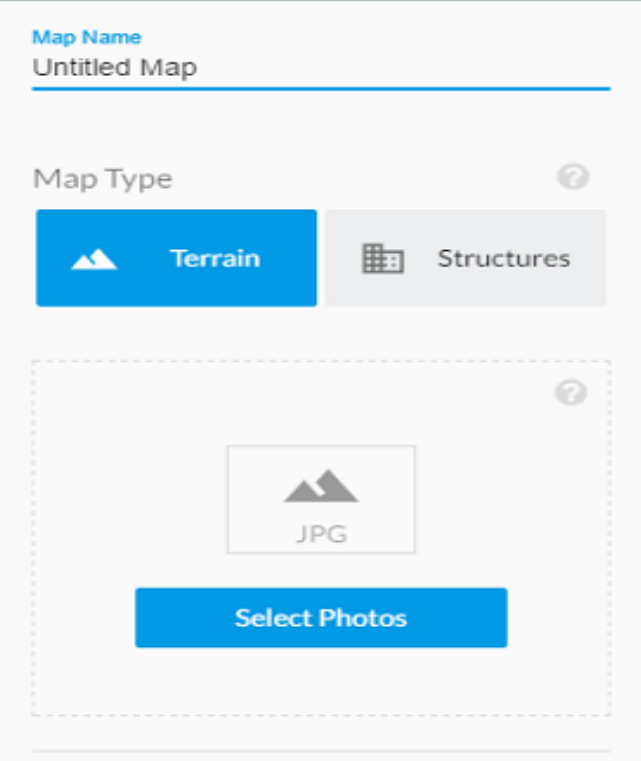

**Εικόνα 3.68** Online επεξεργασία DroneDeploy

Εκτός από τον περιορισμό στον αριθμό των φωτογραφιών που μπορούν να επεξεργαστούν το drone deploy προτείνει το συνολικό μέγεθος των φωτογραφιών να μην ξεπερνάει τα 3GB. Στην εικόνα 3.69 φαίνονται επίσης και οι βασικές προϋποθέσεις για την επιτυχή επεξεργασία των εικόνων.

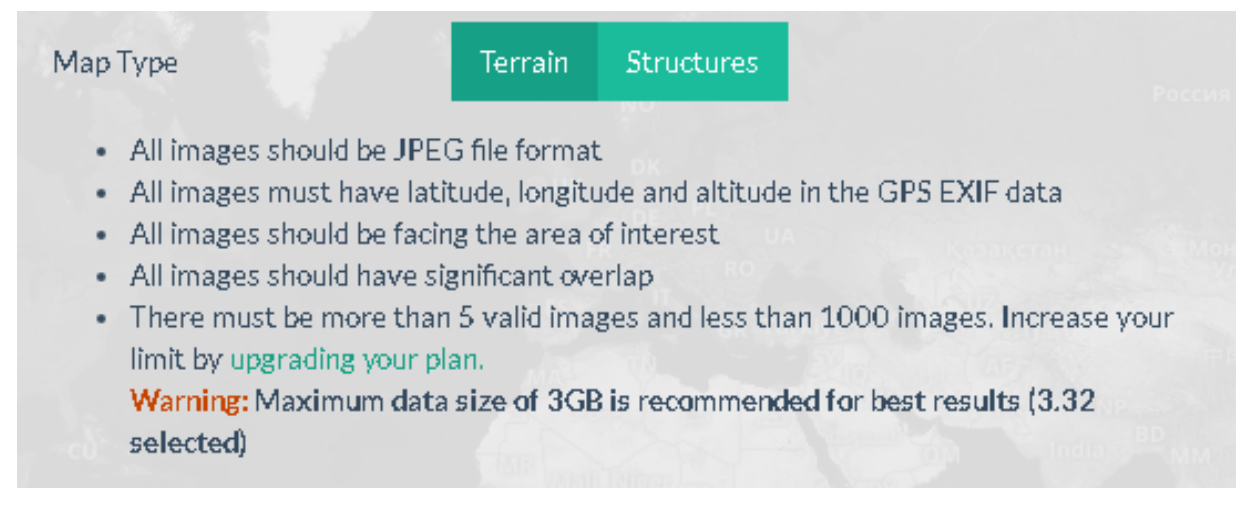

## **Εικόνα 3.69** Περιορισμοί του DroneDeploy

Τα αρχεία που μπορούμε να εξάγουμε μέσω του DroneDeploy είναι πολύ λιγότερα καθώς μπορούμε να πάρουμε μόνο αρχεία της μορφής .las για το Point Cloud και .obj για το 3D Model. Κοινοποίηση των μοντέλων μας μπορούμε να κάνουμε με τους ίδιους τρόπους που κάνουμε και στο Pix4D.

Στις εικόνες 3.70 και 3.71 γίνεται σύγκριση των αποτελεσμάτων μεταξύ της Pix4D και της Drone Deploy χρησιμοποιώντας τις ίδιες φωτογραφίες για την δημιουργία των μοντέλων. Στην εικόνα 3.70 παρατηρούμε δύο σημαντικές διαφορές μεταξύ των δύο μοντέλων. Η πρώτη είναι ότι στο μοντέλο της Pix4D φαίνεται ολόκληρη η κολώνα στο δεξή μέρος των φωτογραφιών. Η δεύτερη είναι στα αριστερό μέρος των φωτογραφιών στο οποίο παρατηρούμε ότι στο μοντέλο της Pix4d υπάρχει η μεταλλική κατασκευή που βρίσκεται μπροστά από το κτήριο ενώ στης Drone Deploy φαίνεται απλώς ο χρωματισμός του χωρίς να υπάρχει ο όγκος του.

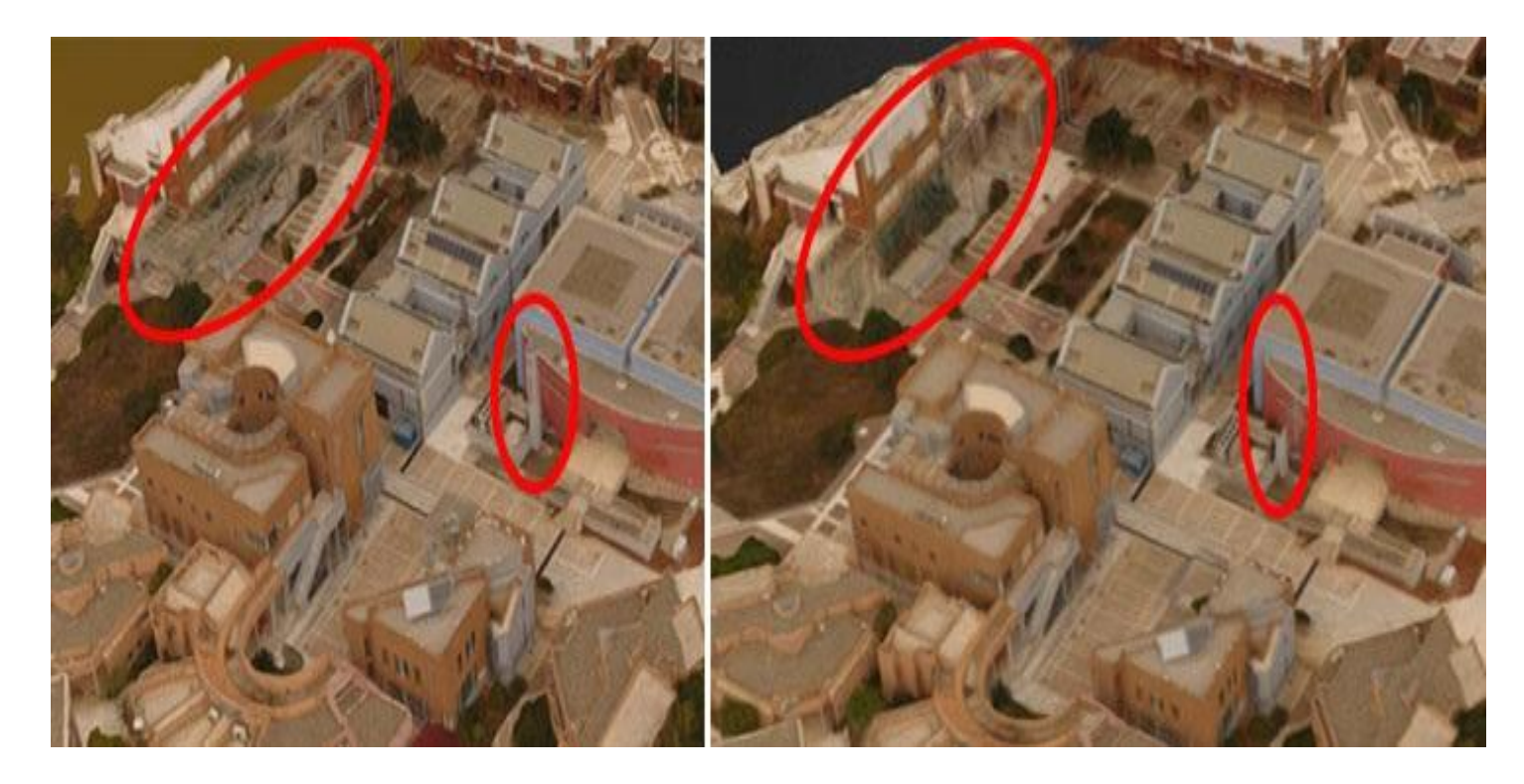

**Εικόνα 3.70** Παράδειγμα διαφορών Pix4D – Drone Deploy

Στα μοντέλα της εικόνας 3.71 μπορούμε εύκολα να παρατηρήσουμε τις διαφορές των δυο λογισμικών και ιδίως την διαφορά στην μεταλλική κατασκευή μπροστά από το κτήριο.

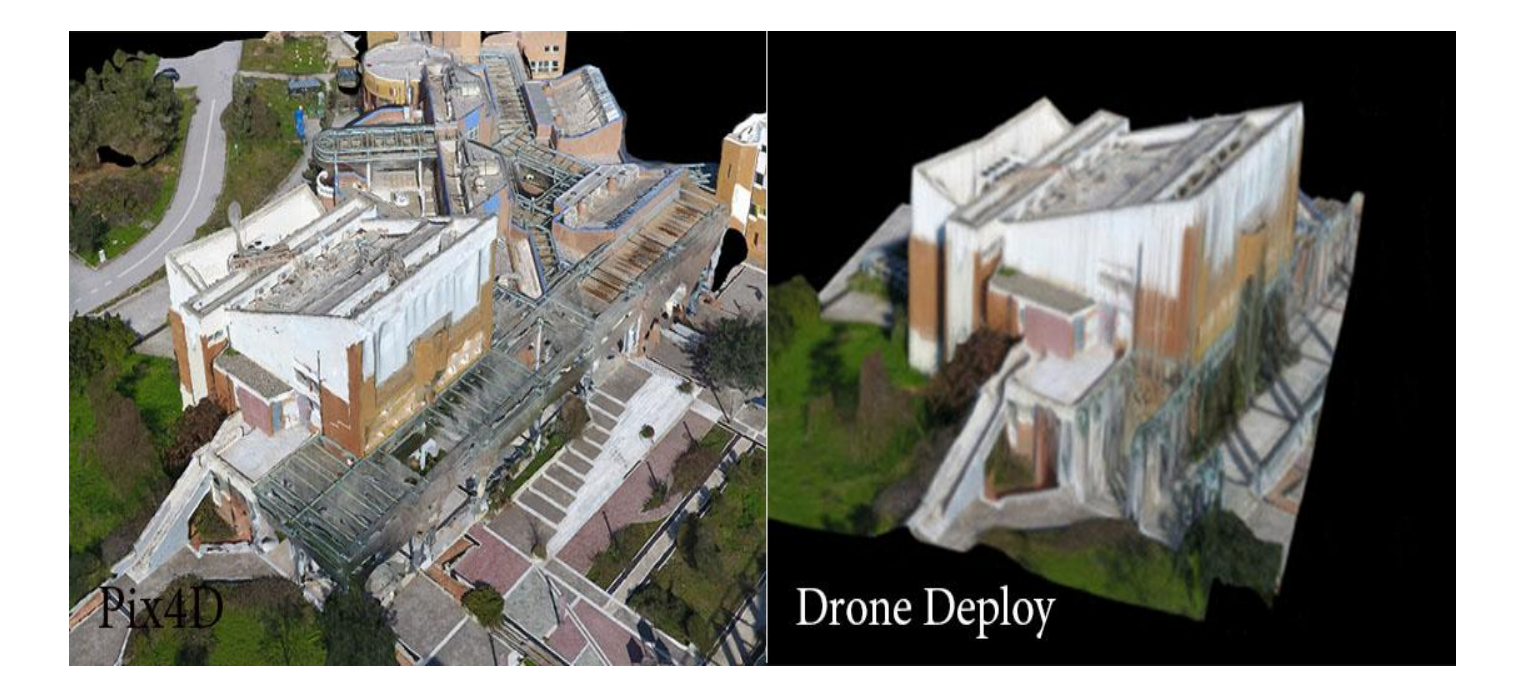

**Εικόνα 3.71** Παράδειγμα διαφορών Pix4D – Drone Deploy

Εν κατακλείδι τα δύο λογισμικά είναι παρόμοια, όσο αναφορά την online επεξεργασία, αρκεί απλώς να "ανεβάσουμε" τις φωτογραφίες στους server τους και κάνουν εκείνα αυτόματα την επεξεργασία και την δημιουργία του μοντέλου μας. Υπάρχουν **διαφορές** στο τελικό μοντέλο και φαίνονται στις εικόνες 3.70 και 3.71. Η σημαντικότερη όμως διαφορά είναι ότι η **Drone Deploy δεν έχει** αναπτύξει **λογισμικό** για **desktop** στο οποίο μπορεί να επέμβει ο χρήστης. Αυτό δημιουργεί πολλά προβλήματα καθώς δεν μπορεί να διορθωθεί από τον χρήστη οποιοδήποτε λάθος, ούτε να οριστεί processing area κ.τ.λ.. Ακόμα το **quality report** της Pix4D είναι αρκετά χρήσιμο καθώς βοηθάει τον χρήστη να εντοπίσει που ακριβώς βρίσκεται το λάθος στο μοντέλο του ή και απλώς να βεβαιωθεί ότι είναι ακριβές. Τέλος η Pix4D δίνει την δυνατότητα για **εξαγωγή** διαφόρων τύπων **αρχείων** δίνοντας έτσι στον χρήστη περισσότερες επιλογές για μετέπειτα επεξεργασία.

# **Συμπεράσματα**

Είναι σημαντικό να αξιοποιούμε τις νέες τεχνολογίες. Μια από αυτές είναι οι πτητικές μηχανές (drones), οι οποίες με την βοήθεια της **φωτογραμμετρίας** έχουν βρει ευρεία απήχηση τόσο στην δισδιάστατη όσο και στη τρισδιάστατη **απεικόνιση**. Με την χρήση ενός drone μπορούμε εύκολα και γρήγορα να συλλέξουμε εναέριες φωτογραφίες αφενός κτηρίων και αφετέρου μεγάλων εκτάσεων. Χρειάζεται όμως προσοχή διότι όσο εύκολη και γρήγορη είναι η συλλογή φωτογραφιών άλλο τόσο δύσκολη και χρονοβόρα μπορεί να γίνει αν δεν είμαστε προσεκτικοί και τυπικοί στην διαδικασία που θα ακολουθήσουμε.

Για την πετυχημένη δημιουργία αυτών των απεικονίσεων το σημαντικότερο συστατικό είναι η σωστή **λήψη φωτογραφιών** η οποία διασφαλίζεται από ένα μελετημένο **πλάνο πτήσης**. Πριν από μια πτήση καλό είναι να ελέγχουμε τις καιρικές συνθήκες, το μέγεθος της περιοχής που μας ενδιαφέρει και να επιλέγουμε ανάλογα με την περιοχή τις κατάλληλες ρυθμίσεις στην εφαρμογή που προγραμματίζει την πτήση του drone. Στην συνέχεια πρέπει να **επεξεργαστούμε** τις **φωτογραφίες** που συλλέξαμε είτε **online** στους server της Pix4D είτε με την βοήθεια του **λογισμικού** της για να δημιουργήσουμε την απεικόνιση που επιθυμούμε. Όσον αφορά την **Online** επεξεργασία αξίζει να αναφέρουμε ότι είναι ιδιαίτερα **εύκολη** και **γρήγορη** καθώς απλώς κάνουμε upload τις φωτογραφίες, όμως έχει δύο σημαντικά **μειονεκτήματα**: α) δεν μπορούμε να προσαρμόσουμε στις ανάγκες μας την τελική παρουσίαση του μοντέλου και β) δεν μπορούμε να διορθώσουμε τυχόν λάθη που προκύπτουν κατά την επεξεργασία. Αντιθέτως, η χρήση του **λογισμικού** μπορεί να είναι πιο **χρονοβόρα** και να απαιτεί υπολογιστή υψηλών προδιαγραφών, όμως μας δίνει και **εντυπωσιακές δυνατότητες.** Μερικές από αυτές είναι: α) η δυνατότητα προσδιορισμού ορίων του μοντέλου μας, β) η δυνατότητα μείωσης του θορύβου όπου κρίνεται αναγκαίο, γ) η δυνατότητα διόρθωσης ενός προβληματικού μοντέλου, δ) η δυνατότητα δημιουργίας βίντεο περιήγησης στο μοντέλο μας, ε) ο ακριβής υπολογισμός επιφανειών και όγκων, στ) η ένωση πολλών επιμέρους μοντέλων σε ένα μεγάλο κάτι το οποίο μας δίνει την δυνατότητα χαρτογράφησης μεγάλων εκτάσεων. Υπάρχουν ακόμα αρκετές δυνατότητες, ενδεικτικά αναφέραμε τις σημαντικότερες από αυτές, ο κάθε χρήστης ανάλογα με τις ανάγκες του εκμεταλλεύεται και διαφορετικές πτυχές του λογισμικού. Συγκρίνοντας δύο διαφορετικούς υπολογιστές και αλλάζοντας τους τον σκληρό δίσκο από HDD σε SSD παρατηρήσαμε όσο αναφορά των χρόνο επεξεργασίας μια μείωση της τάξης του 10%.

Αφού ολοκληρωθεί η επεξεργασία χρειάζεται μεγάλη προσοχή στον έλεγχο του μοντέλου. Το πρόγραμμα μας δίνει ένα **Quality Report** από το οποίο μπορούμε να βγάλουμε όλα τα συμπεράσματα που χρειαζόμαστε για την ποιότητα και την ακρίβεια του μοντέλου μας. Τα **προβλήματα** που μπορούν να προκύψουν όσον αφορά την **ποιότητα** του μοντέλου ποικίλουν και είναι: α) το χαμηλό ποσοστό εκμετάλλευσης κατά μέσο όρο των φωτογραφιών στην δημιουργία σημείων, β) η εκμετάλλευση μη ικανοποιητικού ποσοστού φωτογραφιών από τις συνολικές, γ) μεγάλο ποσοστό διαφοράς μεταξύ της αρχικής και της βελτιστοποιημένης θέσης των φωτογραφιών δ) χαμηλή ποιότητα σημείων που δημιουργήθηκαν από το πρόγραμμα και ε) κακή ακρίβεια όσον αφορά τις συντεταγμένες του μοντέλου μας. Μπορεί όμως να προκύψουν και **προβλήματα** που αφορούν την **εμφάνιση**

του μοντέλου τα οποία συνήθως προέρχονται από λάθος λήψη φωτογραφιών. Ενδεικτικά αναφέρουμε: α) τις καιρικές συνθήκες, β) την αλλαγή των εποχών, γ) την εξέλιξη έργων, δ) την κακή ποιότητα σήματος, ε) τα προβλήματα στον προγραμματισμό και στην εκτέλεση της πτήσης.

Αφού ολοκληρωθεί η επεξεργασία και ο έλεγχος αυτής, μπορούμε να **δημοσιεύσουμε** το τρισδιάστατο μοντέλο μας με την βοήθεια του Sketchfab, κάνοντας upload ένα zip αρχείο που περιλαμβάνει τα τρία αρχεία που δημιούργησε το λογισμικό (.obj, .mtl, .jpg). Όταν το μοντέλο μας "ανέβει" και επεξεργαστεί στο Sketchfab τότε μπορούμε να το κοινοποιήσουμε είτε με την χρήση ενός link και την παραπομπή του χρήστη στο Sketchfab είτε προσθέτοντας το μοντέλο σε όποια ιστοσελίδα επιθυμούμε. Σε αυτήν την διπλωματική χρησιμοποιήσαμε το λογισμικό της **Pix4D**, το οποίο όμως το συγκρίναμε με εκείνο της **DroneDeploy** καθώς αυτά τα δύο έχουν επικρατήσει στην "αγορά". Αξίζει να αναφερθεί ότι το DroneDeploy δεν έχει δημιουργήσει λογισμικό και η επεξεργασία των φωτογραφιών γίνεται μόνο Online στους server της.

Αυτή η τεχνολογία ακόμα δεν είναι ευρέως διαδεδομένη αν και έχει ήδη ευρύ φάσμα **εφαρμογών** σε **διαφορετικούς τομείς** όπως την χαρτογράφηση, την γεωργία, το real estate, την κτηματογράφηση, την αρχαιολογία, την επιθεώρηση παγίων, την κατασκευή. Τα δεδομένα που μπορούμε να πάρουμε είναι χρήσιμα για την παρακολούθηση της προόδου κατασκευής ενός έργου, τις τοπογραφικές μετρήσεις, την χαρτογράφηση υποδομών, την παρακολούθηση της βλάστησης, τις μετρήσεις επιφανειών και όγκων.

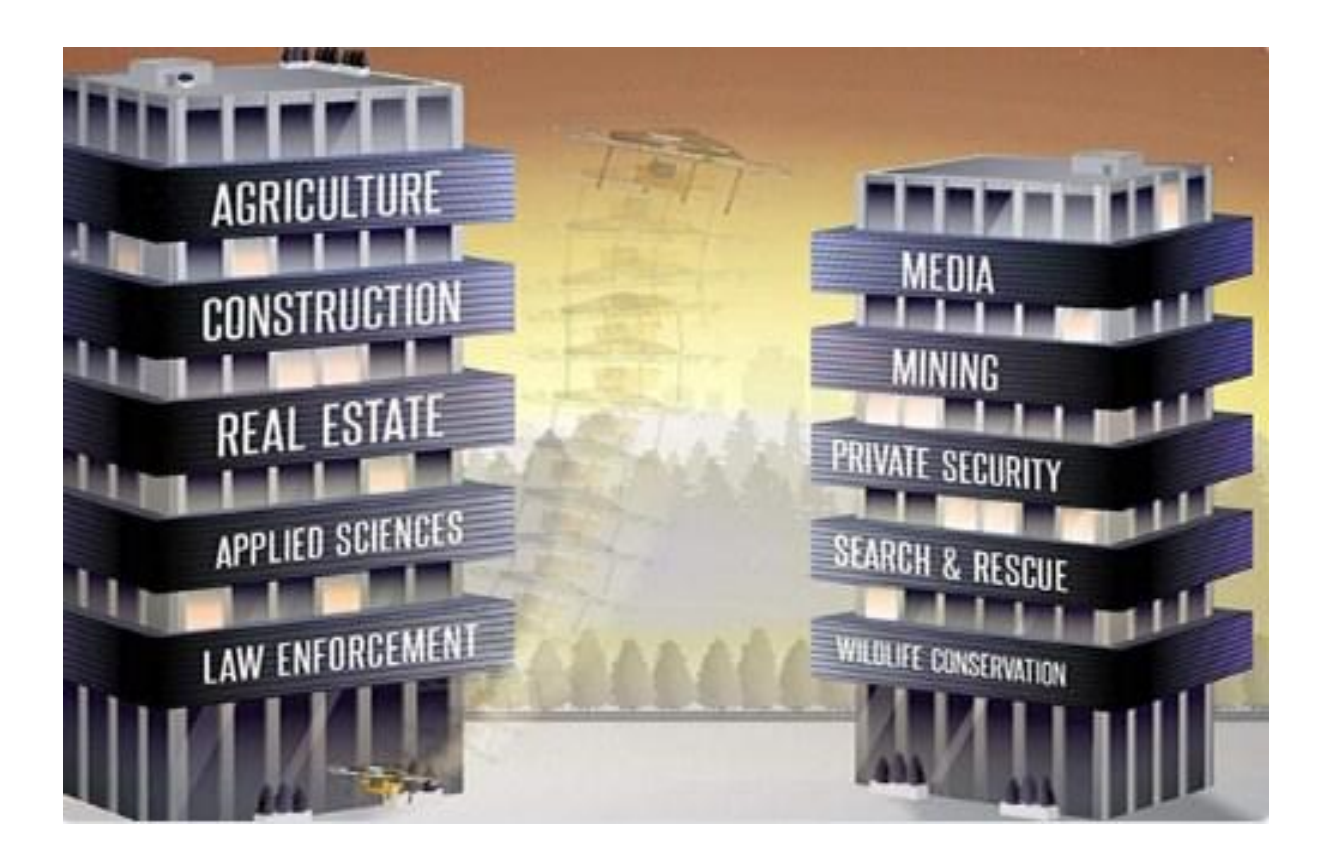